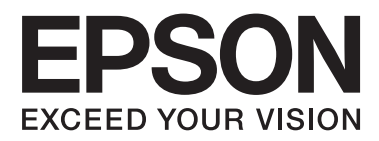

# **Gebruikershandleiding**

NPD4670-00 NL

# <span id="page-1-0"></span>**Auteursrechten en handelsmerken**

# **Auteursrechten en handelsmerken**

Niets uit deze uitgave mag worden verveelvoudigd, opgeslagen in een geautomatiseerd gegevensbestand of openbaar worden gemaakt, in enige vorm of op enige wijze, hetzij elektronisch, mechanisch, door fotokopieën, opnamen of op enige andere manier, zonder voorafgaande schriftelijke toestemming van Seiko Epson Corporation. Seiko Epson Corporation wijst alle patentaansprakelijkheid af wat betreft het gebruik van de informatie in deze uitgave. Evenmin kan Seiko Epson Corporation aansprakelijk worden gesteld voor schade voortvloeiende uit het gebruik van de informatie uit deze uitgave. De hierin beschreven informatie is alleen bedoeld voor gebruik bij dit Epson-product. Epson is niet verantwoordelijk voor het gebruik van deze informatie bij andere producten.

Seiko Epson Corporation noch zijn filialen kunnen verantwoordelijk worden gesteld door de koper van dit product of derden voor schade, verlies, kosten of uitgaven die de koper of derden oplopen ten gevolge van al dan niet foutief gebruik of misbruik van dit product of onbevoegde wijzigingen en herstellingen of (met uitzondering van de V.S.) het zich niet strikt houden aan de gebruiks- en onderhoudsvoorschriften van Seiko Epson Corporation.

Seiko Epson Corporation noch zijn filialen kunnen verantwoordelijk worden gesteld voor schade of problemen voortvloeiend uit het gebruik van andere dan originele onderdelen of verbruiksgoederen kenbaar als Original Epson Products of Epson Approved Products by Seiko Epson Corporation.

Seiko Epson Corporation kan niet verantwoordelijk worden gesteld voor schade voortvloeiende uit elektromagnetische storingen die plaatsvinden door het gebruik van andere interfacekabels dan kenbaar als Epson Approved Products by Seiko Epson Corporation.

EPSON® is een gedeponeerd handelsmerk en EPSON EXCEED YOUR VISION of EXCEED YOUR VISION is een handelsmerk van Seiko Epson Corporation.

PRINT Image Matching™ en het PRINT Image Matching-logo zijn handelsmerken van Seiko Epson Corporation. Copyright © 2001 Seiko Epson Corporation. All rights reserved.

SDXC-logo is een handelsmerk van SD-3C, LLC.

Memory Stick Duo, Memory Stick PRO Duo, Memory Stick PRO-HG Duo, Memory Stick Micro en MagicGate Memory Stick Duo zijn handelsmerken van Sony Corporation.

Intel® is een gedeponeerd handelsmerk van Intel Corporation.

PowerPC® is een gedeponeerd handelsmerk van International Business Machines Corporation.

De software Epson Scan is deels gebaseerd op het werk van de Independent JPEG Group.

libtiff

Copyright © 1988-1997 Sam Leffler Copyright © 1991-1997 Silicon Graphics, Inc.

Permission to use, copy, modify, distribute, and sell this software and its documentation for any purpose is hereby granted without fee, provided that (i) the above copyright notices and this permission notice appear in all copies of the software and related documentation, and (ii) the names of Sam Leffler and Silicon Graphics may not be used in any advertising or publicity relating to the software without the specific, prior written permission of Sam Leffler and Silicon Graphics.

THE SOFTWARE IS PROVIDED "AS-IS" AND WITHOUT WARRANTY OF ANY KIND, EXPRESS, IMPLIED OR OTHERWISE, INCLUDING WITHOUT LIMITATION, ANY WARRANTY OF MERCHANTABILITY OR FITNESS FOR A PARTICULAR PURPOSE.

IN NO EVENT SHALL SAM LEFFLER OR SILICON GRAPHICS BE LIABLE FOR ANY SPECIAL, INCIDENTAL, INDIRECT OR CONSEQUENTIAL DAMAGES OF ANY KIND, OR ANY DAMAGES WHATSOEVER RESULTING FROM LOSS OF USE, DATA OR PROFITS, WHETHER OR NOT ADVISED OF THE POSSIBILITY OF DAMAGE, AND ON ANY THEORY OF LIABILITY, ARISING OUT OF OR IN CONNECTION WITH THE USE OR PERFORMANCE OF THIS SOFTWARE.

Microsoft®, Windows® en Windows Vista® zijn gedepondeerde handelsmerken van Microsoft Corporation.

Apple®, Macintosh®, Mac OS® en OS X® zijn gedeponeerde handelsmerken van Apple Inc.

De namen en logo's ABBYY® en ABBYY FineReader® zijn gedeponeerde handelsmerken van ABBYY Software House.

Adobe, Adobe Reader, Acrobat en Photoshop zijn handelsmerken van Adobe systems Incorporated, die in bepaalde rechtsgebieden kunnen zijn gedeponeerd.

*Algemene kennisgeving: andere productnamen vermeld in deze uitgave dienen uitsluitend als identificatie en kunnen handelsmerken zijn van hun respectievelijke eigenaars. Epson maakt geen enkele aanspraak op enige rechten op deze handelsmerken.*

© 2012 Seiko Epson Corporation. Alle rechten voorbehouden.

# **Inhoudsopgave**

### **[Auteursrechten en handelsmerken](#page-1-0)**

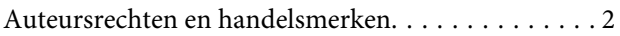

### **[Inleiding](#page-7-0)**

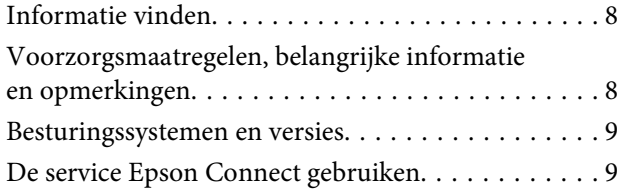

### **[Belangrijke instructies](#page-9-0)**

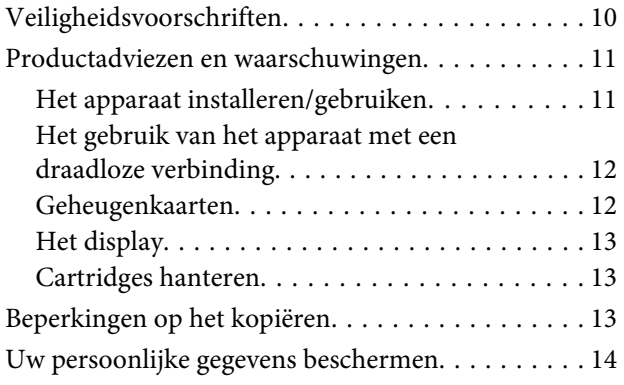

### **[Aan de slag met uw apparaat](#page-14-0)**

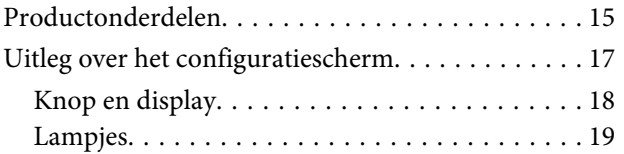

## **[Papier en afdrukmateriaal gebruiken](#page-19-0)**

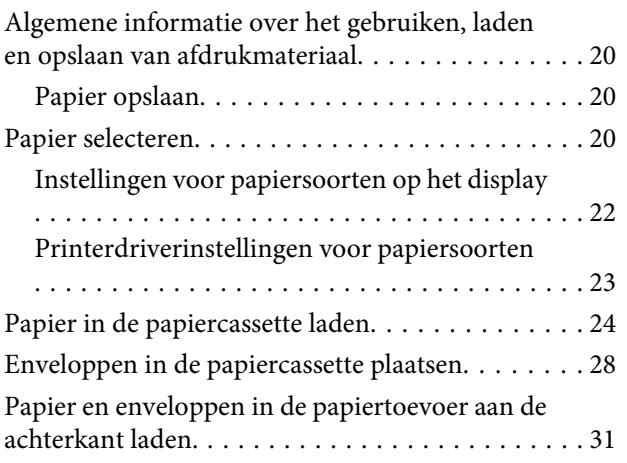

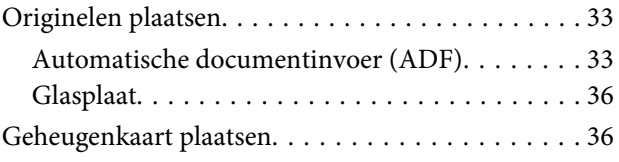

### **[Kopiëren](#page-38-0)**

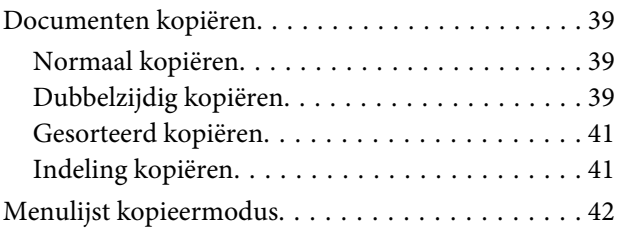

### **[Afdrukken](#page-42-0)**

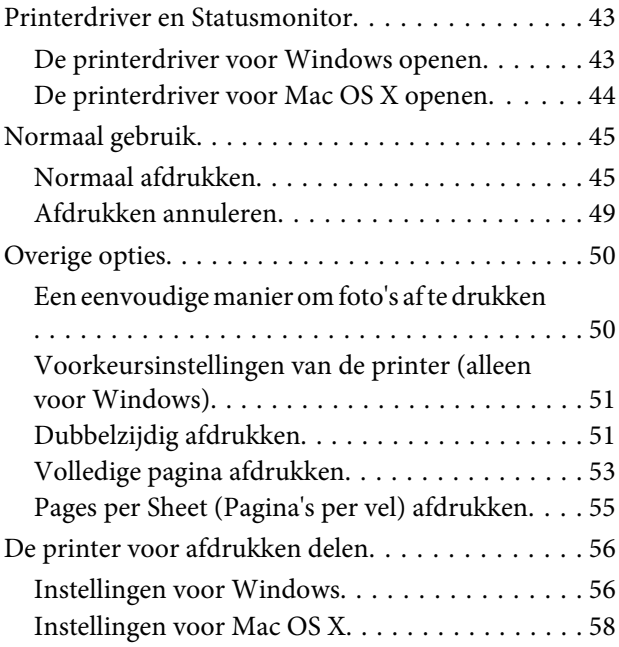

### **[Scannen](#page-58-0)**

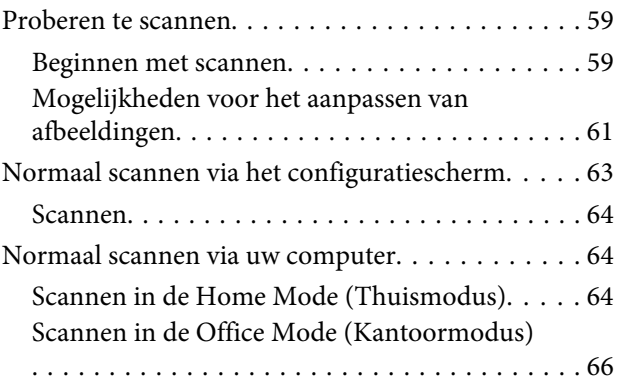

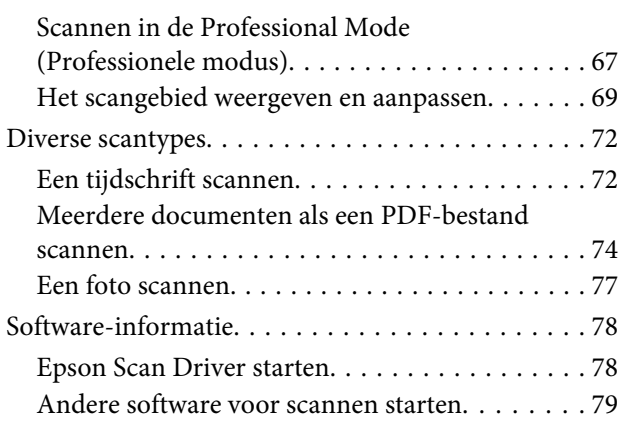

### **[Faxen](#page-80-0)**

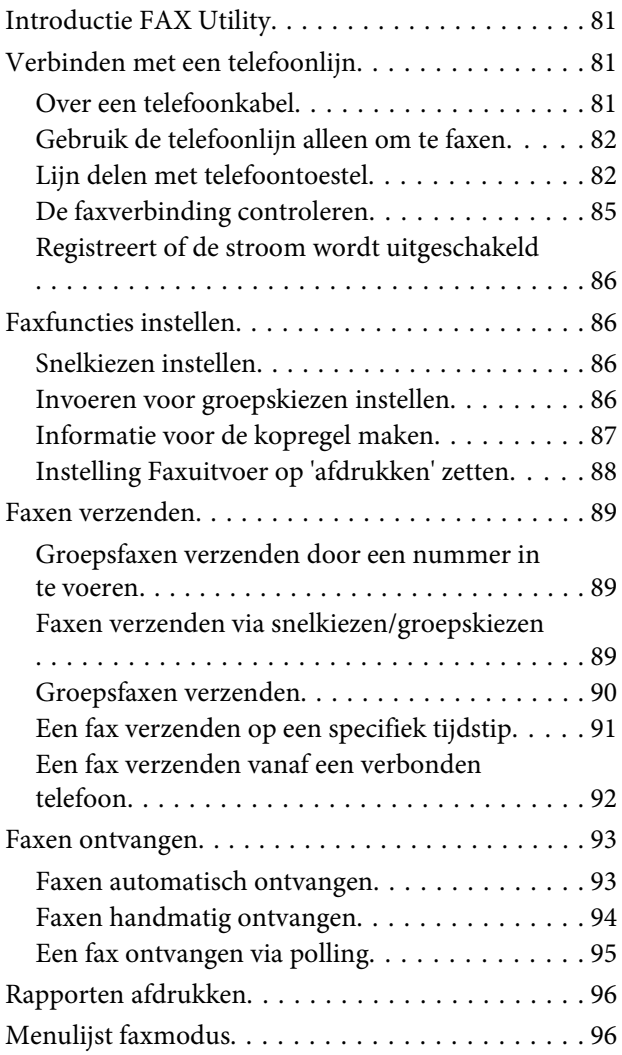

### **[Meer functies](#page-96-0)**

# **[Menulijst van het configuratiescherm](#page-98-0)**

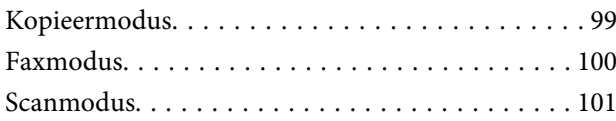

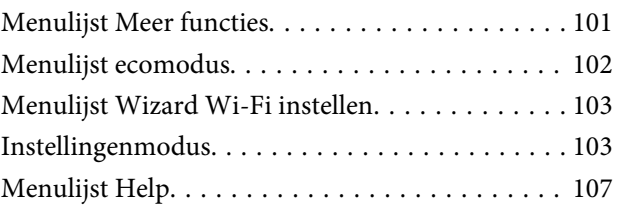

# **[Cartridges vervangen](#page-107-0)**

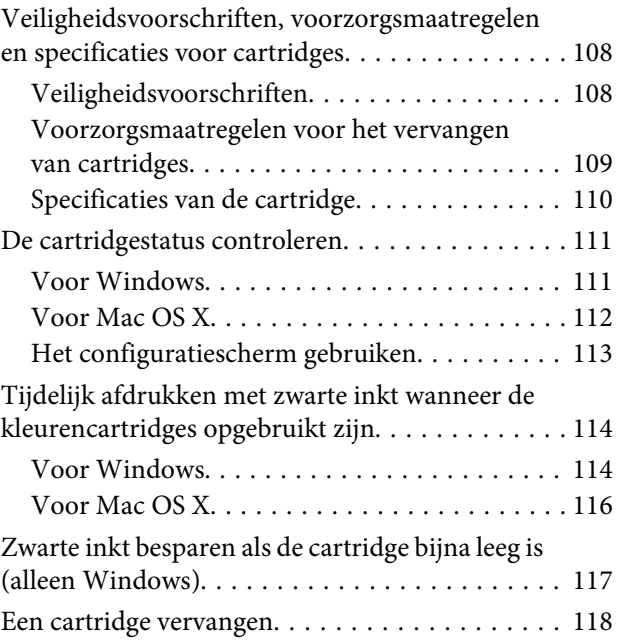

# **[Uw printer en software onderhouden](#page-121-0)**

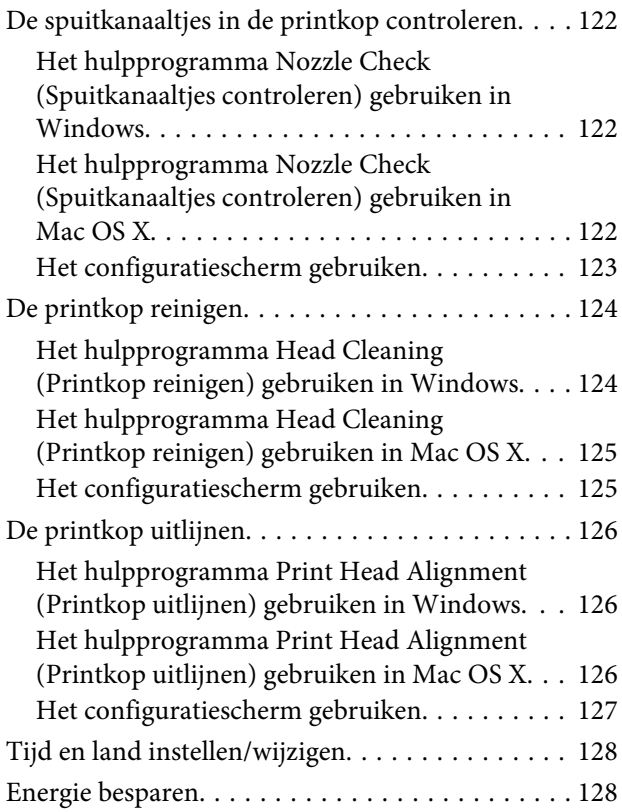

#### **Inhoudsopgave**

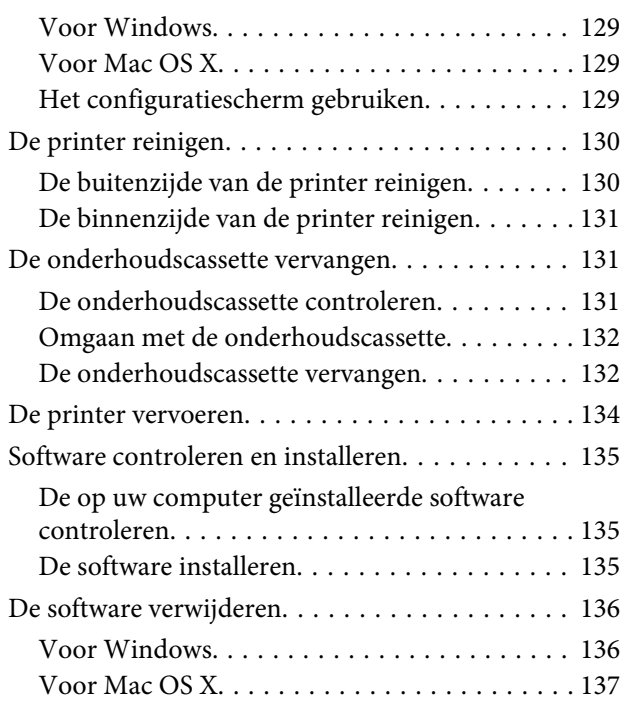

### **[Gegevens overbrengen met behulp](#page-137-0)  [van een extern opslagapparaat](#page-137-0)**

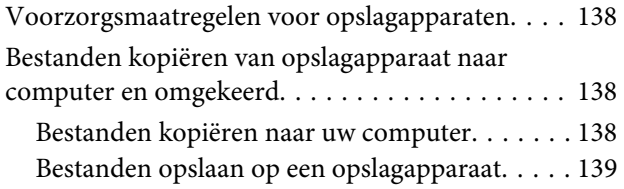

### **[Foutindicatoren](#page-140-0)**

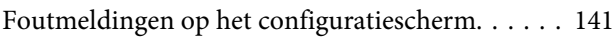

### **[Probleemoplossing voor afdrukken/](#page-141-0) [kopiëren](#page-141-0)**

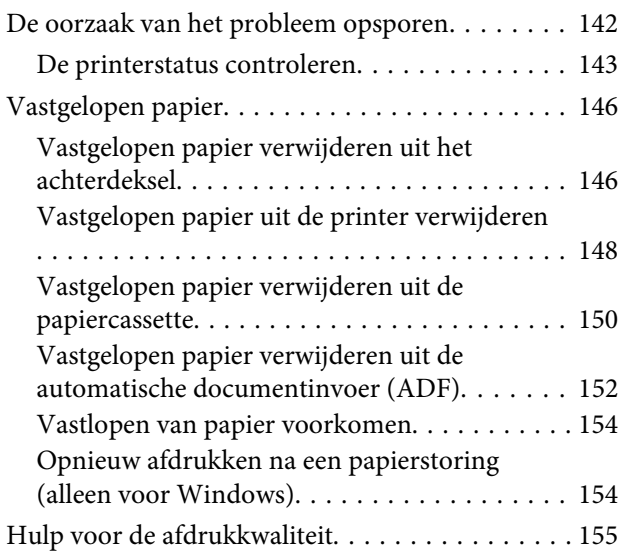

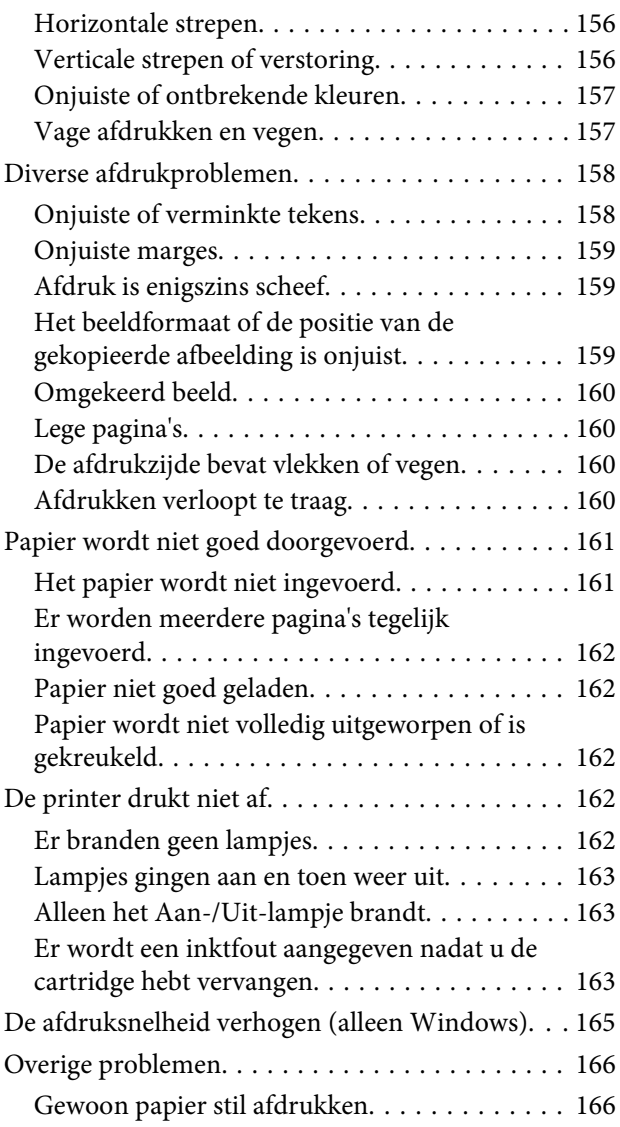

### **[Probleemoplossing voor scannen](#page-166-0)**

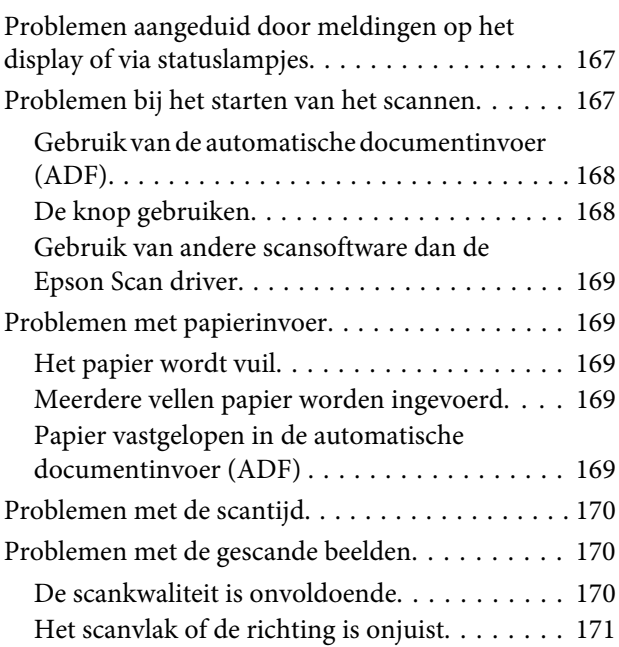

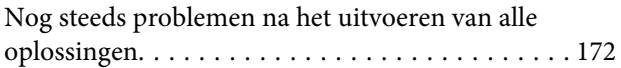

# **[Probleemoplossing voor faxen](#page-172-0)**

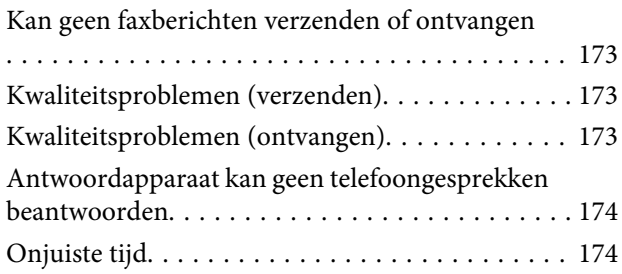

# **[Productinformatie](#page-174-0)**

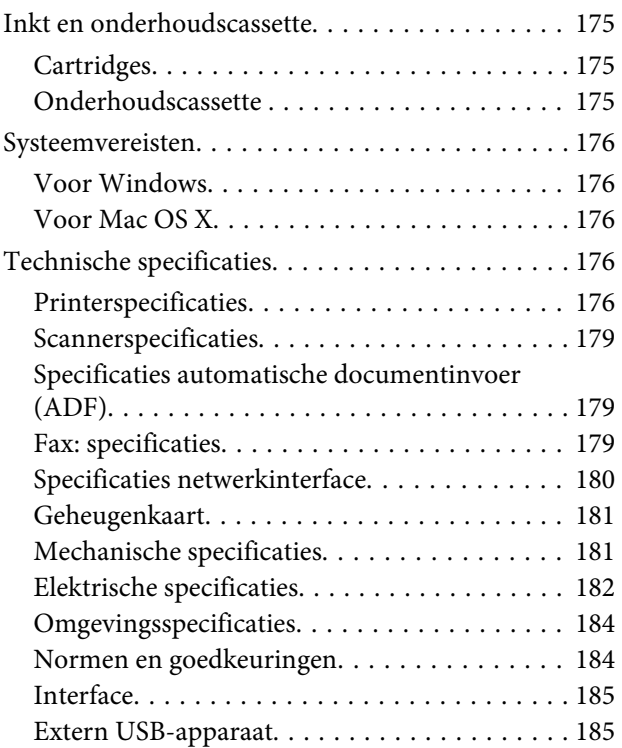

# **[Hulp vragen](#page-186-0)**

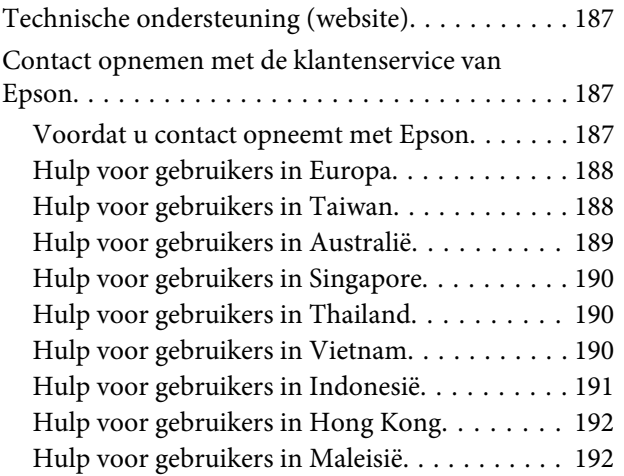

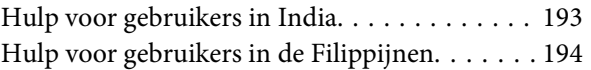

### **[Index](#page-195-0)**

# <span id="page-7-0"></span>**Inleiding**

# **Informatie vinden**

De nieuwste versies van de volgende handleidingen staan op de ondersteuningswebsite van Epson. <http://www.epson.eu/Support> (Europa) <http://support.epson.net/> (buiten Europa)

#### ❏ **Hier beginnen (document):**

Biedt u informatie over de instellingen van het product en de installatie van de software.

#### ❏ **Basishandleiding (document):**

Biedt u basisinformatie voor gebruik van de printer zonder computer. Of deze handleiding wordt meegeleverd, is afhankelijk van model of regio.

#### ❏ **Gebruikershandleiding (PDF):**

Biedt u uitvoerige instructies voor gebruik, veiligheid en probleemoplossing. Raadpleeg deze gids wanneer u dit apparaat met een computer gebruikt, of wanneer u geavanceerde functies zoals dubbelzijdig afdrukken gebruikt. Om het PDF-bestand te kunnen bekijken, moet u over Adobe Acrobat Reader 5.0 of hoger of over Adobe Reader beschikken.

#### ❏ **Netwerkhandleiding (HTML):**

Biedt netwerkbeheerders informatie over de printerdriver en de netwerkinstellingen.

#### ❏ **Hulp (op het display van het apparaat):**

Biedt basisinstructies voor bediening en probleemoplossing op het display van het apparaat. Selecteer het menu **Hulp** op het configuratiescherm.

# **Voorzorgsmaatregelen, belangrijke informatie en opmerkingen**

Voorzorgsmaatregelen, belangrijke informatie en opmerkingen worden in deze gebruikershandleiding als volgt aangegeven en hebben de hier beschreven betekenis.

#### !*Voorzorgsmaatregelen*

*moet u zorgvuldig in acht nemen om lichamelijk letsel te voorkomen.*

#### **CBelangrijke informatie**

*wordt aangegeven met "Let op"; u moet dit naleven om schade aan het apparaat te voorkomen.*

#### <span id="page-8-0"></span>*Opmerkingen*

*bevatten handige tips en beperkingen voor het gebruik van het apparaat.*

# **Besturingssystemen en versies**

In deze handleiding worden de volgende afkortingen gebruikt.

- ❏ Windows 7 wordt gebruikt voor Windows 7 Home Basic, Windows 7 Home Premium, Windows 7 Professional en Windows 7 Ultimate.
- ❏ Windows Vista wordt gebruikt voor Windows Vista Home Basic Edition, Windows Vista Home Premium Edition, Windows Vista Business Edition, Windows Vista Enterprise Edition en Windows Vista Ultimate Edition.
- ❏ Windows XP wordt gebruikt voor Windows XP Home Edition, Windows XP Professional x64 Edition en Windows XP Professional.
- ❏ Mac OS X wordt gebruikt voor Mac OS X 10.5.x, 10.6.x, 10.7.x.

# **De service Epson Connect gebruiken**

Met behulp van Epson Connect en de services van andere bedrijven kunt u altijd, en vrijwel overal ter wereld, gemakkelijk direct vanaf uw smartphone, tablet of laptop afdrukken. Ga voor meer informatie over de afdrukservice en andere services naar de volgende URL:

<https://www.epsonconnect.com/>(Epson Connect-portaalsite) <http://www.epsonconnect.eu> (alleen Europa)

U kunt de Epson Connect-handleiding bekijken door te dubbelklikken op het snelkoppelingspictogram op het bureaublad.

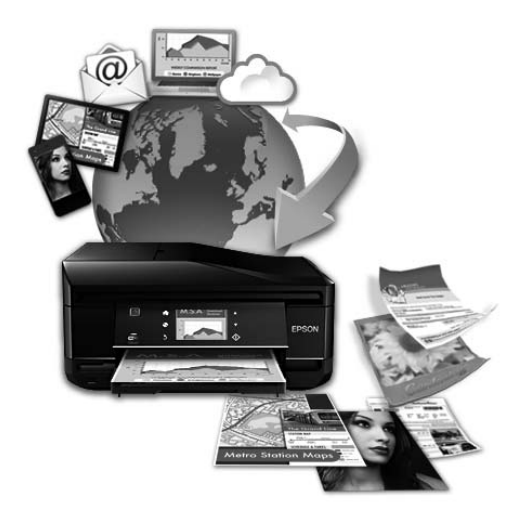

# <span id="page-9-0"></span>**Belangrijke instructies**

# **Veiligheidsvoorschriften**

Lees en volg deze instructies voor een veilig gebruik van dit apparaat. Bewaar deze handleiding voor toekomstig gebruik. Neem ook alle waarschuwingen en voorschriften die op het apparaat zelf staan in acht.

- ❏ Gebruik alleen het netsnoer dat met het product is meegeleverd en gebruik het snoer niet voor andere apparatuur. Gebruik van andere snoeren met dit apparaat of gebruik van het meegeleverde netsnoer met andere apparatuur kan leiden tot brand of elektrische schokken.
- ❏ Zorg ervoor dat het netsnoer voldoet aan de relevante plaatselijke veiligheidsnormen.
- ❏ Haal het netsnoer, de stekker, de printer, de scanner of de accessoires nooit uit elkaar en probeer deze onderdelen nooit zelf te wijzigen of te repareren, tenzij dit uitdrukkelijk staat beschreven in de handleiding van het apparaat.
- ❏ Trek in de volgende gevallen de stekker uit het stopcontact en doe een beroep op een onderhoudstechnicus: Als het netsnoer of de stekker beschadigd is, als er vloeistof in het apparaat is gekomen, als het apparaat is gevallen of als de behuizing beschadigd is, als het apparaat niet normaal werkt of als er een duidelijke wijziging in de prestaties optreedt. Wijzig geen instellingen als hiervoor in de gebruiksaanwijzing geen instructies worden gegeven.
- ❏ Zet het apparaat in de buurt van een wandstopcontact waar u de stekker gemakkelijk uit het stopcontact kunt halen.
- ❏ Plaats of bewaar het apparaat niet buiten en zorg ervoor dat het apparaat niet wordt blootgesteld aan vuil, stof, water of hittebronnen. Vermijd plaatsen die onderhevig zijn aan schokken, trillingen, hoge temperaturen of luchtvochtigheid.
- ❏ Zorg ervoor dat u geen vloeistoffen op het apparaat morst en pak het apparaat niet met natte handen vast.
- ❏ Houd dit product ten minste 22 cm verwijderd van pacemakers. De radiogolven die door dit product worden uitgezonden kunnen een negatieve invloed hebben op de werking van pacemakers.
- ❏ Neem contact op met uw leverancier als het display beschadigd is. Als u vloeistof uit het display op uw handen krijgt, was ze dan grondig met water en zeep. Als u vloeistof uit het display in uw ogen krijgt, moet u uw ogen onmiddellijk uitspoelen met water. Raadpleeg onmiddellijk een arts als u ondanks grondig spoelen problemen krijgt met uw ogen of nog steeds ongemak ondervindt.
- ❏ Gebruik geen telefoon tijdens onweer. Er is enige kans op elektrische schokken door bliksem.
- ❏ Gebruik voor het melden van een gaslek geen telefoon in de directe omgeving van het lek.

#### *Opmerking:*

- *Volg de volgende link voor veiligheidsvoorschriften voor cartridges.*
- & *["Cartridges vervangen" op pagina 108](#page-107-0)*

# <span id="page-10-0"></span>**Productadviezen en waarschuwingen**

Lees en volg deze instructies om schade aan het apparaat of uw eigendommen te voorkomen. Bewaar deze handleiding voor toekomstig gebruik.

### **Het apparaat installeren/gebruiken**

- ❏ De openingen in de behuizing van het apparaat mogen niet worden geblokkeerd of afgedekt.
- ❏ Gebruik alleen het type stroombron dat staat vermeld op het etiket op het apparaat.
- ❏ Gebruik geen stopcontacten in dezelfde groep als fotokopieerapparaten, airconditioners of andere apparaten die regelmatig worden in- en uitgeschakeld.
- ❏ Gebruik geen stopcontacten die met een wandschakelaar of een automatische timer kunnen worden in- en uitgeschakeld.
- ❏ Plaats het hele computersysteem uit de buurt van apparaten die elektromagnetische storingen kunnen veroorzaken, zoals luidsprekers of basisstations van draagbare telefoons.
- ❏ Plaats het netsnoer zodanig dat geen slijtage, inkepingen, rafels, plooien en knikken kunnen optreden. Plaats geen voorwerpen op het netsnoer en plaats het netsnoer zodanig dat niemand erop kan stappen. Let er vooral op dat het snoer mooi recht blijft aan de transformator.
- ❏ Als u een verlengsnoer gebruikt voor het apparaat, mag de totale stroombelasting in ampère van alle aangesloten apparaten niet hoger zijn dan de maximale belasting voor het verlengsnoer. Zorg er bovendien voor dat het totaal van de ampèrewaarden van alle apparaten die zijn aangesloten op het wandstopcontact, niet hoger is dan de maximumwaarde die is toegestaan voor het stopcontact.
- ❏ Als u het apparaat in Duitsland gebruikt, moet u rekening houden met het volgende: de installatie van het gebouw moet beschikken over een stroomonderbreker van 10 of 16 A om het apparaat te beschermen tegen kortsluiting en stroompieken.
- ❏ Let bij het aansluiten van dit apparaat op een computer of ander apparaat op de juiste richting van de stekkers van de kabel. Elke stekker kan maar op één manier in het apparaat worden gestoken. Wanneer u een stekker op een verkeerde manier in het apparaat steekt, kunnen beide apparaten die via de kabel met elkaar verbonden zijn, beschadigd raken.
- ❏ Plaats het apparaat op een vlakke, stabiele ondergrond die groter is dan het apparaat zelf. Laat als u het apparaat bij een muur plaatst minstens 10 cm vrij tussen de achterkant van het apparaat en de muur. Het apparaat werkt niet goed als het scheef staat.
- ❏ Zorg er bij opslag of transport van het apparaat voor dat het niet gekanteld, verticaal of ondersteboven wordt gehouden. Anders kan er inkt lekken.
- ❏ Laat achter het apparaat voldoende ruimte vrij voor kabels. Boven het apparaat moet er voldoende ruimte zijn om het deksel volledig te kunnen openen.
- ❏ Zorg ervoor dat aan de voorkant van het product voldoende ruimte is voor het papier dat uit het apparaat komt.
- ❏ Vermijd plaatsen met sterke temperatuurschommelingen of vochtige plaatsen. Houd het apparaat ook uit de buurt van direct zonlicht, sterk licht of warmtebronnen.
- <span id="page-11-0"></span>❏ Steek geen voorwerpen door de openingen in het apparaat.
- ❏ Steek uw hand niet in het apparaat en raak de cartridges niet aan tijdens het afdrukken.
- ❏ Raak de witte, platte kabel binnen in het apparaat niet aan.
- ❏ Gebruik geen spuitbussen met ontvlambare stoffen in of in de buurt van dit apparaat. Dit kan brand veroorzaken.
- ❏ Verplaats de cartridgehouder niet met de hand. Hierdoor kan het apparaat worden beschadigd.
- ❏ Zet het apparaat altijd uit met de knop P. Trek de stekker niet uit het stopcontact en sluit de stroom naar het stopcontact niet af zolang het display niet helemaal uit is.
- ❏ Controleer voordat u het apparaat vervoert of de printkop zich in de uitgangspositie bevindt (uiterst rechts) en of de cartridges aanwezig zijn.
- ❏ Pas bij het sluiten van de scannereenheid op dat uw vingers niet klem komen te zitten.
- ❏ Als u het apparaat gedurende langere tijd niet gebruikt, trek dan de stekker uit het stopcontact.
- ❏ Let erop dat u nooit te hard op de glasplaat drukt wanneer u er een origineel op legt.
- ❏ Tijdens de levensduur van uw apparaat kan het voorkomen dat het inktkussentje moet worden vervangen als dit is verzadigd. Of en hoe vaak dit nodig is, hangt af van het aantal pagina's dat u afdrukt, het soort materiaal dat u afdrukt en het aantal reinigingsprocedures die door het apparaat worden uitgevoerd. Als dit onderdeel moet worden vervangen, wordt u hierover geïnformeerd via de Epson Status Monitor, het display of de lampjes op het configuratiescherm. Dat het kussentje moeten worden vervangen, wil niet zeggen dat uw apparaat niet meer volgens de specificaties functioneert. Vervanging van dit onderdeel hoort tot het routinematige onderhoud van het apparaat en valt binnen de specificaties van het apparaat. Dit is geen probleem dat moet worden gerepareerd. De kosten voor deze vervanging vallen dan ook niet onder de garantie van Epson. Elke geautoriseerde serviceaanbieder van Epson kan het kussentje van uw apparaat vervangen. Dit onderdeel kan niet door de gebruiker worden vervangen.

# **Het gebruik van het apparaat met een draadloze verbinding**

#### *Opmerking:*

*De beschikbaarheid van deze functie verschilt per product.*

- ❏ Gebruik dit product niet in medische instellingen of in de buurt van medische apparatuur. De radiogolven die door dit product worden uitgezonden kunnen een negatieve invloed hebben op de werking van elektrische medische apparatuur.
- ❏ Gebruik dit product niet in de buurt van automatisch bestuurde inrichtingen zoals automatische deuren of brandalarmen. De radiogolven die door dit product worden uitgezonden kunnen een negatieve invloed hebben op de werking van deze apparatuur, en een storing zou tot ongevallen kunnen leiden.

# **Geheugenkaarten**

❏ Verwijder een geheugenkaart niet en schakel het apparaat niet uit wanneer het lampje van de geheugenkaart knippert.

- <span id="page-12-0"></span>❏ Het gebruik van geheugenkaarten verschilt per type kaart. Raadpleeg de documentatie die bij de geheugenkaart is geleverd voor meer informatie.
- ❏ Gebruik alleen geheugenkaarten die compatibel zijn met het apparaat.
	- & ["Geheugenkaart" op pagina 181](#page-180-0)

### **Het display**

- ❏ Het display kan een paar kleine heldere of donkere puntjes vertonen en is mogelijk niet overal even helder. Dit is normaal en wil geenszins zeggen dat het display beschadigd is.
- ❏ Maak het touchscreen en het touchpad alleen schoon met een droge, zachte doek. Gebruik geen vloeibare of chemische reinigingsmiddelen.
- ❏ De afdekplaat van het display kan breken bij hevige schokken. Neem contact op met uw leverancier als het display barst of breekt. Raak het gebroken glas niet aan en probeer dit niet te verwijderen.
- ❏ Het touchpad is een gevoelige aanraakpaneel, dat alleen reageert wanneer dit met een vinger wordt aangeraakt. Het touchpad reageert mogelijk niet wanneer dit met natte handen of handschoenen of via een beschermend blad of een sticker wordt aangeraakt.
- ❏ Raak het touchscreen/touchpad voorzichtig met uw vinger aan. Druk niet te hard en gebruik niet uw nagels.
- ❏ Gebruik geen puntig voorwerp, zoals een balpen, scherp potlood, styluspen enzovoort.
- ❏ De werking van het touchpad kan verminderen als gevolg van condensatie in het touchpad veroorzaakt door plotselinge schommelingen in temperatuur of luchtvochtigheid.

### **Cartridges hanteren**

In het gekoppelde gedeelte treft u veiligheidsvoorschriften voor inkt en productadvies/waarschuwingen aan (voor het gedeelte "Cartridges vervangen").

#### & ["Cartridges vervangen" op pagina 108](#page-107-0)

# **Beperkingen op het kopiëren**

Voor een verantwoord en legaal gebruik van dit apparaat moet eenieder die ermee werkt rekening houden met de volgende beperkingen.

#### **Het kopiëren van de volgende zaken is wettelijk verboden:**

- ❏ Bankbiljetten, muntstukken en door (lokale) overheden uitgegeven effecten.
- ❏ Ongebruikte postzegels, reeds van een postzegel voorziene briefkaarten en andere officiële, voorgefrankeerde poststukken.
- ❏ Belastingzegels en effecten volgens de geldende voorschriften.

#### **Pas op bij het kopiëren van de volgende zaken:**

- <span id="page-13-0"></span>❏ Privé-effecten (zoals aandelen, waardepapieren en cheques), concessiebewijzen enzovoort.
- ❏ Paspoorten, rijbewijzen, pasjes, tickets enzovoort.

#### *Opmerking:*

*Het kopiëren van deze zaken kan wettelijk verboden zijn.*

#### **Verantwoord gebruik van auteursrechtelijk beschermd materiaal:**

❏ Misbruik van het apparaat is mogelijk door auteursrechtelijk beschermd materiaal zomaar te kopiëren. Zorg ervoor dat u toestemming hebt van de rechthebbende voordat u dergelijk materiaal kopieert.

# **Uw persoonlijke gegevens beschermen**

U kunt namen en telefoonnummers in het geheugen van dit product bewaren, zelfs als het uitgeschakeld is.

Gebruik het volgende menu om het geheugen te wissen als u het apparaat aan iemand anders geeft of als u het wegruimt.

**Instellen** > **Standaardinstellingen herstellen** > **Alle instellingen**

# <span id="page-14-0"></span>**Aan de slag met uw apparaat**

#### *Opmerking:*

*De illustraties in deze handleiding zijn van een soortgelijk productmodel. Hoewel ze kunnen verschillen van uw effectieve apparaat, werken ze op dezelfde manier.*

# **Productonderdelen**

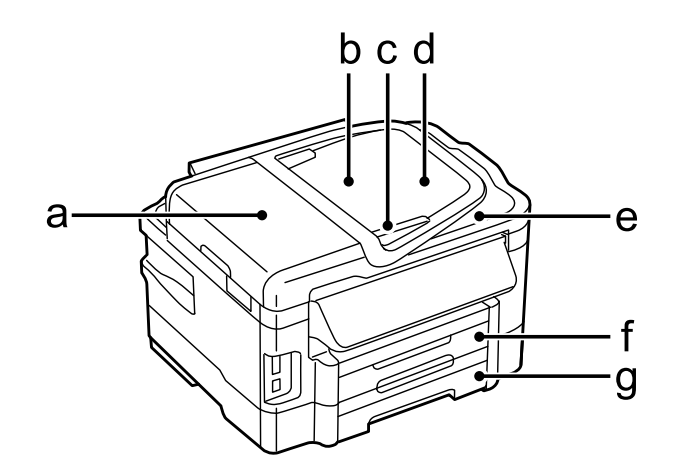

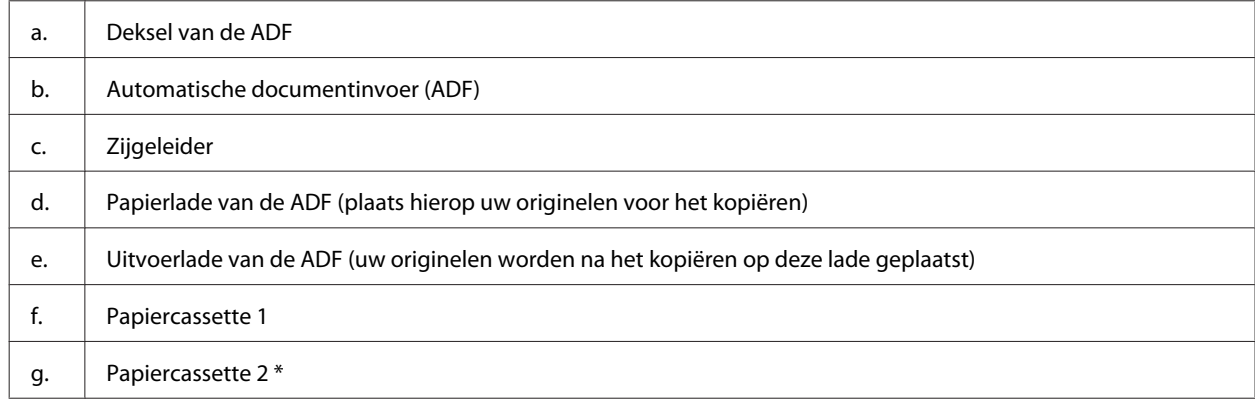

\* De beschikbaarheid van dit onderdeel verschilt per product.

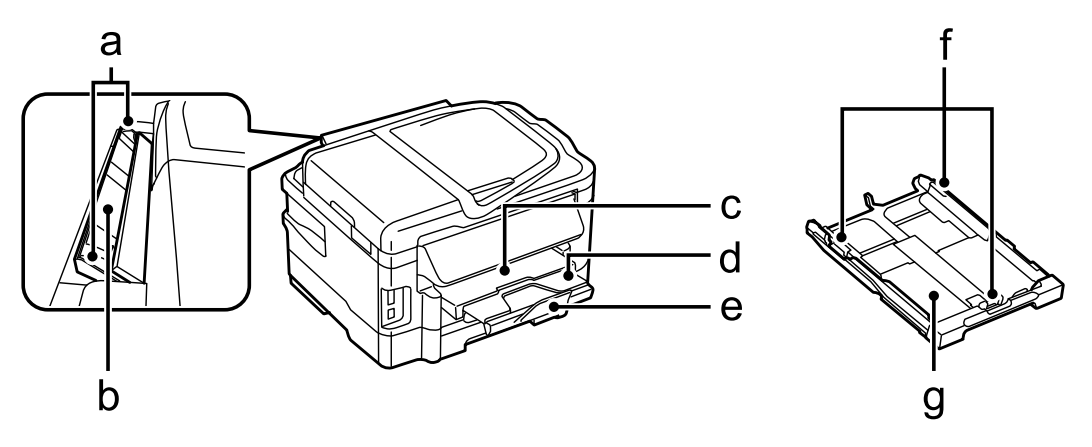

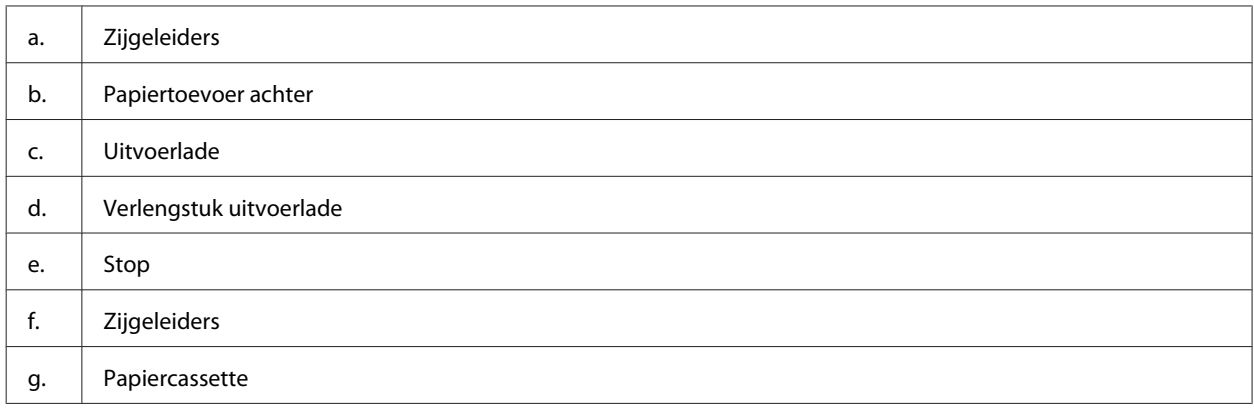

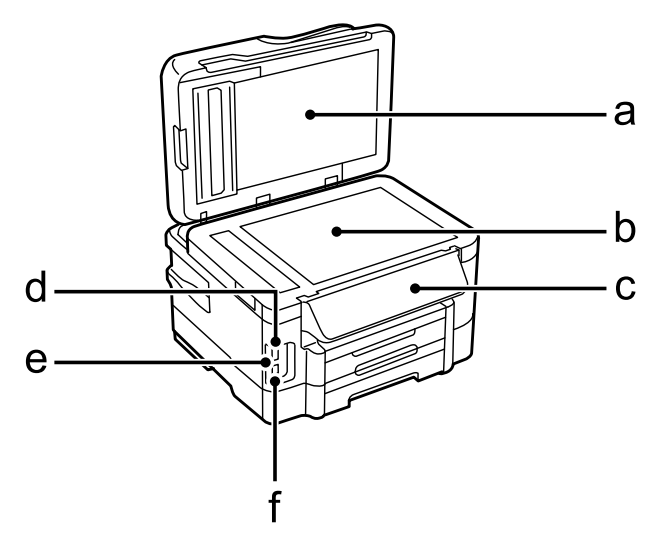

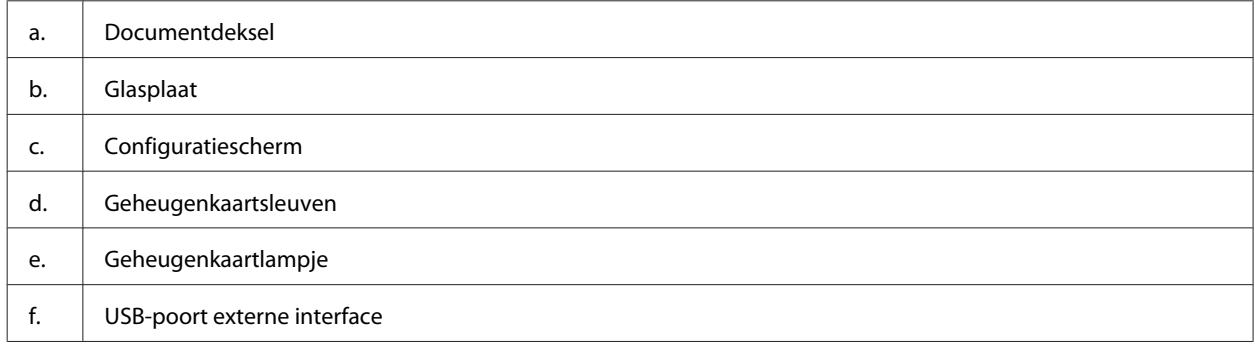

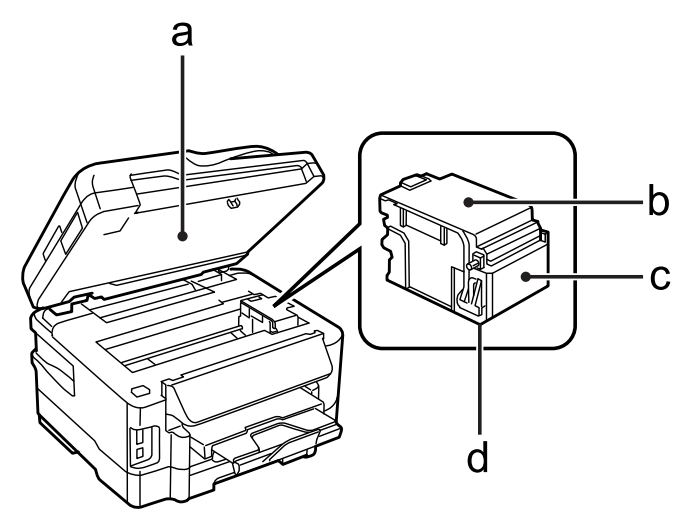

<span id="page-16-0"></span>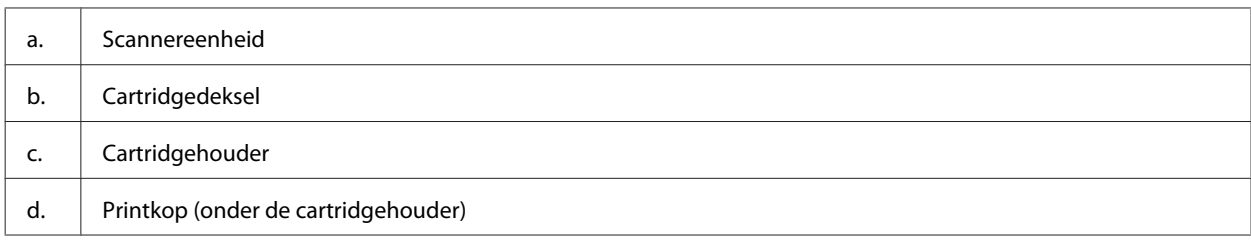

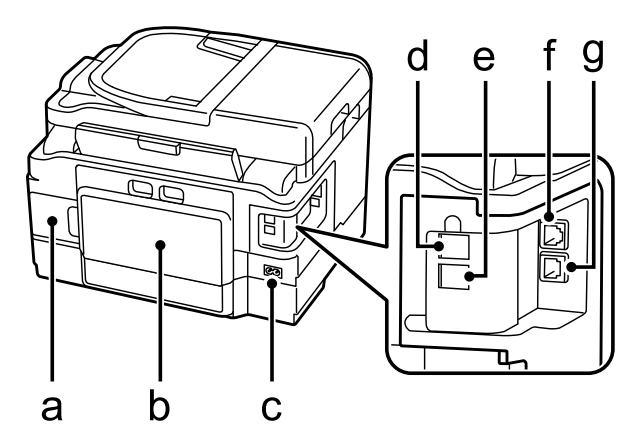

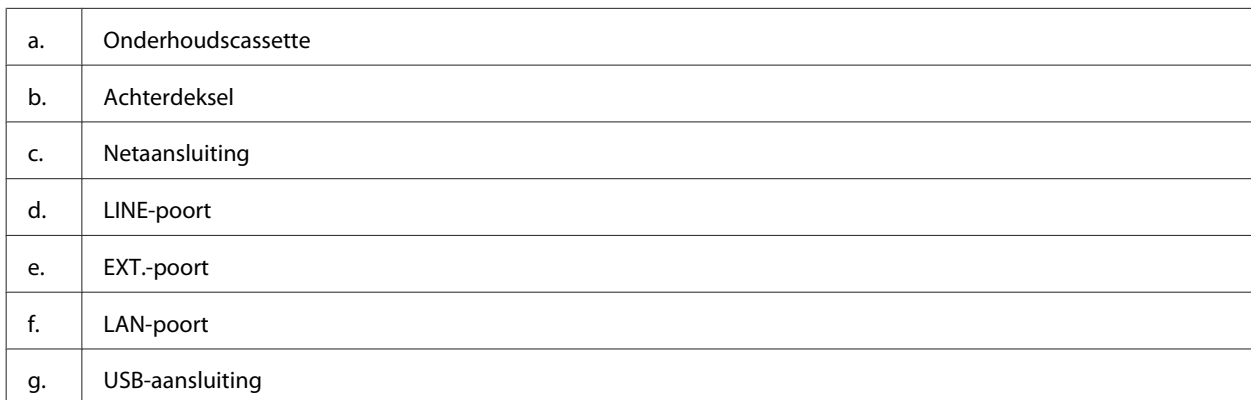

# **Uitleg over het configuratiescherm**

#### *Opmerking:*

- ❏ *Het ontwerp van het configuratiescherm verschilt afhankelijk van locatie.*
- ❏ *Hoewel het ontwerp van het configuratiescherm en wat wordt weergegeven op het display, zoals menunamen en opties, kan verschillen van uw daadwerkelijke apparaat, is de bediening hetzelfde.*

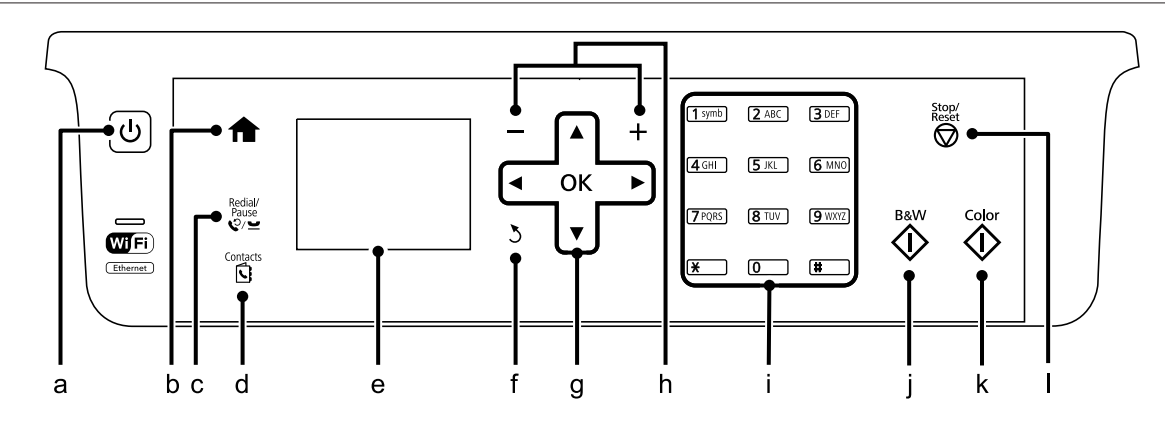

<span id="page-17-0"></span>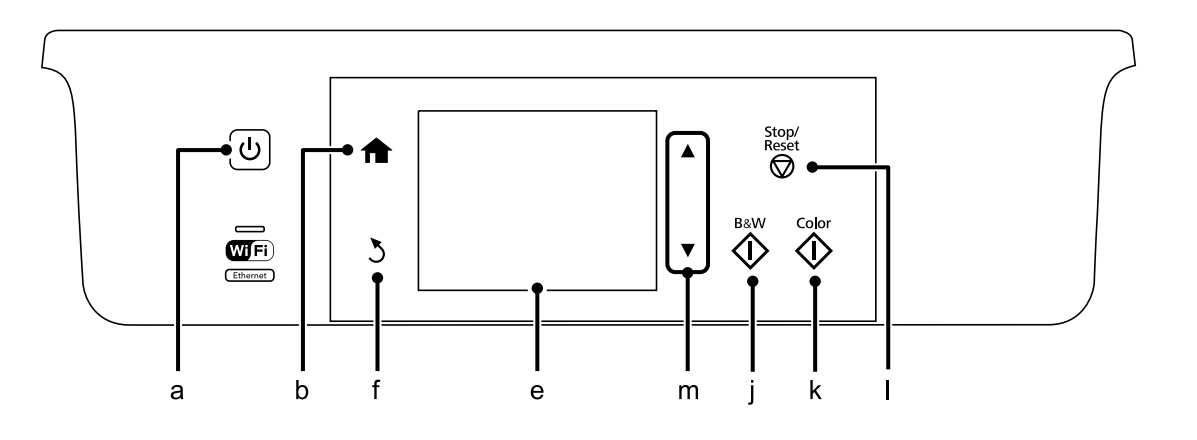

# **Knop en display**

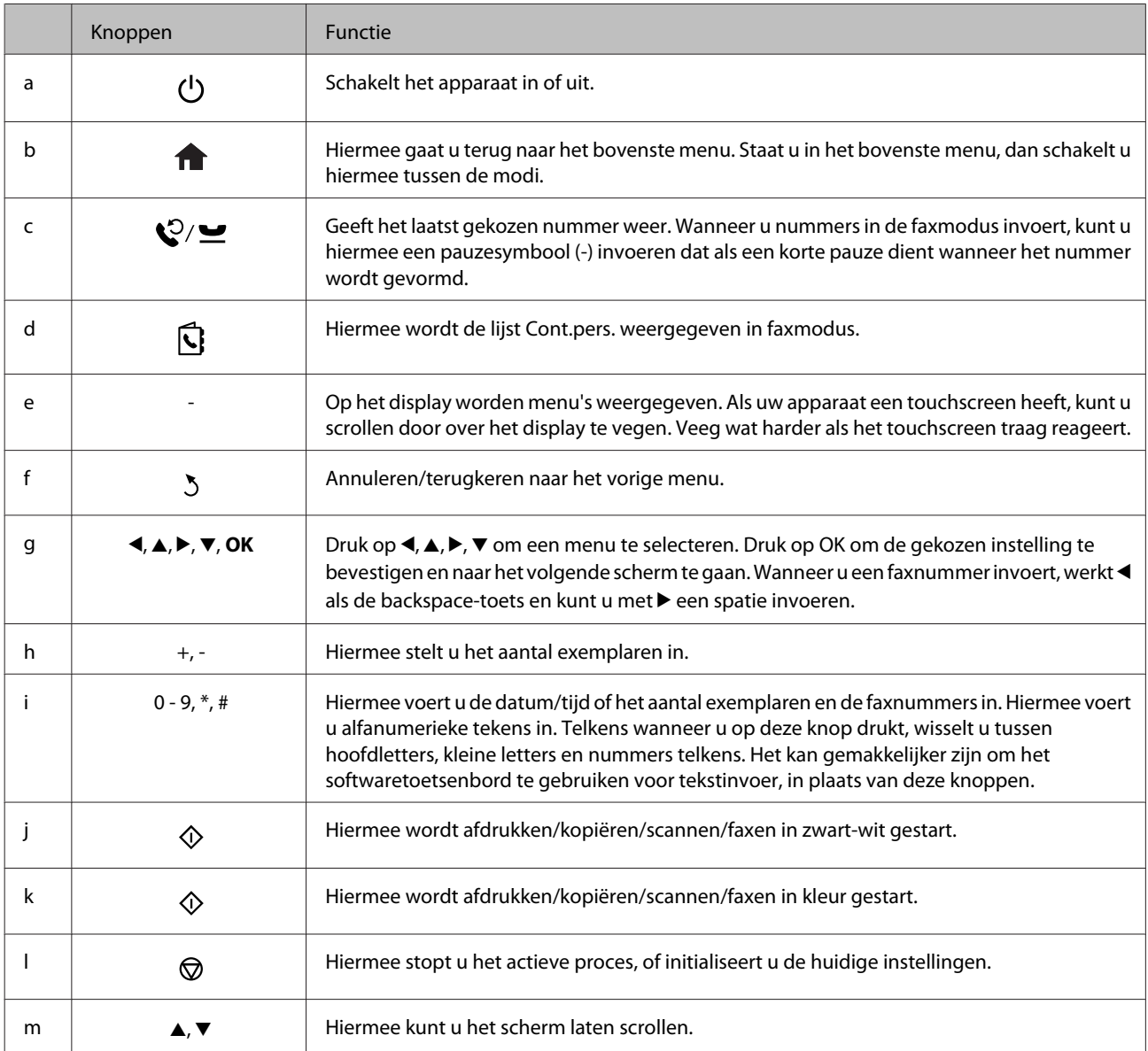

# <span id="page-18-0"></span>**Lampjes**

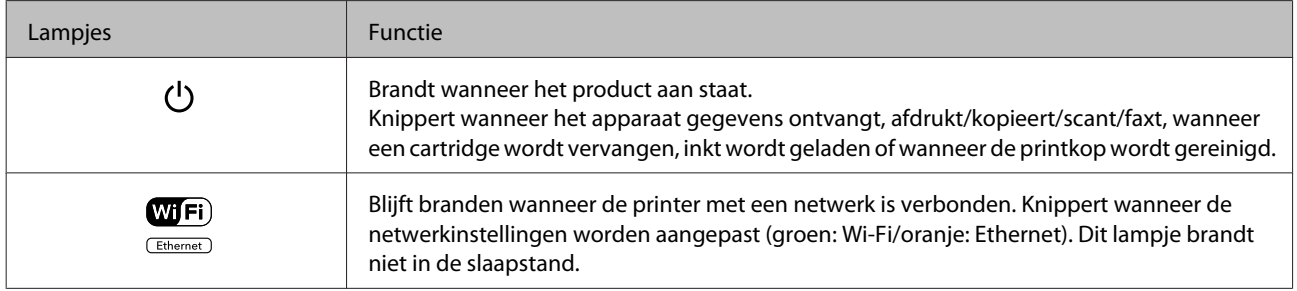

#### *Opmerking:*

*Zie de Hulp op het configuratiescherm voor meer informatie over de pictogrammen die op het display worden weergegeven.*

# <span id="page-19-0"></span>**Algemene informatie over het gebruiken, laden en opslaan van afdrukmateriaal**

De meeste soorten gewoon papier zijn geschikt voor deze printer. Gecoat papier geeft echter het beste resultaat, omdat dit type papier minder inkt absorbeert.

Epson levert afdrukmateriaal dat speciaal bedoeld is voor de inkt die in Epson-inkjetprinters wordt gebruikt. Dergelijk papier wordt aanbevolen voor een hoogwaardig resultaat.

Lees voordat u het speciale afdrukmateriaal van Epson in de printer laadt, de instructies op de verpakking. Houd bovendien rekening met de volgende punten.

#### *Opmerking:*

- ❏ *Plaats het papier met de afdrukzijde naar beneden in de papiercasette. De afdrukzijde is meestal witter of glanzender dan de achterkant van het papier. Zie de instructies bij het papier voor meer informatie. Bij sommige afdrukmaterialen is er een hoekje afgesneden om de juiste laadrichting aan te geven.*
- ❏ *Als het papier gekruld is, strijk het dan in tegenovergestelde richting glad voordat u het in de printer laadt. Als u afdrukt op gekruld papier kunnen er vegen ontstaan op de afdruk.*

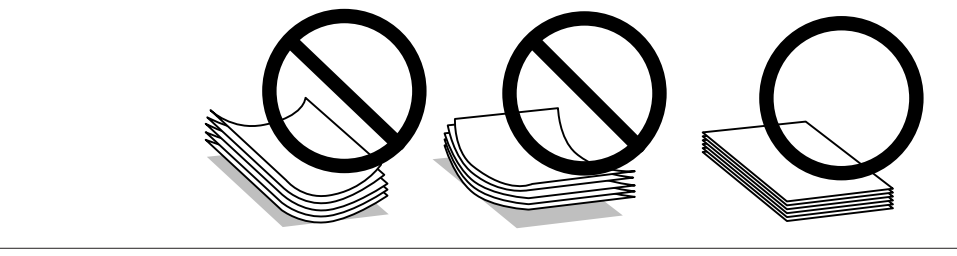

### **Papier opslaan**

Plaats ongebruikt papier meteen na het afdrukken terug in de verpakking. Wanneer u speciaal afdrukmateriaal gebruikt, raadt Epson aan de afdrukken in een hersluitbare plastic zak te bewaren. Stel ongebruikt papier en afdrukken niet bloot aan hoge temperaturen, een vochtige omgeving of direct zonlicht.

# **Papier selecteren**

In de volgende tabel ziet u de ondersteunde papiersoorten. De laadcapaciteit, papierbron en mogelijkheid van randloos afdrukken variëren per papiersoort, zoals hieronder aangegeven.

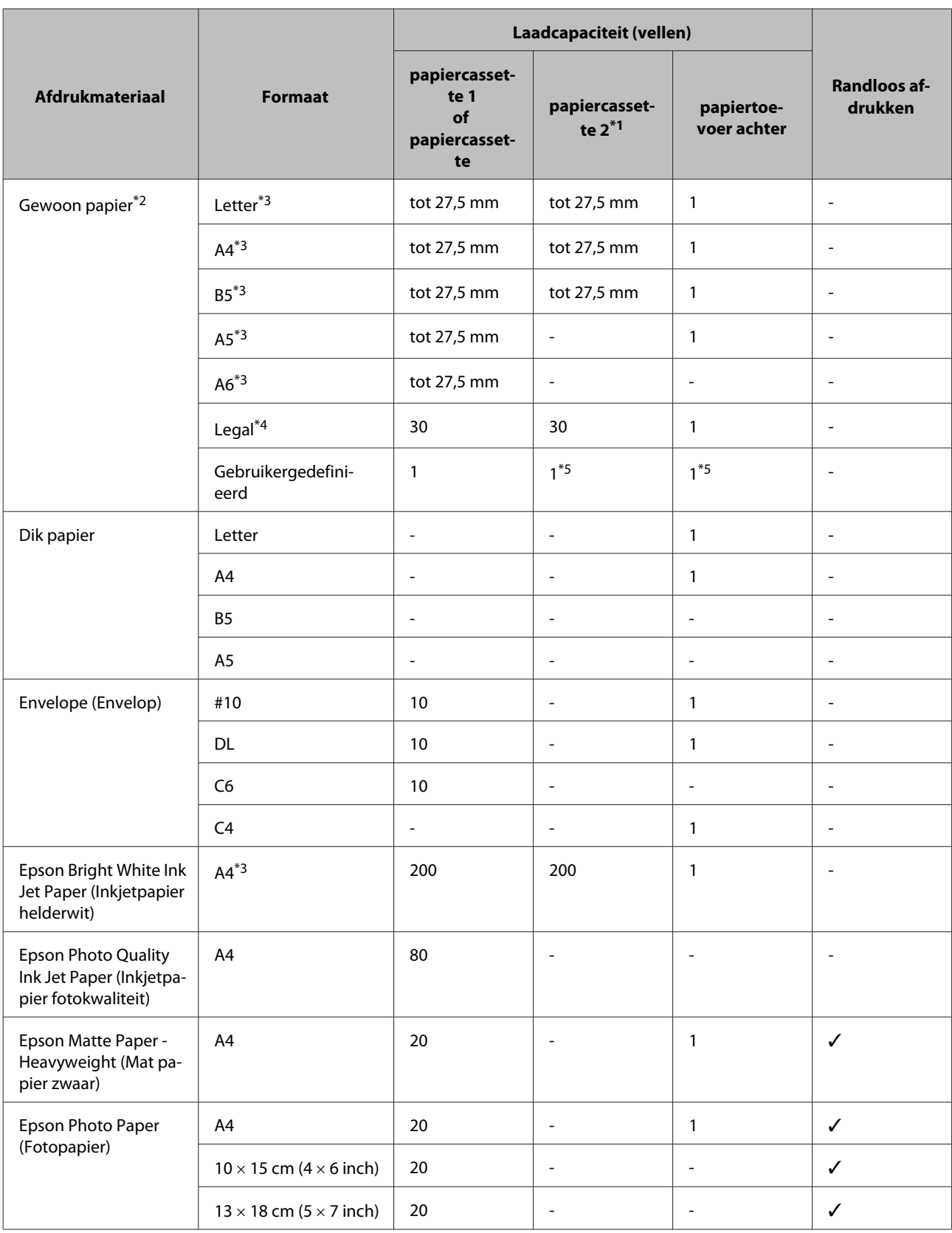

<span id="page-21-0"></span>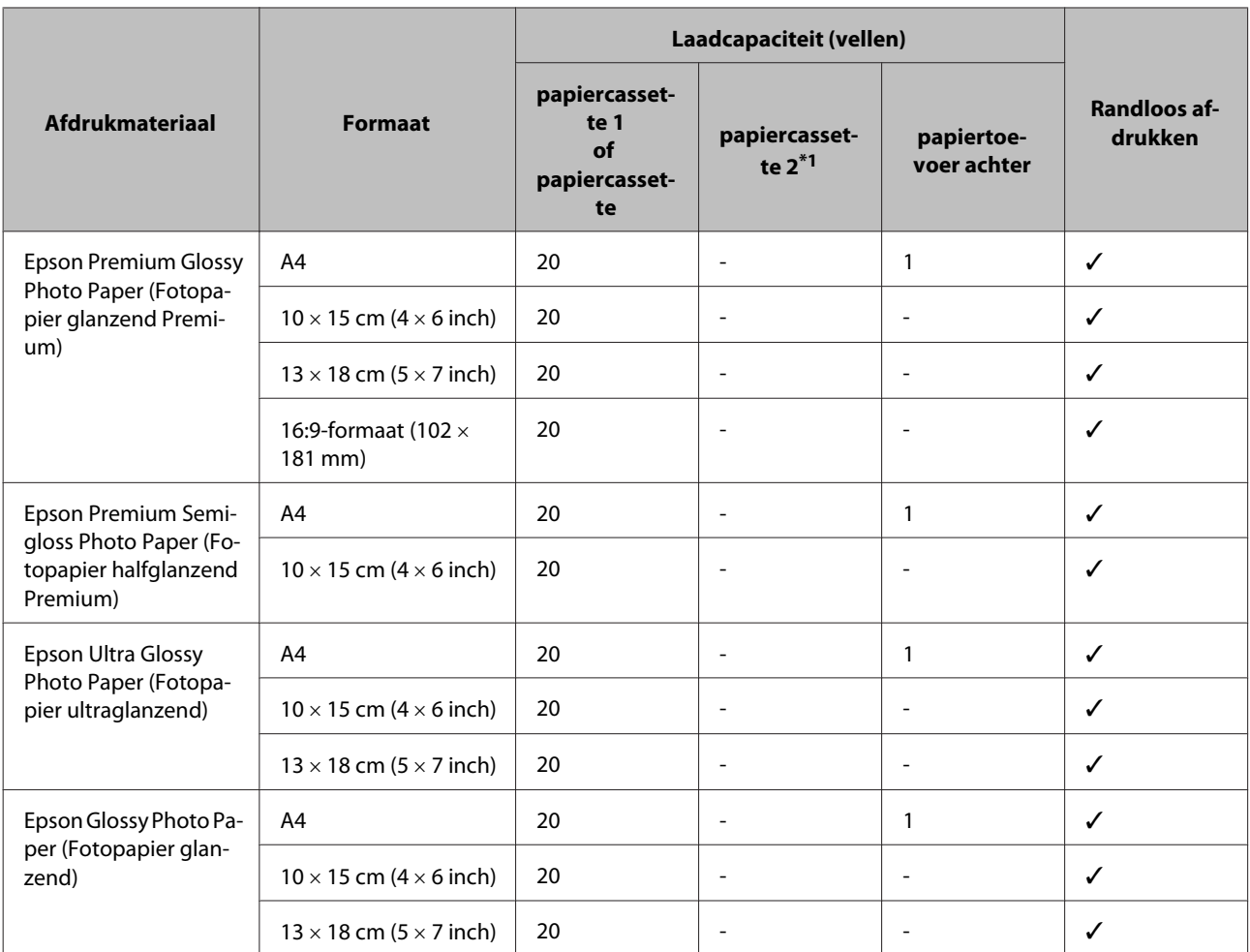

\*1 Deze cassette is mogelijk niet beschikbaar, afhankelijk van het product.

 $*$ 2 Papier met een gewicht van 64 g/m<sup>2</sup> (17 lb) tot 90 g/m<sup>2</sup> (24 lb).

\*3 De laadcapaciteit voor handmatig dubbelzijdig afdrukken is 30 vellen.

\*4 De laadcapaciteit voor handmatig dubbelzijdig afdrukken is 1 vel.

\*5 Beschikbaarheid varieert, afhankelijk van het papierformaat.

*Opmerking: De beschikbaarheid van papier kan van land tot land verschillen.*

# **Instellingen voor papiersoorten op het display**

De printer stelt zichzelf automatisch in op het afdrukmateriaal dat u in de afdrukinstellingen opgeeft. Daarom is het zo belangrijk wat u instelt als papiersoort. Aan de hand van deze instelling weet de printer welk papier u gebruikt. De hoeveelheid inkt wordt daar automatisch aan aangepast. In de volgende tabel staan de instellingen die u kunt opgeven voor uw papier.

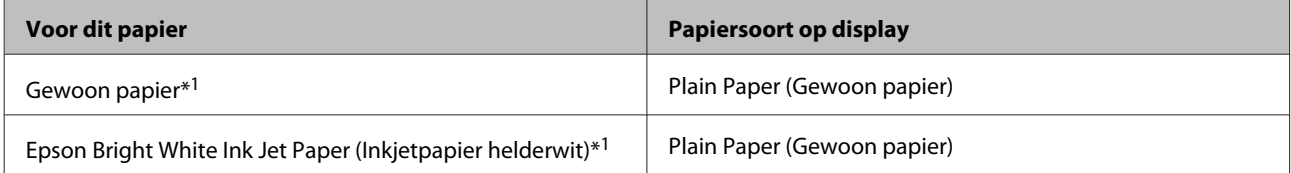

<span id="page-22-0"></span>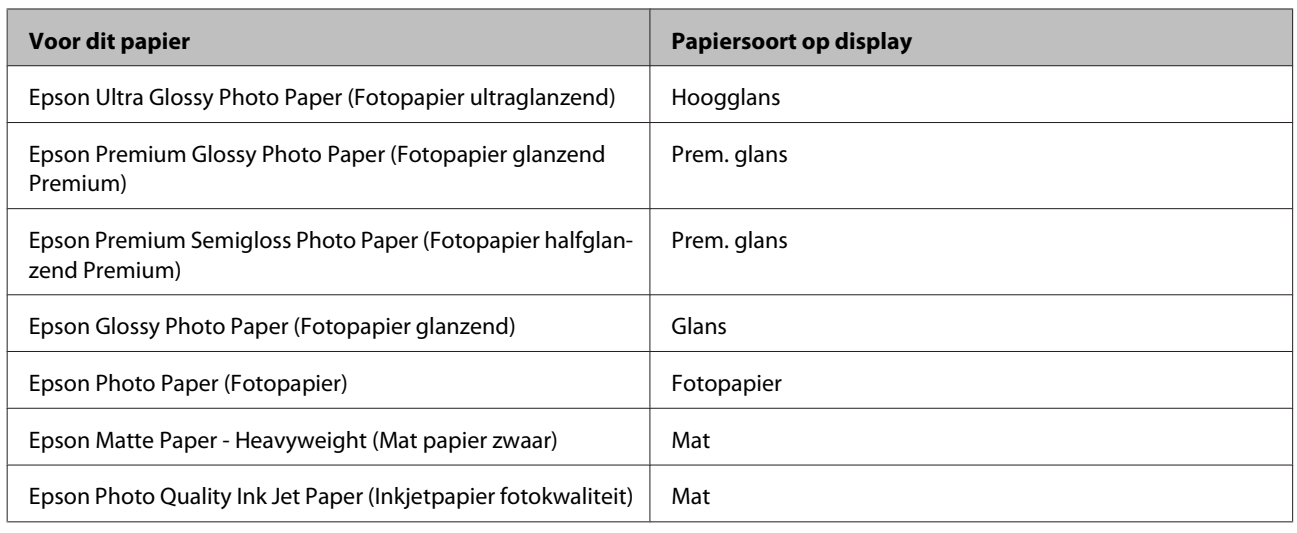

\*1 U kunt dubbelzijdig afdrukken met dit papier.

## **Printerdriverinstellingen voor papiersoorten**

De printer stelt zichzelf automatisch in op het afdrukmateriaal dat u in de afdrukinstellingen opgeeft. Daarom is het zo belangrijk wat u instelt als papiersoort. Aan de hand van deze instelling weet de printer welk papier u gebruikt. De hoeveelheid inkt wordt daar automatisch aan aangepast. In de volgende tabel staan de instellingen die u kunt opgeven voor uw papier.

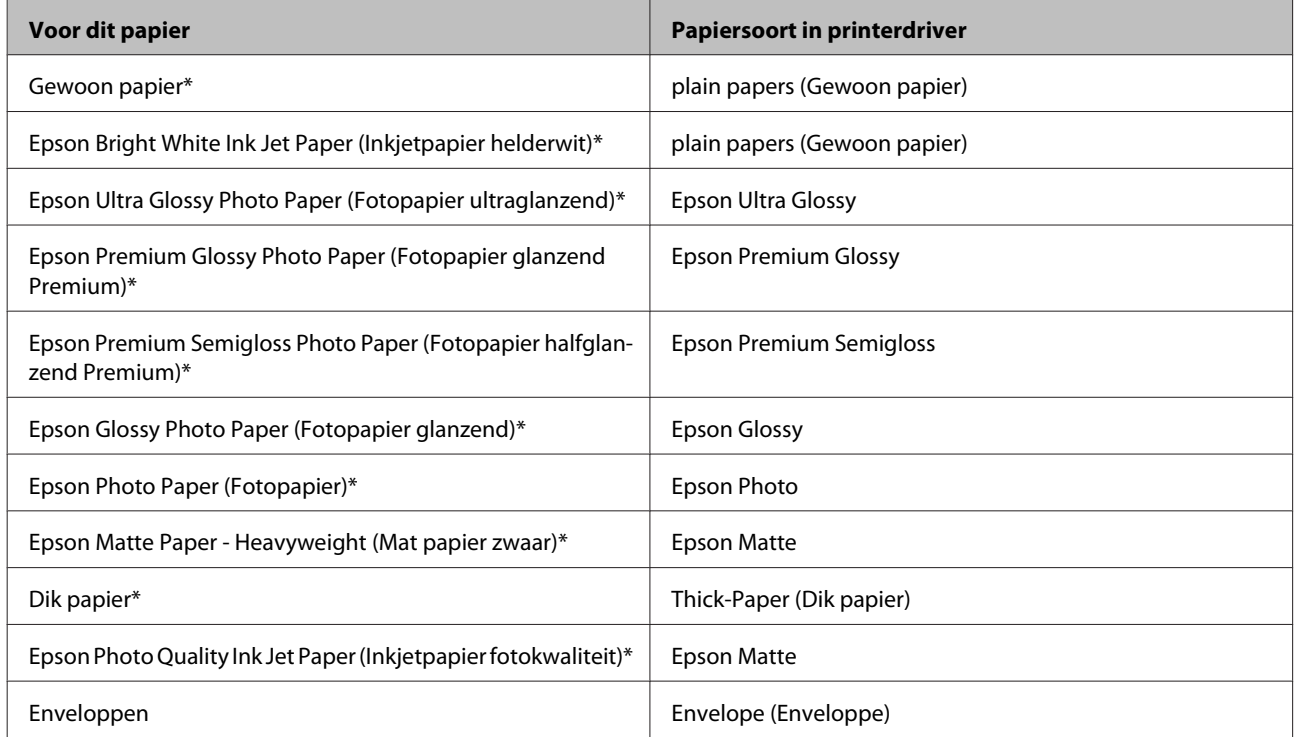

\* Dit afdrukmateriaal is compatibel met Exif Print en PRINT Image Matching. Raadpleeg voor meer informatie de documentatie van een met Exif Print of PRINT Image Matching compatibele digitale camera.

#### <span id="page-23-0"></span>*Opmerking:*

*De beschikbaarheid van speciaal afdrukmateriaal kan van land tot land verschillen. Raadpleeg de klantenservice van Epson voor informatie over de afdrukmaterialen die in uw regio verkrijgbaar zijn.* & *["Technische ondersteuning \(website\)" op pagina 187](#page-186-0)*

# **Papier in de papiercassette laden**

Volg de onderstaande instructies om papier in het apparaat te laden:

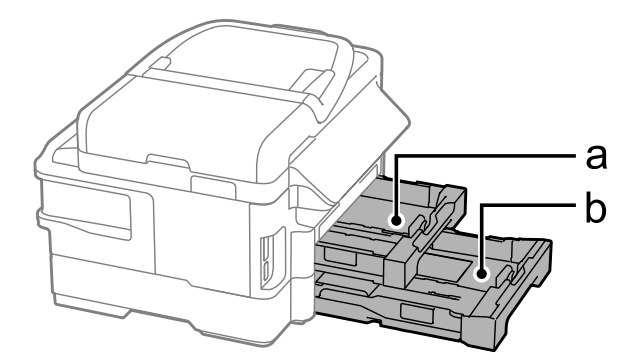

- a. Papiercassette 1
- b. Papiercassette 2\*
- \* De beschikbaarheid van dit onderdeel verschilt per apparaat.

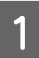

A Trek de papiercassette uit het apparaat.

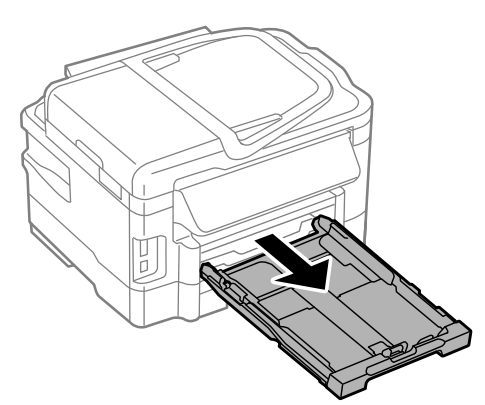

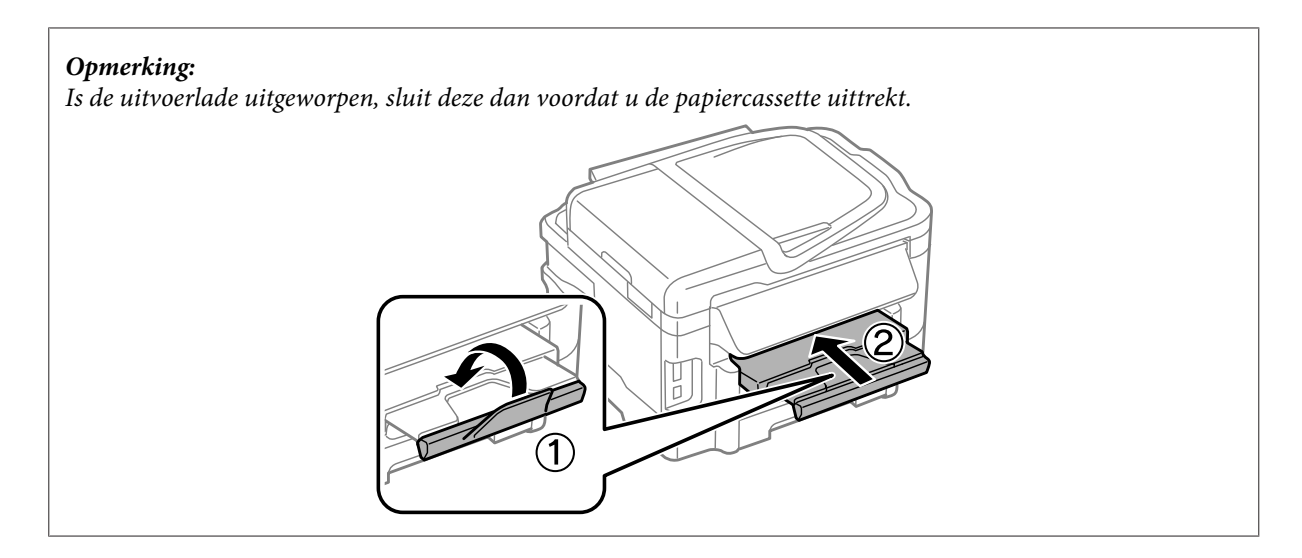

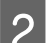

B Knijp en schuif de zijgeleiders naar de zijkant van de papiercassette.

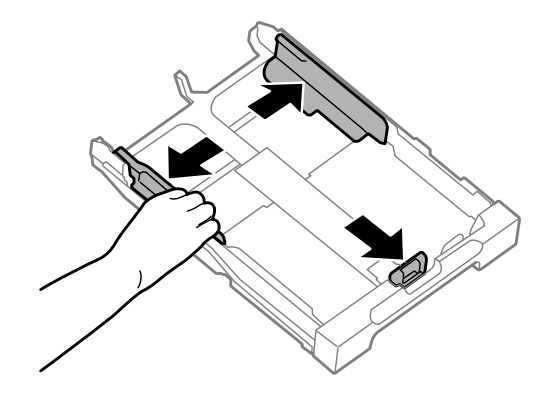

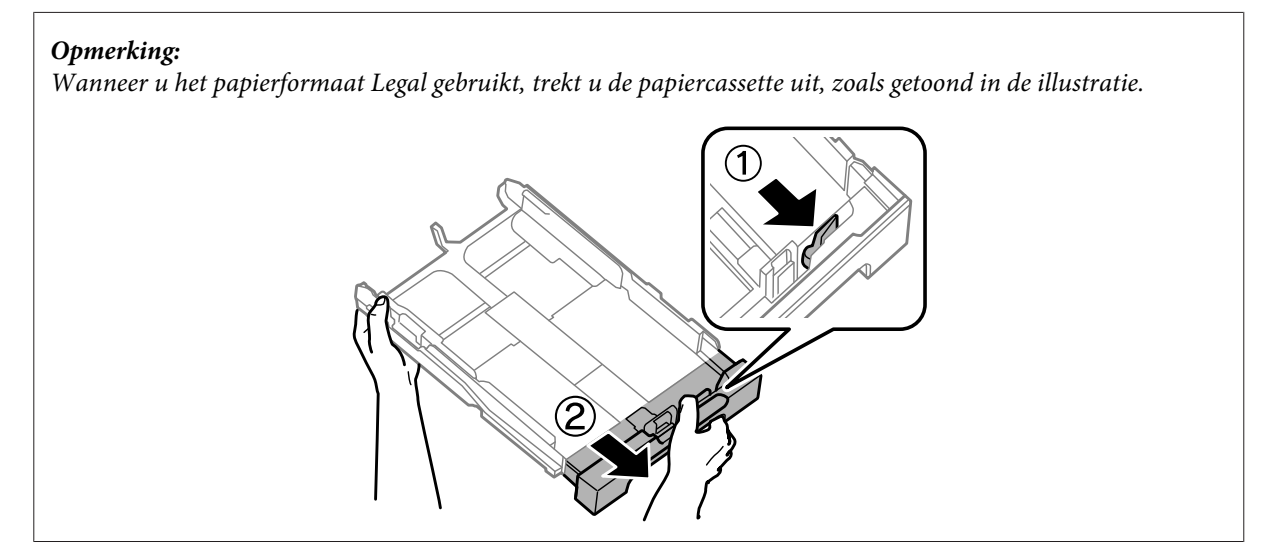

C Verschuif de zijgeleider om deze af te stemmen op het papierformaat dat u wilt gebruiken.

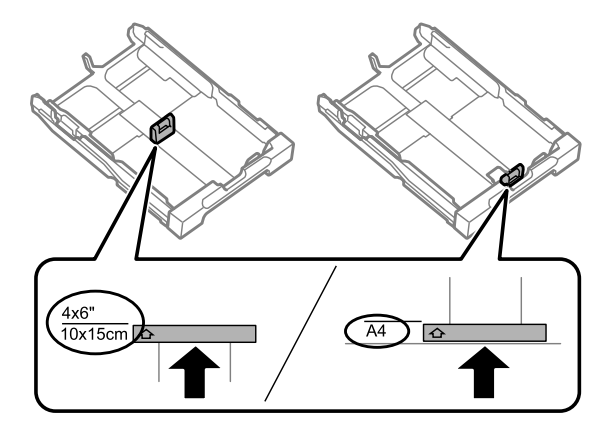

D Leg het papier in de richting van de zijgeleider in met de afdrukzijde naar beneden en zorg ervoor dat het papier niet aan het einde van de cassette uitsteekt.

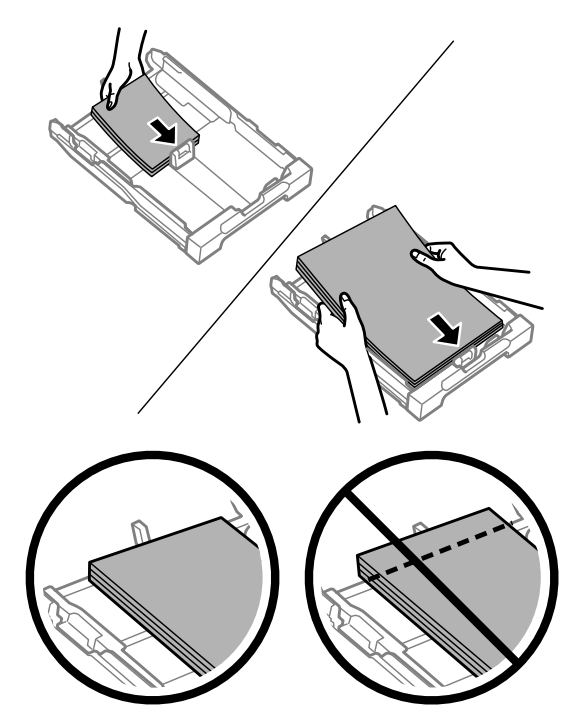

#### *Opmerking:*

- ❏ *Papiercassette 2 is alleen geschikt voor papierformaat B5 of hoger.*
- ❏ *Waaier het papier los en maak een rechte stapel voordat u het papier in de lade plaatst.*

Schuif de zijgeleiders naar de randen van het papier.

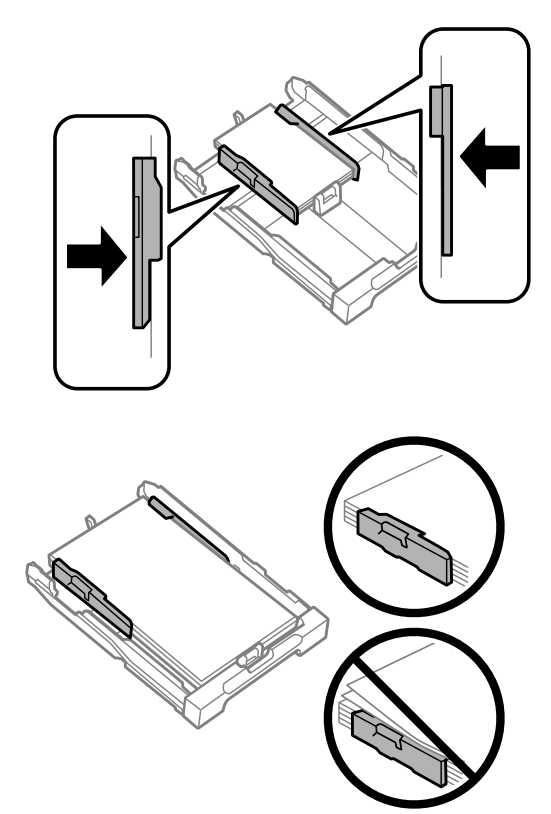

#### *Opmerking:*

Let er bij gewoon papier op dat het papier niet boven het pijltje **▼** aan de binnenzijde van de zijgeleider uitkomt. *Zorg er bij speciaal afdrukmateriaal van Epson voor dat het aantal vellen minder is dan het maximum dat voor het betreffende afdrukmateriaal is opgegeven.*

& *["Papier selecteren" op pagina 20](#page-19-0)*

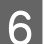

F Houd de cassette recht en schuif deze langzaam en voorzichtig weer helemaal in het apparaat terug.

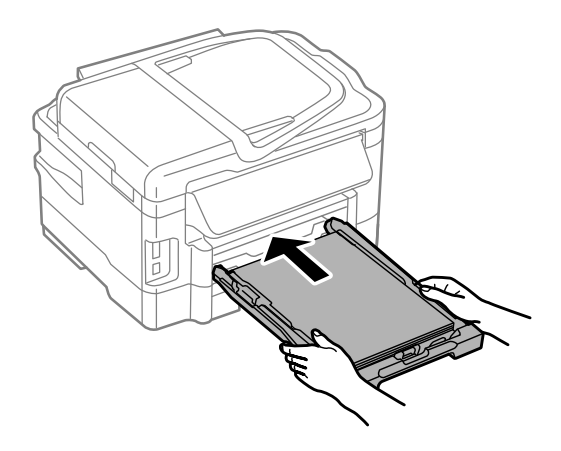

<span id="page-27-0"></span>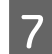

Schuif de uitvoerlade uit en zet de stop omhoog.

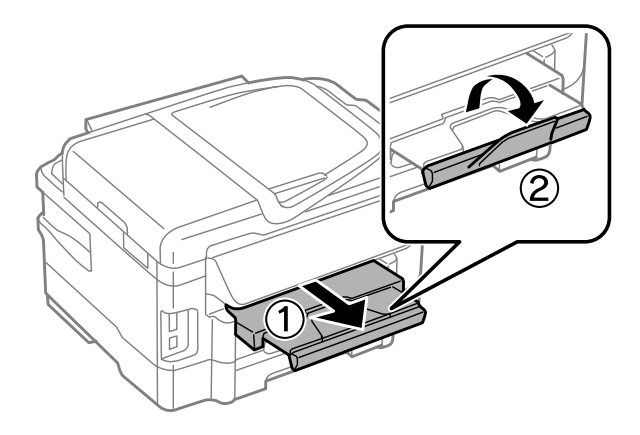

#### *Opmerking:*

- ❏ *Als u op voorgeperforeerd papier wilt afdrukken, raadpleegt u ["Papier en enveloppen in de papiertoevoer aan de](#page-30-0) [achterkant laden" op pagina 31](#page-30-0).*
- ❏ *Zorg ervoor dat aan de voorkant van het apparaat voldoende ruimte is voor het papier dat uit het apparaat komt.*
- ❏ *De papiercassette niet verwijderen of terugschuiven terwijl het apparaat in werking is.*

# **Enveloppen in de papiercassette plaatsen**

Volg de onderstaande instructies om enveloppen in de papiercassette te plaatsen:

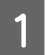

A Trek papiercassette 1 uit het apparaat.

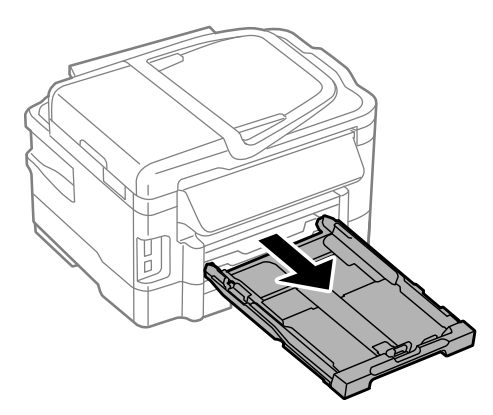

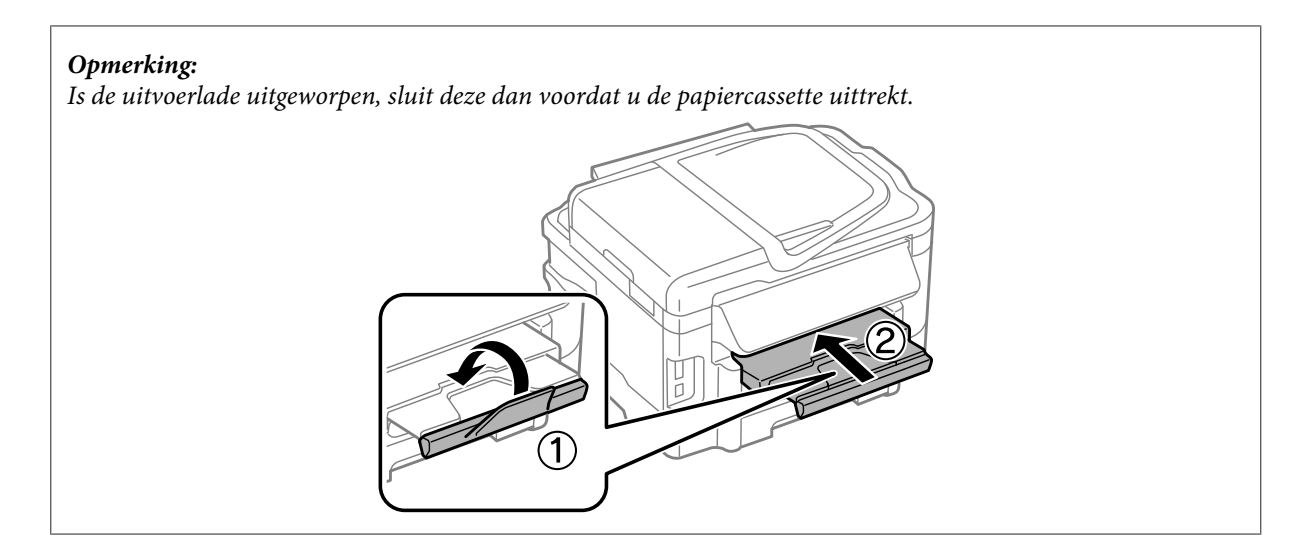

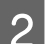

B Knijp en schuif de zijgeleiders naar de zijkant van de papiercassette.

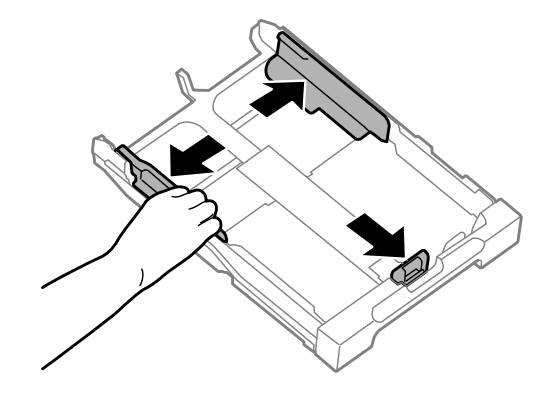

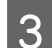

C Plaats enveloppen in de lengte, met de klep rechts en naar boven gericht.

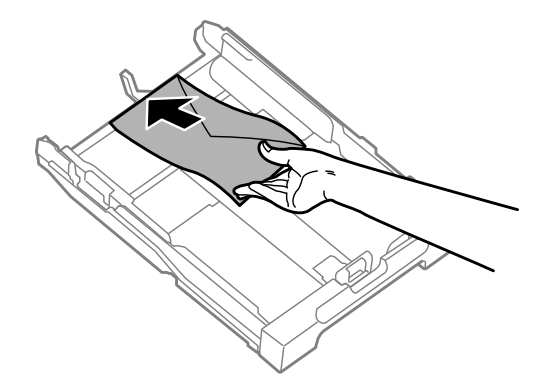

#### *Opmerking:*

*Zorg dat het aantal enveloppen het maximum niet overschrijdt.*

& *["Papier selecteren" op pagina 20](#page-19-0)*

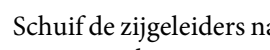

 $\Delta$  Schuif de zijgeleiders naar de randen van de enveloppen en zorg dat de enveloppen niet uit het uiteinde van de cassette steken.

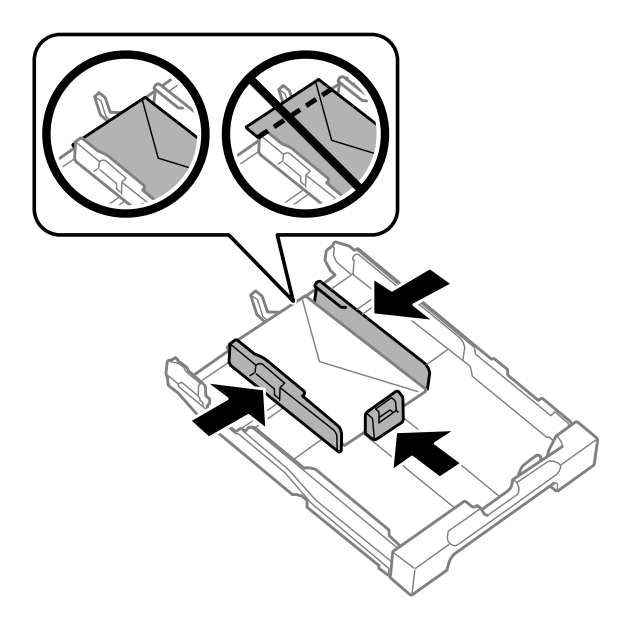

#### *Opmerking:*

*Als u geen klik voelt, schuift u de zijgeleiders naar de randen van de enveloppen.*

E Houd de cassette recht en schuif deze langzaam en voorzichtig weer helemaal in het apparaat terug.

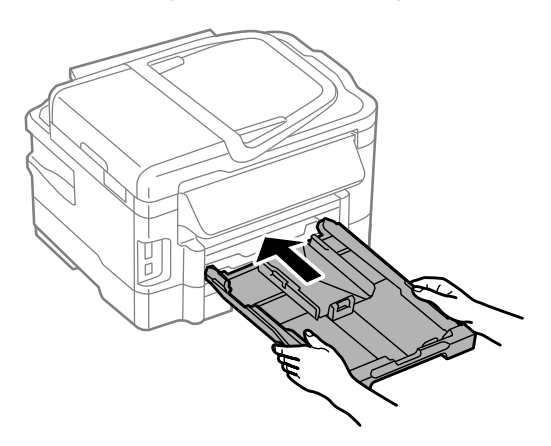

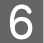

6 Schuif de uitvoerlade uit en zet de stop omhoog.

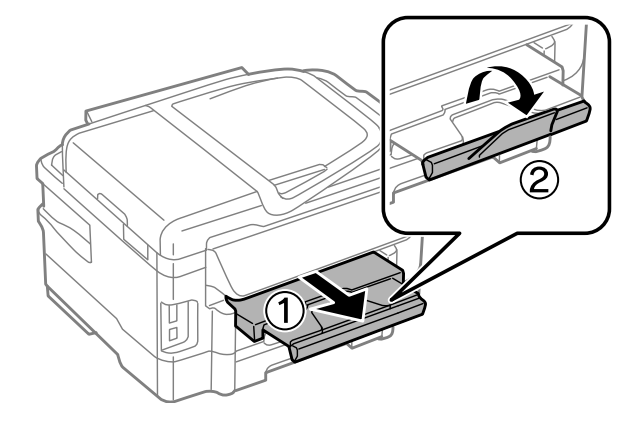

#### <span id="page-30-0"></span>*Opmerking:*

- ❏ *De dikte van de enveloppen en de mogelijkheid om deze te vouwen, varieert per envelop. Als de totale dikte van de stapel enveloppen meer is dan 10 mm, drukt u de stapel plat voordat u deze in cassette plaatst. Als u een stapel enveloppen hebt geplaatst en de afdrukkwaliteit minder wordt, laadt u één envelop tegelijk.*
- ❏ *Gebruik geen enveloppen die gekruld of gevouwen zijn.*
- ❏ *Druk de envelop en de kleppen eerst goed plat.*

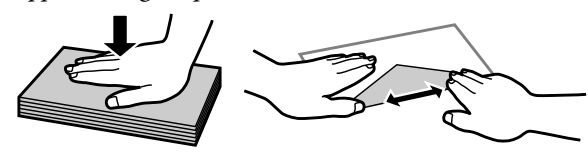

- ❏ *Druk de zijde die als eerste in het apparaat gaat goed plat.*
- ❏ *Gebruik geen enveloppen die te dun zijn. Dunne enveloppen kunnen gaan krullen tijdens het afdrukken.*
- ❏ *Zorg dat de enveloppen recht op elkaar liggen voordat u ze in de cassette plaatst.*

# **Papier en enveloppen in de papiertoevoer aan de achterkant laden**

#### *Opmerking:*

*U kunt alleen afdrukken met gebruikmaking van de papiertoevoer aan de achterkant wanneer u vanaf een computer afdrukt. Wanneer u zonder computer wilt kopiëren en afdrukken, plaatst u papier in de papiercassette.*

Volg de onderstaande instructies om papier en enveloppen in de papiertoevoer aan de achterkant te laden:

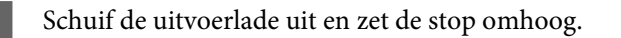

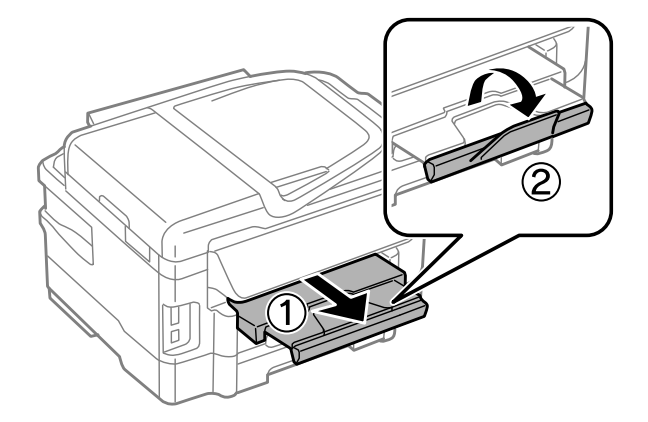

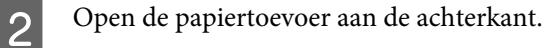

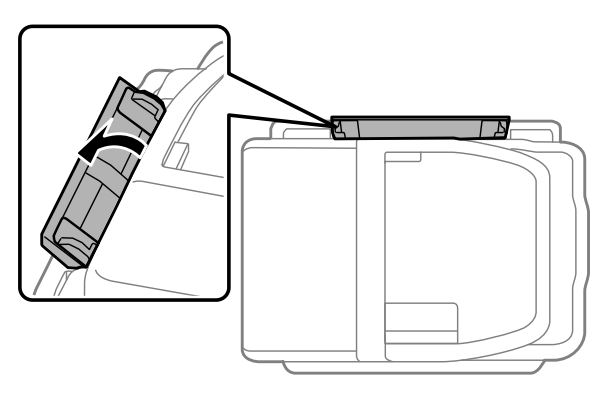

C Houd één vel papier met de afdrukzijde naar boven gericht in het midden van de papiertoevoer aan de achterkant en verschuif de zijgeleiders tot deze tegen de randen van het papier aanliggen.

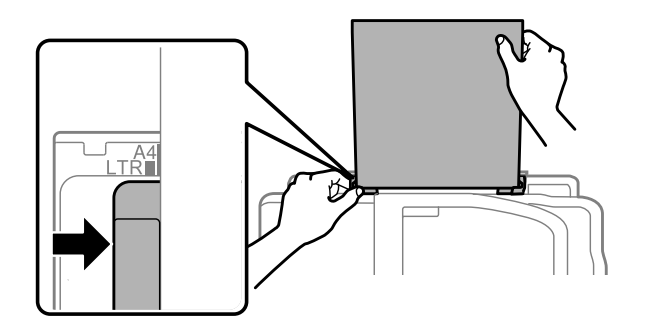

#### *Opmerking:*

*De afdrukzijde is meestal witter of glanzender dan de andere zijde.*

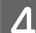

D Plaats het papier in de papiertoevoer aan de achterzijde. Het papier wordt automatisch ingevoerd.

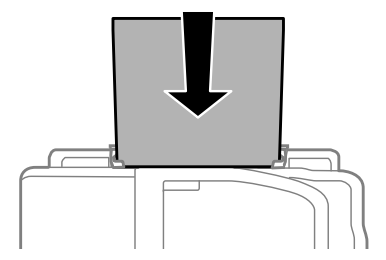

<span id="page-32-0"></span>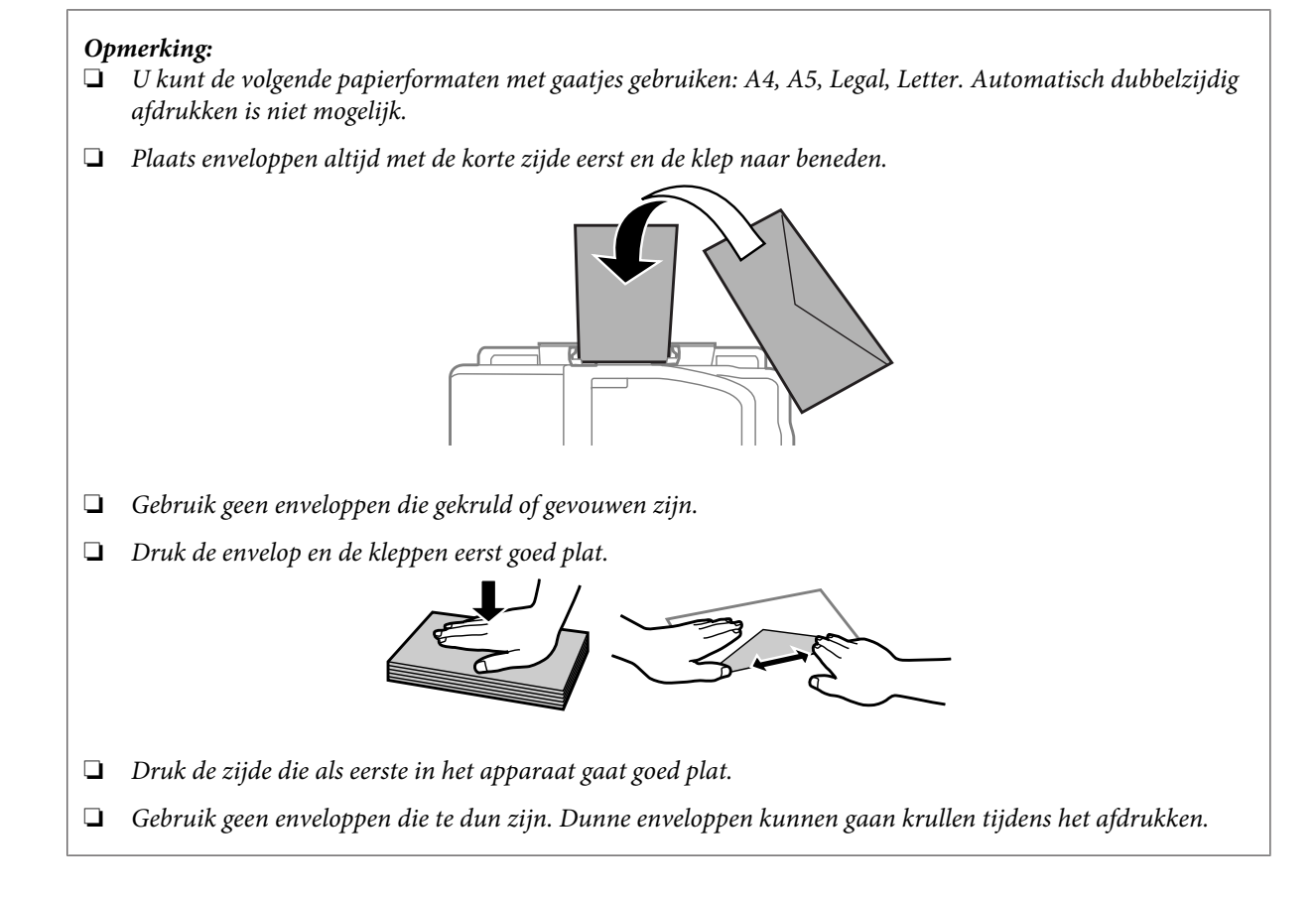

# **Originelen plaatsen**

# **Automatische documentinvoer (ADF)**

U kunt uw originele documenten in de automatische documentinvoer (ADF) plaatsen om meerdere pagina's snel te kopiëren, scannen of faxen. De ADF kan beide zijden van uw documenten scannen. Wilt u dit doen, selecteer dan de optie in het menu met kopieerinstellingen. U kunt de volgende originelen in de ADF plaatsen.

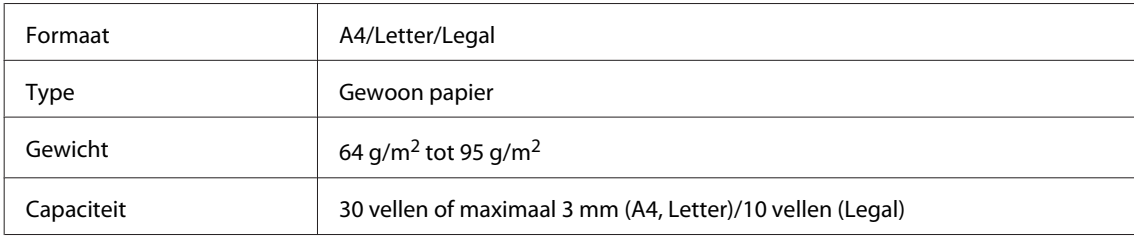

Wanneer u een dubbelzijdig document scant met de ADF, is het papierformaat Legal niet beschikbaar.

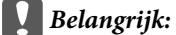

*Vermijd de volgende documenten te gebruiken om te vermijden dat het papier vastloopt. Gebruik hiervoor de glasplaat.*

- ❏ *Documenten die worden samengehouden met papierklemmen, nietjes enz.*
- ❏ *Documenten waar plakband of papier aan kleeft.*
- ❏ *Foto's, OHP's of papier voor thermische overdracht.*
- ❏ *Papier dat gescheurd of gekreukt is of waar gaten in zitten.*

Tik de originelen op een vlakke ondergrond om de randen mooi gelijk te maken.

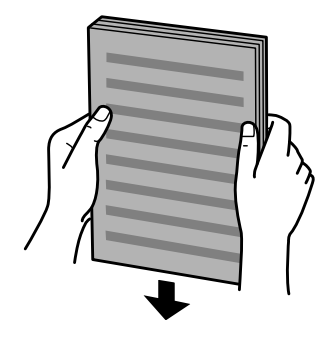

B Verschuif de zijgeleider in de automatische documentinvoer.

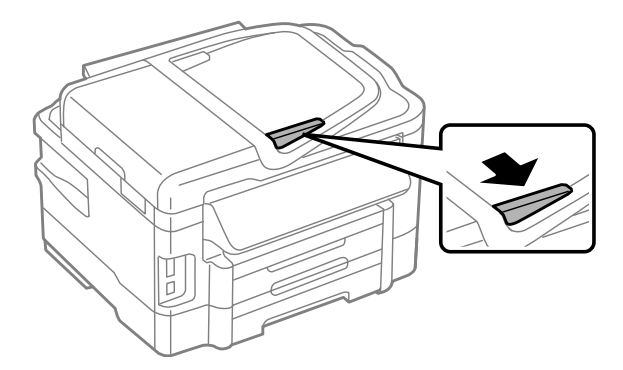

C Plaats de originelen in de automatische documentinvoer met de bedrukte zijde naar boven en de korte zijde eerst.

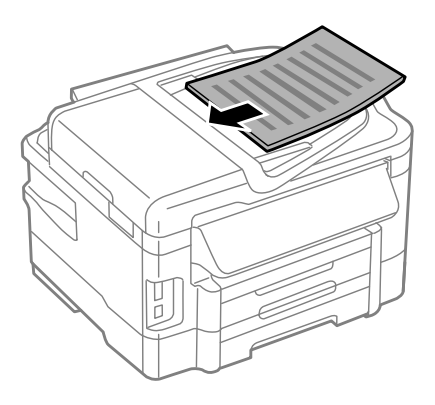

D Verschuif de zijgeleider tot deze op gelijke hoogte met de originelen komt.

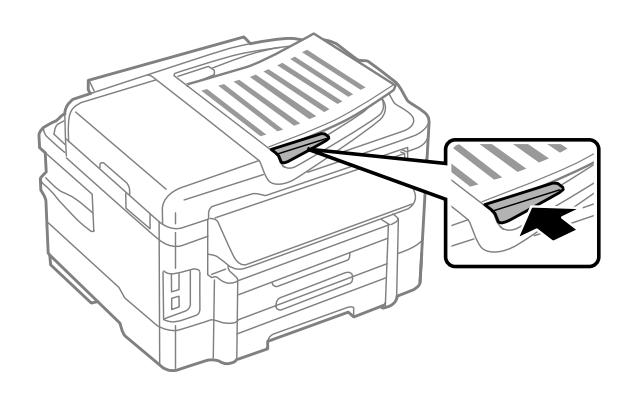

#### *Opmerking:*

❏ *Plaats het origineel zoals weergegeven voor de lay-out 2op kopie. Zorg ervoor dat de afdrukstand van het origineel overeenkomt met de instellingen voor Documentstand.*

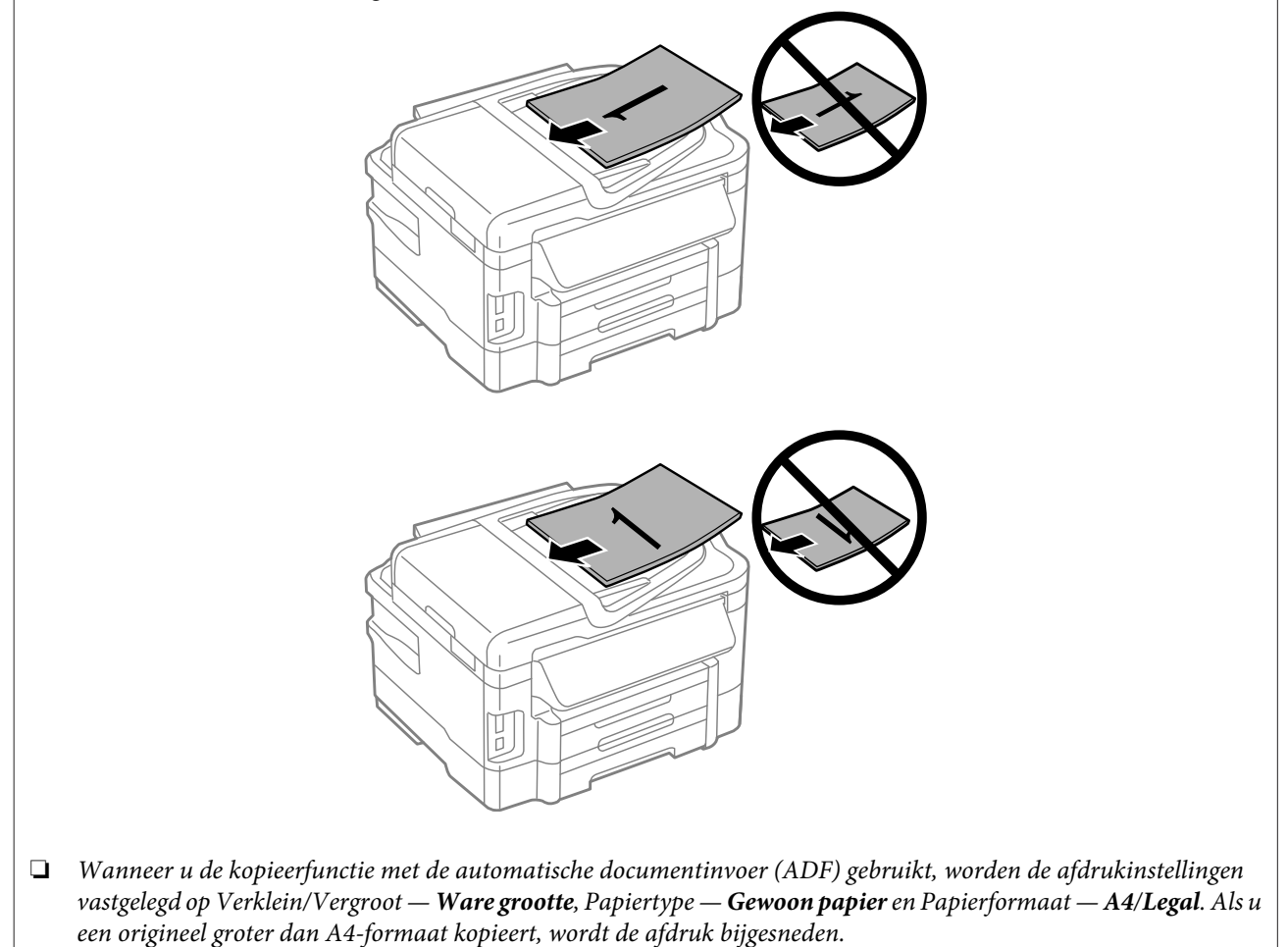

### <span id="page-35-0"></span>**Glasplaat**

A Open het deksel en plaats uw origineel op de glasplaat met de afdrukzijde naar beneden.

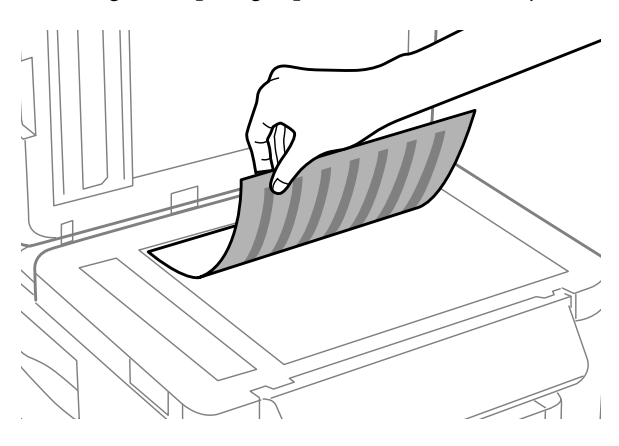

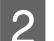

Schuif het origineel in de hoek.

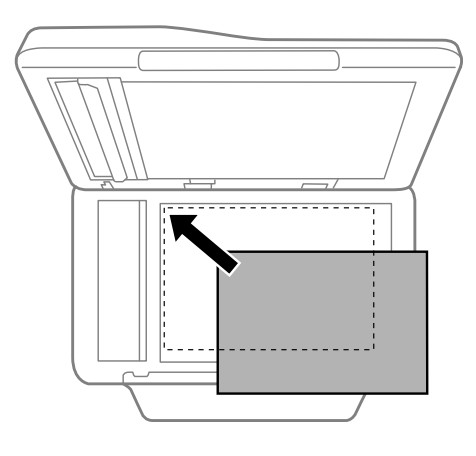

#### *Opmerking:*

*Zie de volgende gedeelten als er problemen optreden met het scangebied of de scanrichting wanneer u EPSON Scan gebruikt.*

- & *["De randen van het origineel worden niet gescand" op pagina 171](#page-170-0)*
- & *["Meerdere documenten worden als een enkel bestand gescand" op pagina 172](#page-171-0)*

Sluit de klep zachtjes.

#### *Opmerking:*

*Wanneer er een document in de automatische documentinvoer (ADF) en op de glasplaat ligt, wordt voorrang gegeven aan het document in de automatische documentinvoer.*

# **Geheugenkaart plaatsen**

U kunt foto's afdrukken die op een geheugenkaart zijn opgeslagen, of gescande gegevens op een geheugenkaart opslaan. De volgende geheugenkaarten worden ondersteund.
### **Papier en afdrukmateriaal gebruiken**

SD, miniSD, microSD, SDHC, miniSDHC, microSDHC, SDXC, microSDXC, MultiMediaCard, MMCplus, MMCmobile, MMCmicro, Memory Stick Duo, Memory Stick PRO Duo, Memory Stick PRO-HG Duo, Memory Stick Micro, MagicGate Memory Stick Duo

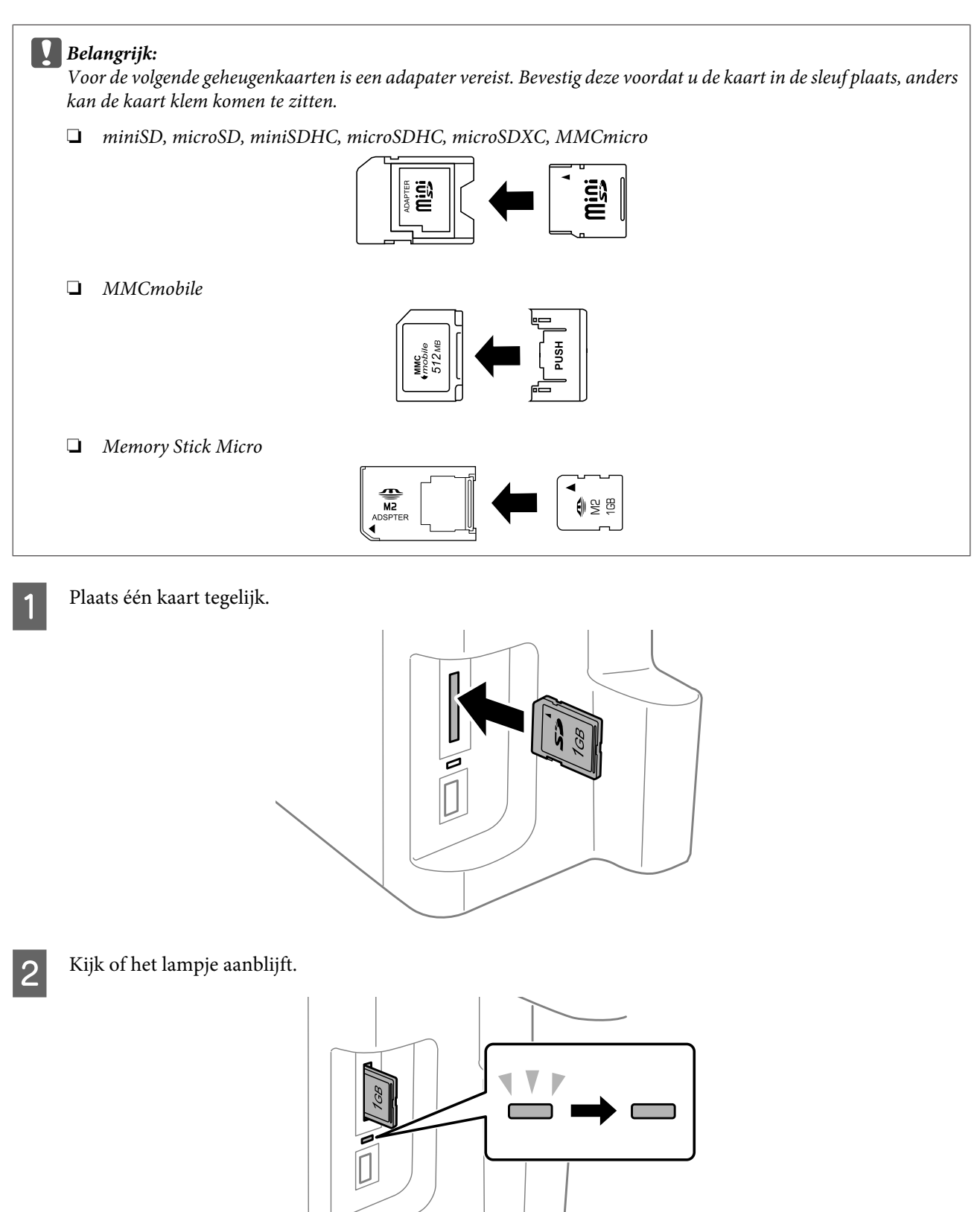

### **Papier en afdrukmateriaal gebruiken**

### $=$  aan,  $\frac{1}{2}$  = knippert

#### c*Belangrijk:*

❏ *Probeer de kaart niet met kracht helemaal in de sleuf te duwen. De kaart hoort uit te steken.*

❏ *Verwijder de geheugenkaart niet terwijl het lampje knippert. De gegevens op de geheugenkaart kunnen dan verloren gaan.*

#### *Opmerking:*

- ❏ *Wanneer er meer dan 999 afbeeldingen op de geheugenkaart staan, worden deze automatisch in groepen onderverdeeld. Het scherm voor groepsselectie wordt weergegeven. Selecteer de groep die de afbeelding bevat die u wilt afdrukken. Afbeeldingen worden gesorteerd op de datum waarop zij zijn gemaakt.*
- ❏ *Wanneer u een andere groep wilt selecteren voor de WF-3520/WF-3530-serie, verwijdert u de geheugenkaart en plaatst u deze weer terug. Vervolgens selecteert u de groep.*
- ❏ *Wanneer u een andere groep wilt selecteren voor de WF-3540-serie, selecteert u Meer functies > Foto's afdrukken > Locatie selecteren > Selecteer map of Selecteer groep.*

# **Kopiëren**

## **Documenten kopiëren**

### **Normaal kopiëren**

Volg onderstaande instructies voor het kopiëren van documenten. Als u een grote hoeveelheid documenten in één batch wilt kopiëren, moet u voor apparaten met twee papiercassettes gewoon papier van A4/Legal-formaat in beide cassettes laden en **Papierbron** instellen op **Cassette1>2** in stap 7.

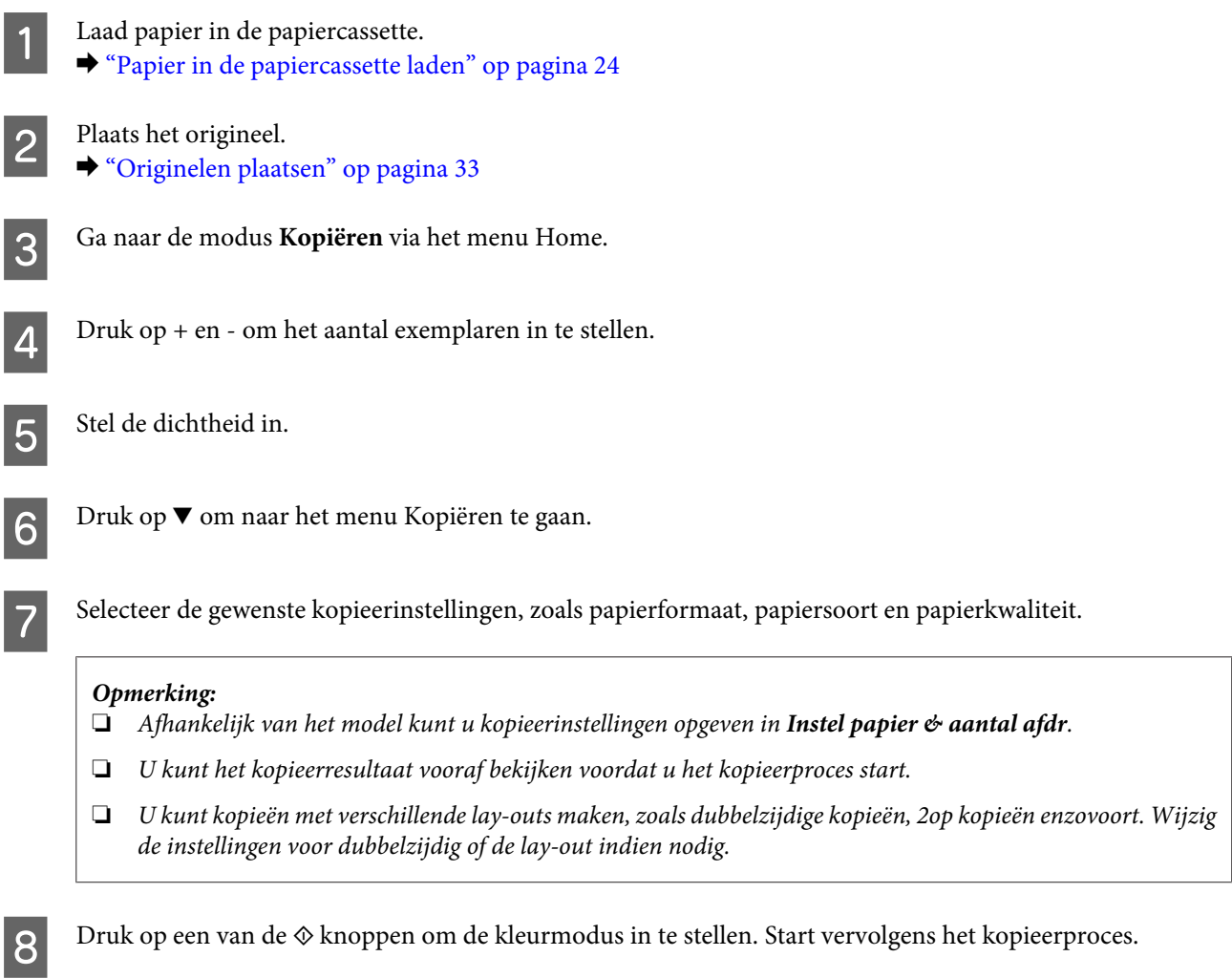

## **Dubbelzijdig kopiëren**

Bij dubbelzijdig kopiëren kunt u dubbelzijdige of enkelzijdige kopieën maken van dubbelzijdige of enkelzijdige originelen. Volg onderstaande instructies om dubbelzijdig te kopiëren.

- 1 Laad papier in de cassette.
	- & ["Papier in de papiercassette laden" op pagina 24](#page-23-0)

### **Kopiëren**

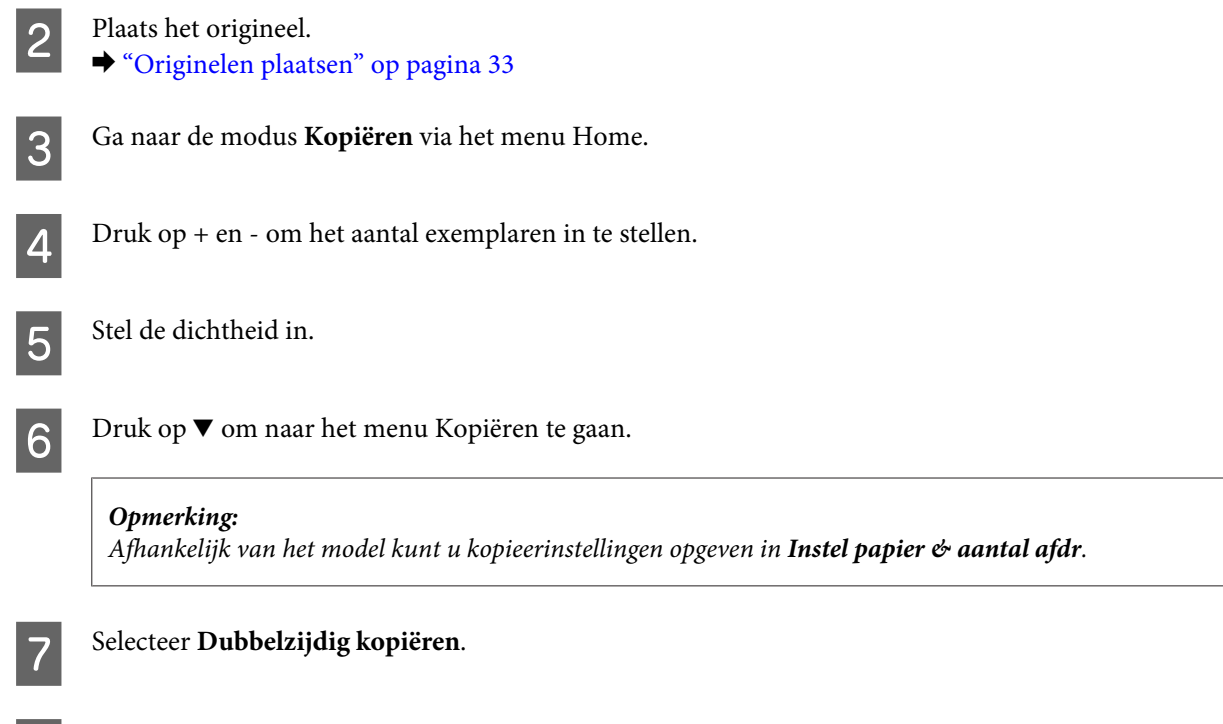

### 8 Selecteer het type dubbelzijdig kopiëren.

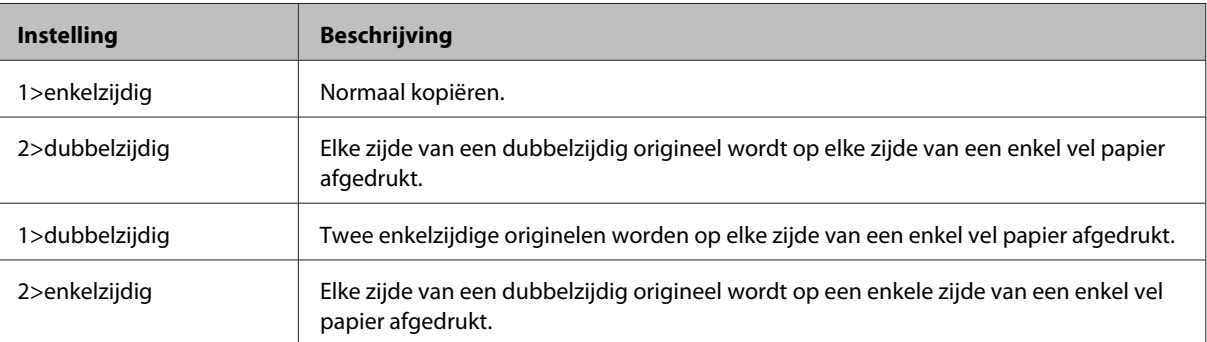

### I Geef de juiste instellingen op voor **Documentstand**, **Bindrichting** en **Bindingmarge**.

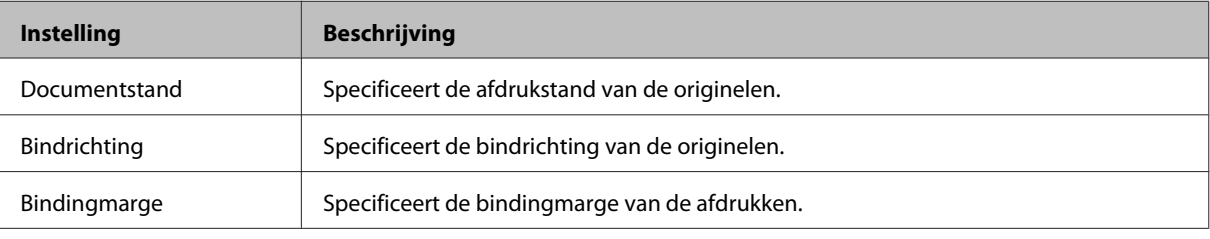

#### *Opmerking:*

*Afhankelijk van de instelling van Dubbelzijdig kopiëren en Indeling, is het mogelijk dat deze menu's niet beschikbaar zijn.*

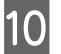

10 Druk op een van de  $\otimes$  knoppen om de kleurmodus in te stellen. Start vervolgens het kopieerproces.

## **Gesorteerd kopiëren**

Met de functie Sorteren kopiëren worden meerdere kopieën van meerdere pagina's in een document op volgorde afgedrukt en per kopieset gesorteerd. Volg onderstaande instructies om gesorteerd te kopiëren.

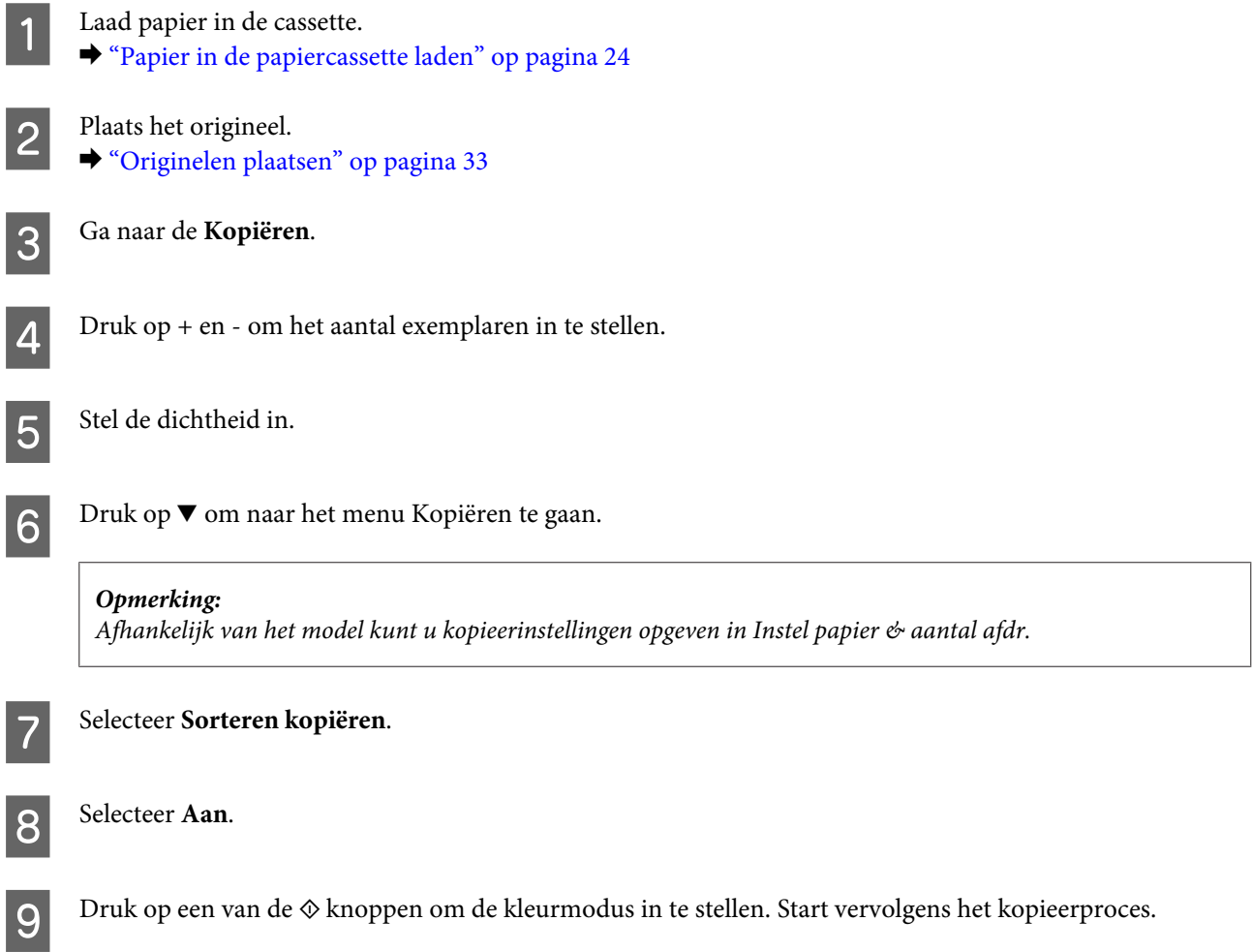

## **Indeling kopiëren**

Met de functie Indeling kunt u twee enkelzijdige originelen op een enkele pagina kopiëren.

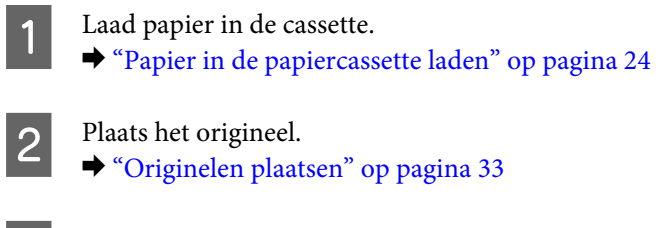

Ga naar de modus Kopiëren via het menu Home.

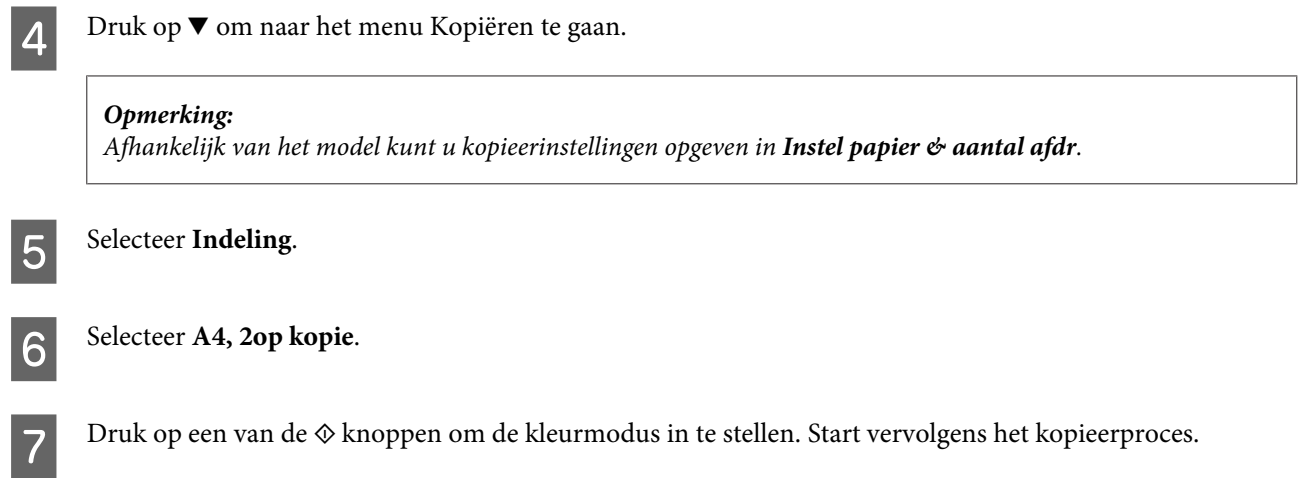

## **Menulijst kopieermodus**

Raadpleeg het hierna genoemde gedeelte voor meer informatie over de menulijst in de kopieermodus.  $\rightarrow$  ["Kopieermodus" op pagina 99](#page-98-0)

# <span id="page-42-0"></span>**Afdrukken**

## **Printerdriver en Statusmonitor**

In de printerdriver kunt u een groot aantal opties instellen om de beste afdrukresultaten te krijgen. Met de statusmonitor en de printerhulpprogramma's kunt u de printer controleren en ervoor zorgen dat het apparaat optimaal blijft werken.

*Opmerking voor Windows-gebruikers:*

- ❏ *De printerdriver gaat op de website van Epson op zoek naar de nieuwste versie van de printerdriver, waarna eventuele updates automatisch worden geïnstalleerd. Klik in het Maintenance (Hulpprogramma's)-venster van uw printerdriver op de knop Software Update (Software-update) en volg verder de instructies op het scherm. Als deze knop niet wordt weergegeven in het venster Maintenance (Hulpprogramma's), wijst u All Programs (Alle programma's) of Programs (Programma's) aan in het menu Start van Windows en kijkt u in de map EPSON.*
- ❏ *Als u de taal van de driver wilt wijzigen, gaat u naar het venster Maintenance (Hulpprogramma's) van de printerdriver en selecteert u de gewenste taal in de keuzelijst Language (Taal). Of deze functie aanwezig is, verschilt per land.*

### **De printerdriver voor Windows openen**

U kunt de printerdriver openen vanuit de meeste Windows-toepassingen, vanuit het menu Start van Windows of vanaf de taskbar (taakbalk).

Als u instellingen wilt opgeven die alleen van toepassing moeten zijn op de toepassing waarmee u aan het werk bent, opent u de printerdriver vanuit de toepassing in kwestie.

Als u instellingen wilt opgeven die door alle Windows-toepassingen moeten worden gebruikt, opent u de printerdriver vanuit het menu Start of vanaf de taskbar (taakbalk).

Raadpleeg de volgende gedeelten voor meer informatie over het openen van de printerdriver.

*Opmerking:*

*Schermafbeeldingen van vensters van de printerdriver in deze Gebruikershandleiding zijn afkomstig uit Windows 7.*

### **Vanuit Windows-toepassingen**

A Klik op **Print (Afdrukken)** of **Print Setup (Afdrukinstelling)** in het menu File (Bestand).

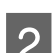

Elik in het venster dat verschijnt op Printer, Setup (Instellingen), Options (Opties), Preferences<br>(Voorkeuren) of Properties (Eigenschappen). (Het is mogelijk dat u op een combinatie van deze knoppen moet klikken, afhankelijk van de toepassing die u gebruikt.)

### <span id="page-43-0"></span>**Vanuit het menu Start**

### ❏ **Windows 7:**

Klik op de knop Start en selecteer **Devices and Printers (Apparaten en printers)**. Klik vervolgens met de rechtermuisknop op de printer en selecteer **Printing preferences (Voorkeursinstellingen voor afdrukken)**.

### ❏ **Windows Vista:**

Klik op de knop Start, selecteer **Control Panel (Configuratiescherm)** en selecteer **Printer** in de categorie **Hardware and Sound (Hardware en geluiden)**. Selecteer vervolgens de printer en klik op **Select printing preferences (Voorkeursinstellingen selecteren)**.

### ❏ **Windows XP:**

Klik op **Start**, **Control Panel (Configuratiescherm)**, (**Printers and Other Hardware (Printers en andere hardware)**) en vervolgens op **Printers and Faxes (Printers en faxapparaten)**. Selecteer de printer en klik in het menu File (Bestand) op **Printing Preferences (Voorkeursinstellingen voor afdrukken)**.

### **Via het snelkoppelingspictogram op de taakbalk**

Klik met de rechtermuisknop op het printerpictogram op de taskbar (taakbalk) en selecteer vervolgens **Printer Settings (Printerinstellingen)**.

Als u een snelkoppelingspictogram aan de taskbar (taakbalk) van Windows wilt toevoegen, opent u eerst de printerdriver via het menu Start (hierboven beschreven). Klik vervolgens op het tabblad **Maintenance (Hulpprogramma's)** en de knop **Monitoring Preferences (Controlevoorkeursinstellingen)**. Schakel in het venster Monitoring Preferences (Controlevoorkeursinstellingen) het selectievakje **Shortcut Icon (Snelkoppelingspictogram)** in.

### **Informatie opzoeken via de online-Help**

Ga op een van de volgende manieren te werk in het venster van de printerdriver.

- ❏ Klik met de rechtermuisknop op het item en klik vervolgens op **Help**.
- ❏ Klik op de knop rechtsboven in het venster en klik daarna op het item (alleen Windows XP).

### **De printerdriver voor Mac OS X openen**

In de volgende tabel wordt aangegeven hoe u het dialoogvenster van de printerdriver opent.

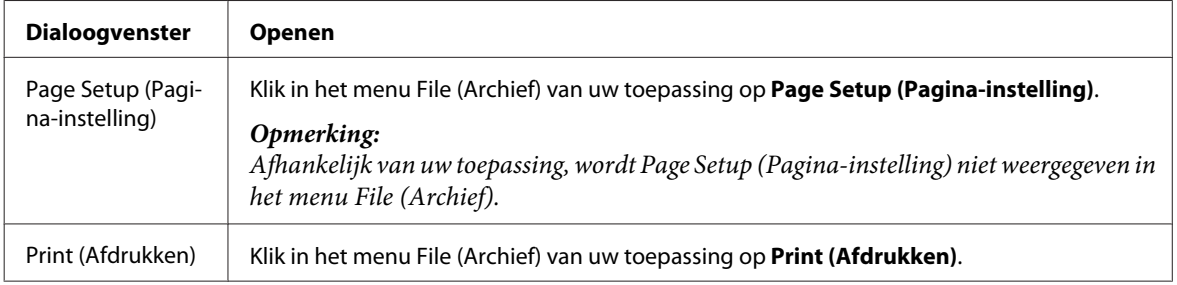

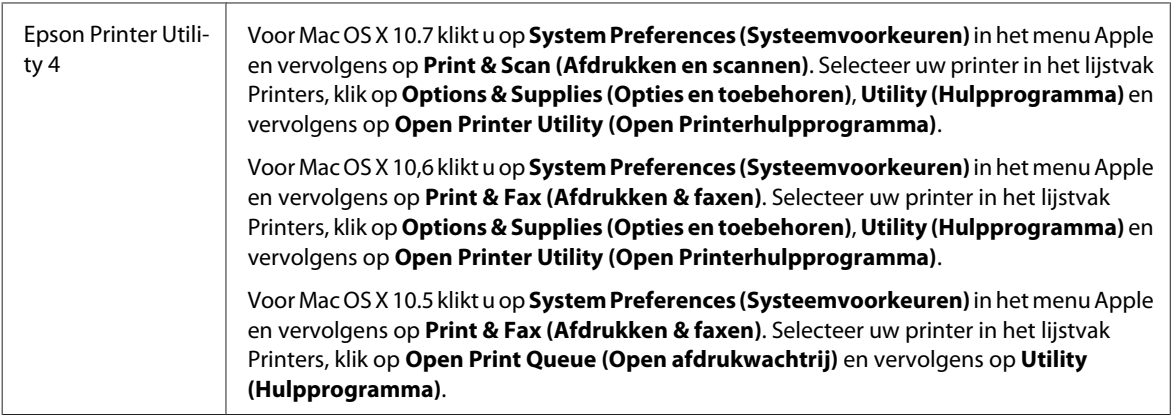

### **Informatie opzoeken via de online-Help**

Klik op de knop <sup>?</sup> Help in het dialoogvenster Print (Afdrukken).

## **Normaal gebruik**

### **Normaal afdrukken**

### *Opmerking:*

- ❏ *De schermafbeeldingen in dit gedeelte kunnen per model verschillen.*
- ❏ *Laad papier op de juiste manier, voordat u gaat afdrukken.*
	- & *["Papier in de papiercassette laden" op pagina 24](#page-23-0)*
	- & *["Enveloppen in de papiercassette plaatsen" op pagina 28](#page-27-0)*
	- & *["Papier en enveloppen in de papiertoevoer aan de achterkant laden" op pagina 31](#page-30-0)*
- ❏ *Raadpleeg het volgende gedeelte voor meer informatie over het afdrukgebied.* & *["Afdrukgebied" op pagina 177](#page-176-0)*
- ❏ *Maak na het opgeven van de instellingen eerst één proefafdruk en controleer het resultaat, voordat u grote hoeveelheden afdrukt.*

### **Basisinstellingen van de printer voor Windows**

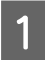

A Open het bestand dat u wilt afdrukken.

2 Open de printerinstellingen.

& ["De printerdriver voor Windows openen" op pagina 43](#page-42-0)

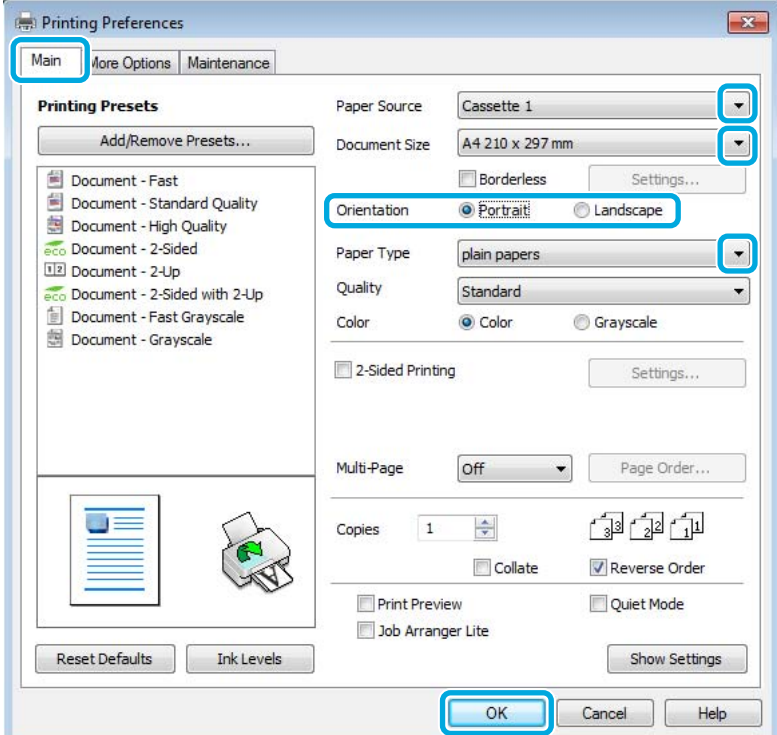

- C Klik op het tabblad **Main (Hoofdgroep)**.
- D Selecteer de gewenste instelling voor Paper Source (Papierbron).
- E Selecteer de gewenste instelling voor Document Size (documentformaat). U kunt ook een aangepast papierformaat definiëren. Zie de online-Help voor meer informatie.
- **F** Selecteer **Borderless (Randloos)** als u randloze foto's wilt afdrukken. & ["Papier selecteren" op pagina 20](#page-19-0)

Als u wilt regelen hoeveel van de afbeelding buiten de rand van het papier valt, klikt u op de knop **Settings (Instellingen)**, stelt u **Auto Expand (Automatisch vergroten)** in als de Method of Enlargement (Wijze van vergroting) en past u vervolgens de schuifknop **Amount of Enlargement (Mate van vergroting)** aan.

G Selecteer **Portrait (Staand)** (verticaal) of **Landscape (Liggend)** (horizontaal) om de afdrukstand van het document op het papier op te geven.

#### *Opmerking:*

*Selecteer Landscape (Liggend) wanneer u op enveloppen afdrukt.*

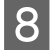

Selecteer de gewenste instelling voor Paper Type (Papiertype). & ["Printerdriverinstellingen voor papiersoorten" op pagina 23](#page-22-0)

#### *Opmerking:*

*De afdrukkwaliteit wordt automatisch aangepast voor het geselecteerde Paper Type (Papiertype).*

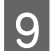

I Klik op **OK** om het venster met printerinstellingen te sluiten.

#### *Opmerking:*

*Zie het betreffende gedeelte om de geavanceerde instellingen te wijzigen.*

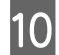

10 Druk het bestand af.

### **Basisinstellingen van de printer voor Mac OS X**

#### *Opmerking:*

- ❏ *Schermafbeeldingen van vensters van de printerdriver in dit gedeelte zijn afkomstig van Mac OS X 10.7.*
- ❏ *Wanneer u enveloppen afdrukt, gebruikt u de toepassing om de gegevens 180 graden te draaien.*
	- A Open het bestand dat u wilt afdrukken.

2 Open het dialoogvenster Print (Afdrukken).

& ["De printerdriver voor Mac OS X openen" op pagina 44](#page-43-0)

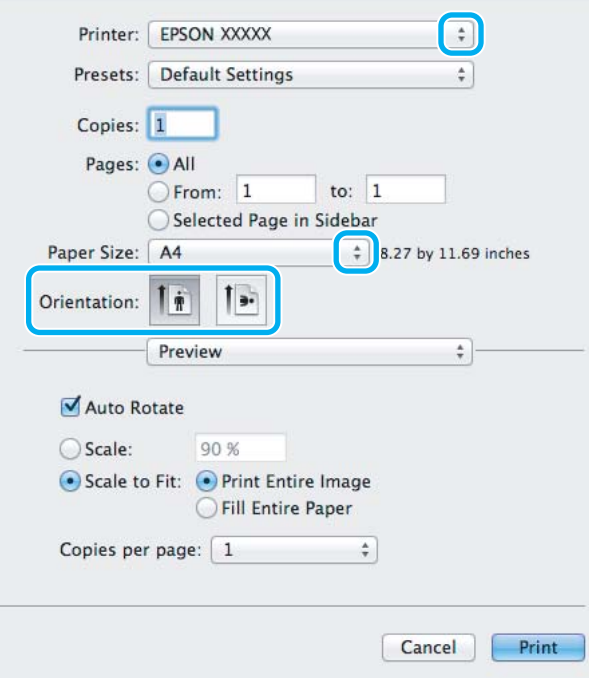

### *Opmerking: Als de vereenvoudigde statusmonitor wordt weergegeven, klikt u op de knop Show Details (Toon details) (voor Mac OS X 10.7) of op de knop* ▼ (voor Mac OS *X 10.6 of 10.5) om dit dialoogvenster uit te breiden.* Selecteer de printer die u gebruikt bij Printer. *Opmerking: Afhankelijk van de toepassing kunt u bepaalde items in dit dialoogvenster mogelijk niet selecteren. Kies in dat geval Page Setup (Pagina-instelling) in het menu File (Archief) van uw toepassing en geef de gewenste instellingen op.* D Selecteer de gewenste instelling voor Paper Size (Papierformaat). *Opmerking: Selecteer XXX (Borderless (Randloos)) bij Paper Size (Papierformaat) als u randloze foto's wilt afdrukken.* & *["Papier selecteren" op pagina 20](#page-19-0)* Selecteer de juiste instelling bij Orientation (Richting). *Opmerking: Selecteer een liggend formaat wanneer u op enveloppen afdrukt.* **F** Selecteer Print Settings (Printerinstellingen) in het venstermenu. Printer: EPSON XXXXX  $\frac{\textstyle \bullet}{\textstyle \textrm{v}}$  $\div$ Presets: Default Settings Copies: 1 Pages: (•) All  $\bigcirc$  From:  $\boxed{1}$ to:  $1$ ◯ Selected Page in Sidebar Paper Size: A4  $\frac{4}{7}$  210 by 297 mm э. Orientation:  $\mathbb{R}$  $\frac{1}{\pi}$ **Print Settings** Paper Source: Cassette 1  $\frac{4}{7}$ Media Type: | plain papers  $\overset{\mathtt{a}}{\mathtt{v}}$ Print Quality: Normal Borderless Expansion: | Max Grayscale Mirror Image Print Cancel

G Selecteer de gewenste instelling voor **Paper Source (Papierbron)**.

### **Afdrukken**

Selecteer de juiste instelling bij Media Type (Afdrukmateriaal).

& ["Printerdriverinstellingen voor papiersoorten" op pagina 23](#page-22-0)

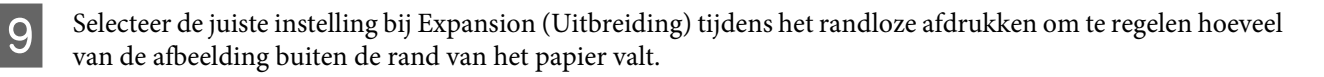

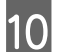

10 Klik op **Print (Afdrukken)** om te beginnen met afdrukken.

### **Afdrukken annuleren**

U kunt het afdrukken annuleren op de hierna beschreven manieren.

### **De printerknop gebruiken**

Druk op $\textcircled{\small\texttt{}}$ om de afdruktaak te annuleren.

### **Voor Windows**

*Opmerking:*

*Een afdruktaak die volledig naar de printer is verzonden, kan niet meer worden geannuleerd. In dit geval moet u de afdruktaak op de printer zelf annuleren.*

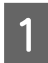

Open de EPSON Status Monitor 3.  $\blacktriangleright$  ["Voor Windows" op pagina 143](#page-142-0)

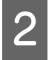

B Klik op de knop **Print Queue (Wachtrij)**. De Windows Spooler (Windows-spooler) wordt weergegeven.

C Klik met de rechtermuisknop op de afdruktaak die u wilt annuleren en selecteer **Cancel (Annuleren)**.

### **Voor Mac OS X**

Volg de onderstaande instructies om een afdruktaak te annuleren.

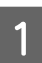

Klik in het Dock op het pictogram van uw printer.

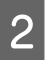

B Selecteer in de lijst met documenten het document dat wordt afgedrukt.

C Klik op de knop **Delete (Verwijderen)** om de afdruktaak te annuleren.

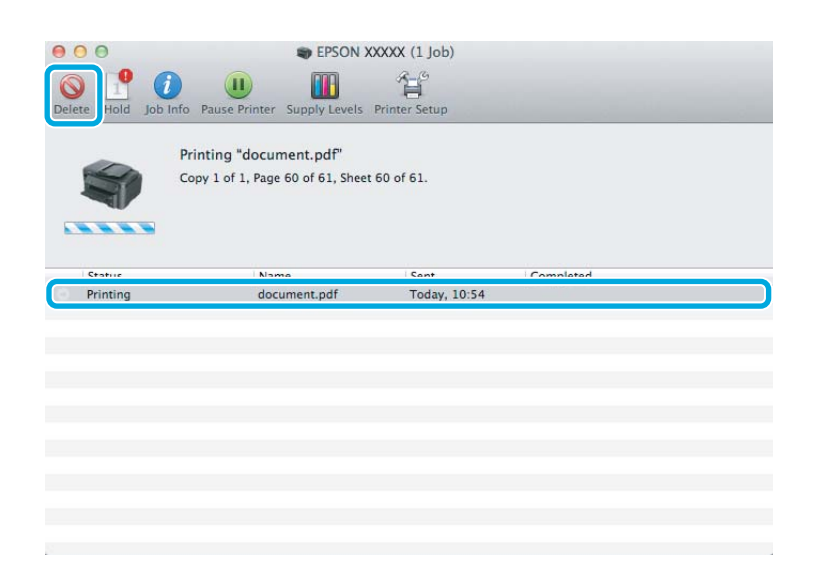

## **Overige opties**

### **Een eenvoudige manier om foto's af te drukken**

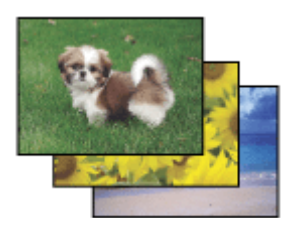

Met Epson Easy Photo Print kunt u uw digitale afbeeldingen afdrukken op verschillende soorten papier. Dankzij de stapsgewijze instructies bereikt u snel het gewenste resultaat zonder dat u allerlei ingewikkelde instellingen hoeft op te geven.

Met de functie Quick Print (Snel afdrukken) kunt u met één klik afdrukken met de instellingen die u speciaal daarvoor hebt opgeslagen.

### **Epson Easy Photo Print starten**

### **Voor Windows**

❏ Dubbelklik op het pictogram **Epson Easy Photo Print** op het bureaublad.

#### ❏ **Voor Windows 7 en Vista:**

Klik op de startknop, wijs naar **All Programs (Alle Programma's)**, klik op **Epson Software** en klik vervolgens op **Easy Photo Print**.

### **Voor Windows XP:**

Klik op **Start**, wijs naar **All Programs (Alle Programma's)**, wijs naar **Epson Software** en klik vervolgens op **Easy Photo Print**.

### **Voor Mac OS X**

Dubbelklik op de map **Applications (Programma's)** op de vaste schijf van uw Mac OS X, dubbelklik om de beurt op de mappen **Epson Software** en **Easy Photo Print** en dubbelklik vervolgens op het pictogram **Easy Photo Print**.

### **Voorkeursinstellingen van de printer (alleen voor Windows)**

Met de voorkeursinstellingen voor de printerdriver kunt u razendsnel afdrukken. U kunt ook zelf voorkeursinstellingen maken.

### **Printerinstellingen voor Windows**

Open de printerinstellingen. & ["De printerdriver voor Windows openen" op pagina 43](#page-42-0)

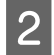

B Selecteer Printing Presets (Voorkeursinstellingen) op het tabblad Main (Hoofdgroep). De printerinstellingen worden automatisch aangepast aan de in het venster weergegeven waarden.

## **Dubbelzijdig afdrukken**

Gebruik de printerdriver om beide zijden van het papier te bedrukken.

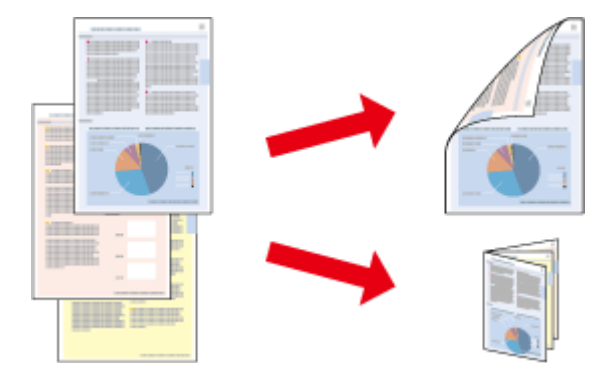

#### **Voor Windows**-**gebruikers:**

Er zijn vier soorten dubbelzijdig afdrukken mogelijk: automatisch standaard, automatisch gevouwen boekje, handmatig standaard en handmatig gevouwen boekje.

### **Voor Mac OS X-gebruikers:**

Mac OS X ondersteunt alleen automatisch standaard dubbelzijdig afdrukken.

Dubbelzijdig afdrukken is uitsluitend mogelijk met de volgende papiersoorten en formaten.

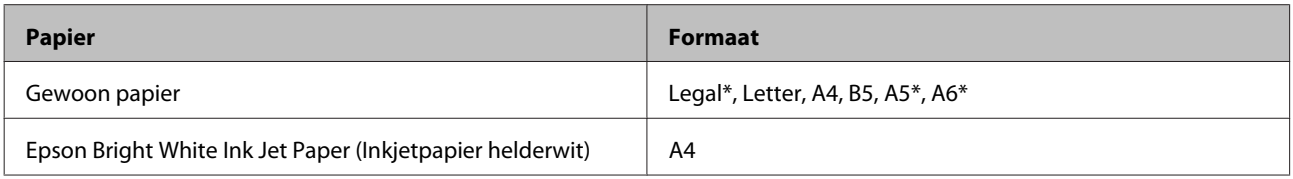

\* Alleen handmatig dubbelzijdig afdrukken.

#### *Opmerking:*

- ❏ *Deze functie is bij sommige instellingen mogelijk niet beschikbaar.*
- ❏ *Handmatig dubbelzijdig afdrukken is mogelijk niet beschikbaar wanneer de printer via een netwerk of als gedeelde printer wordt gebruikt.*
- ❏ *Als de inkt tijdens automatisch dubbelzijdig afdrukken opraakt, wordt het afdrukken stopgezet en moet de inkt worden vervangen. Wanneer de inkt is vervangen, wordt het afdrukken hervat. Er kunnen echter onderdelen op de afdruk ontbreken. Wanneer dit gebeurt, drukt u de pagina waarop onderdelen ontbreken opnieuw af.*
- ❏ *De laadcapaciteit is verschillend bij dubbelzijdig afdrukken.* & *["Papier selecteren" op pagina 20](#page-19-0)*
- ❏ *Gebruik alleen papier dat geschikt is voor dubbelzijdig afdrukken. Anders kan het resultaat sterk tegenvallen.*
- ❏ *Afhankelijk van het papier en de hoeveelheid inkt die wordt gebruikt om tekst en afbeeldingen af te drukken, kan de inkt vlekken veroorzaken op de andere zijde van het papier.*
- ❏ *Bij dubbelzijdig afdrukken kunnen vlekken op het papier ontstaan.*

#### *Opmerking voor Windows:*

- ❏ *Handmatig dubbelzijdig afdrukken is alleen beschikbaar wanneer EPSON Status Monitor 3 is geactiveerd. Om de statusmonitor te activeren, gaat u naar de printerdriver en klikt u op het tabblad Maintenance (Hulpprogramma's) en vervolgens op de knop Extended Settings (Extra instellingen). In het venster Extended Settings (Extra instellingen) schakelt u het selectievakje Enable EPSON Status Monitor 3 (EPSON Status Monitor 3 inschakelen) in.*
- ❏ *Bij automatisch dubbelzijdig afdrukken kan het afdrukken langzaam verlopen, afhankelijk van de combinatie van opties geselecteerd bij Select Document Type (Documenttype selecteren) in het venster Print Density Adjustment (Afdrukdichtheid aanpassen) en bij Quality (Kwaliteit) in het venster Main (Hoofdgroep).*

#### *Opmerking bij Mac OS X*

*Bij automatisch dubbelzijdig afdrukken kan het afdrukken langzaam verlopen, afhankelijk van de instelling van Document Type (Documenttype) in Two-sided Printing Settings (Inst. dubbelzijdig afdr).*

### **Printerinstellingen voor Windows**

- Open de printerinstellingen. & ["De printerdriver voor Windows openen" op pagina 43](#page-42-0)
- 

B Schakel het selectievakje **2-Sided Printing (Dubbelzijdig afdrukken)** in.

#### *Opmerking:*

*Zorg dat het selectievakje Auto is ingeschakeld wanneer u automatisch afdrukken gebruikt.*

C Klik op **Settings (Instellingen)** en kies de juiste instellingen.

#### *Opmerking:*

*Selecteer Booklet (Boekje) als u een gevouwen boekje wilt afdrukken.*

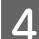

D Controleer de overige instellingen en druk af.

#### *Opmerking:*

- ❏ *Wanneer u automatisch afdrukken gebruikt en gegevens met een hoge dichtheid afdrukt, zoals foto's en grafieken, raden wij aan de instellingen op te geven in het venster Print Density Adjustment (Afdrukdichtheid aanpassen).*
- ❏ *De werkelijke rugmarge kan afwijken van de opgegeven instellingen. Dit hangt af van de toepassing waarmee u werkt. Probeer daarom eerst een paar vellen uit om te zien wat het resultaat zal zijn, voordat u de volledige afdruktaak afdrukt.*
- ❏ *Handmatig dubbelzijdig afdrukken biedt u de mogelijkheid de even pagina's eerst af te drukken. Wanneer u oneven pagina's afdrukt, wordt een wit vel papier uitgevoerd wanneer de afdruktaak is voltooid.*
- ❏ *Wanneer u handmatig afdrukt, controleert u of de inkt volledig droog is voordat u het papier terugplaatst.*

### **Printerinstellingen voor Mac OS X**

A Open het dialoogvenster Print (Afdrukken).  $\blacktriangleright$  ["De printerdriver voor Mac OS X openen" op pagina 44](#page-43-0)

B Geef de gewenste instellingen op in Two-sided Printing Settings (Inst. dubbelzijdig afdr.).

S Controleer de overige instellingen en druk af.

#### *Opmerking:*

*Wanneer u gegevens met een hoge dichtheid afdrukt, zoals foto's en grafieken, raden wij aan de instellingen Print Density (Afdrukdichtheid) en Increased Ink Drying Time (Langere droogtijd) handmatig op te geven.*

### **Volledige pagina afdrukken**

Hiermee kunt u een document automatisch vergroten of verkleinen en zo aanpassen aan het papierformaat dat in de printerdriver is geselecteerd.

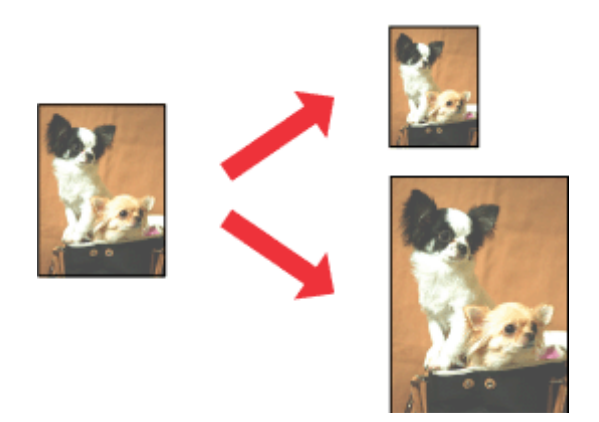

*Opmerking: Deze functie is bij sommige instellingen mogelijk niet beschikbaar.*

### **Printerinstellingen voor Windows**

1 Open de printerinstellingen. & ["De printerdriver voor Windows openen" op pagina 43](#page-42-0)

B Selecteer **Reduce/Enlarge Document (Verklein/vergroot document)** en **Fit to Page (Volledige pagina)** op het tabblad More Options (Meer opties) en selecteer vervolgens bij Output Paper (Uitvoerpapier) het papierformaat dat u gebruikt.

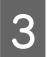

**3** Controleer de overige instellingen en druk af.

### **Printerinstellingen voor Mac OS X**

A Open het dialoogvenster Print (Afdrukken). & ["De printerdriver voor Mac OS X openen" op pagina 44](#page-43-0)

B Kies **Scale to fit paper size (Pas aan papierformaat aan)** als instelling voor Destination Paper Size (Doelpapierformaat) in het venster Paper Handling (Papierafhandeling) en selecteer het gewenste papierformaat in het venstermenu.

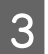

**3** Controleer de overige instellingen en druk af.

## **Pages per Sheet (Pagina's per vel) afdrukken**

Hiermee kunt u de printerdriver gebruiken om twee of vier pagina's op één vel af te drukken.

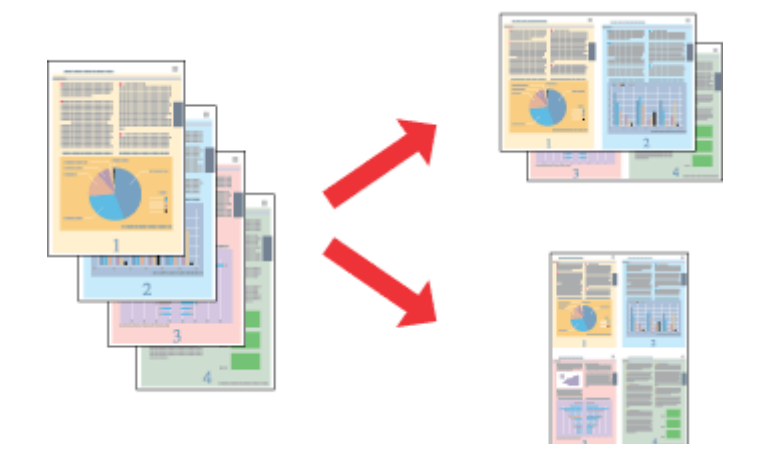

#### *Opmerking:*

*Deze functie is bij sommige instellingen mogelijk niet beschikbaar.*

### **Printerinstellingen voor Windows**

- Open de printerinstellingen. & ["De printerdriver voor Windows openen" op pagina 43](#page-42-0)
- B Selecteer **2-Up (2 per vel)** of **4-Up (4 per vel)** als instelling voor Multi-Page (Meerdere pagina's) op het tabblad Main (Hoofdgroep).
- C Klik op **Page Order (Pag.volgorde)** en kies de juiste instellingen.
- 

4 Controleer de overige instellingen en druk af.

### **Printerinstellingen voor Mac OS X**

- A Open het dialoogvenster Print (Afdrukken). & ["De printerdriver voor Mac OS X openen" op pagina 44](#page-43-0)
- 

Selecteer het gewenste aantal Pages per Sheet (Pagina's per vel) en de Layout Direction (Lay-outrichting) (paginavolgorde) in het venster Layout (Lay-out).

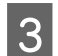

**3** Controleer de overige instellingen en druk af.

## <span id="page-55-0"></span>**De printer voor afdrukken delen**

### **Instellingen voor Windows**

Deze instructies laten zien hoe u de printer kunt delen met andere gebruikers binnen het netwerk.

U moet de printer eerst instellen als gedeelde printer via de computer waarop de printer rechtstreeks is aangesloten. Vervolgens moet u de printer toevoegen aan elke computer die via het netwerk gebruik gaat maken van de printer.

#### *Opmerking:*

- ❏ *Deze instructies zijn alleen bedoeld voor kleine netwerken. Neem contact op met de netwerkbeheerder als u de printer wilt delen in een groot netwerk.*
- ❏ *De schermafbeeldingen in het volgende gedeelte hebben betrekking op Windows 7.*

### **De printer instellen als gedeelde printer**

#### *Opmerking:*

- ❏ *Om de printer in Windows 7 of Vista in te stellen als gedeelde printer, hebt u een account met beheerdersprivileges en het wachtwoord nodig als u bent aangemeld als standaardgebruiker.*
- ❏ *Om de printer in Windows XP in te stellen als gedeelde printer, moet u als Computer Administrator (Computerbeheerder) zijn aangemeld.*

Volg de onderstaande instructies op de computer waarop de printer rechtstreeks is aangesloten:

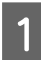

A **Windows 7:** Klik op de knop Start en selecteer **Devices and Printers (Apparaten en printers)**.

#### **Windows Vista:**

Klik op de knop Start, selecteer **Control Panel (Configuratiescherm)** en selecteer **Printer** in de categorie **Hardware and Sound (Hardware en geluiden)**.

#### **Windows XP:**

Klik op **Start**, selecteer **Control Panel (Configuratiescherm)** en selecteer **Printers and Faxes (Printers en faxapparaten)** in de categorie **Printers and Other Hardware (Printers en andere hardware)**.

B **Windows 7:** Klik met de rechtermuisknop op het pictogram van uw printer, klik op **Printer properties (Eigenschappen van printer)** en klik vervolgens op **Sharing (Delen)**. Klik dan op de knop **Change Sharing Options (Opties voor delen wijzigen)**.

#### **Windows Vista:**

Klik met de rechtermuisknop op het pictogram van uw printer en klik op **Sharing (Delen)**. Klik op de knop **Change sharing options (Opties voor delen wijzigen)** en klik op **Continue (Doorgaan)**.

#### **Windows XP:**

Klik met de rechtermuisknop op het pictogram van uw printer en klik op **Sharing (Delen)**.

Selecteer Share this printer (Deze printer delen) en geef een naam op.

#### *Opmerking:*

*Gebruik in de sharenaam van de printer geen spaties of liggende streepjes.*

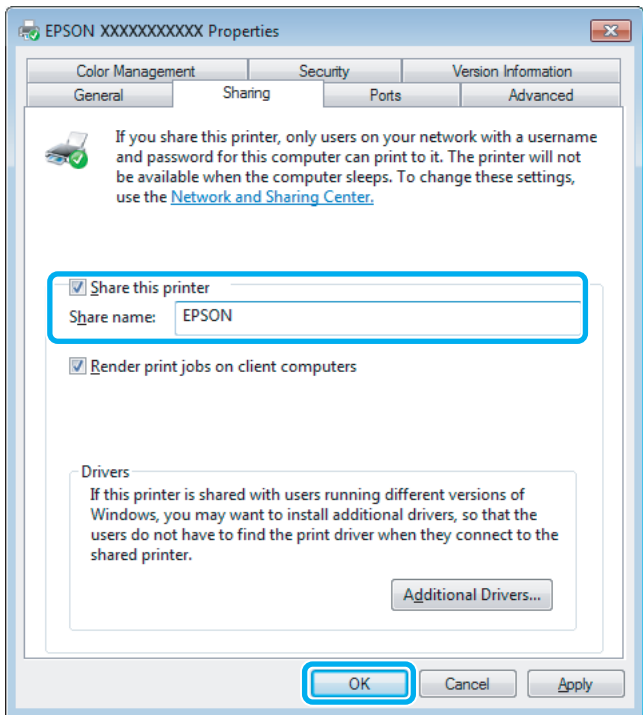

Als u automatisch printerdrivers wilt downloaden voor computers met andere versies van Windows, klikt u op **Additional Drivers (Extra stuurprogramma's)** en selecteert u de omgeving en het besturingssysteem van de andere computers. Klik op **OK** en plaats vervolgens de cd met printersoftware.

D Klik op **OK** of op **Close (Sluiten)** (als u extra drivers hebt geïnstalleerd).

### **De printer toevoegen aan andere netwerkcomputers**

Volg de onderstaande instructies om de printer toe te voegen aan elke computer die de printer via het netwerk gaat gebruiken.

#### *Opmerking:*

*U kunt pas toegang krijgen tot de printer vanaf een andere computer nadat de printer als een gedeelde printer is ingesteld op de computer waarop de printer is aangesloten.*

& *["De printer instellen als gedeelde printer" op pagina 56.](#page-55-0)*

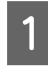

A **Windows 7:**

Klik op de knop Start en selecteer **Devices and Printers (Apparaten en printers)**.

#### **Windows Vista:**

Klik op de knop Start, selecteer **Control Panel (Configuratiescherm)** en selecteer **Printer** in de categorie **Hardware and Sound (Hardware en geluiden)**.

#### **Windows XP:**

Klik op **Start**, selecteer **Control Panel (Configuratiescherm)** en selecteer **Printers and Faxes (Printers en faxapparaten)** in de categorie **Printers and Other Hardware (Printers en andere hardware)**.

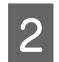

B **Windows 7 en Vista:** Klik op de knop **Add a printer (Een printer toevoegen)**.

#### **Windows XP:**

Klik op de knop **Add a printer (Een printer toevoegen)**. De Add Printer Wizard (Wizard Printer toevoegen) wordt weergegeven. Klik op de knop **Next (Volgende)**.

C **Windows 7 en Vista:** Klik op **Add a network, wireless or Bluetooth printer (Netwerkprinter, draadloze printer of Bluetooth-printer toevoegen)** en klik vervolgens op **Next (Volgende)**.

#### **Windows XP:**

Selecteer **A network printer, or a printer attached to another computer (Netwerkprinter, of een printer die met een andere computer is verbonden)** en klik op **Next (Volgende)**.

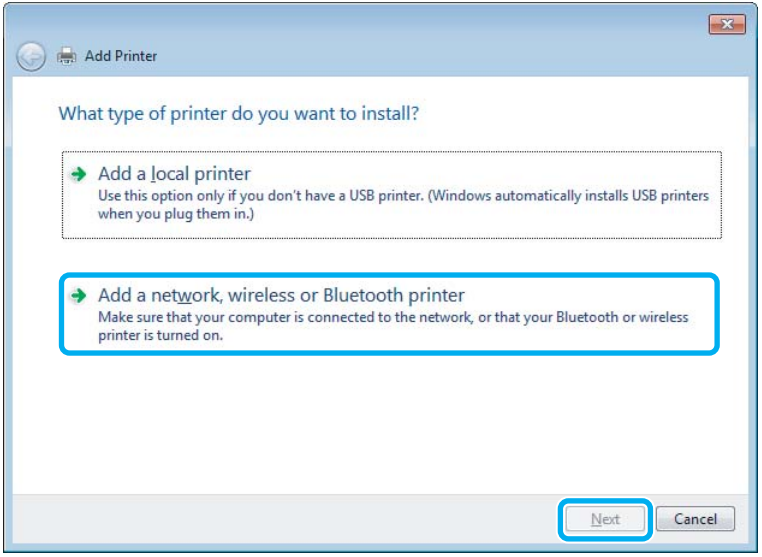

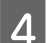

D Volg de instructies op het scherm om de gewenste printer te selecteren.

#### *Opmerking:*

*Afhankelijk van het besturingssysteem en de configuratie van de computer waarop de printer is aangesloten, kan de Add Printer Wizard (Wizard Printer toevoegen) u vragen de printerdriver te installeren vanaf de cd met printersoftware. Klik in dit geval op de knop Have Disk (Bladeren) en volg de instructies op het scherm.*

### **Instellingen voor Mac OS X**

Als u de printer wilt configureren voor gebruik in een Mac OS X-netwerk, gebruikt u de instelling Printer Sharing (Printerdeling). Raadpleeg de Macintosh-documentatie voor meer informatie.

# <span id="page-58-0"></span>**Scannen**

## **Proberen te scannen**

### **Beginnen met scannen**

Laten we een document scannen om aan het proces te wennen.

■ Plaats uw document.<br>
→ ["Originelen plaatsen" op pagina 33](#page-32-0)

2 Start Epson Scan.

- ❏ Windows: Dubbelklik op het pictogram **Epson Scan** op het bureaublad.
- ❏ Mac OS X: Selecteer **Applications (Programma's)** > **Epson Software** > **EPSON Scan**.

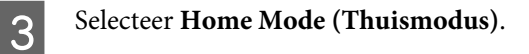

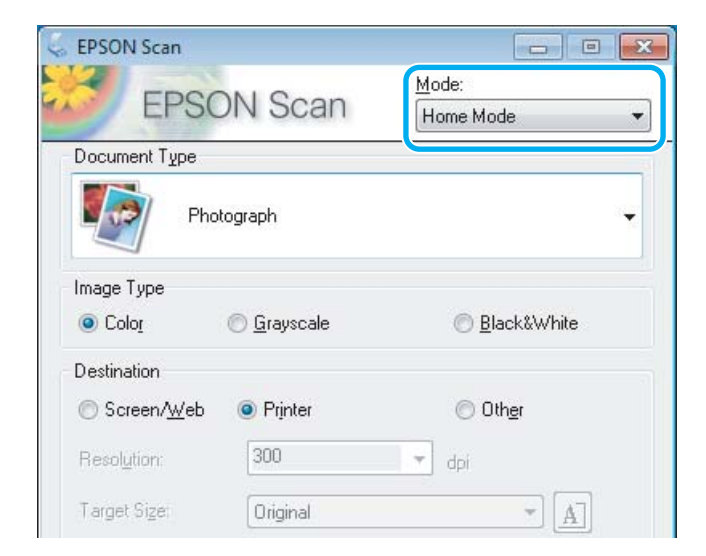

#### **Scannen**

D Selecteer **Text/Line Art (Tekst/lijntekeningen)** bij **Document Type (Documenttype)**.

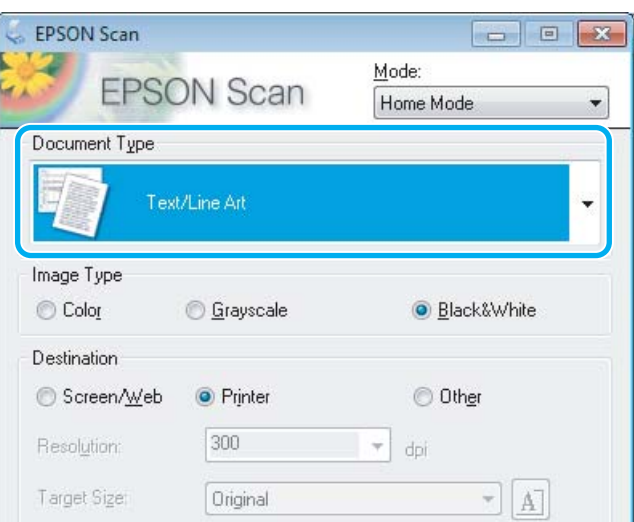

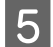

## E Klik op **Preview (Voorbeeldscan)**.

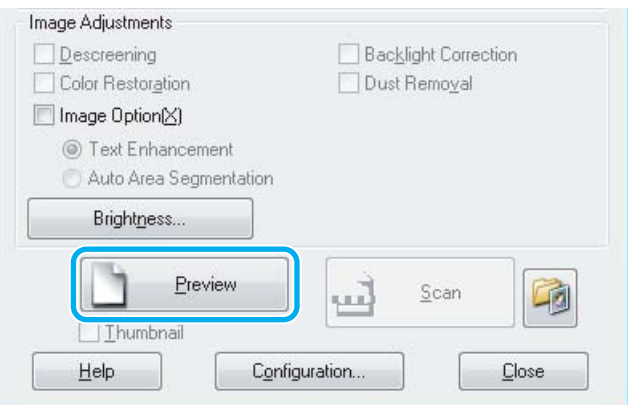

**F** Klik op Scan (Scannen).

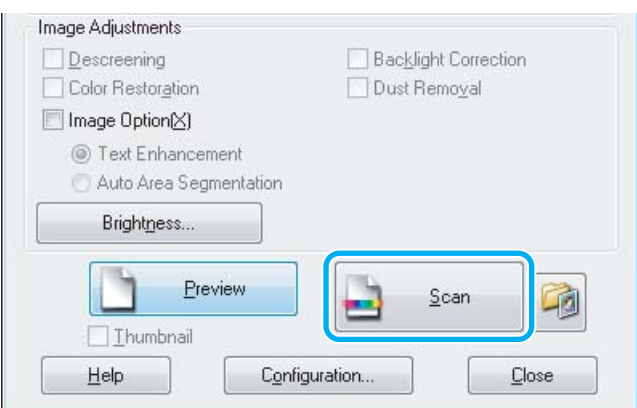

<span id="page-60-0"></span>G Klik op **OK**.

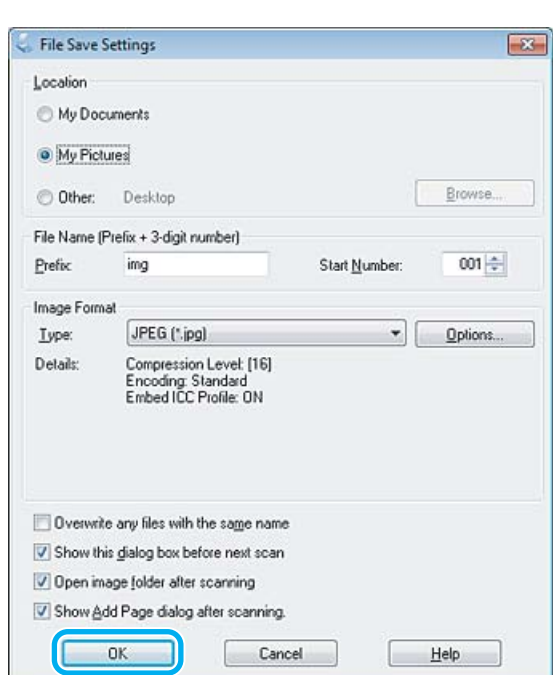

Uw gescande beeld wordt opgeslagen.

### **Mogelijkheden voor het aanpassen van afbeeldingen**

Epson Scan biedt tal van mogelijkheden om de kleuren, de scherpte en het contrast te verbeteren, en diverse andere aspecten die van invloed zijn op de beeldkwaliteit te veranderen.

Zie de Help voor details aangaande Epson Scan.

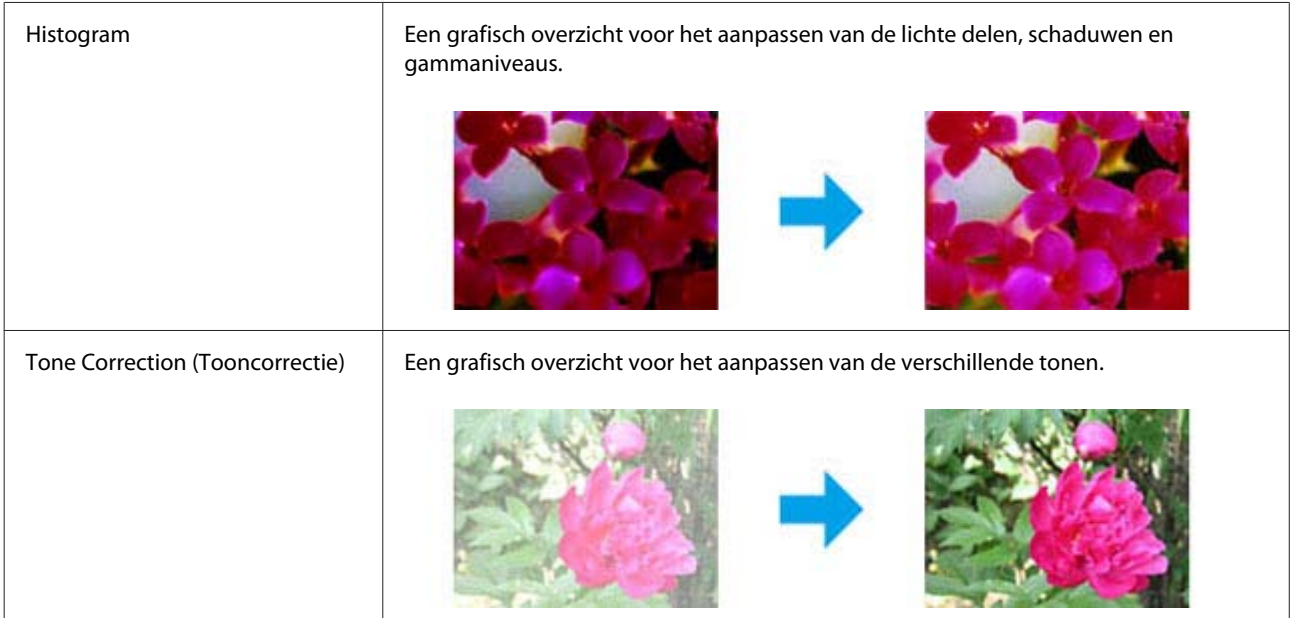

r.

#### **Scannen**

 $\overline{\phantom{a}}$ 

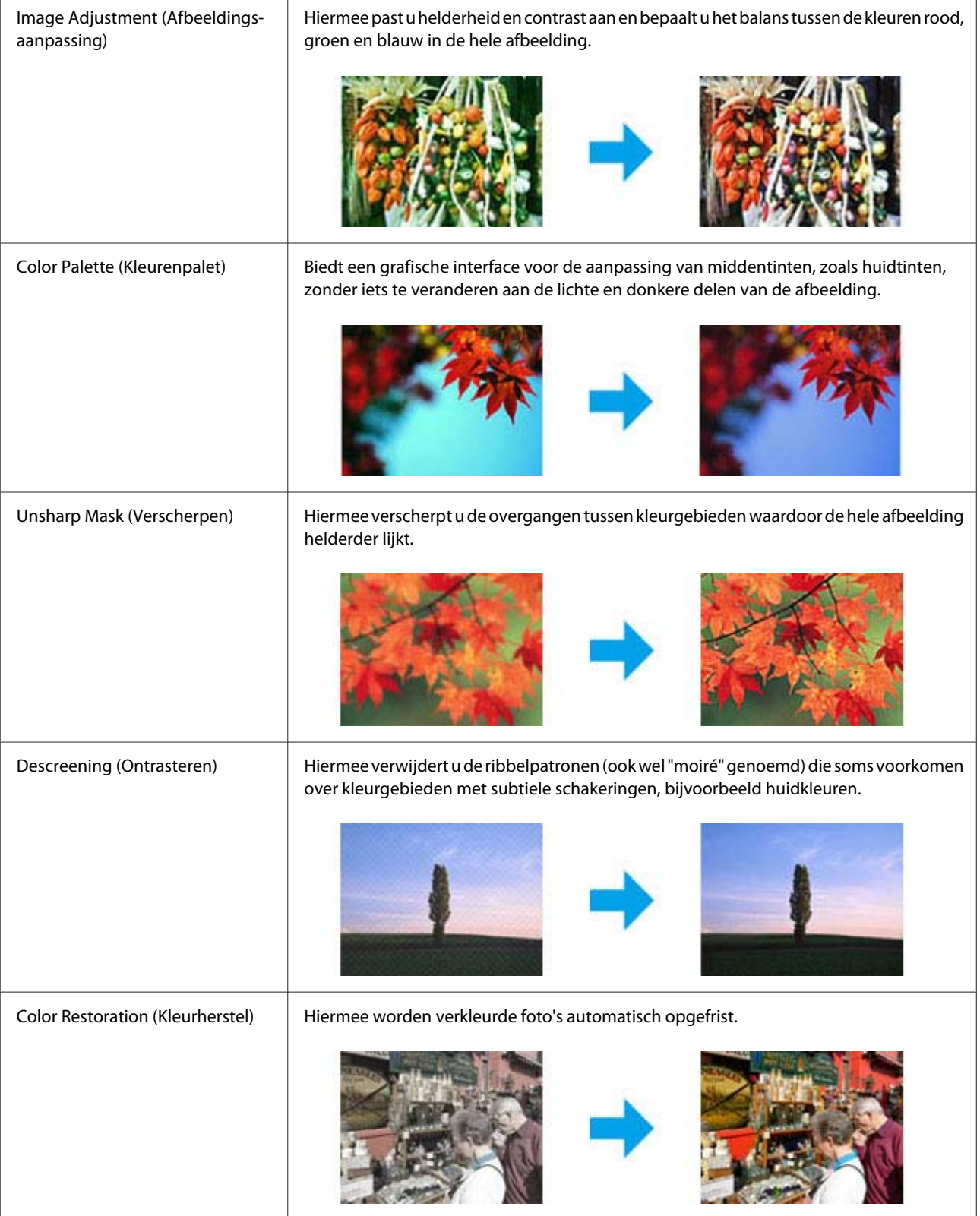

#### **Scannen**

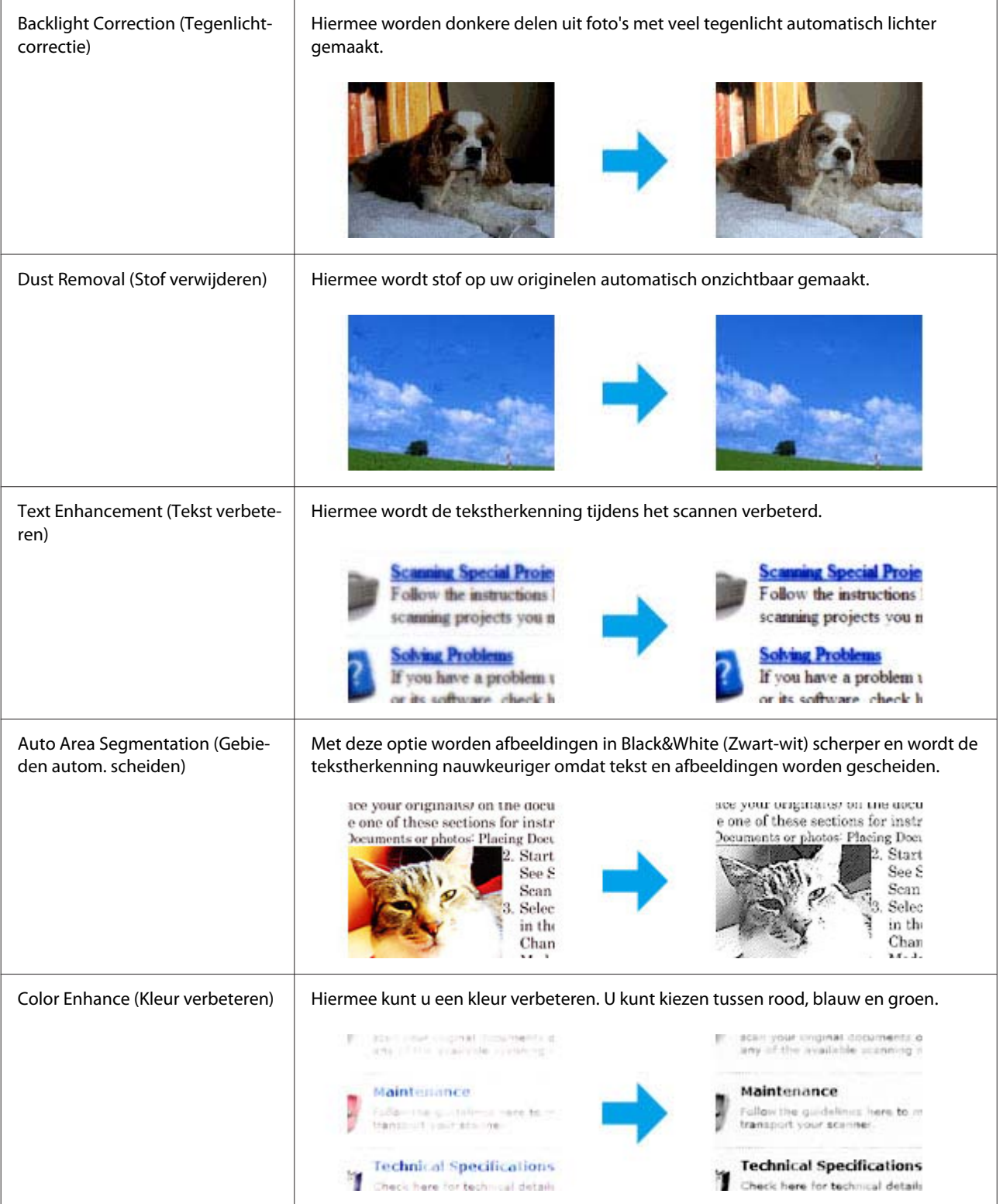

# **Normaal scannen via het configuratiescherm**

U kunt documenten scannen en de gescande afbeelding van de printer naar een computer sturen die met de printer is verbonden.

#### *Opmerking:*

*Raadpleeg voor informatie over Scannen naar cloud de Epson Connect-handleiding die kan worden geopend met behulp* van het snelkoppelingspictogram **op** het bureaublad.

Plaats een of meer originelen. & ["Originelen plaatsen" op pagina 33](#page-32-0) Selecteer **Scan** in het menu Home. Selecteer een optie in het scanmenu. ◆ ["Scanmodus" op pagina 101](#page-100-0)

D Selecteert u Naar pc scannen, selecteer dan een computer. Als u Naar geheugenkaart scannen selecteert, geeft dan instellingen op zoals het scanformaat en dubbelzijdig.

E Druk op de  $\Diamond$  knoppen om het scannen te starten.

Uw gescande beeld wordt opgeslagen.

### **Scannen**

Raadpleeg het hierna genoemde gedeelte voor meer informatie over de menulijst in de Scannen. & ["Scanmodus" op pagina 101](#page-100-0)

## **Normaal scannen via uw computer**

### **Scannen in de Home Mode (Thuismodus)**

Met de Home Mode (Thuismodus) kunt u enkele scaninstellingen aanpassen en het resultaat van deze veranderingen bekijken in een voorbeeldscan. Deze modus is handig voor het normaal scannen van foto's en afbeeldingen.

#### *Opmerking:*

- ❏ *In de Home Mode (Thuismodus) kunt u alleen vanaf de glasplaat scannen.*
- ❏ *Zie de Help voor details aangaande Epson Scan.*

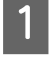

Plaats een of meerdere originelen. & ["Glasplaat" op pagina 36](#page-35-0)

2 Start Epson Scan. & ["Epson Scan Driver starten" op pagina 78](#page-77-0) Selecteer Home Mode (Thuismodus) onder Mode (Modus).

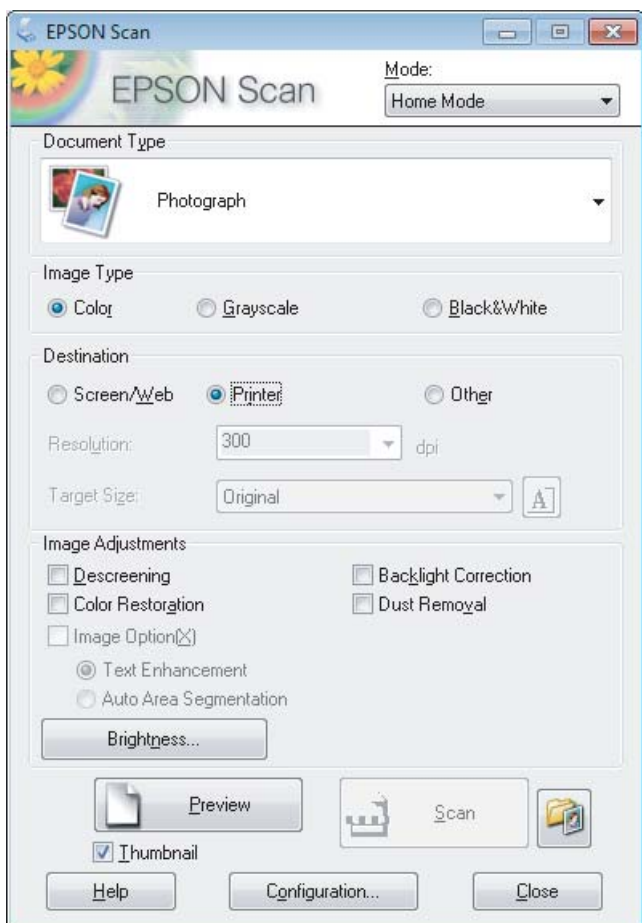

- 4 Selecteer het Document Type (Documenttype).
- Selecteer het Image Type (Beeldtype).

### F Klik op **Preview (Voorbeeldscan)**.

- & ["Het scangebied weergeven en aanpassen" op pagina 69](#page-68-0)
- G Stel de belichting, helderheid en andere beeldkwaliteitsinstellingen in.
- **8** Klik op **Scan (Scannen)**.
- I In het venster File Save Settings (Instellingen voor Bewaar bestand) selecteert u de instelling voor Type en klikt u op **OK**.

#### *Opmerking:*

*Als het selectievakje Show this dialog box before next scan (Dit dialoogveld voor de volgende scan tonen) niet is aangevinkt, start Epson Scan het scannen onmiddellijk zonder het venster File Save Settings (Instellingen voor Bewaar bestand) weer te geven.*

Uw gescande beeld wordt opgeslagen.

### **Scannen in de Office Mode (Kantoormodus)**

Met Office Mode (Kantoormodus) kunt u snel tekstdocumenten scannen zonder eerst een voorbeeld te tonen.

#### *Opmerking: Zie de Help voor details aangaande Epson Scan.* Plaats een of meerdere originelen. & ["Originelen plaatsen" op pagina 33](#page-32-0) *Opmerking bij de automatische documentinvoer (ADF): Plaats geen papier boven de lijn net onder de pijlmarkering*  $\blacktriangledown$  op de ADF. ■ Start Epson Scan.<br>■ Epson Scan Driver starten" op pagina 78 Selecteer Office Mode (Kantoormodus) onder Mode (Modus). **EPSON Scan 6**  $\overline{\mathbf{x}}$ Mode: **PSON Scan** Office Mode  $\overline{\phantom{0}}$ Image Type Color Grayscale Black&White Destination Document Source: Document Table  $\overline{\phantom{a}}$ Size: Letter(8.5 x 11 in.) ÷ Orientation: Resolution: dpi 300 ٠ Image Adjustments Unsharp Mask Descreening Image Option

Text Enhancement Auto Area Segmentation Color Enhance:

Preview

Brightness:

Contrast:

Help

Configuration..

Red

 $\Box$ 

 $\Omega$ 

 $\overline{\phantom{a}}$ 

Scan

 $\overline{0}$ 

 $\overline{0}$ 

Já

Close

#### **Scannen**

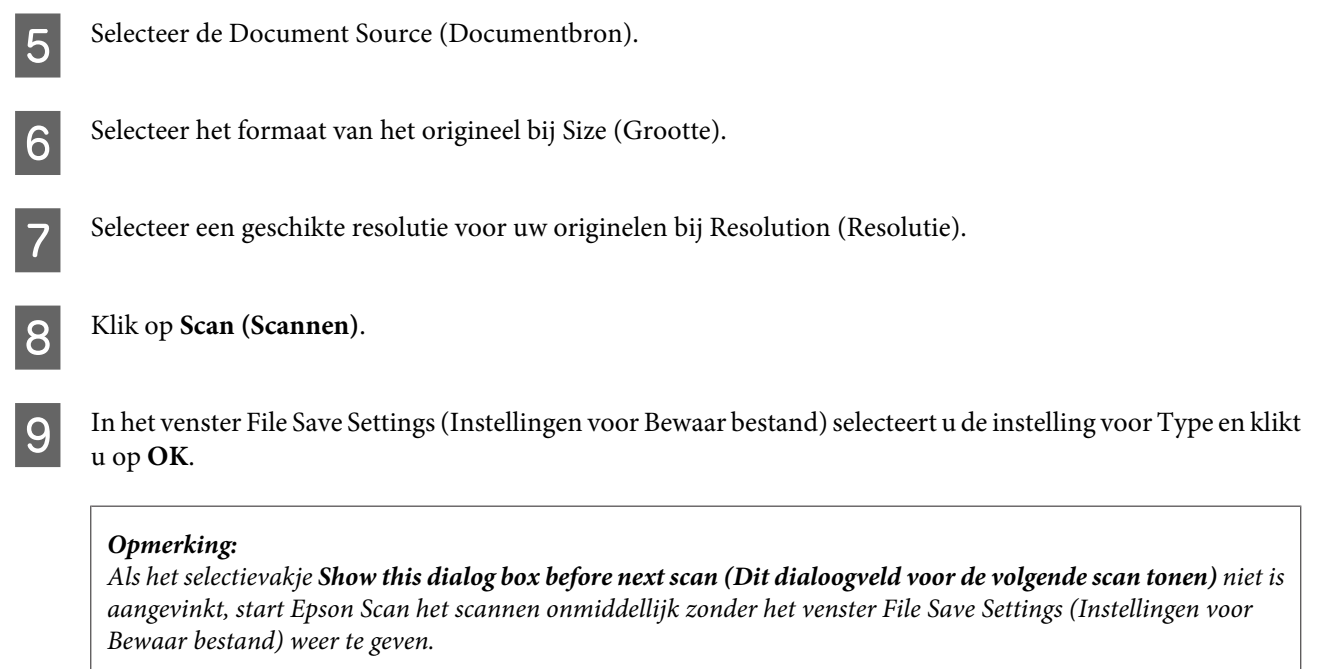

Uw gescande beeld wordt opgeslagen.

## **Scannen in de Professional Mode (Professionele modus)**

Met de Professional Mode (Professionele modus) kunt u alle mogelijke scaninstellingen aanpassen en het resultaat van deze veranderingen bekijken in een voorbeeldscan. Deze modus wordt aanbevolen voor geavanceerde gebruikers.

### *Opmerking:*

*Zie de Help voor details aangaande Epson Scan.*

Plaats een of meerdere originelen. & ["Originelen plaatsen" op pagina 33](#page-32-0)

2 Start Epson Scan. & ["Epson Scan Driver starten" op pagina 78](#page-77-0)

#### **Scannen**

Selecteer Professional Mode (Professionele modus) onder Mode (Modus).

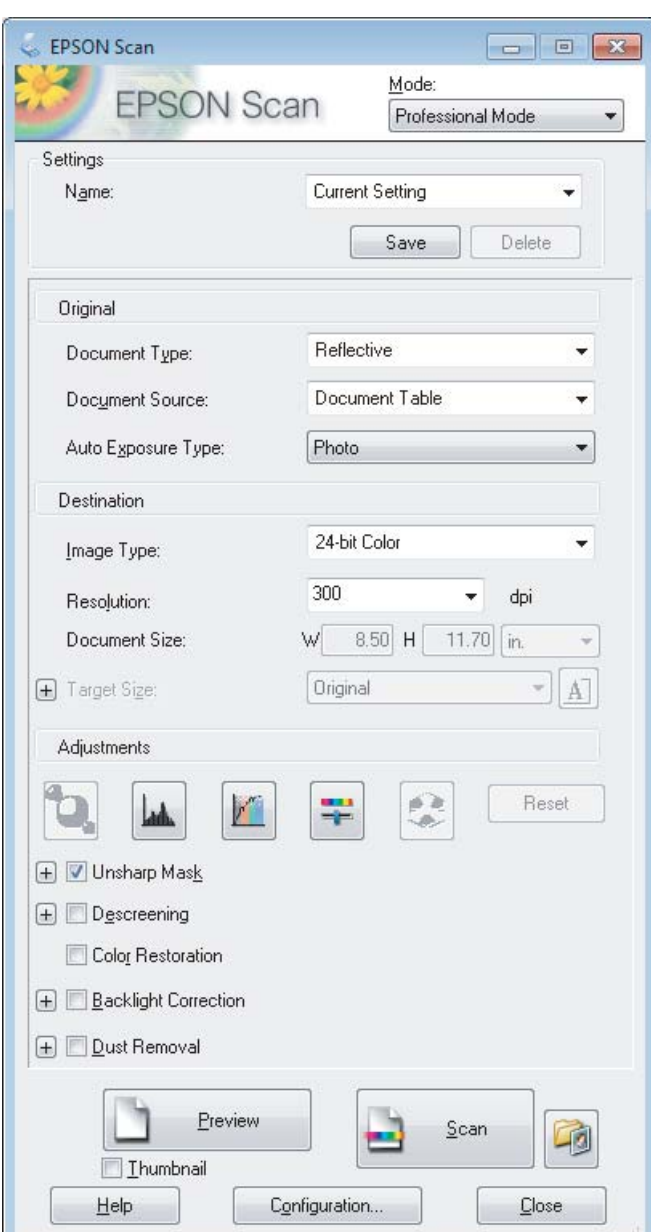

- D Selecteer het type originelen dat u wilt scannen bij de instelling Document Type (Documenttype).
- Selecteer de Document Source (Documentbron).
- F Als u **Reflective (Reflecterend)** selecteert bij Document Type (Documenttype), selecteert u **Photo (Foto)** of **Document** bij Auto Exposure Type (Automatische belichting).
- G Selecteer het Image Type (Beeldtype).
- B Selecteer een geschikte resolutie voor uw originelen bij Resolution (Resolutie).

<span id="page-68-0"></span>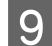

I Klik op **Preview (Voorbeeldscan)** om de scan(s) vooraf te bekijken. Het venster Preview (Voorbeeldscan) wordt geopend waarin u het voorbeeld kunt zien.

 $\blacktriangleright$  "Het scangebied weergeven en aanpassen" op pagina 69

#### *Opmerking bij de automatische documentinvoer (ADF):*

- ❏ *De ADF laadt uw eerste documentpagina en vervolgens scant Epson Scan het en wordt het in het venster Preview (Voorbeeldscan) getoond. De ADF werpt vervolgens de eerste pagina uit. Plaats de eerste documentpagina boven op de rest van de pagina's en laad vervolgens het gehele document in de ADF.*
- $\Box$  *Plaats geen papier boven de lijn net onder de pijlmarkering*  $\nabla$  *op de ADF.*
- 

J Selecteer indien nodig de grootte van de gescande afbeelding(en) bij Target Size (Doelgrootte). U kunt uw afbeeldingen scannen op de grootte van het origineel, of u kunt ze verkleinen of vergroten door de Target Size (Doelgrootte) te selecteren.

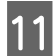

Pas indien nodig de kwaliteit aan.

& ["Mogelijkheden voor het aanpassen van afbeeldingen" op pagina 61](#page-60-0)

#### *Opmerking:*

*U kunt de door u gemaakte instellingen als een aangepaste groep opslaan met een Name (Naam) en later deze aangepaste groep voor het scannen gebruiken. De door u aangepaste instellingen zijn tevens beschikbaar in Epson Event Manager.*

*Zie de Help voor details aangaande Epson Event Manager.*

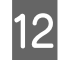

### 12 Klik op Scan (Scannen).

M In het venster File Save Settings (Instellingen voor Bewaar bestand) selecteert u de instelling voor Type en klikt u op **OK**.

#### *Opmerking:*

*Als het selectievakje Show this dialog box before next scan (Dit dialoogveld voor de volgende scan tonen) niet is aangevinkt, start Epson Scan het scannen onmiddellijk zonder het venster File Save Settings (Instellingen voor Bewaar bestand) weer te geven.*

Uw gescande beeld wordt opgeslagen.

### **Het scangebied weergeven en aanpassen**

### **Een voorbeeldmodus selecteren**

Nadat u de basisinstellingen en de resolutie hebt geselecteerd, kunt u een voorbeeld van de gescande afbeelding weergeven en het scangebied selecteren of aanpassen in het venster Preview (Voorbeeldscan). Er zijn twee manieren om een voorbeeldscan te maken.

❏ Normal (Normaal) voorbeeld: hiermee worden afbeeldingen volledig weergegeven. U kunt zelf het gewenste scangebied selecteren en met de hand de beeldkwaliteit aanpassen.

#### **Scannen**

❏ Thumbnail voorbeeld: hiermee worden de afbeeldingen als miniaturen (thumbnails) weergegeven. Epson Scan lokaliseert automatisch de randen van het scangebied, de belichtingsinstellingen worden automatisch aangepast en indien nodig wordt de afbeelding (of worden de afbeeldingen) gedraaid.

### *Opmerking:*

- ❏ *Enkele instellingen die u na het weergeven van de voorbeeldscan wijzigt, worden teruggezet als u een andere modus voor de voorbeeldscanmodus selecteert.*
- ❏ *Of u het type voorbeeldscan kunt wijzigen, hangt af van het documenttype en de Epson Scan modus die u gebruikt.*
- ❏ *Indien u de voorbeeldscan bekijkt zonder dat het venster Preview (Voorbeeldscan) wordt getoond, wordt de afbeelding met de basisinstellingen voor de voorbeeldscanmodus getoond. Als u een voorbeeld bekijkt terwijl het venster Preview (Voorbeeldscan) wel is geopend, wordt het voorbeeld weergegeven in de modus die vóór het openen van de voorbeeldscan actief was.*
- ❏ *Om het formaat van het venster Preview (Voorbeeldscan) te wijzigen, klikt u op de hoek van het venster Preview (Voorbeeldscan) en versleept u het.*
- ❏ *Zie de Help voor details aangaande Epson Scan.*

### **Een selectiekader maken**

Het selectiekader is een bewegende stippellijn aan de rand van de voorbeeldscan. Dit kader geeft het scangebied aan.

U kunt een selectiekader tekenen op een van de volgende manieren.

❏ Om handmatig een selectiekader te tekenen, plaatst u de aanwijzer daar waar de hoek van het selectiekader moet komen en klikt u. Sleep de kruiscursor over het beeld naar de andere hoek van het gewenste scangebied.

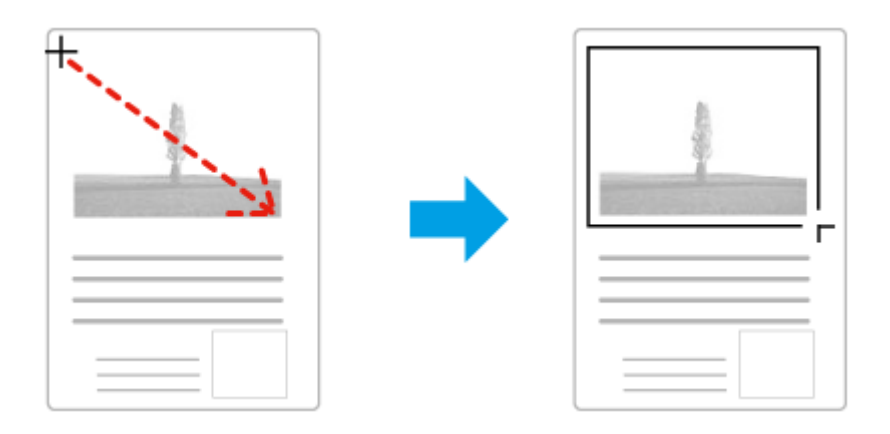

- **□** Om automatisch een selectiekader te tekenen, klikt u op het pictogram **automatisch lokaliseren.** U kunt dit pictogram alleen gebruiken bij het bekijken van een normale voorbeeldscan en wanneer er slechts een enkel document op de glasplaat ligt.
- ❏ Om een selectiekader met een bepaald formaat te tekenen, voert u de nieuwe breedte en hoogte in bij Document Size (Documentformaat).
- ❏ Voor een goed resultaat in het algemeen, en een goede belichting in het bijzonder, moet u ervoor zorgen dat alle zijden van het selectiekader binnen de omtrek van de afbeelding blijven. Trek het selectiekader dus niet door tot in het gebied dat buiten de voorbeeldscan van de afbeelding valt.

### **Een selectiekader aanpassen**

U kunt het selectiekader verplaatsen en de grootte ervan veranderen. Als u met het normale voorbeeld werkt, kunt u op elke afbeelding tot 50 selectiekaders maken om verschillende scangebieden als afzonderlijke bestanden te scannen.

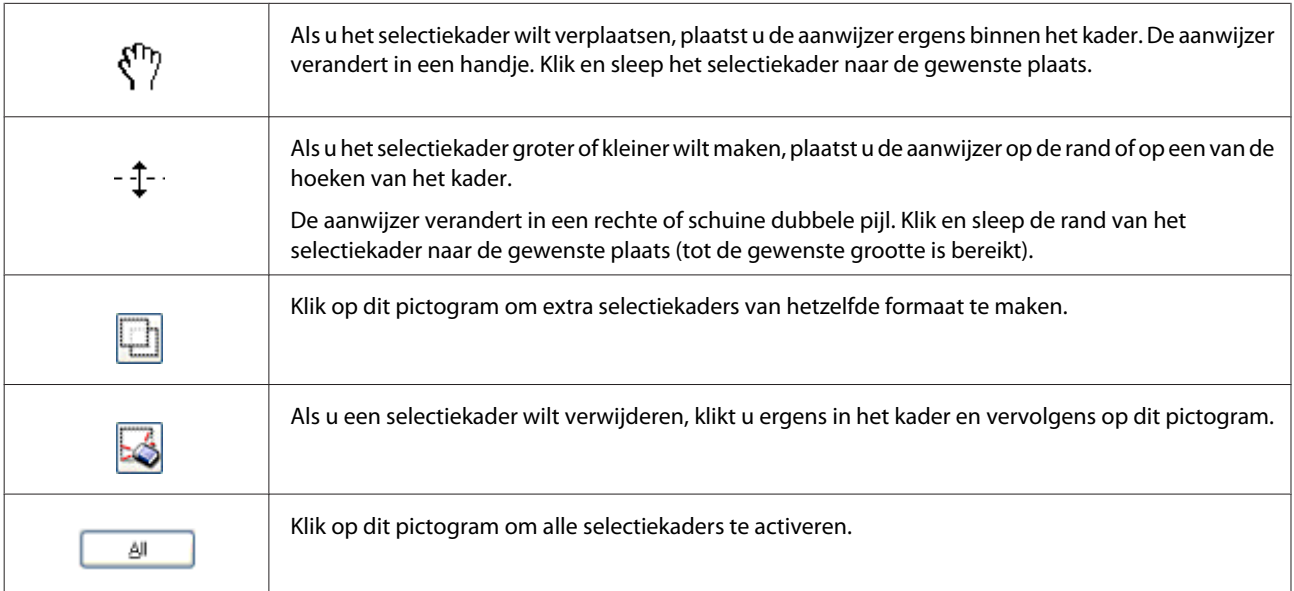

### *Opmerking:*

- ❏ *Als u het selectiekader verplaatst met de Shift-toets ingedrukt, kan het selectiekader alleen in horizontale of verticale richting worden versleept.*
- ❏ *Als u de grootte van het selectiekader aanpast met de Shift-toets ingedrukt, blijft de bestaande hoogte-breedteverhouding van het selectiekader behouden.*
- ❏ *Als u meer dan één selectiekader hebt gemaakt, vergeet dan niet op All (Alle) te klikken, in het venster Preview (Voorbeeldscan), voordat u de scan maakt. Anders wordt alleen het gebied binnen het laatst getekende selectiekader gescand.*

## **Diverse scantypes**

## **Een tijdschrift scannen**

Plaats eerst het tijdschrift en start Epson Scan.

& ["Beginnen met scannen" op pagina 59](#page-58-0)

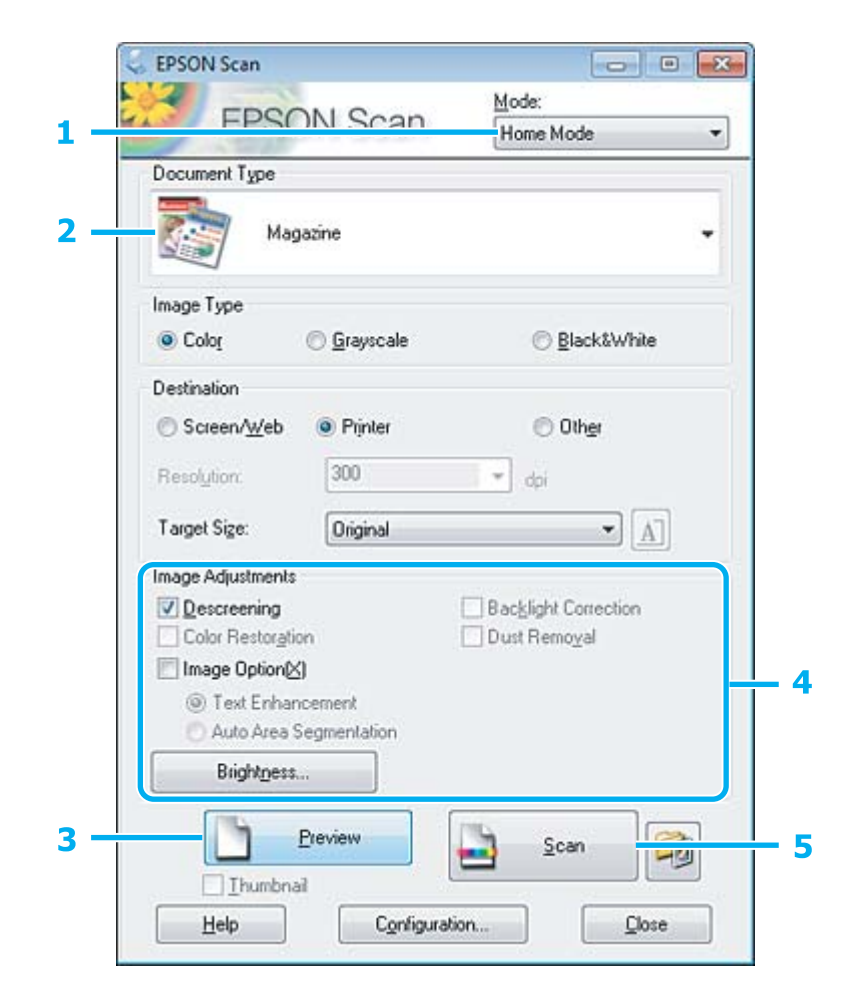

- A Selecteer **Home Mode (Thuismodus)** onder Mode (Modus).
- Selecteer Magazine bij Document Type (Documenttype).
- C Klik op **Preview (Voorbeeldscan)**.
- D Stel de belichting, helderheid en andere beeldkwaliteitsinstellingen in.
	- Zie de Help voor details aangaande Epson Scan.
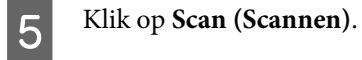

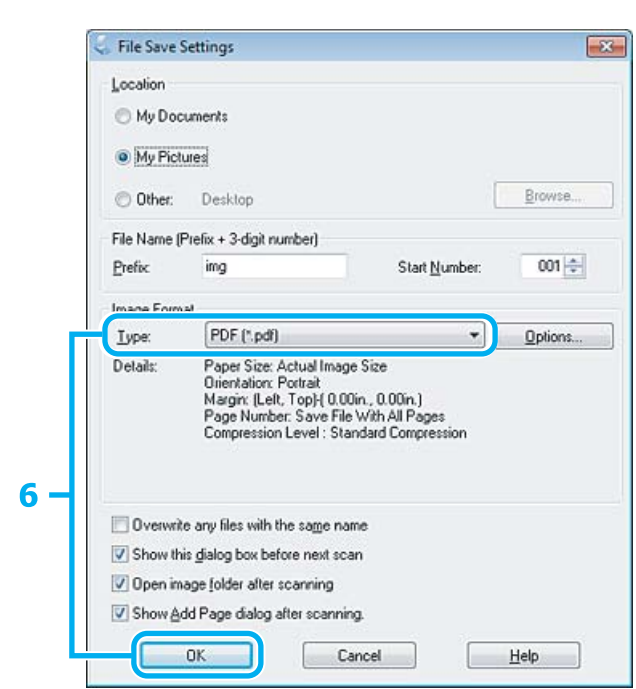

F Selecteer **PDF** als het Type en klik op **OK**.

Uw gescande beeld wordt opgeslagen.

## **Meerdere documenten als een PDF-bestand scannen**

Plaats eerst het document en start Epson Scan.

& ["Beginnen met scannen" op pagina 59](#page-58-0)

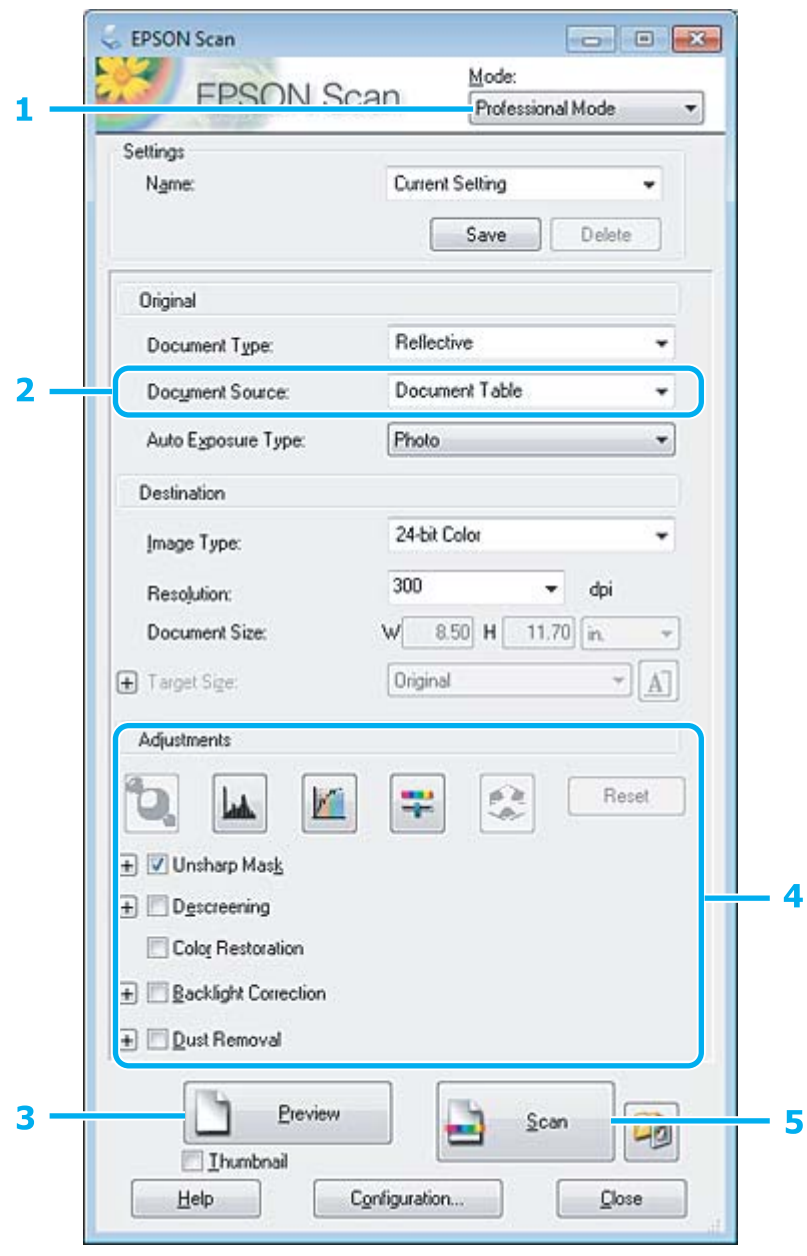

**A Selecteer Professional Mode (Professionele modus)** onder Mode (Modus).

8 Selecteer de Document Source (Documentbron).

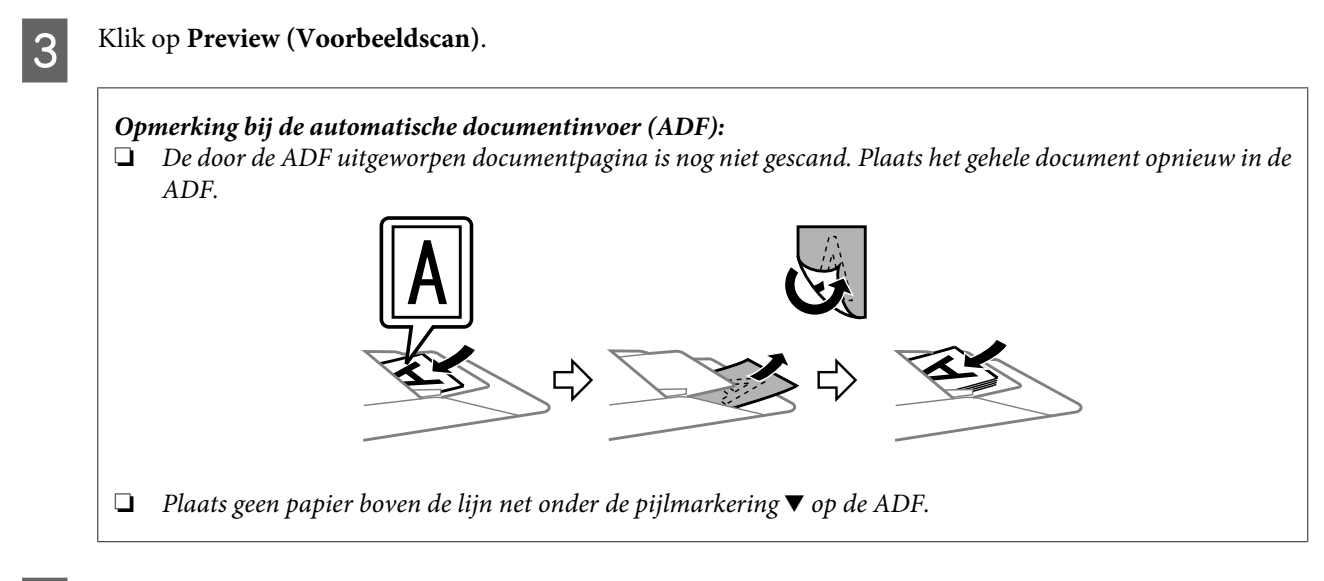

D Stel de belichting, helderheid en andere beeldkwaliteitsinstellingen in.

Zie de Help voor details aangaande Epson Scan.

### E Klik op **Scan (Scannen)**.

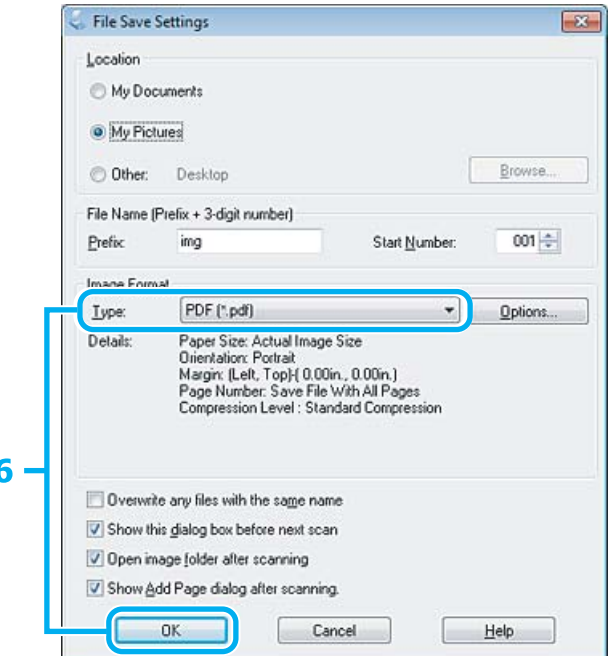

F Selecteer **PDF** als het Type en klik op **OK**.

#### *Opmerking:*

*Indien het vakje Show Add Page dialog after scanning (Toon venster Pagina toevoegen na scannen) niet is aangevinkt, slaat Epson Scan uw document automatisch op zonder het venster Add Page Confirmation (Bevestiging voor Pag. toevoegen) te tonen.*

Epson Scan start het scannen van uw document.

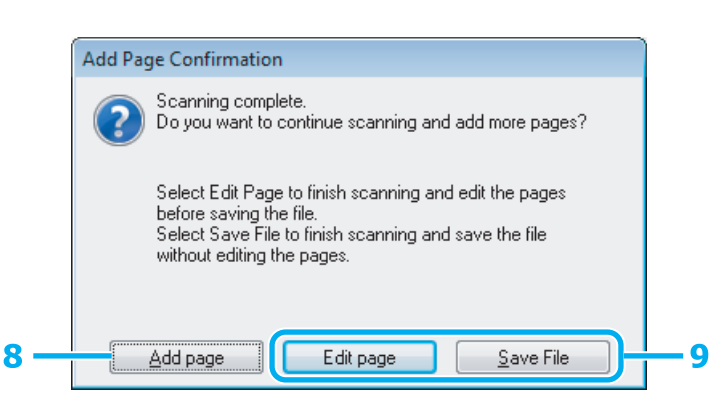

H Indien u meer pagina's wilt scannen, klikt u op **Add page (Pag. toevoegen)**. Laad het document en scan opnieuw en herhaal indien nodig voor andere pagina's.

Als u klaar bent met scannen, gaat u naar stap 9.

I Klik op **Edit page (Pagina bewerken)** of **Save File (Bestand opslaan)**.

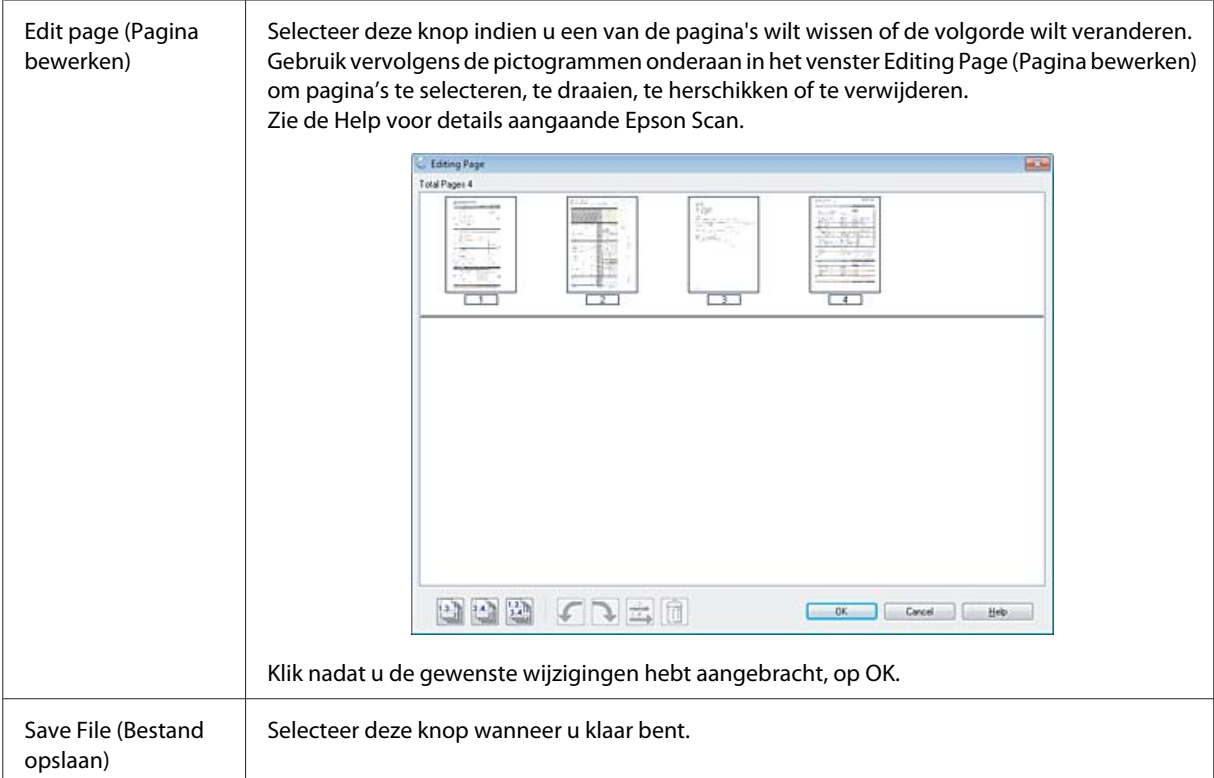

De pagina's worden in een PDF-bestand opgeslagen.

## **Een foto scannen**

Plaats eerst de foto op de glasplaat en start Epson Scan.

& ["Beginnen met scannen" op pagina 59](#page-58-0)

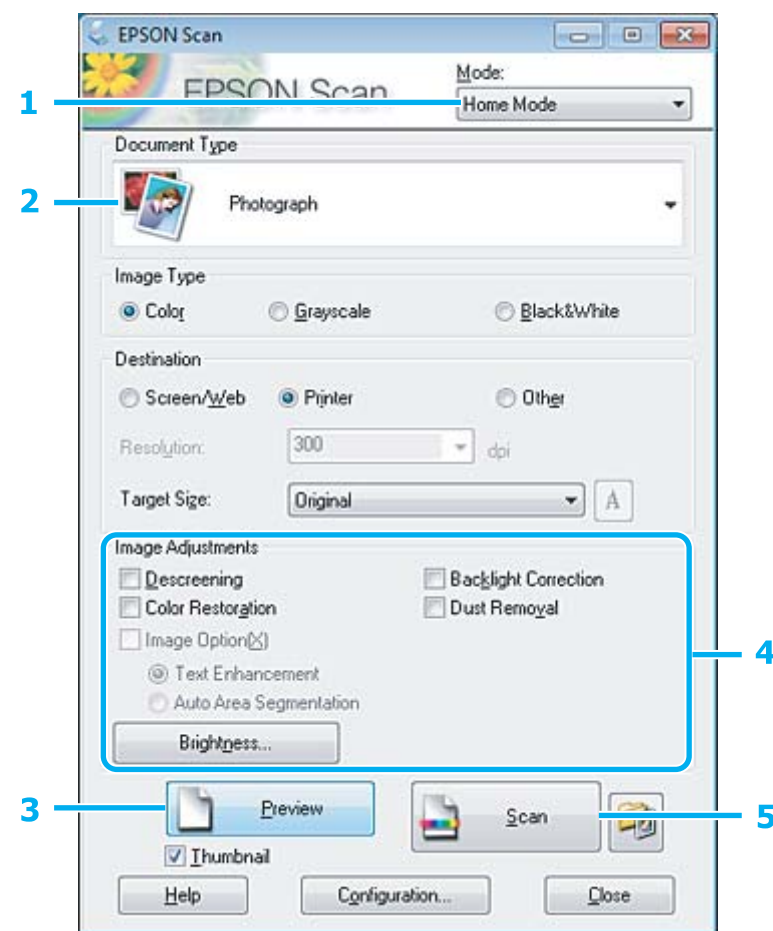

- **A Selecteer Home Mode (Thuismodus)** onder Mode (Modus).
- **B Selecteer Photograph (Foto)** bij Document Type (Documenttype).
- **CONFIDENTIFY (Voorbeeldscan).**
- D Stel de belichting, helderheid en andere beeldkwaliteitsinstellingen in.

Zie de Help voor details aangaande Epson Scan.

E Klik op **Scan (Scannen)**.

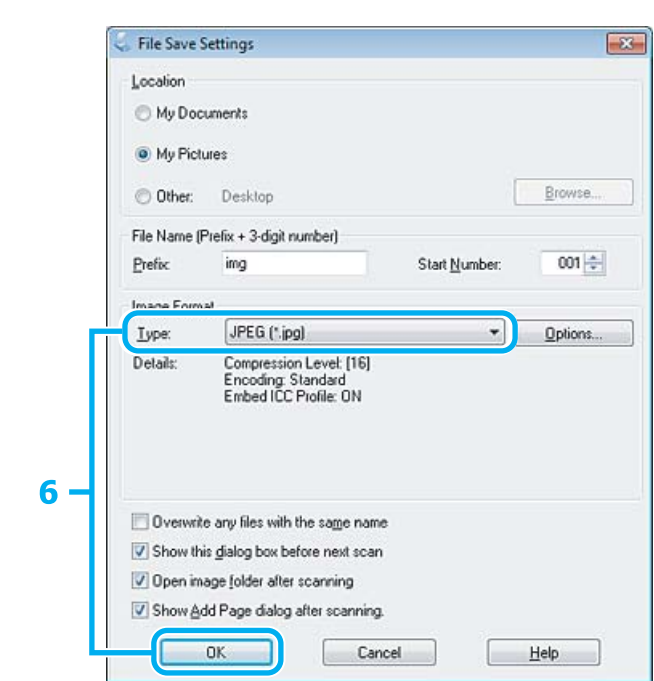

F Selecteer **JPEG** als het Type en klik op **OK**.

Uw gescande beeld wordt opgeslagen.

## **Software-informatie**

### **Epson Scan Driver starten**

Met deze software kunt u alle aspecten van het scannen regelen. U kunt dit programma als een afzonderlijk scanprogramma of samen met andere TWAIN-scanprogramma's gebruiken.

### **Starten**

- ❏ Windows: Dubbelklik op het pictogram **EPSON Scan** op het bureaublad. Of klik op **Start** > **All Programs (Alle programma's)** of **Programs (Programma's)** > **EPSON** > **EPSON Scan** > **EPSON Scan**.
- ❏ Mac OS X: Selecteer **Applications (Programma's)** > **Epson Software** > **EPSON Scan**.

### **De Help openen**

Klik op de knop **Help** van de Epson Scan driver.

### **Andere software voor scannen starten**

*Opmerking:*

*Bepaalde scansoftware is voor sommige landen mogelijk niet bijgeleverd.*

### **Epson Event Manager**

Hiermee kunt u het openen van een scanprogramma aan een van de toetsen van het product toewijzen. U kunt tevens vaak gebruikte instellingen voor het scannen opslaan zodat scanwerkzaamheden aanzienlijk sneller kunnen worden uitgevoerd.

### **Starten**

❏ Windows:

Selecteer de startknop of **Start** > **All Programs (Alle programma's)** of **Programs (Programma's)**> **Epson Software** > **Event Manager**.

❏ Mac OS X:

Selecteer **Applications (Programma's)** > **Epson Software** en dubbelklik op het pictogram **Launch Event Manager**.

### **De Help openen**

- ❏ Windows: Klik op het pictogram in de rechterbovenhoek van het scherm.
- ❏ Mac OS X: Klik op **menu** > **Help** > **Epson Event Manager Help**.

### **ABBYY FineReader**

U kunt met deze software een document scannen en de tekst van dat document omzetten in gegevens die met een tekstverwerkingsprogramma verder kunnen worden bewerkt.

OCR-software kan de volgende document- of teksttypen niet of slechts moeilijk herkennen:

- ❏ met de hand geschreven letters
- ❏ kopieën van kopieën
- ❏ faxberichten
- ❏ zeer dicht op elkaar staande tekst
- ❏ tekst in tabellen of onderstreepte tekst
- ❏ cursieve lettertypen en tekengrootten van minder dan 8 punten
- ❏ gevouwen of gekreukte documenten

Zie de Help ABBYY FineReader voor details.

### **Starten**

❏ Windows:

Klik op de startknop of **Start** > **All Programs (Alle programma's)** of **Programs (Programma's)** > **ABBYY FineReader** map > **ABBYY FineReader**.

❏ Mac OS X:

Selecteer **Applications (Programma's)** en dubbelklik op **ABBYY FineReader**.

### **Presto! PageManager**

Met deze software kunt u foto's en documenten scannen, beheren en delen.

### **Starten**

❏ Windows:

Klik op de startknop of **Start** > **All Programs (Alle programma's)** of **Programs (Programma's)** > **Presto! PageManager** map > **Presto! PageManager**.

❏ Mac OS X:

Selecteer **Applications (Programma's)** > **Presto! PageManager** en dubbelklik op het pictogram **Presto! PageManager**.

# **Faxen**

# **Introductie FAX Utility**

FAX Utility is een softwareprogramma waarmee gegevens zoals documenten, tekeningen en tabellen gemaakt in een programma voor tekstverwerking of werkbladen rechtstreeks doorgefaxt kunnen worden, zonder afdrukken. Daarnaast is er een functie waarmee een ontvangen fax als PDF-bestand kan worden opgeslagen op een computer. Zo kunt u de gegevens controleren zonder deze af te drukken, en hoeft u alleen de gegevens af te drukken die u wilt afdrukken. Gebruik de volgende procedure om het hulpprogramma uit te voeren.

### **Windows**

Klik op de startknop (Windows 7 en Vista) of klik op **Start** (Windows XP), ga naar **All Programs (Alle programma's)**, selecteer **Epson Software** en klik op **FAX Utility**.

### **Mac OS X**

Klik op **System Preference (Systeemvoorkeuren)**, klik op **Print & Fax (Afdrukken en faxen)** of **Print & Scan (Afdrukken en scannen)** en selecteer vervolgens **FAX** (uw printer) onder **Printer**. Klik vervolgens op; Mac OS X 10.6.x, 10.7.x: **Option & Supplies (Opties en toebehoren)** — **Utility (Hulpprogramma)** — **Open Printer Utility (Open Printerhulpprogramma)**

Mac OS X 10.5.x: **Open Print Queue (Open afdrukwachtrij)** — **Utility (Hulpprogramma)**

*Opmerking: Zie de online-Help voor meer informatie over FAX Utility.*

# **Verbinden met een telefoonlijn**

## **Over een telefoonkabel**

Gebruik een telefoonkabel met de volgende interfacespecificaties.

- ❏ RJ-11-telefoonlijn
- ❏ RJ-11-telefoonsetaansluiting

Of een telefoonkabel met de printer wordt meegeleverd, is afhankelijk van de regio. Gebruik de kabel als deze wordt meegeleverd.

## **Gebruik de telefoonlijn alleen om te faxen**

A Verbind een telefoonkabel van een telefoonaansluiting naar de LINE-poort.

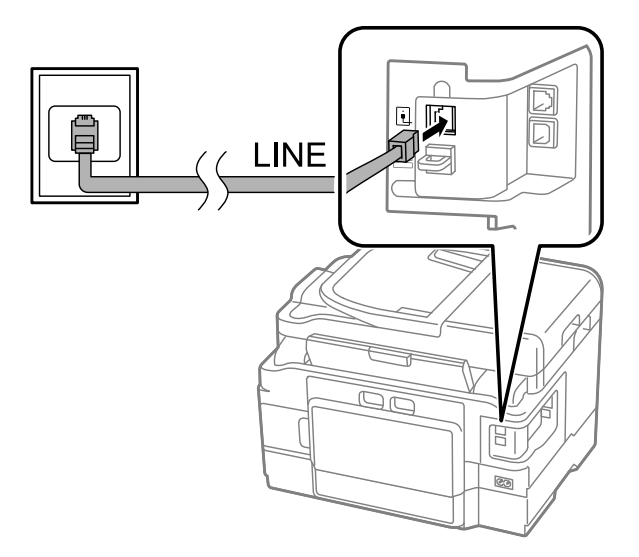

2 Controleer of **Automatisch antwoord** is ingesteld op **Aan**.

& ["Faxen automatisch ontvangen" op pagina 93](#page-92-0)

### c*Belangrijk:*

*Als u geen externe telefoon met het apparaat verbindt, moet u automatisch beantwoorden activeren. Als u dit niet doet, kunt u geen faxen ontvangen.*

## **Lijn delen met telefoontoestel**

A Verbind een telefoonkabel van een telefoonaansluiting naar de LINE-poort.

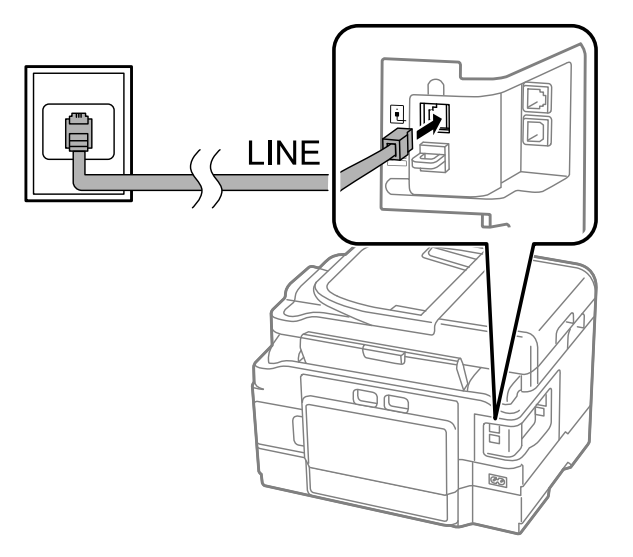

2 Verwijder de plug.

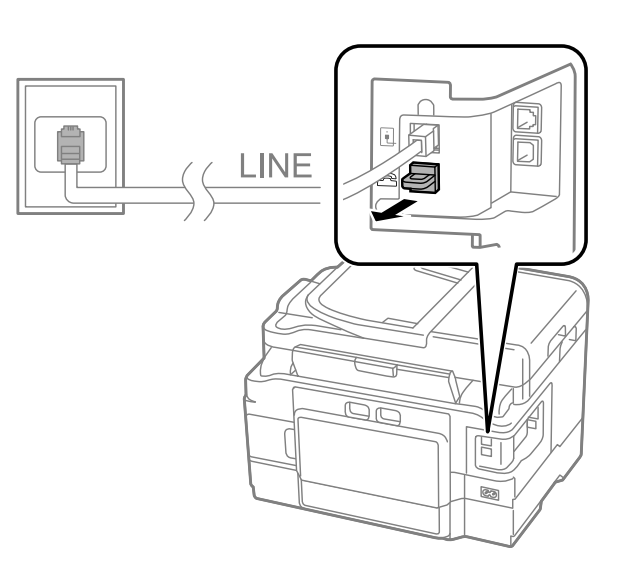

C Verbind een telefoontoestel of antwoordapparaat met de EXT.-poort.

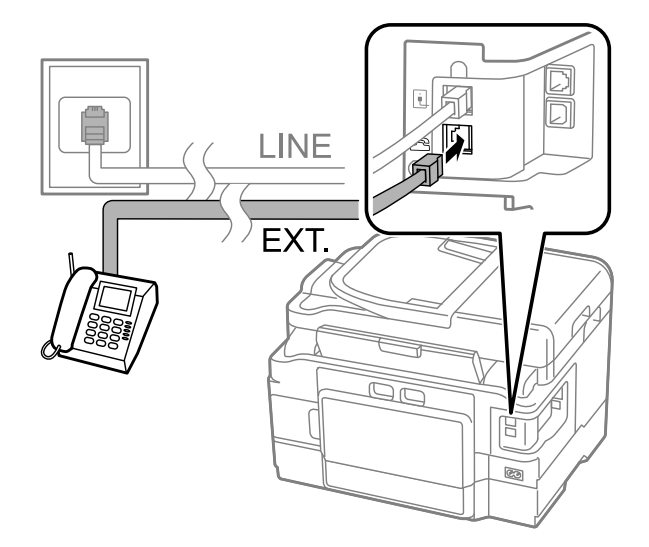

### *Opmerking:*

- ❏ *Zie hieronder voor andere manieren van aansluiten.*
- ❏ *Zie de documentatie bij uw apparaten voor meer informatie.*

**Faxen**

### **Verbinden met DSL**

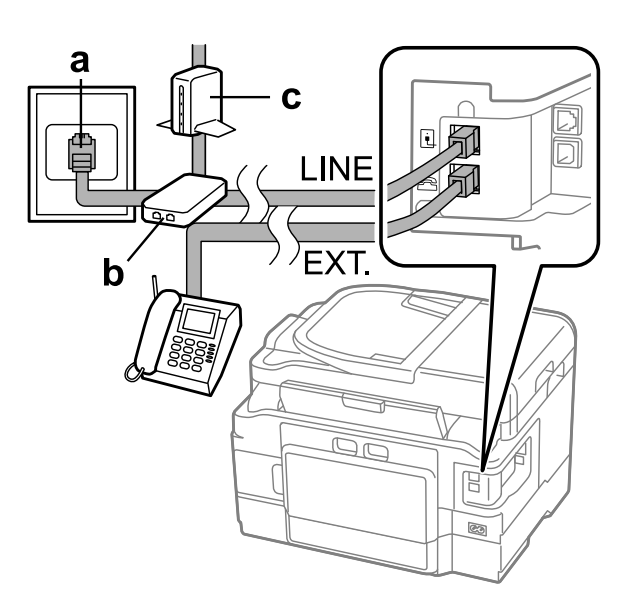

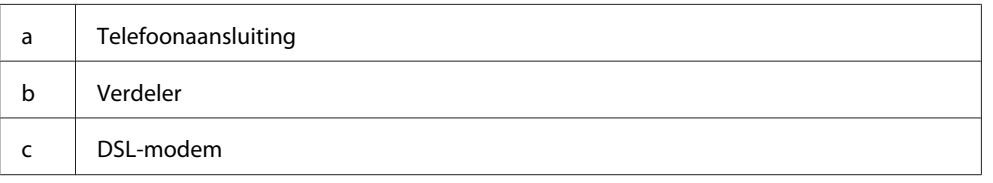

## **Verbinden met ISDN (één telefoonnummer)**

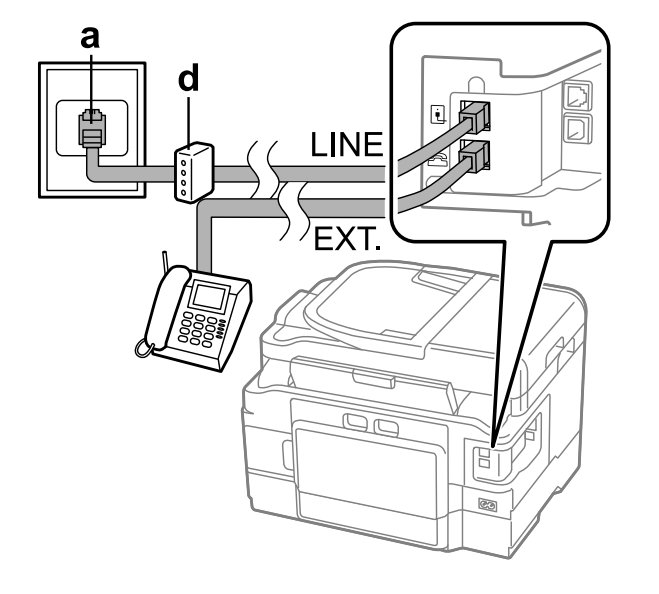

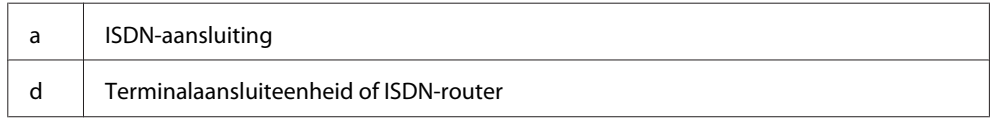

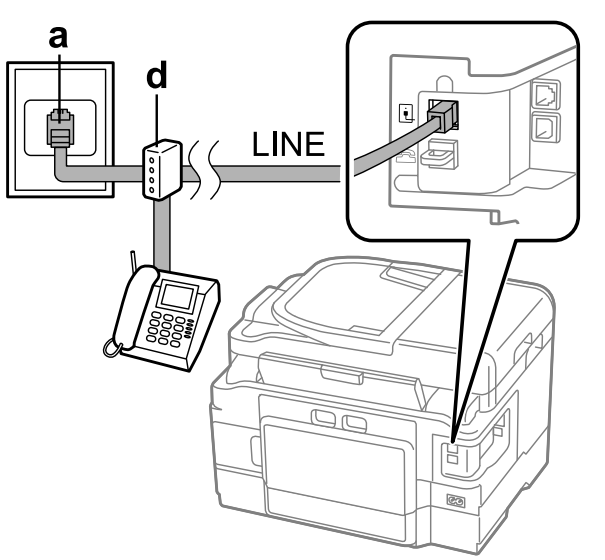

### **Verbinden met ISDN (twee telefoonnummers)**

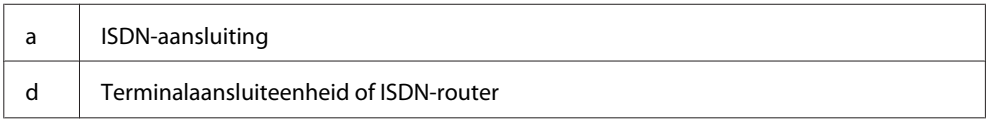

## **De faxverbinding controleren**

U kunt controleren of de printer faxberichten kan verzenden of ontvangen.

Laad gewoon papier in de cassette. & ["Papier in de papiercassette laden" op pagina 24](#page-23-0)

#### *Opmerking:*

*Als uw apparaat is voorzien van twee cassettes, laadt u papier in cassette 1. Als u de instelling Papierbron hebt gewijzigd (Instellen > Faxinstellingen > Ontvangstinstellingen > Papierbron), laadt u papier in de cassette die u hebt opgegeven.*

B Ga naar de modus **Setup** via het menu Home.

Selecteer Faxinstellingen.

D Selecteer **Fax-aansluiting controleren**

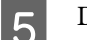

 $5$  Druk op één van de knoppen  $\otimes$  om het rapport af te drukken.

### *Opmerking:*

*Als er fouten op het rapport staan, probeert u de oplossingen vermeld in het rapport.*

## **Registreert of de stroom wordt uitgeschakeld**

Wanneer de stroom gedurende een lange tijd uitgeschakeld is, is het mogelijk dat de klok teruggezet is. Controleer de klok wanneer u de stroom weer inschakelt.

Als de printer door een stroomonderbreking wordt uitgeschakeld, start deze automatisch opnieuw op en piept wanneer er weer stroom is. Als u hebt ingesteld dat u faxberichten automatisch wilt ontvangen (**Automatisch antwoord** — **Aan**), wordt deze instelling ook hersteld. Afhankelijk van de situatie voor de stroomonderbreking, is het mogelijk dat deze niet opnieuw opstart.

# **Faxfuncties instellen**

## **Snelkiezen instellen**

U kunt een snelkieslijst maken zodat u snel de nummers kunt kiezen van personen aan wie u een fax wilt sturen. U kunt tot 100 gecombineerde invoeren voor snelkiezen en groepskiezen registreren.

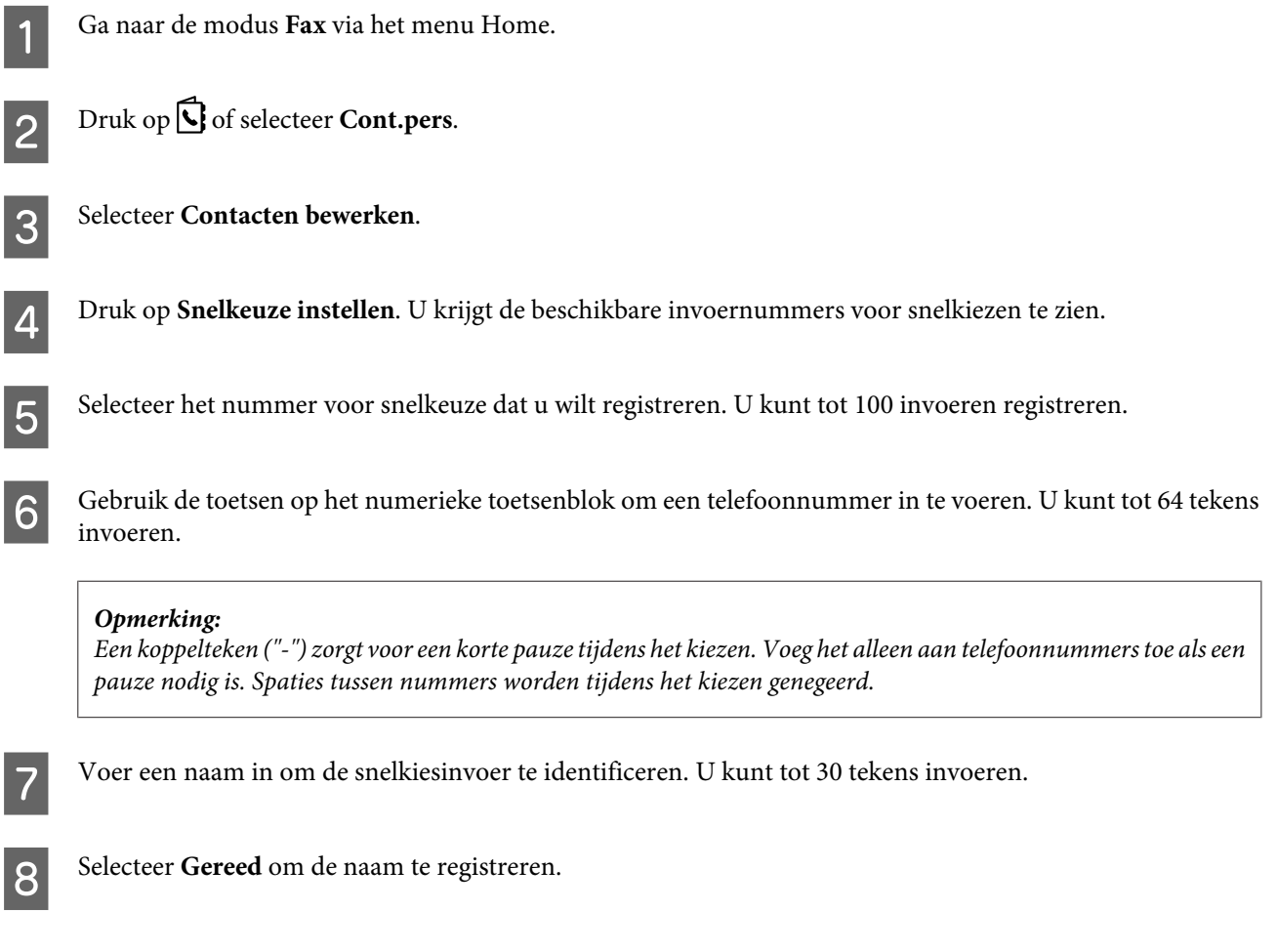

## **Invoeren voor groepskiezen instellen**

U kunt invoeren voor snelkiezen toevoegen aan een groep, waardoor u een fax naar verschillende ontvangers tegelijk kunt versturen. U kunt tot 99 gecombineerde invoeren voor snelkiezen en groepskiezen registreren.

#### **Faxen**

<span id="page-86-0"></span>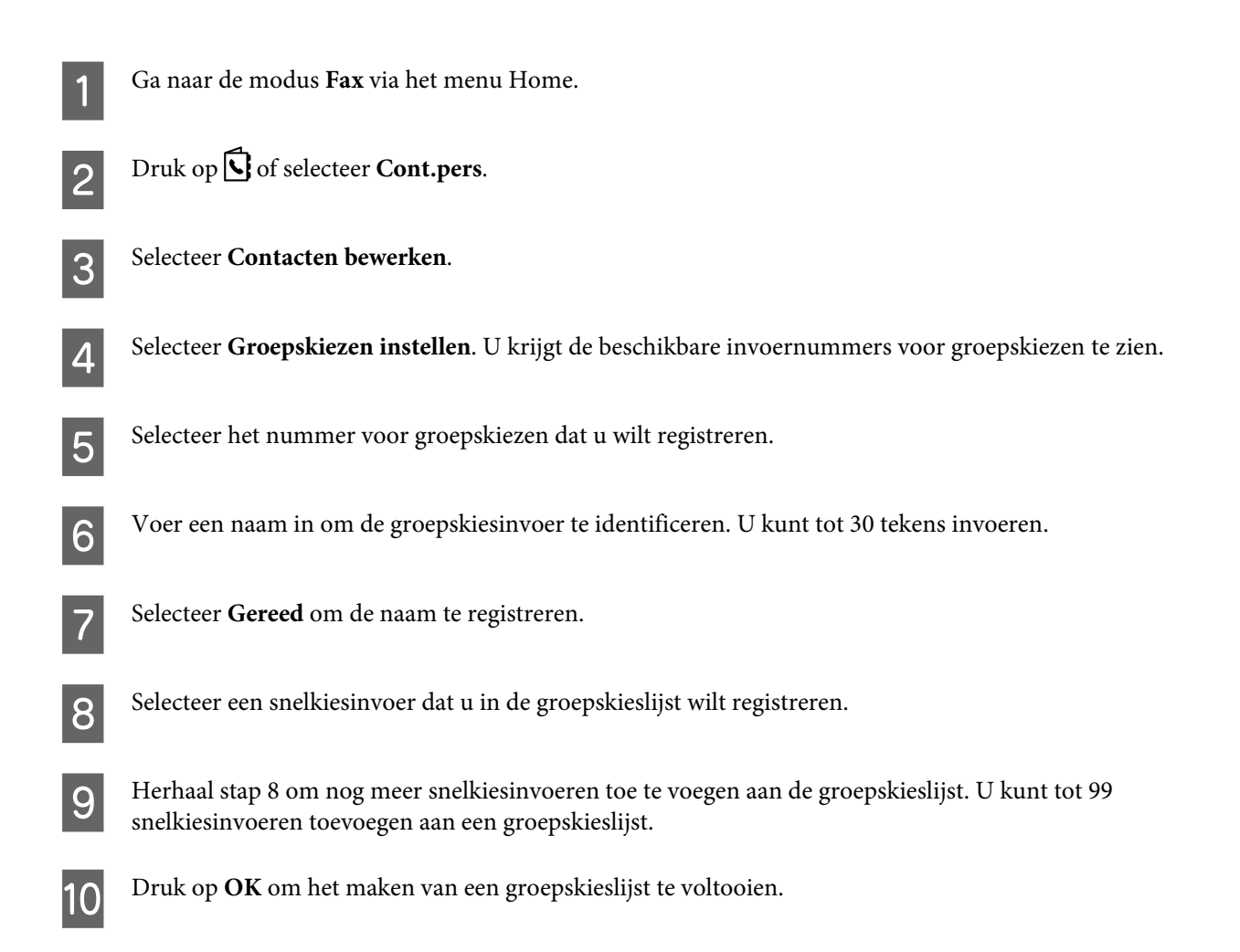

## **Informatie voor de kopregel maken**

U kunt een kopregel maken door informatie toe te voegen, zoals uw telefoonnummer of uw naam.

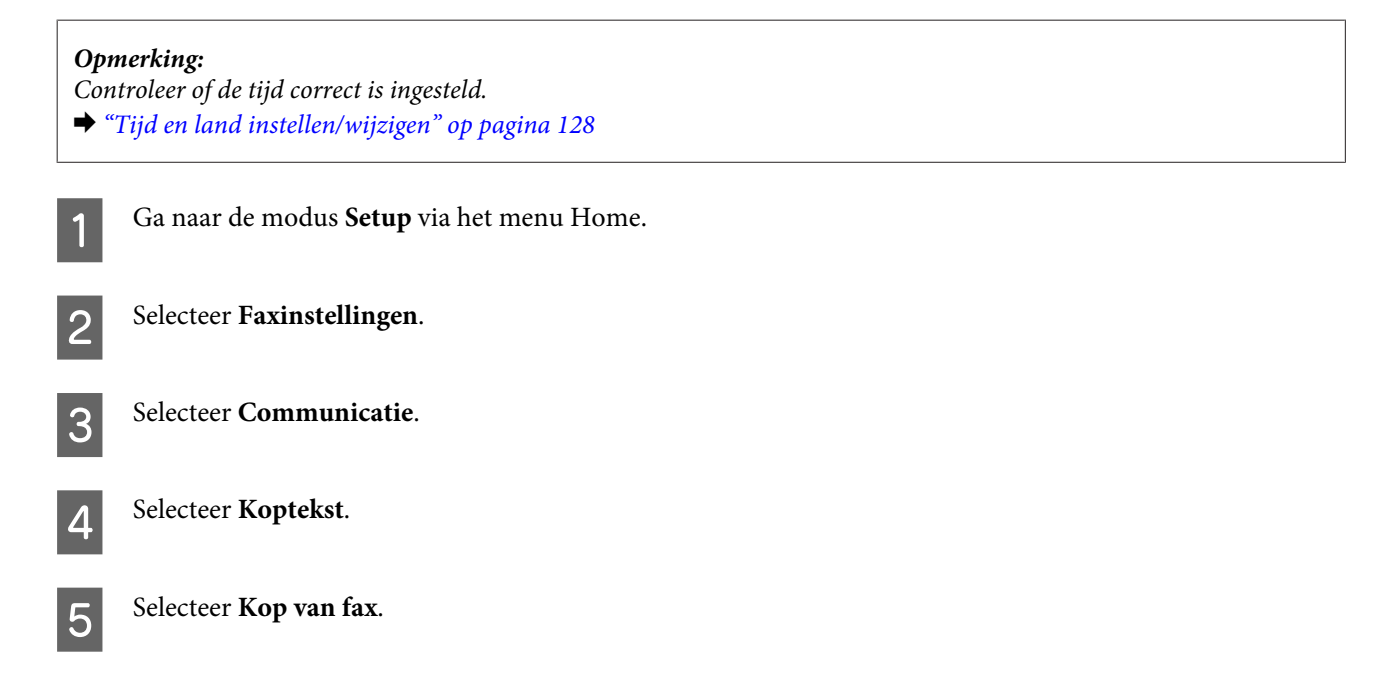

**Faxen**

<span id="page-87-0"></span>F Voer de tekst voor de kop in. U kunt tot 40 tekens invoeren.

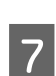

Selecteer **Gereed**.

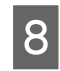

Selecteer **Uw telefoonnummer**.

I Gebruik het numerieke toetsenbord met andere knoppen op het configuratiescherm om uw telefoonnummer in te voeren. U kunt tot 20 tekens invoeren.

#### *Opmerking:*

*Druk op de knop # om een plusteken in te voeren (+) dat staat voor een internationaal voorvoegsel voor het telefoonnummer. Let op: de asterisk \* kan niet worden gebruikt.*

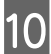

**10** Druk op **OK** of selecteer **Gereed** om de informatie voor de kopregel te registreren.

### **Instelling Faxuitvoer op 'afdrukken' zetten**

U kunt aangeven of u de ontvangen fax als gegevensbestand wilt opslaan of wilt afdrukken. Volg de instructies hieronder om de instelling voor faxuitvoer op afdrukken te zetten.

#### *Opmerking:*

- ❏ *Gebruik FAX Utility om de instelling te wijzigen in de ontvangst van een fax als gegevensbestand. U kunt de instelling voor opslag niet via het configuratiescherm aanpassen.*
- ❏ *Wanneer u de instelling wijzigt van opslaan in afdrukken, worden de gegevens die in het geheugen van het apparaat worden ontvangen, automatisch afgedrukt.*
	- A Ga naar de modus **Setup** via het menu Home.

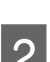

B Selecteer **Faxinstellingen**.

Selecteer Ontvangstinstellingen.

Selecteer **Faxuitvoer**.

**5** Selecteer Afdrukken.

# **Faxen verzenden**

# **Groepsfaxen verzenden door een nummer in te voeren** Plaats uw origineel in de automatische documentinvoer of op de glasplaat. & ["Originelen plaatsen" op pagina 33](#page-32-0) B Ga naar de modus **Fax** via het menu Home. C Gebruik de toetsen op het numerieke toetsenbord om het faxnummer in te voeren. U kunt tot 64 tekens invoeren. *Opmerking:* ❏ *Druk op of Opn. kiezen om het laatst gekozen faxnummer weer te geven.* ❏ *Druk op* d *en geef de verzendinstellingen op. Als u beide zijden van uw origineel wil scannen en faxen, selecteert u Dubbelzijdig faxen, Aan. Laad vervolgens het origineel in de automatische documentinvoer. Afhankelijk van het model kunt u de instellingen ook opgeven door Verzendinstellingen te selecteren.* ❏ *Controleer of u de informatie voor de kopregel hebt ingevoerd. Sommige faxapparaten weigeren automatisch inkomende faxberichten die geen informatie in de kopregel hebben.* **4** Druk op  $\Diamond$  (kleur) of  $\Diamond$  (zwart-wit) om de verzending van een kleurenfax of monochrome fax te starten.

#### *Opmerking:*

*Als het faxnummer bezet is of er een probleem is, zal het apparaat na een minuut opnieuw proberen. Druk op Opn. kiezen om dit onmiddellijk te doen.*

### **Faxen verzenden via snelkiezen/groepskiezen**

Volg de onderstaande instructies om faxen te verzenden via snelkiezen/groepskiezen. Bij groepskiezen kun u faxen alleen in zwart-wit verzenden.

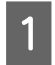

A Plaats het origineel in de automatische documentinvoer of op de glasplaat. & ["Originelen plaatsen" op pagina 33](#page-32-0)

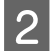

B Ga naar de modus **Fax** via het menu Home.

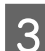

**C** Druk op **G** of selecteer **Cont.pers.** 

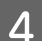

**A** Selecteer het invoernummer voor verzending.

#### *Opmerking:*

*Druk op* ▼ en geef de verzendinstellingen op. Afhankelijk van het model kunt u de instellingen ook opgeven door *Verzendinstellingen te selecteren.*

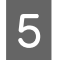

<span id="page-89-0"></span>E Druk op  $\Diamond$  (kleur) of  $\Diamond$  (zwart-wit) om de verzending van een kleurenfax of monochrome fax te starten.

## **Groepsfaxen verzenden**

Met Broadcast fax kunt u dezelfde fax naar meerdere nummers verzenden (maximaal 100) via snelkiezen/ groepskiezen of door de faxnummers in te voeren. Volg de onderstaande instructies om groepsfaxen te verzenden.

### *Opmerking:*

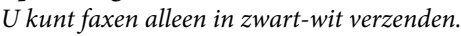

### **Voor de WF-3540-serie**

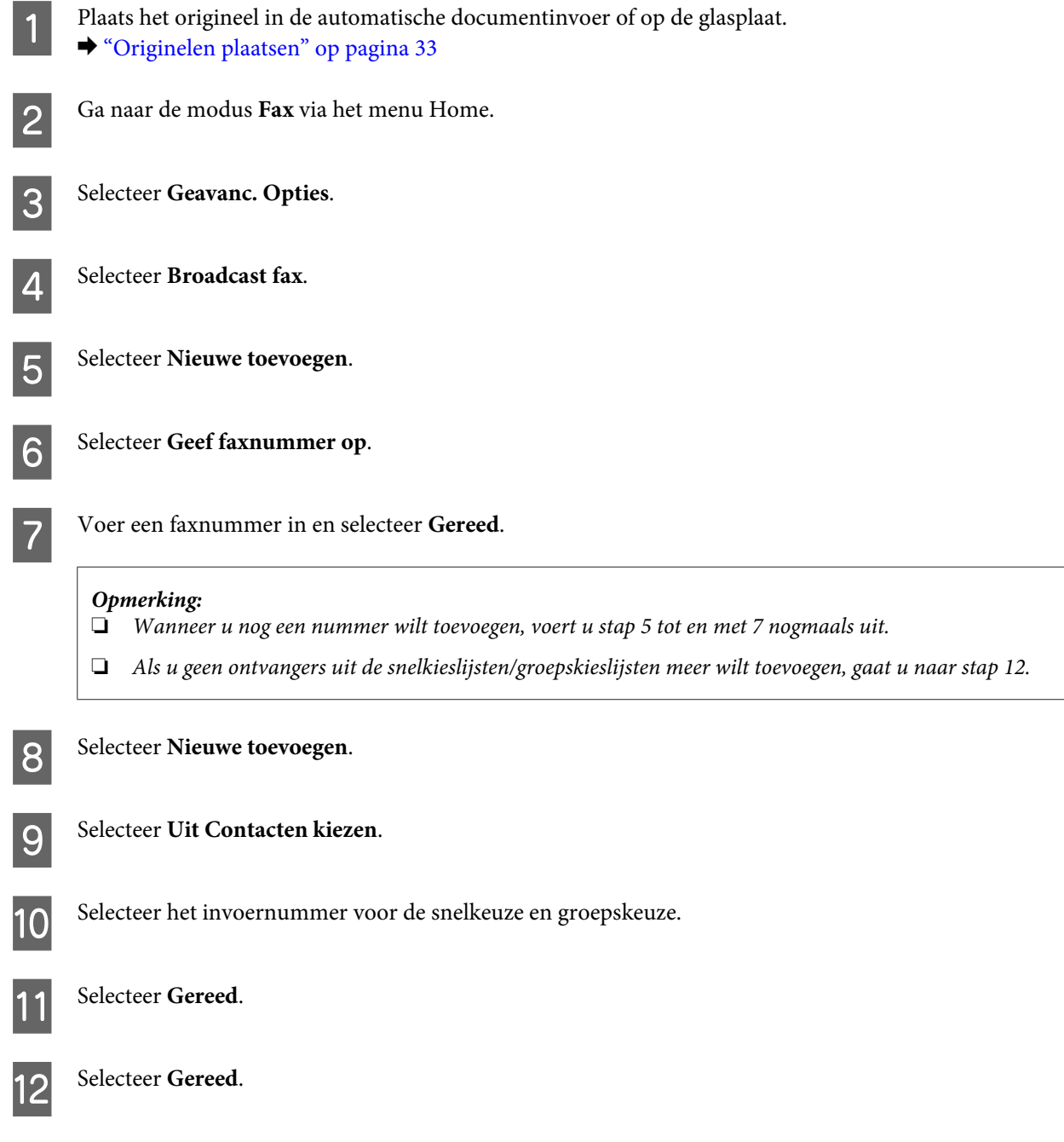

#### **Faxen**

<span id="page-90-0"></span>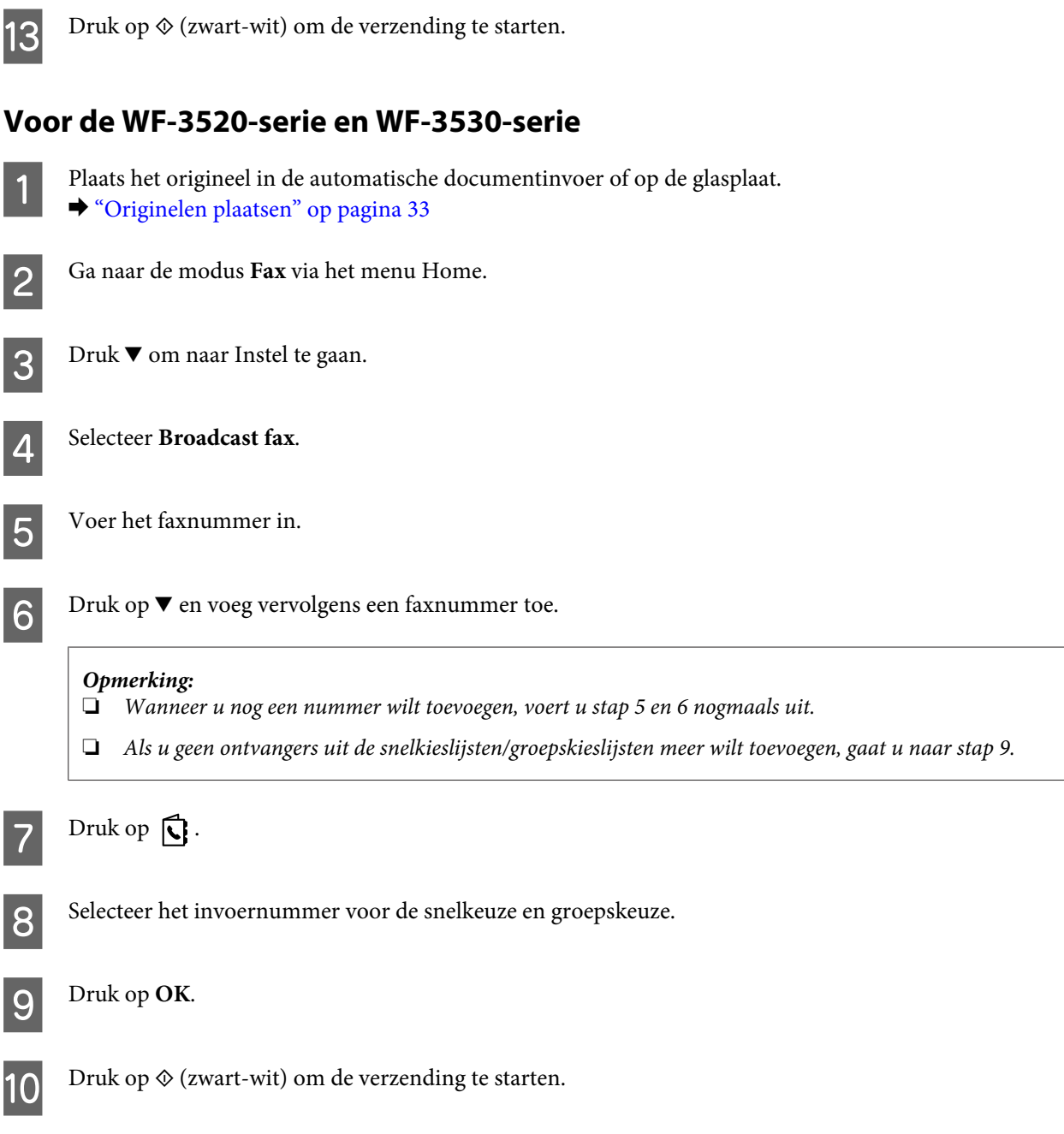

## **Een fax verzenden op een specifiek tijdstip**

Volg de onderstaande instructies om een fax op een specifiek tijdstip te verzenden.

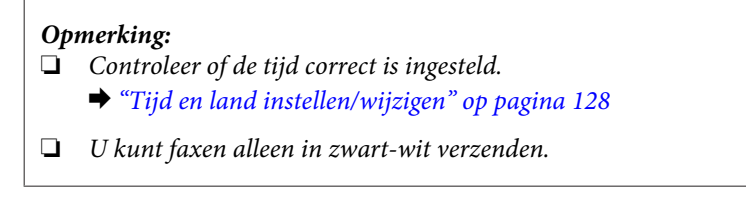

A Plaats het origineel in de automatische documentinvoer of op de glasplaat. & ["Originelen plaatsen" op pagina 33](#page-32-0)

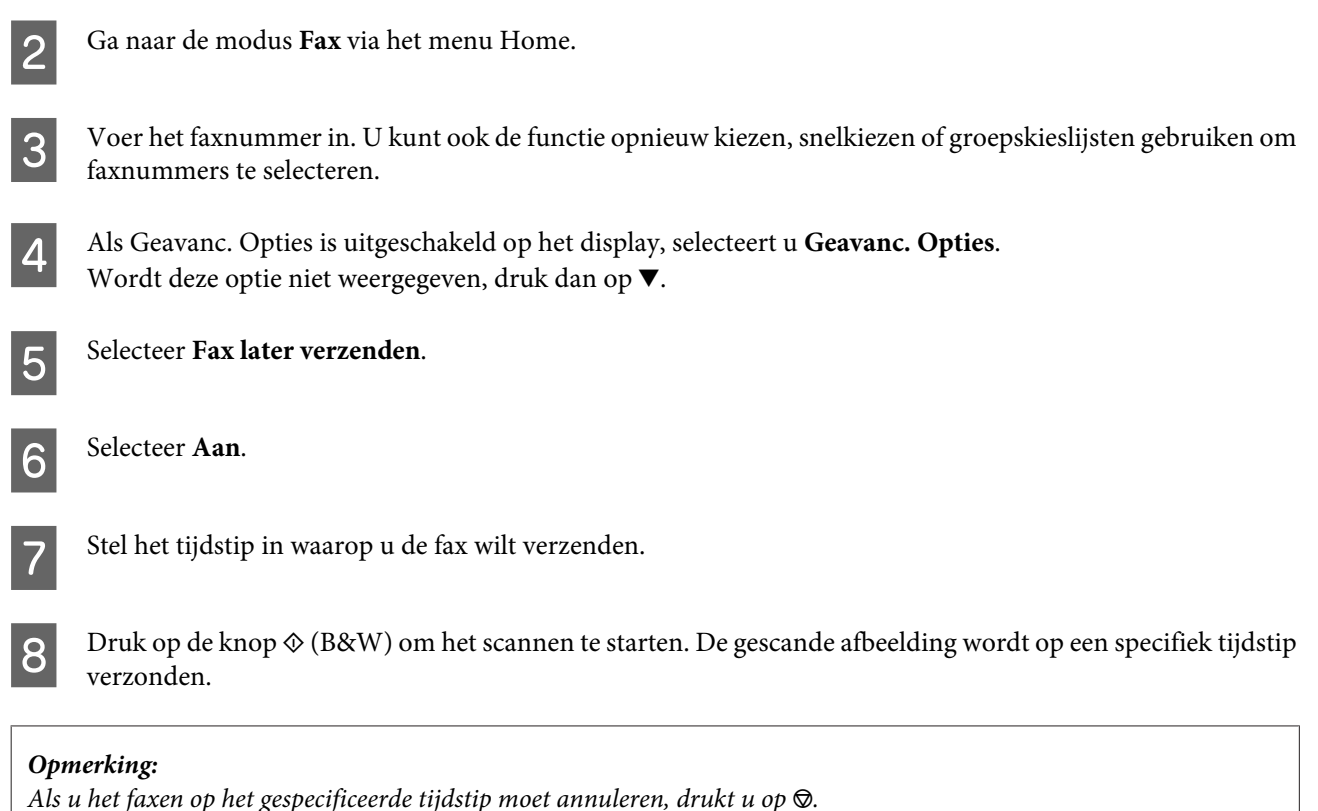

### **Een fax verzenden vanaf een verbonden telefoon**

Als de ontvanger hetzelfde nummer gebruikt voor telefoon en fax, kunt u een fax verzenden na het telefoneren, zonder op te hangen.

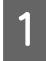

A Plaats het origineel in de automatische documentinvoer of op de glasplaat. & ["Originelen plaatsen" op pagina 33](#page-32-0)

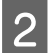

B Kies een nummer vanaf de telefoon verbonden met het apparaat.

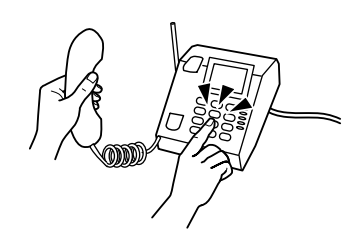

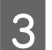

C Klik op **Verzenden** op het configuratiescherm van de printer.

**Druk** op  $\otimes$  (kleur) of  $\otimes$  (zwart-wit) om de verzending van een kleurenfax of monochrome fax te starten.

**Faxen**

<span id="page-92-0"></span>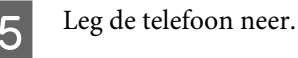

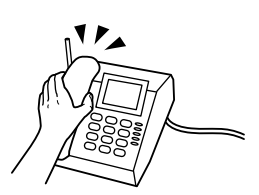

# **Faxen ontvangen**

## **Faxen automatisch ontvangen**

Volg de instructies om het automatisch ontvangen van faxberichten in te stellen.

*Opmerking:*

❏ *De ontvangen fax wordt opgeslagen als gegevens of afgedrukt, afhankelijk van de instellingen voor Faxuitvoer.*

& *["Instelling Faxuitvoer op 'afdrukken' zetten" op pagina 88](#page-87-0)*

❏ *Als Faxuitvoer is ingesteld op Opslaan, worden de ontvangen faxgegevens automatisch als gegevens opgeslagen en kunt u stap 1 overslaan.*

A Laad gewoon papier in de cassette.

& ["Papier in de papiercassette laden" op pagina 24](#page-23-0)

#### *Opmerking:*

*Als uw apparaat is voorzien van twee cassettes, moet u instellingen voor Papierbron opgeven. Instellen > Faxinstellingen > Ontvangstinstellingen > Papierbron Als u een groot aantal faxen in één batch wilt afdrukken, laadt u gewoon papier in beide cassettes en stelt u Papierbron op Cassette1>2 in.*

B Controleer of **Automatisch antwoord** is ingesteld op **Aan**. **Instellen** > **Faxinstellingen** > **Ontvangstinstellingen** > **Automatisch antwoord** > **Aan**

#### *Opmerking:*

- ❏ *Wanneer een antwoordapparaat rechtstreeks met dit apparaat verbonden is, moet u ervoor zorgen dat u Overgaan voor antwoorden correct instelt met de volgende procedure.*
- ❏ *Of Overgaan voor antwoorden beschikbaar is, verschilt per land.*
- 

Ga naar de modus Setup via het menu Home.

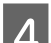

D Selecteer **Faxinstellingen**.

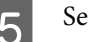

E Selecteer **Communicatie**.

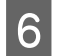

F Selecteer **Overgaan voor antwoorden**.

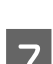

Hiermee stelt u het aantal belsignalen in.

#### c*Belangrijk:*

*Selecteer meer belsignalen dan het antwoordapparaat nodig heeft om op te nemen. Als dit is ingesteld om op te nemen na het vierde belsignaal, moet u het apparaat instellen om op te nemen na het vijfde belsignaal of later. Anders kan het antwoordapparaat geen telefoonoproepen ontvangen.*

#### *Opmerking:*

*Wanneer u een oproep ontvangt en de andere partij een fax is, ontvangt het apparaat de fax automatisch, zelfs als het antwoordapparaat de oproep opneemt. Als u de telefoon opneemt, moet u wachten tot op het display een melding wordt weergegeven dat verbinding is gemaakt voor u ophangt. Als de andere partij een beller is, kan de telefoon zoals gewoonlijk worden gebruikt of kan een bericht worden achtergelaten op het antwoordapparaat.*

### **Faxen handmatig ontvangen**

Als uw telefoon is aangesloten op het apparaat en de modus Automatisch antwoord is uitgeschakeld, kunt u faxgegevens ontvangen nadat u verbinding hebt gemaakt.

#### *Opmerking:*

- ❏ *De ontvangen fax wordt opgeslagen als gegevens of afgedrukt, afhankelijk van de instellingen voor Faxuitvoer.* & *["Instelling Faxuitvoer op 'afdrukken' zetten" op pagina 88](#page-87-0)*
- ❏ *Als Faxuitvoer is ingesteld op Opslaan, worden de ontvangen faxgegevens automatisch als gegevens opgeslagen en kunt u stap 1 overslaan.*

Laad gewoon papier in de cassette.

& ["Papier in de papiercassette laden" op pagina 24](#page-23-0)

#### *Opmerking:*

*Als uw apparaat is voorzien van twee cassettes, moet u instellingen voor Papierbron opgeven. Instellen > Faxinstellingen > Ontvangstinstellingen > Papierbron Als u een groot aantal faxen in één batch wilt afdrukken, laadt u gewoon papier in beide cassettes en stelt u Papierbron op Cassette1>2 in.*

B Als de telefoon gaat, neemt u de telefoon verbonden met het apparaat op.

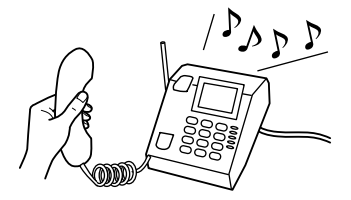

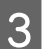

Selecteer Ontvangen op het configuratiescherm van de printer als u een faxtoon hoort.

<span id="page-94-0"></span>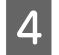

Druk op een van de  $\otimes$  knoppen om te beginnen met het ontvangen van de fax, en leg vervolgens de telefoon op de haak.

#### *Opmerking:*

*Als Faxuitvoer is ingesteld op Opslaan, worden de ontvangen faxgegevens automatisch als gegevens opgeslagen en hoeft u niet door te gaan naar stap 5.*

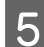

Example 1 Druk op een van de  $\otimes$  knoppen om uw faxen af te drukken.

### **Een fax ontvangen via polling**

Hiermee kunt u een fax ontvangen vanaf de faxinformatieservice die u hebt opgebeld.

#### *Opmerking:*

- ❏ *De ontvangen fax wordt opgeslagen als gegevens of afgedrukt, afhankelijk van de instellingen voor Faxuitvoer.* & *["Instelling Faxuitvoer op 'afdrukken' zetten" op pagina 88](#page-87-0)*
- ❏ *Als Faxuitvoer is ingesteld op Opslaan, worden de ontvangen faxgegevens automatisch als gegevens opgeslagen en kunt u stap 1 overslaan.*

Volg de onderstaande instructies om een fax te ontvangen via polling.

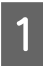

Laad gewoon papier in de cassette.

& ["Papier in de papiercassette laden" op pagina 24](#page-23-0)

#### *Opmerking:*

*Als uw apparaat is voorzien van twee cassettes, laadt u papier in cassette 1. Als u de instelling Papierbron hebt gewijzigd (Instellen > Faxinstellingen > Ontvangstinstellingen > Papierbron), laadt u papier in de cassette die u hebt opgegeven.*

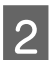

B Ga naar de modus **Fax** via het menu Home.

C Als Geavanc. Opties is uitgeschakeld op het display, selecteert u **Geavanc. Opties**. Wordt deze optie niet weergegeven, druk dan op  $\nabla$ .

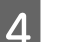

Selecteer **Polling**.

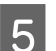

E Selecteer **Aan**.

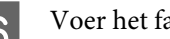

F Voer het faxnummer in.

Druk op één van de knoppen  $\otimes$  om het faxbericht te ontvangen.

#### *Opmerking:*

- ❏ *Als Faxuitvoer is ingesteld op Opslaan, worden de ontvangen faxgegevens automatisch als gegevens opgeslagen en hoeft u niet door te gaan naar stap 8.*
- ❏ *Als de modus Automatisch antwoord is geactiveerd, worden de ontvangen faxgegevens automatisch afgedrukt en kunt u stap 8 overslaan.*

B Druk op een van de knoppen  $\otimes$  om de ontvangen fax af te drukken.

# **Rapporten afdrukken**

Volg de onderstaande instructies om een faxrapport af te drukken.

Laad gewoon papier in de cassette. & ["Papier in de papiercassette laden" op pagina 24](#page-23-0)

*Opmerking:*

*Als uw apparaat is voorzien van twee cassettes, moet u instellingen voor Papierbron opgeven. Instellen > Faxinstellingen > Ontvangstinstellingen > Papierbron*

B Ga naar de modus **Fax** via het menu Home.

C Als Geavanc. Opties is uitgeschakeld op het display, selecteert u **Geavanc. Opties**. Wordt deze optie niet weergegeven, druk dan op  $\nabla$ .

A Selecteer **Faxverslag**.

Selecteer het item dat u wilt afdrukken.

*Opmerking: Alleen het Faxlogboek kan op het scherm worden bekeken.*

 $\begin{bmatrix} 6 & \text{Druk op één van de knoppen} \otimes \text{om het geselecteerde rapport af te drukken.} \end{bmatrix}$ 

# **Menulijst faxmodus**

Raadpleeg gedeelte hieronder voor meer informatie over de menulijst in de faxmodus.

& ["Faxmodus" op pagina 100](#page-99-0)

# **Meer functies**

Via Meer functies kunt u vele speciale menu's oproepen die afdrukken gemakkelijk en leuk maken! Selecteer Meer functies, selecteer elk menu en volg dan de instructies op het display voor meer informatie.

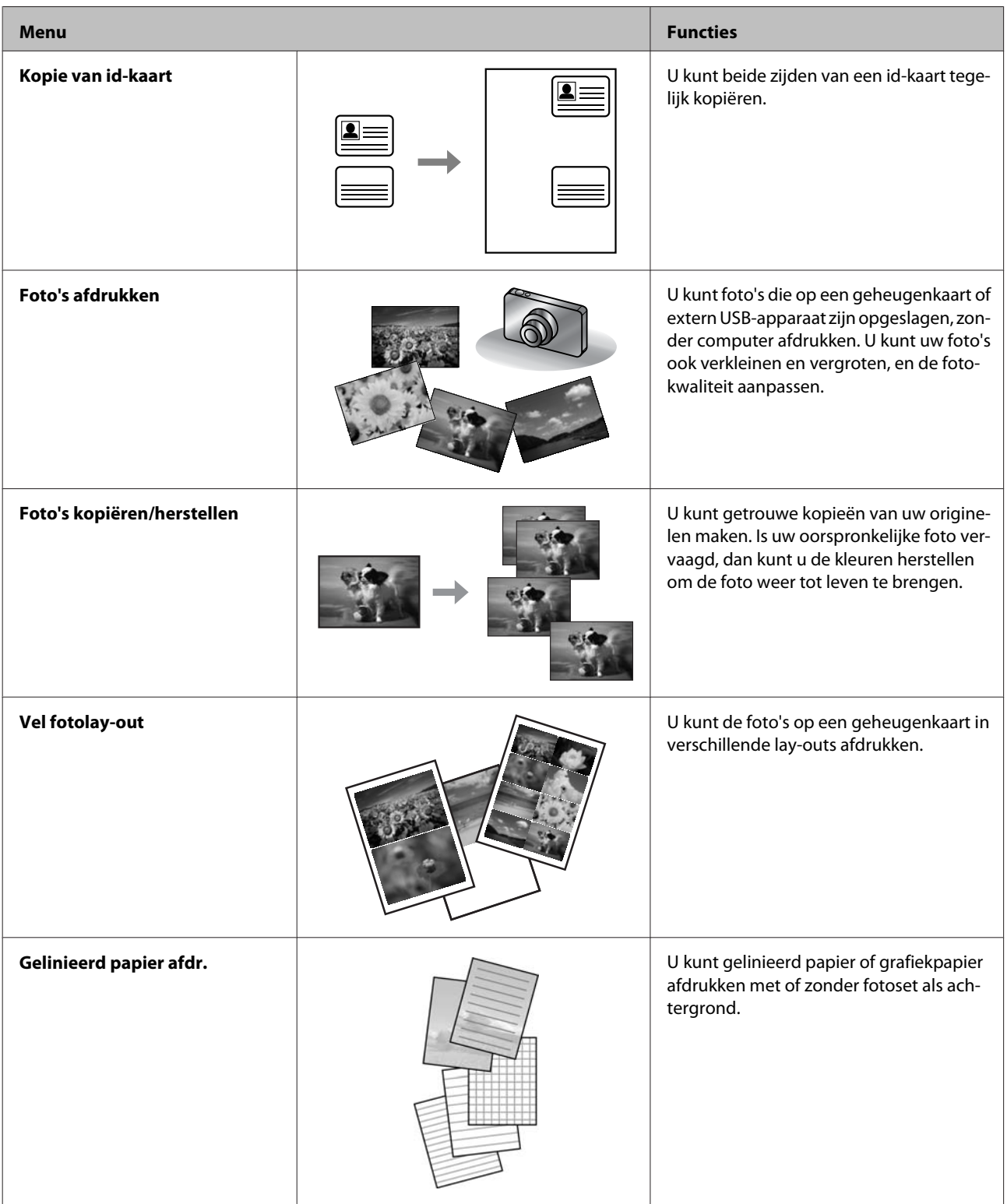

U kunt ook vanaf uw digitale camera afdrukken. Verwijder de geheugenkaart, selecteer **Instellen** > **Ext apparaat inst** > **Afdrukinstellingen**, en geef vervolgens de gewenste instellingen op. Sluit de camera aan en zet hem aan. Zie de handleiding bij de camera voor meer informatie over afdrukken.

### *Opmerking:*

- ❏ *PictBridge is compatibel en de ondersteunde bestandsindeling is JPEG. Raadpleeg ["Geheugenkaart" op pagina 181](#page-180-0) voor informatie over de ondersteunde afbeeldingsgrootte.*
- ❏ *Afhankelijk van de instellingen op deze printer en de digitale camera, zijn bepaalde combinaties van papiersoort, papiergrootte en indeling niet mogelijk.*
- ❏ *Bepaalde instellingen op de digitale camera zijn mogelijk niet op de uitvoer zichtbaar.*

U kunt dit apparaat gebruiken als printer, kopieerapparaat, scanner en fax. Wanneer u een van deze functies gebruikt, uitgezonderd de printerfunctie, selecteert u de gewenste functie door op de overeenkomstige modusknop op het configuratiescherm te drukken. Wanneer u de modus selecteert, verschijnt het hoofdscherm van deze modus.

#### *Opmerking:*

*Hoewel wat wordt weergegeven op het display, zoals menunamen en opties, kan verschillen van uw daadwerkelijke apparaat, is de bediening hetzelfde.*

# **Kopieermodus**

#### *Opmerking:*

*Sommige functies zijn mogelijk niet beschikbaar, afhankelijk van het model.*

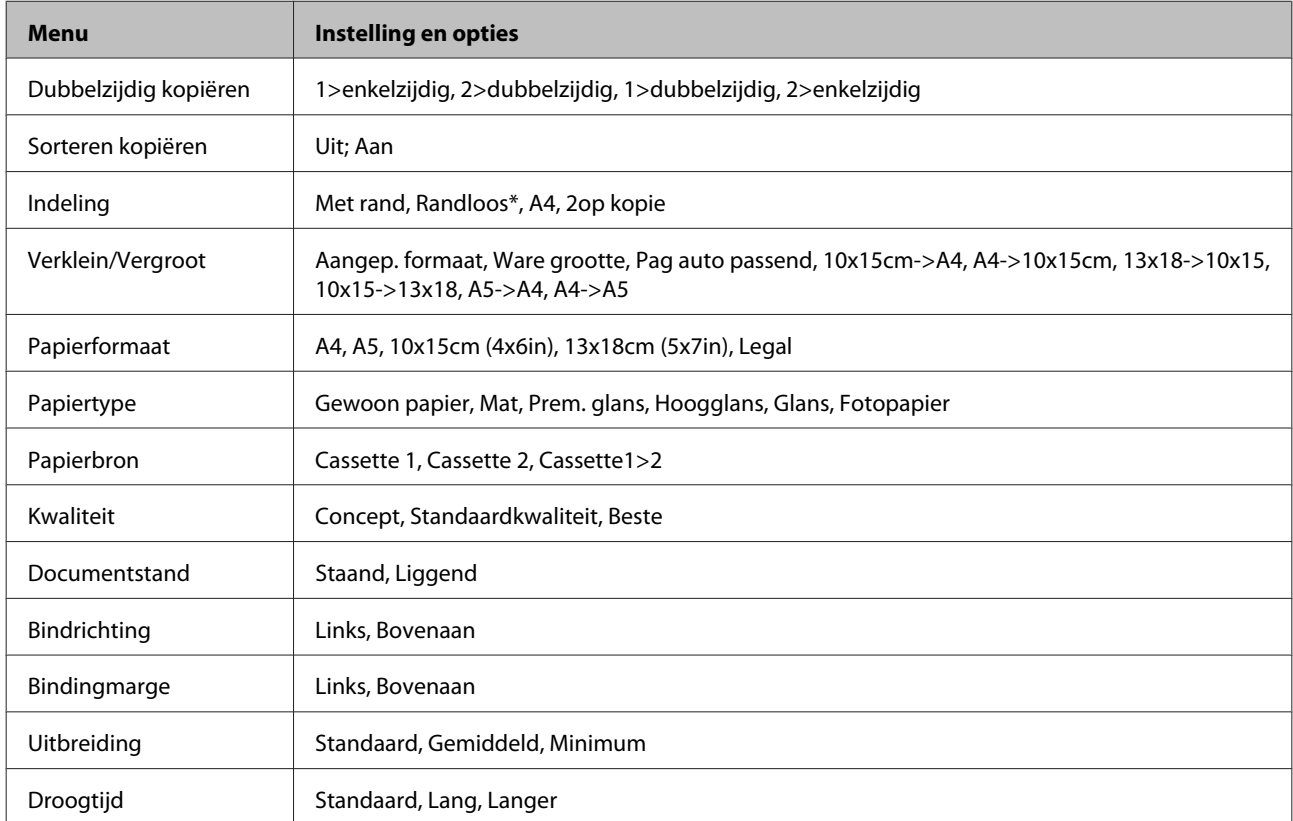

#### **Papier- en kopieerinstellingen**

\* Uw afbeelding is enigszins vergroot en bijgesneden om het vel papier te vullen. De afdrukkwaliteit kan minder zijn aan de boven- en onderkant van de afdruk, of deze gedeelten kunnen vegen vertonen.

# <span id="page-99-0"></span>**Faxmodus**

*Opmerking:*

*Sommige functies zijn mogelijk niet beschikbaar, afhankelijk van het model.*

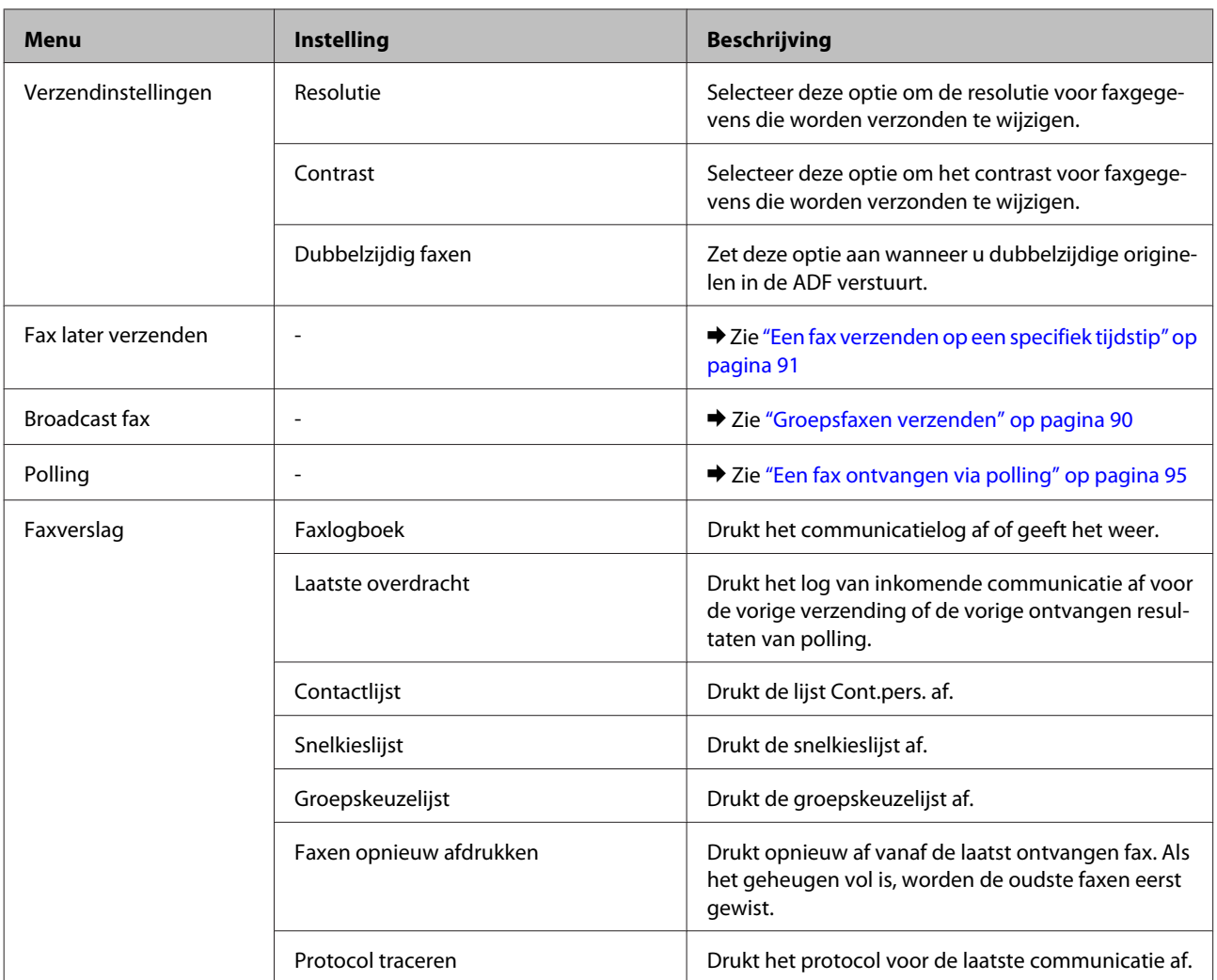

Gebruikershandleiding

# **Scanmodus**

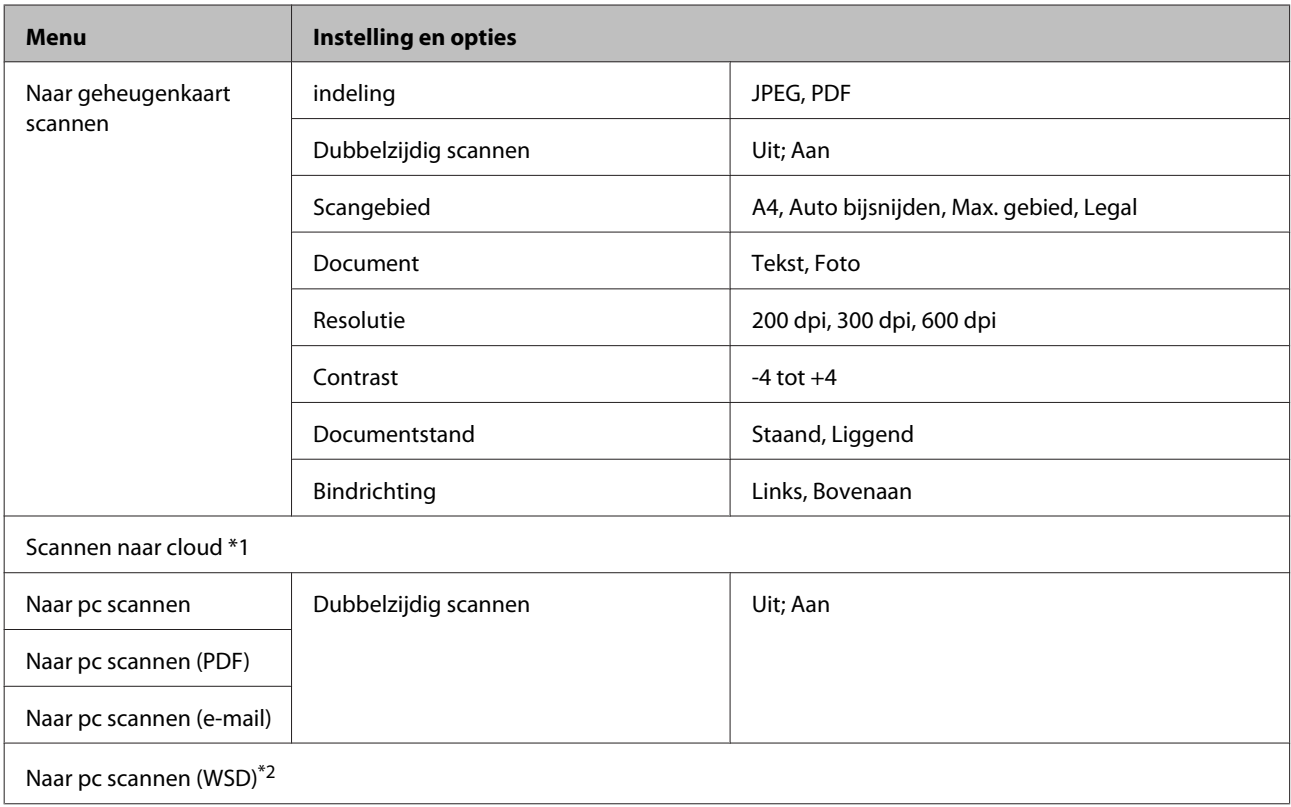

\*1 Voor instructies over het gebruik van Scannen naar cloud raadpleegt u de handleiding Epson Connect.; & ["De service Epson Connect gebruiken" op pagina 9](#page-8-0)

\*2 Beschikbaar voor computers met de Engelse versie van Windows 7 of Vista.

# **Menulijst Meer functies**

#### *Opmerking:*

*Sommige functies zijn mogelijk niet beschikbaar, afhankelijk van het model.*

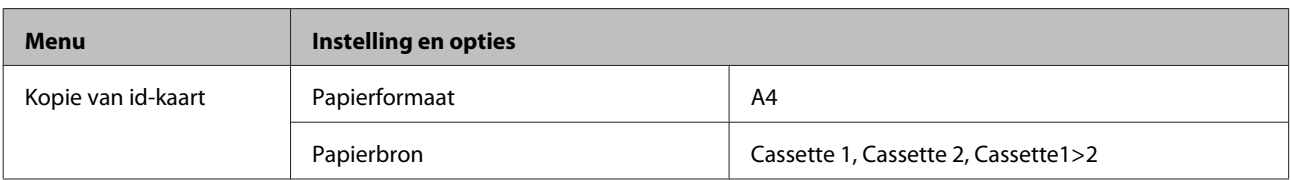

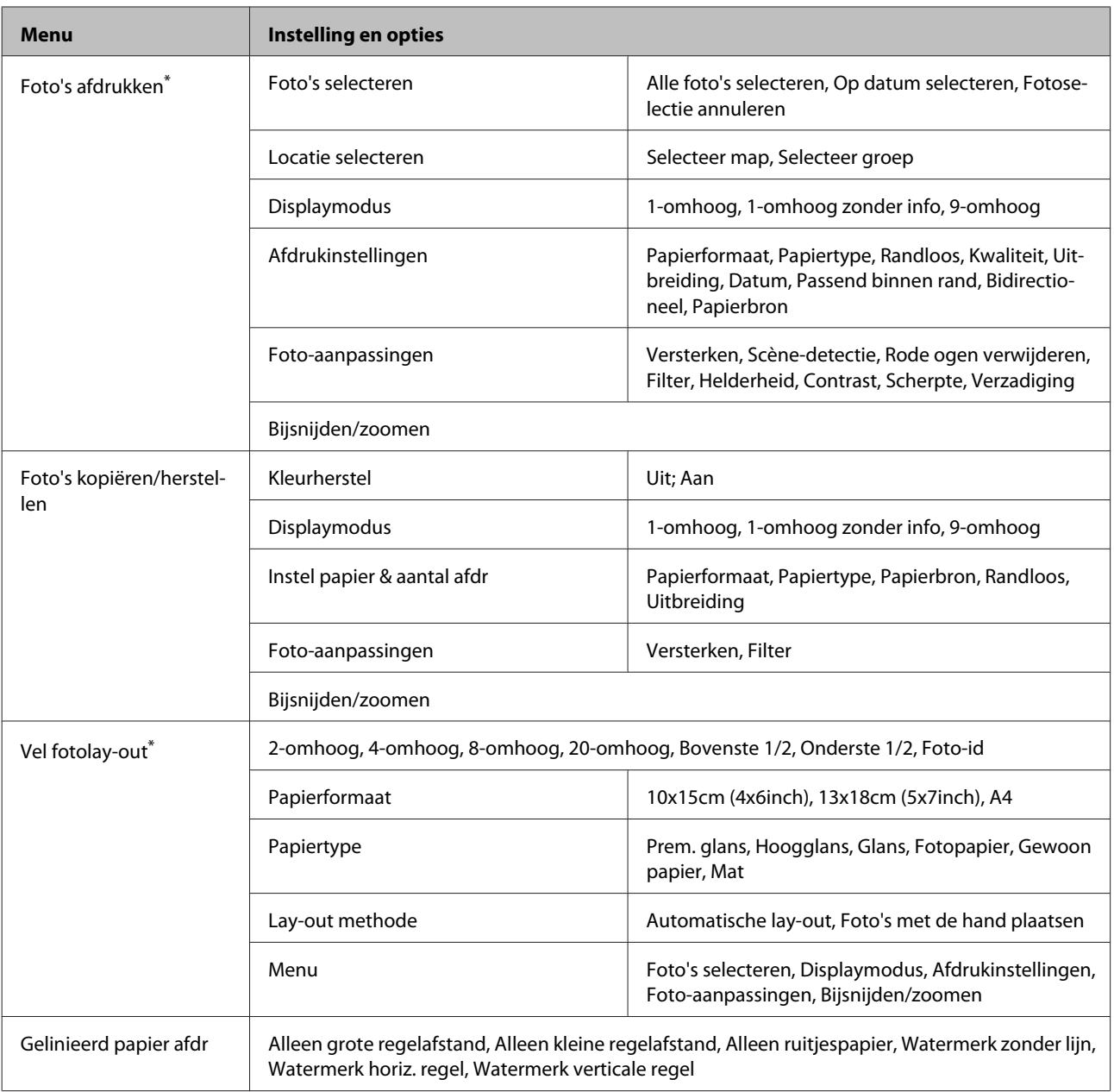

\* De menuhiërarchie varieert per product.

# **Menulijst ecomodus**

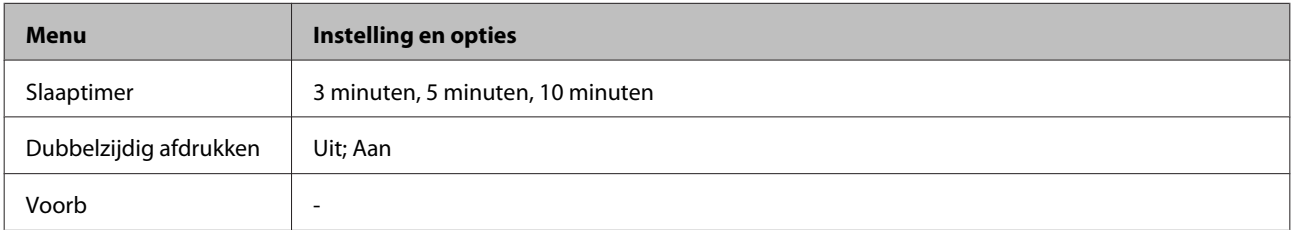

# **Menulijst Wizard Wi-Fi instellen**

#### *Opmerking:*

*Sommige functies zijn mogelijk niet beschikbaar, afhankelijk van het model.*

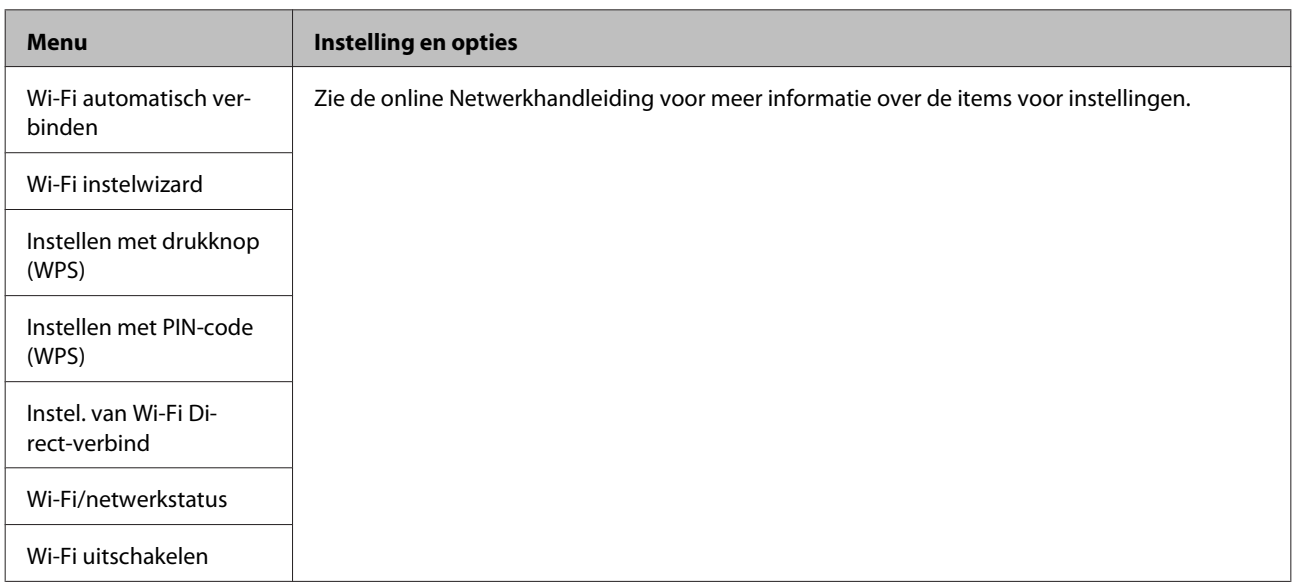

# **Instellingenmodus**

#### *Opmerking:*

*Sommige functies zijn mogelijk niet beschikbaar, afhankelijk van het model.*

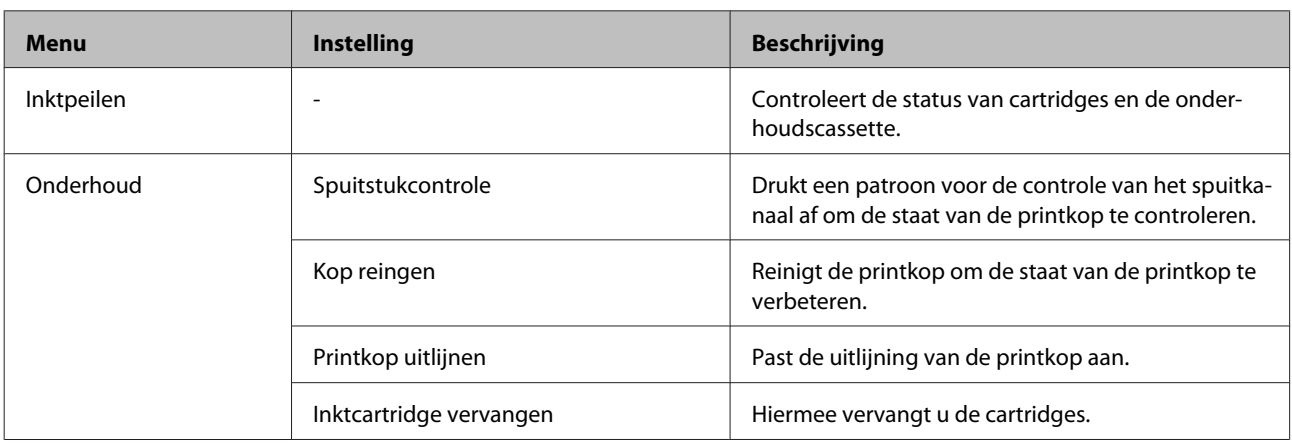

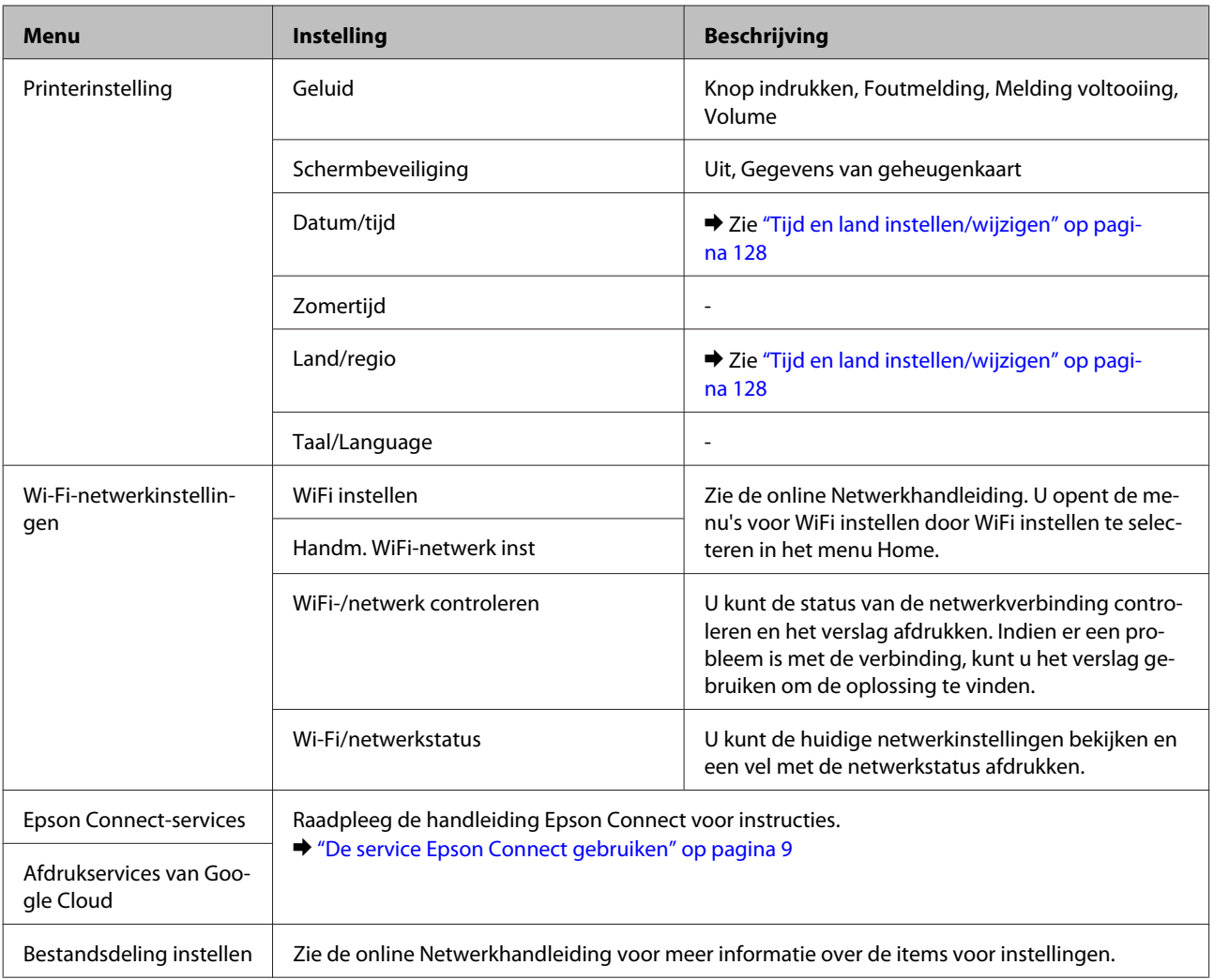

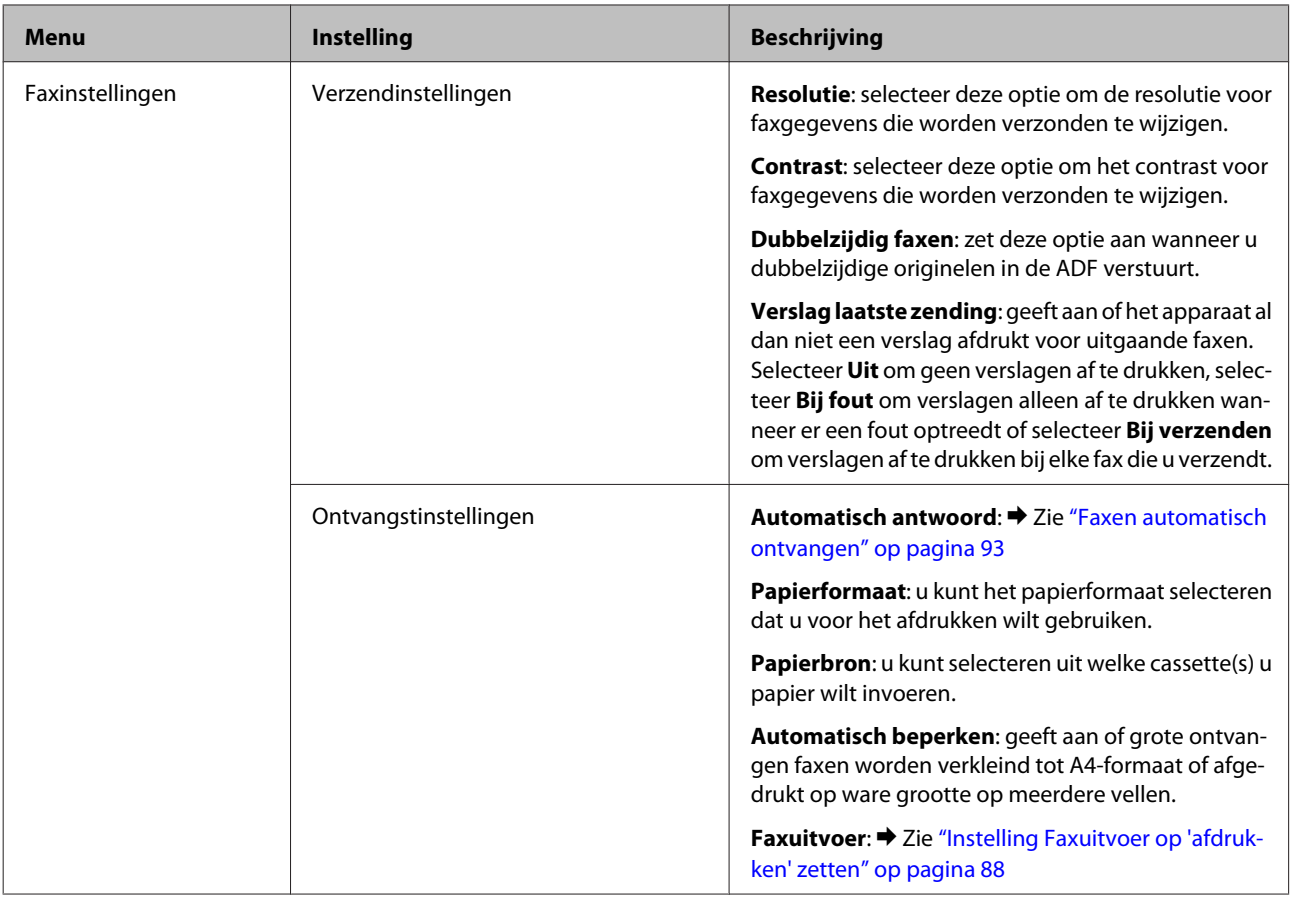

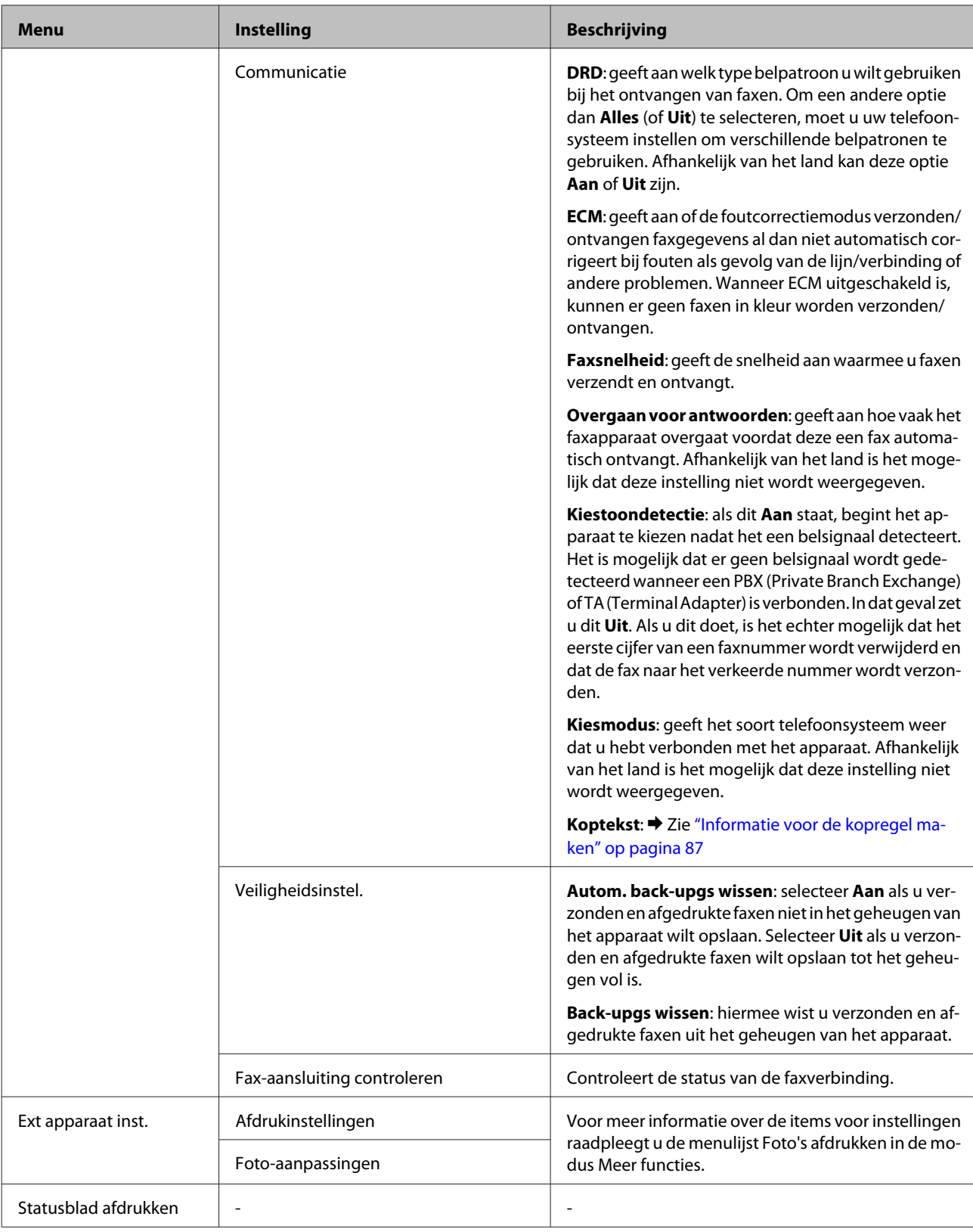

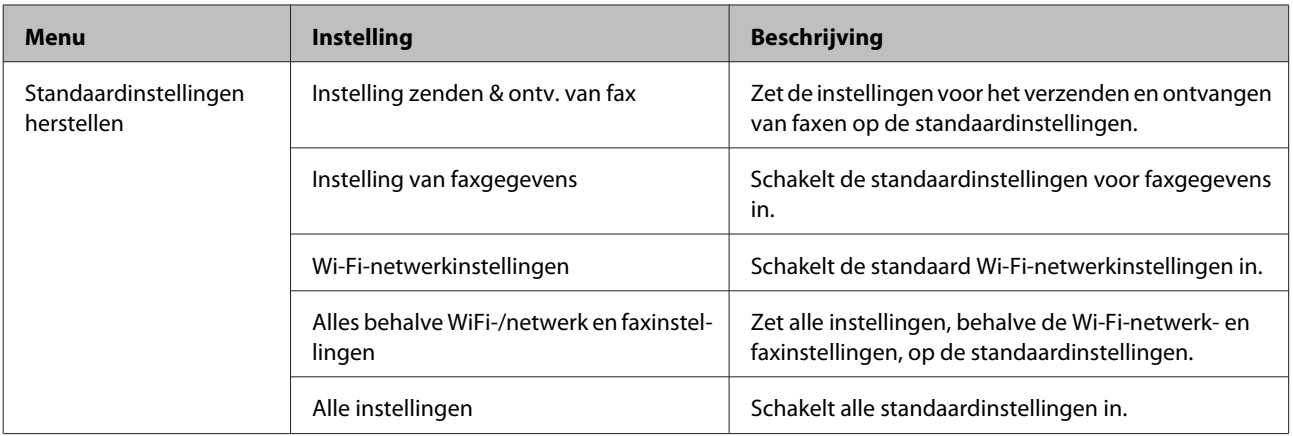

# **Menulijst Help**

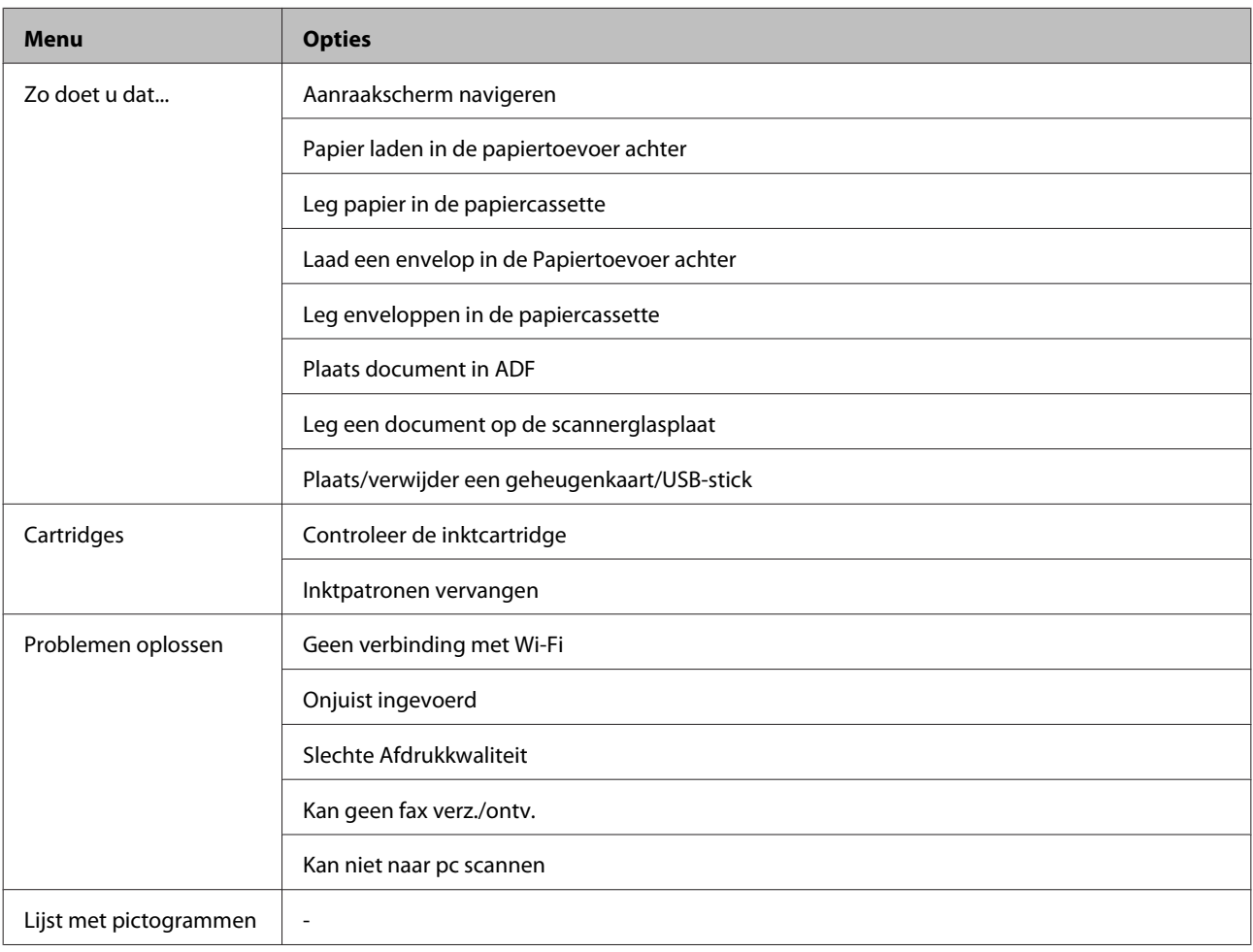

# **Cartridges vervangen**

# **Veiligheidsvoorschriften, voorzorgsmaatregelen en specificaties voor cartridges**

## **Veiligheidsvoorschriften**

Houd bij het hanteren van de cartridges rekening met het volgende:

- ❏ Houd cartridges buiten het bereik van kinderen.
- ❏ Wees voorzichtig met gebruikte cartridges. Er kan inkt rond de inkttoevoer kleven. Als u inkt op uw huid krijgt, wast u de plek grondig met water en zeep. Als u inkt in uw ogen krijgt, moet u uw ogen onmiddellijk uitspoelen met water. Raadpleeg onmiddellijk een arts als u ondanks grondig spoelen problemen krijgt met uw ogen of nog steeds ongemak ondervindt. Als er inkt in uw mond terechtkomt, spuugt u deze onmiddellijk uit en raadpleegt u direct een arts.
- ❏ De beschermstrook op de cartridge mag niet worden verwijderd of gescheurd, omdat de cartridge anders gaat lekken.

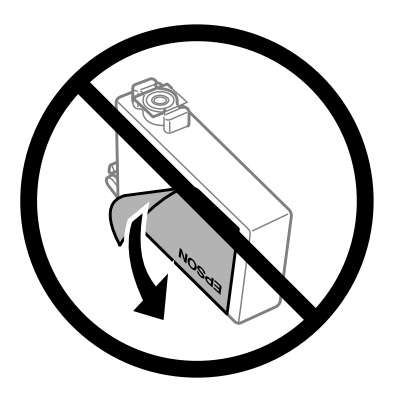

❏ Verwijder het transparante zegel aan de onderkant van de cartridge niet, omdat de cartridge dan mogelijk onbruikbaar wordt.

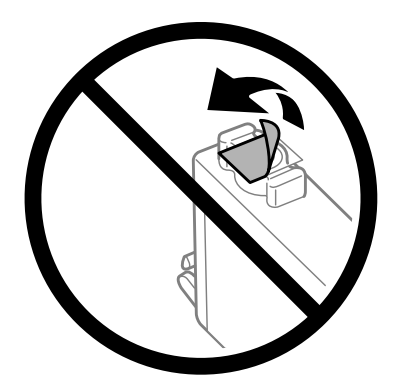

❏ Haal de inktcartridges niet uit elkaar en breng geen wijzigingen aan cartridges aan. Daardoor kan normaal afdrukken onmogelijk worden.
❏ Raak de groene chip aan de zijkant van de cartridge niet aan Dit kan de normale werking schaden.

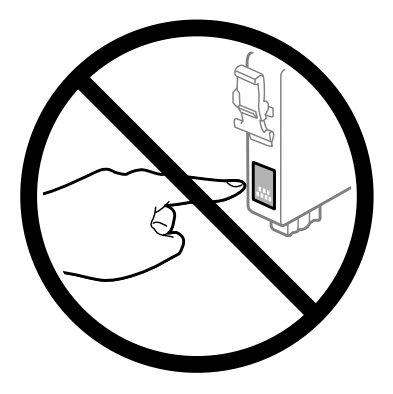

❏ Plaats na het verwijderen van een lege cartridge altijd direct een nieuwe cartridge. Zet de printer niet aan tijdens het vervangen van cartridges. Als u de cartridge niet meteen installeert, kan inkt in spuitkanaaltjes van de printkop uitdrogen en kunt u mogelijk niet meer afdrukken.

### **Voorzorgsmaatregelen voor het vervangen van cartridges**

Lees alle instructies in dit gedeelte goed door voordat u een cartridge vervangt.

- ❏ Epson raadt het gebruik van originele Epson-cartridges aan. De kwaliteit of betrouwbaarheid van niet-originele inkt kan niet door Epson worden gegarandeerd. Het gebruik van niet-originele cartridges kan leiden tot schade die niet onder de garantie van Epson valt. Bovendien kan het gebruik van dergelijke producten er in bepaalde omstandigheden toe leiden dat de printer niet correct functioneert. Mogelijk wordt bij niet-originele inkt geen informatie over het inktpeil weergegeven.
- ❏ Schud alle cartridges voorzichtig vier of vijf keer voordat u de verpakking opent.
- ❏ Schud de cartridges niet te hard. Hierdoor kunnen ze inkt gaan lekken.
- ❏ Dit apparaat werkt met cartridges die zijn voorzien van een chip die informatie registreert, zoals de hoeveelheid resterende inkt in iedere cartridge. Dat betekent dat als u de cartridge uit de printer verwijdert als deze nog niet leeg is, u de cartridge opnieuw kunt gebruiken als u deze weer in de printer plaatst. Bij het terugplaatsen van een cartridge kan echter wat inkt worden verbruikt om de prestaties van de printer te garanderen.
- ❏ Voor optimale prestaties van de printkop wordt er niet alleen tijdens het afdrukken inkt uit sommige cartridges gebruikt, maar ook tijdens onderhoudsactiviteiten, zoals vervanging van cartridges en reiniging van de printkop.
- ❏ Als u een cartridge tijdelijk wilt verwijderen, moet u er wel voor zorgen dat de inkttoevoer wordt beschermd tegen stof en vuil. Bewaar de cartridge in dezelfde omgeving als de printer. Bewaar cartridges met het label met de inktkleur naar boven. Bewaar cartridges nooit ondersteboven.
- ❏ De inkttoevoer heeft een ventieltje dat lekkage voorkomt. U hoeft niet zelf voor afdichtingen of stoppen te zorgen. Wel wordt aangeraden om voorzichtig om te gaan met de cartridge. Raak de inkttoevoer of het gebied eromheen niet aan.
- ❏ Om zuinig om te gaan met de inkt mag u de cartridge alleen verwijderen wanneer u deze wilt vervangen. Cartridges die al bijna leeg zijn, kunnen na een herinstallatie niet meer worden gebruikt.
- ❏ Open de verpakking van de cartridge pas op het moment waarop u de cartridge wilt installeren. De cartridge is vacuümverpakt om de betrouwbaarheid te waarborgen. Als u een cartridge langere tijd buiten de verpakking bewaart en dan pas gebruikt, is normaal afdrukken misschien niet meer mogelijk.
- ❏ Installeer alle cartridges, anders kunt u niet afdrukken.
- ❏ Wanneer de kleureninkt op is maar u nog wel zwarte inkt hebt, kunt u tijdelijk verder afdrukken met alleen zwarte inkt. Zie ["Tijdelijk afdrukken met zwarte inkt wanneer de kleurencartridges opgebruikt zijn" op pagina 114](#page-113-0) voor meer informatie.
- ❏ Houd een nieuwe cartridge bij de hand als een cartridge bijna op is.
- ❏ Pas op dat u de haakjes aan de zijkant van de cartridge niet afbreekt als u deze uit de verpakking haalt.
- ❏ Voordat u de cartridge installeert, moet u de gele tape verwijderen, anders kan de afdrukkwaliteit minder zijn of kunt u mogelijk niet afdrukken.
- ❏ Laat cartridges voor gebruik ten minste drie uur op kamertemperatuur komen.
- ❏ Bewaar cartridges op een koele, donkere plaats.
- ❏ Bewaar cartridges met het label naar boven. Bewaar cartridges nooit ondersteboven.

### **Specificaties van de cartridge**

- ❏ Het is raadzaam de cartridge te gebruiken vóór de datum die op de verpakking wordt vermeld.
- ❏ De cartridges die bij de printer zijn geleverd, worden deels verbruikt bij de installatie van de printer. Voor afdrukken van hoge kwaliteit moet de printkop in de printer volledig zijn geladen met inkt. Bij dit eenmalige proces wordt een bepaalde hoeveelheid inkt verbruikt. Met de gebruikte cartridge kunnen daarom wellicht minder pagina's worden afgedrukt dan met volgende cartridges.
- ❏ De opgegeven capaciteit hangt af van de afbeeldingen die u afdrukt, het papier dat u gebruikt, hoe vaak u afdrukt en de omgeving (bijvoorbeeld temperatuur) waarin u de printer gebruikt.
- ❏ Voor een optimale afdrukkwaliteit en bescherming van de printkop blijft een variabele inktreserve in de cartridge achter op het moment waarop de printer aangeeft dat u de cartridge moet vervangen. Bij opgave van de capaciteit is deze reserve niet meegerekend.
- ❏ De cartridges kunnen gerecycled materiaal bevatten. Dit is echter niet van invloed op de functies of prestaties van het product.
- ❏ Wanneer u in monochroom of grijswaarden afdrukt, is het mogelijk kleureninkt te gebruiken in plaats van zwarte inkt, afhankelijk van de instellingen van de papiersoort of afdrukkwaliteit. Dit is omdat kleureninkt wordt gemengd om zwart te creëren.

## <span id="page-110-0"></span>**De cartridgestatus controleren**

### **Voor Windows**

### *Opmerking:*

*Wanneer een cartridge bijna leeg is, verschijnt automatisch het venster Low Ink Reminder (Herinnering weinig inkt). In dit venster kunt u de cartridgestatus controleren. Als u dit venster niet wilt weergegeven, opent u de printerdriver en klikt u op het tabblad Maintenance (Hulpprogramma's) en op Monitoring Preferences (Controlevoorkeursinstellingen). Schakel in het venster Monitoring Preferences (Controlevoorkeursinstellingen) het selectievakje See Low Ink Reminder alerts (Herinneringen weinig inkt weergeven) uit.*

U kunt de cartridgestatus op de volgende manieren controleren:

- ❏ Open de printerdriver, klik op het tabblad **Main (Hoofdgroep)** en klik op de knop **Ink Levels (Inktniveau)**.
- ❏ Dubbelklik op het printerpictogram op de taskbar (taakbalk) van Windows. Raadpleeg het gedeelte hierna voor informatie over het toevoegen van dit pictogram aan de taskbar (taakbalk): & ["Via het snelkoppelingspictogram op de taakbalk" op pagina 44](#page-43-0)

❏ Open de printerdriver, klik op het tabblad **Maintenance (Hulpprogramma's)** en klik op de knop **EPSON Status Monitor 3**. Er verschijnt een grafische weergave van de cartridgestatus.

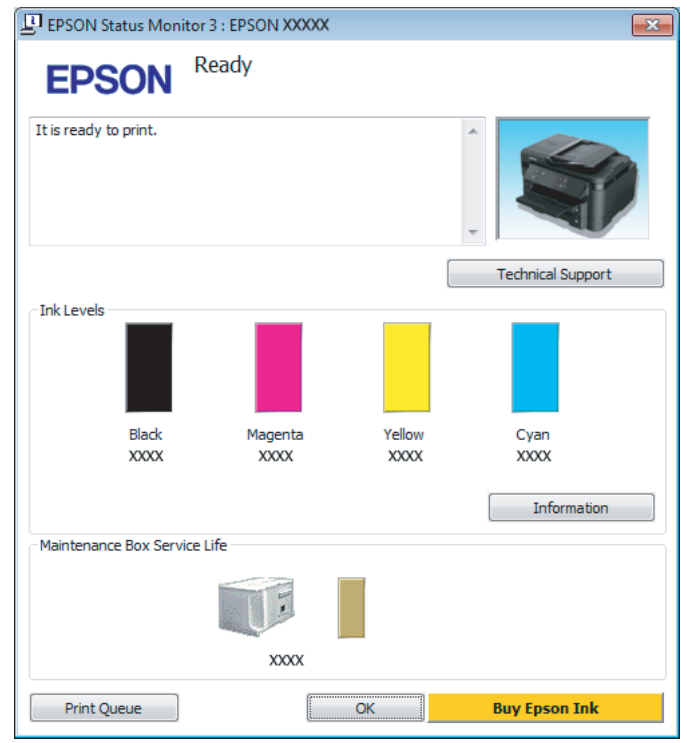

#### *Opmerking:*

- ❏ *Als EPSON Status Monitor 3 niet verschijnt, gaat u naar de printerdriver en klikt u op het tabblad Maintenance (Hulpprogramma's) en vervolgens op de knop Extended Settings (Extra instellingen). In het venster Extended Settings (Extra instellingen) schakelt u het selectievakje Enable EPSON Status Monitor 3 (EPSON Status Monitor 3 inschakelen) in.*
- ❏ *Afhankelijk van de huidige instellingen is het mogelijk dat de vereenvoudigde statusmonitor wordt weergegeven. Klik op de knop Details om het bovenstaande venster weer te geven.*
- ❏ *Het inktniveau is een geschatte waarde.*

## **Voor Mac OS X**

U kunt de cartridgestatus controleren met de EPSON Status Monitor. Ga als volgt te werk.

A Open de Epson Printer Utility 4. & ["De printerdriver voor Mac OS X openen" op pagina 44](#page-43-0) B Klik op het op het pictogram **EPSON Status Monitor**. De EPSON Status Monitor wordt weergegeven.

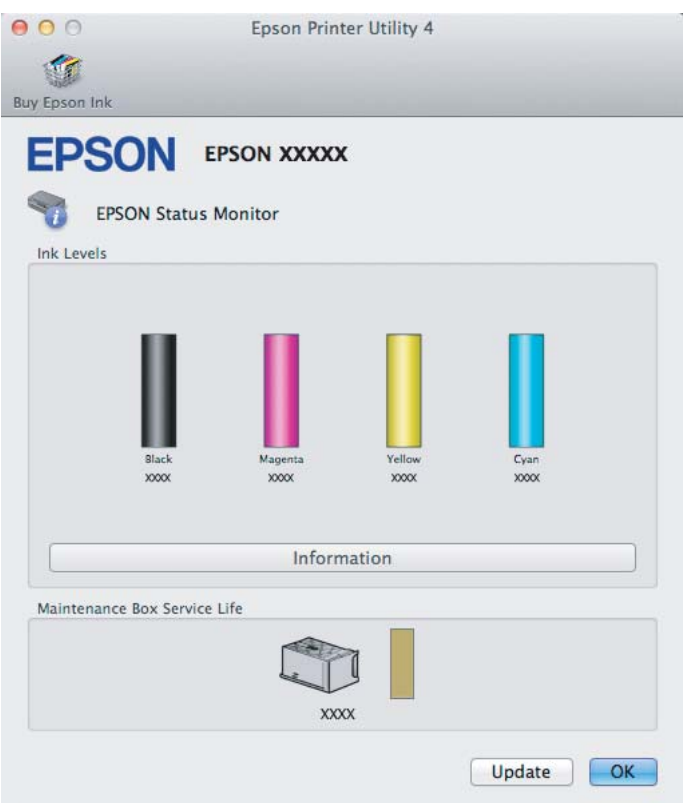

#### *Opmerking:*

- ❏ *U ziet de cartridgestatus van het moment waarop de EPSON Status Monitor werd geopend. Klik op Update (Updaten) als u de cartridgestatus wilt actualiseren.*
- ❏ *Het inktniveau is een geschatte waarde.*

### **Het configuratiescherm gebruiken**

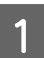

A Ga naar de modus **Instellen** via het menu Home.

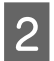

2 Selecteer Inktpeilen.

*Opmerking: Het inktniveau is een geschatte waarde.*

## <span id="page-113-0"></span>**Tijdelijk afdrukken met zwarte inkt wanneer de kleurencartridges opgebruikt zijn**

Wanneer de kleureninkt op is maar u nog wel zwarte inkt hebt, kunt u nog korte tijd verder afdrukken met alleen zwarte inkt. U moet de opgebruikte cartridge(s) echter zo snel mogelijk vervangen. Zie het gedeelte hierna als u tijdelijk wilt afdrukken met zwarte inkt.

### *Opmerking:*

*Hoelang u nog kunt afdrukken, is afhankelijk van de gebruiksomstandigheden, de afgedrukte afbeeldingen, de afdrukinstellingen en de gebruiksfrequentie.*

### **Voor Windows**

### *Opmerking voor Windows:*

*Deze functie is alleen beschikbaar wanneer EPSON Status Monitor 3 is geactiveerd. Om de statusmonitor te activeren, gaat u naar de printerdriver en klikt u op het tabblad Maintenance (Hulpprogramma's) en vervolgens op de knop Extended Settings (Extra instellingen). In het venster Extended Settings (Extra instellingen) schakelt u het selectievakje Enable EPSON Status Monitor 3 (EPSON Status Monitor 3 inschakelen) in.*

Volg de onderstaande instructies om tijdelijk af te drukken met zwarte inkt.

A Wanneer EPSON Status Monitor 3 u laat weten dat u de afdruktaak moet annuleren, klikt u op **Cancel (Annuleren)** of **Cancel Print (Afdrukken annuleren)** om de afdruktaak te annuleren.

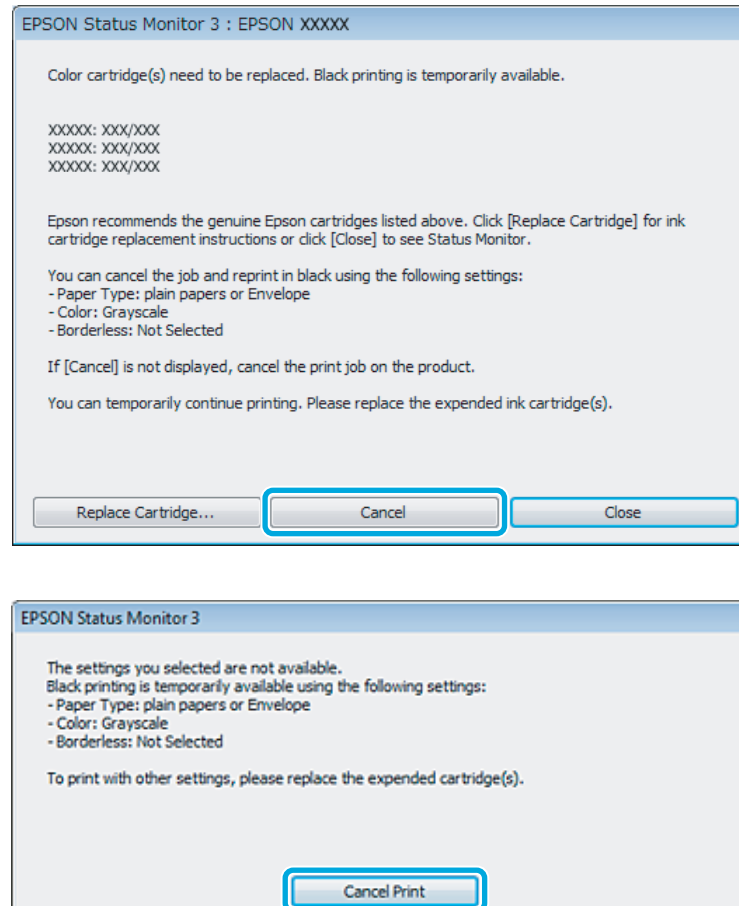

#### *Opmerking:*

*Als de foutmelding over een opgebruikte kleurencartridge afkomstig is van een andere computer in het netwerk, kan het zijn dat u de afdruktaak moet annuleren op de printer.*

- **2** Laad gewoon papier of een envelop.
- S Open de printerinstellingen. & ["De printerdriver voor Windows openen" op pagina 43](#page-42-0)
- D Klik op het tabblad Main (Hoofdgroep) en geef de gewenste instellingen op.
- E Selecteer **plain papers (Gewoon papier)** of **Envelope (Enveloppe)** als instelling voor Paper Type (Papiertype).

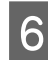

F Selecteer de **Grayscale (Grijswaarden)** als instelling voor Color (Kleur).

G Klik op **OK** om het venster met printerinstellingen te sluiten.

B Druk het bestand af.

I EPSON Status Monitor 3 wordt opnieuw weergegeven op uw computerscherm. Klik op **Print in Black (Afdrukken in zwart-wit)** om af te drukken met zwart inkt.

### **Voor Mac OS X**

Volg de onderstaande instructies om tijdelijk af te drukken met zwarte inkt.

A Als het afdrukken niet kan worden hervat, klik dan op het printerpictogram in het Dock. Als u een foutmelding krijgt met daarbij de aanwijzing om de afdruktaak te annuleren, klik dan op **Delete (Verwijderen)** en volg de onderstaande instructies om het document opnieuw af te drukken met alleen zwarte inkt.

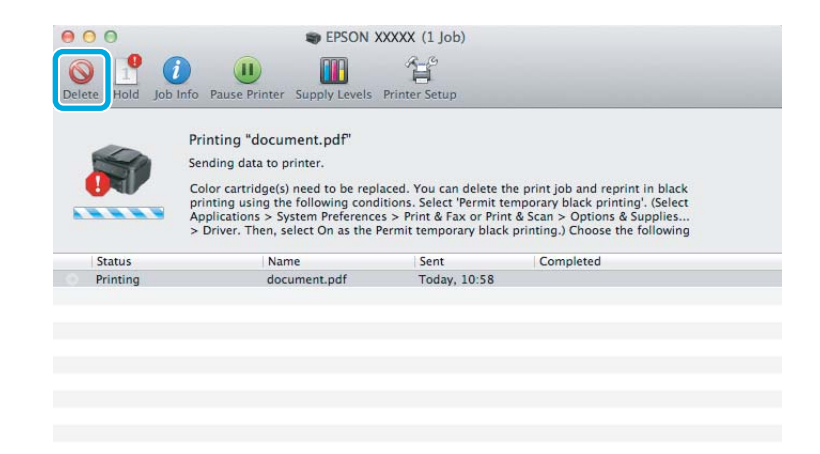

### *Opmerking:*

*Als de foutmelding over een opgebruikte kleurencartridge afkomstig is van een andere computer in het netwerk, kan het zijn dat u de afdruktaak moet annuleren op de printer.*

B Open **System Preferences (Systeemvoorkeuren)**, klik op **Print & Scan (Afdrukken en scannen)** (Mac OS X 10.7) of **Print & Fax (Afdrukken en faxen)** (Mac OS X 10.6 of 10.5) en selecteer de printer in de lijst Printers. Klik vervolgens op **Options & Supplies (Opties en toebehoren)** en dan op **Driver (Besturingsbestand)**.

Selecteer **On (Aan)** bij Permit temporary black printing (Tijdelijk afdrukken in zwart-wit).

- Laad gewoon papier of een envelop.
- E Open het dialoogvenster Print (Afdrukken). & ["De printerdriver voor Mac OS X openen" op pagina 44](#page-43-0)

F Klik op de knop **Show Details (Toon details)** (voor Mac OS X 10.7) of op de knop  $\blacktriangledown$  (voor Mac OS X 10.6 of 10.5) om dit dialoogvenster uit te breiden.

Selecteer bij Printer de printer die u gebruikt en geef de gewenste instellingen op.

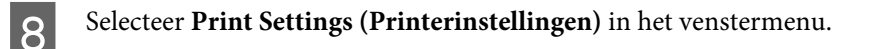

I Selecteer **plain papers (Gewoon papier)** of **Envelope (Enveloppe)** bij Media Type (Afdrukmateriaal).

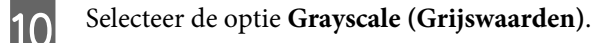

Klik op Print (Afdrukken) om het dialoogvenster Print (Afdrukken) te sluiten.

## **Zwarte inkt besparen als de cartridge bijna leeg is (alleen Windows)**

#### *Opmerking voor Windows:*

*Deze functie is alleen beschikbaar wanneer EPSON Status Monitor 3 is geactiveerd. Om de statusmonitor te activeren, gaat u naar de printerdriver en klikt u op het tabblad Maintenance (Hulpprogramma's) en vervolgens op de knop Extended Settings (Extra instellingen). In het venster Extended Settings (Extra instellingen) schakelt u het selectievakje Enable EPSON Status Monitor 3 (EPSON Status Monitor 3 inschakelen) in.*

Het onderstaande venster wordt weergegeven wanneer de zwarte inkt op raakt en er meer kleureninkt dan zwarte inkt aanwezig is. Het venster wordt alleen weergegeven als **plain papers (Gewoon papier)** is geselecteerd als papiersoort en **Standard (Standaard)** is geselecteerd als de Quality (Kwaliteit).

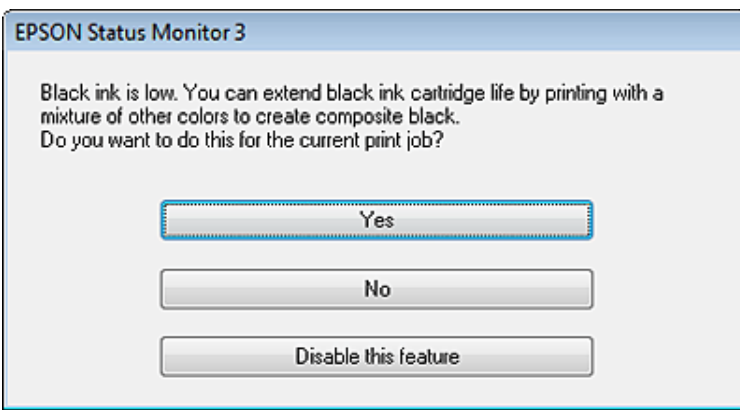

In het venster kunt u aangeven of u wilt doorgaan met het normaal verbruiken van zwarte inkt of dat u zwarte inkt wilt besparen door kleureninkt te mengen tot zwarte inkt.

- ❏ Klik op de knop **Yes (Ja)** om een mengsel van kleureninkt te gebruiken om zwarte inkt te maken. Hetzelfde venster wordt weergegeven wanneer u de volgende keer een soortgelijke afdruktaak uitvoert.
- ❏ Klik op de knop **No (Neen)** om de resterende zwarte inkt te gebruiken voor het uitvoeren van de huidige afdruktaak. Hetzelfde venster wordt weergegeven wanneer u de volgende keer een soortgelijke afdruktaak uitvoert. U hebt dan weer de mogelijkheid om op dezelfde manier zwarte inkt te besparen.

❏ Klik op **Disable this feature (Deze functie uitschakelen)** om verder af te drukken met de resterende zwarte inkt.

## **Een cartridge vervangen**

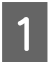

A Open de scanner. De cartridgehouder wordt verplaatst naar de positie waarin de cartridge kan worden vervangen.

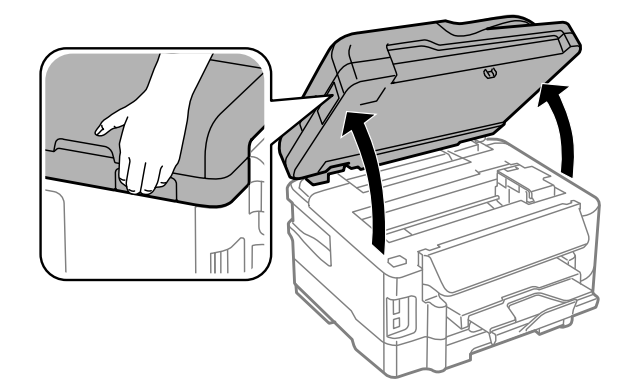

## **b**<br>**Belangrijk:**<br>**D** Verplac

- ❏ *Verplaats de cartridgehouder niet met de hand. Hierdoor kan het apparaat worden beschadigd.*
- ❏ *Til de scanner niet op wanneer het deksel open is.*

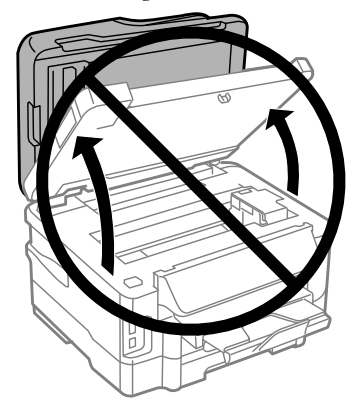

### *Opmerking:*

*Als de cartridgehouder niet wordt verplaatst naar de positie waarin u de cartridge kunt vervangen, volg dan onderstaande instructies.*

*Home > Instellen > Onderhoud > Inktcartridge vervangen*

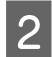

2 Open het deksel van de cartridge.

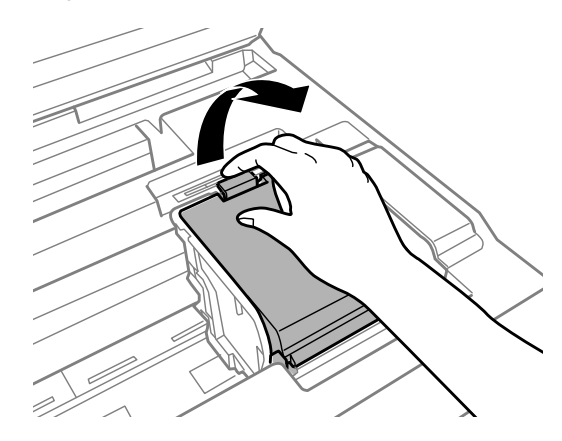

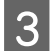

S Knijp en verwijder de cartridge.

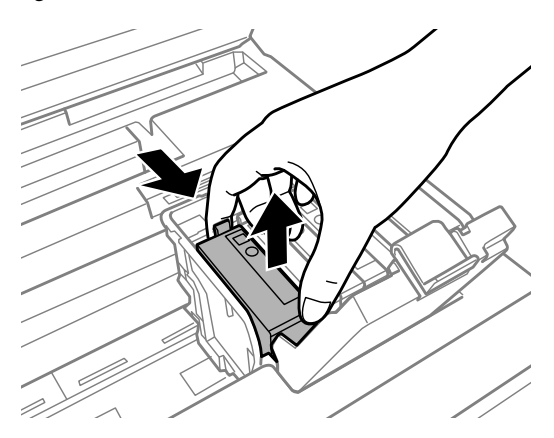

#### *Opmerking:*

- ❏ *De illustratie laat zien hoe u de cartridge voor zwarte inkt vervangt. Vervang de cartridge die op uw situatie van toepassing is.*
- ❏ *Bij verwijderde cartridges kan er inkt zitten om de inkttoevoer. Wees dus voorzichtig dat er geen inkt in de omgeving van de cartridge wordt gemorst wanneer de cartridges worden verwijderd.*

D Schud nieuwe cartridges voorzichtig vier of vijf keer heen en weer, en haal ze vervolgens uit de verpakking.

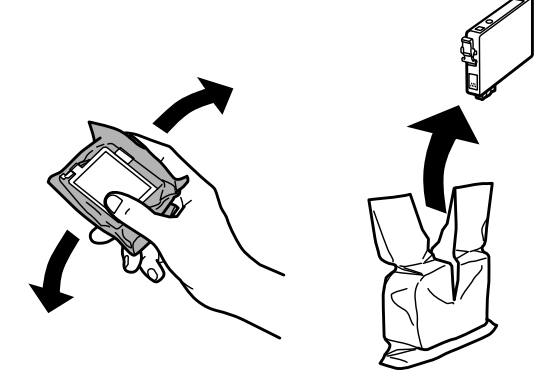

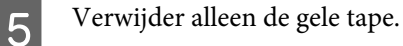

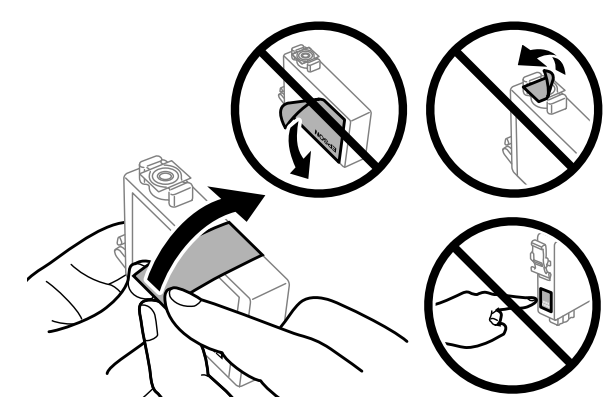

### c*Belangrijk:*

- ❏ *Voordat u de cartridge installeert, moet u de gele tape verwijderen, anders kan de afdrukkwaliteit minder zijn of kunt u mogelijk niet afdrukken.*
- ❏ *Als u een cartridge hebt geïnstalleerd zonder de gele tape te verwijderen, haalt u de cartridge uit de printer, verwijdert u de gele tape en installeert u de cartridge opnieuw.*
- ❏ *Verwijder het transparante zegel aan de onderkant van de cartridge niet omdat de cartridge dan mogelijk onbruikbaar wordt.*
- ❏ *De beschermstrook op de cartridge mag niet worden verwijderd of gescheurd, omdat de cartridge anders gaat lekken.*

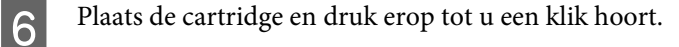

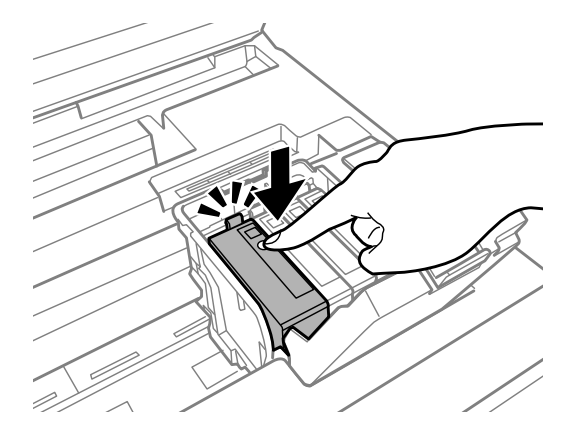

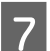

Sluit het deksel van de cartridge.

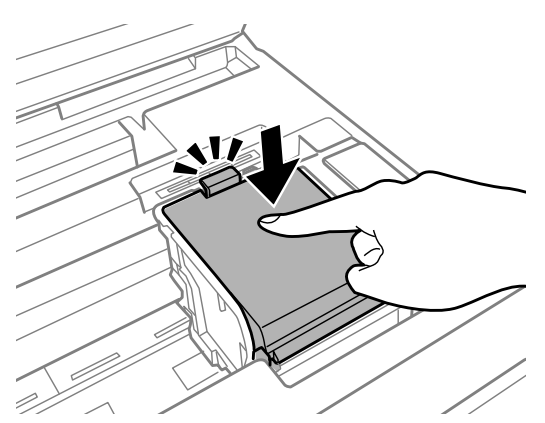

8 Sluit de scanner langzaam. Het laden van inkt wordt gestart.

#### *Opmerking:*

- ❏ *Het aan-uitlampje blijft knipperen terwijl de inkt wordt geladen. Schakel het apparaat nooit uit terwijl inkt wordt geladen. Als de inkt niet volledig geladen is, is het mogelijk dat u niet kunt afdrukken.*
- ❏ *Als u tijdens het kopiëren een cartridge moest vervangen, moet u de afdruktaak annuleren en de originelen opnieuw plaatsen om er zeker van te zijn dat de kwaliteit na het laden van inkt in orde is.*

Het vervangen van de cartridge is voltooid. Het apparaat keert terug naar de vorige status.

## <span id="page-121-0"></span>**Uw printer en software onderhouden**

## **De spuitkanaaltjes in de printkop controleren**

Als uw afdrukken opeens vager worden of als er puntjes ontbreken, controleer dan eerst de spuitkanaaltjes van de printkop.

U kunt de spuitkanaaltjes van de printkop vanaf uw computer controleren met het hulpprogramma Nozzle Check (Spuitkanaaltjes controleren) of rechtstreeks vanaf de printer met de knoppen op het configuratiescherm.

### **Het hulpprogramma Nozzle Check (Spuitkanaaltjes controleren) gebruiken in Windows**

Volg de onderstaande instructies om het hulpprogramma Nozzle Check (Spuitkanaaltjes controleren) te gebruiken.

Controleer of er geen waarschuwingen of foutberichten op het configuratiescherm worden weergegeven.

Zorg ervoor dat de papiercassette papier van A4-formaat bevat.

### *Opmerking:*

*Als het apparaat is voorzien van twee cassettes, laadt u papier in cassette 1.*

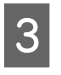

C Klik met de rechtermuisknop op het printerpictogram op de taskbar (taakbalk) en selecteer vervolgens **Nozzle Check (Spuitkanaaltjes controleren)**.

Als het printerpictogram niet wordt weergegeven, leest u in het gedeelte hierna hoe u het pictogram kunt toevoegen.

& ["Via het snelkoppelingspictogram op de taakbalk" op pagina 44](#page-43-0)

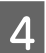

 $\Delta$  Volg de instructies op het scherm.

## **Het hulpprogramma Nozzle Check (Spuitkanaaltjes controleren) gebruiken in Mac OS X**

Volg de onderstaande instructies om het hulpprogramma Nozzle Check (Spuitkanaaltjes controleren) te gebruiken.

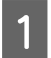

Controleer of er geen waarschuwingen of foutberichten op het configuratiescherm worden weergegeven.

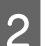

B Zorg ervoor dat de papiercassette papier van A4-formaat bevat.

### *Opmerking:*

*Als het apparaat is voorzien van twee cassettes, laadt u papier in cassette 1.*

S Open de Epson Printer Utility 4.

& ["De printerdriver voor Mac OS X openen" op pagina 44](#page-43-0)

D Klik op het op het pictogram **Nozzle Check (Spuitkanaaltjes controleren)**.

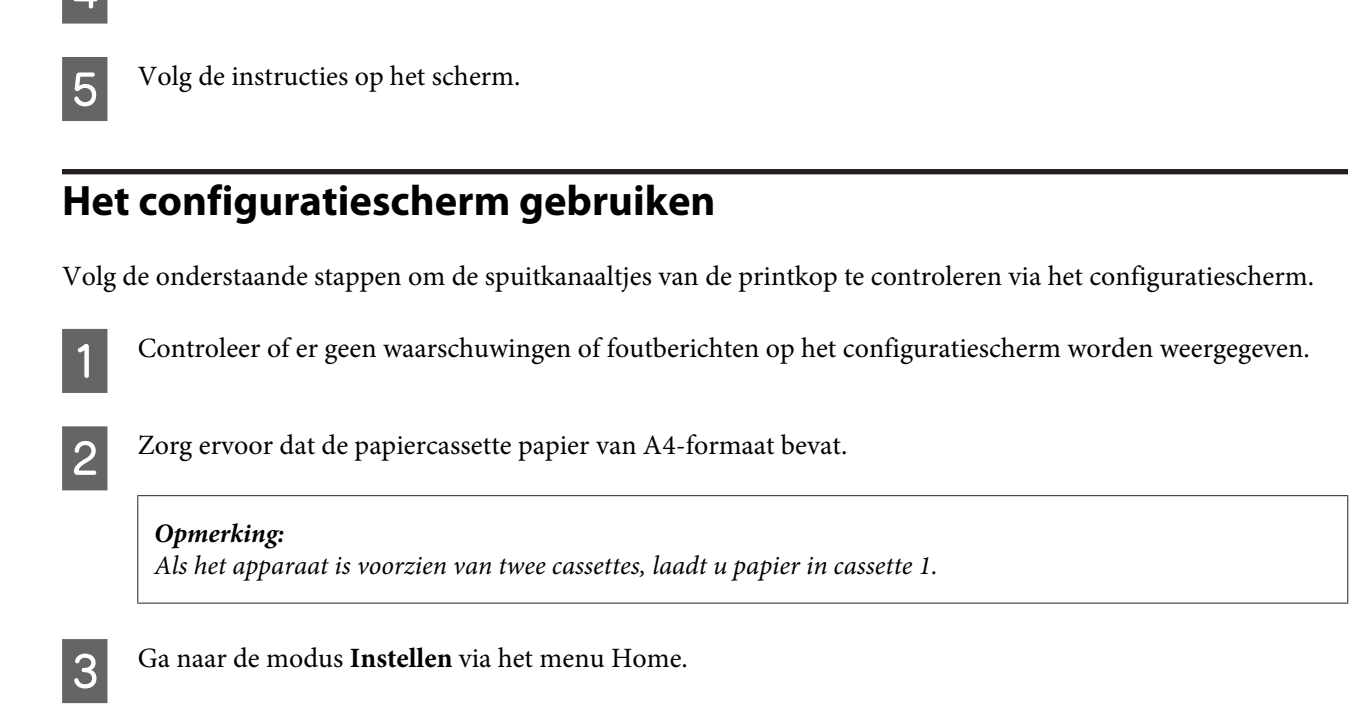

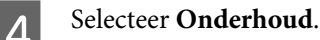

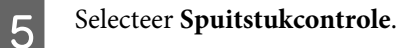

F Druk op een van de knoppen  $\otimes$  om het controlepatroon voor spuitmond af te drukken.

Hieronder ziet u twee voorbeelden van spuitmondpatronen.

Vergelijk de kwaliteit van de afgedrukte controlepagina met het onderstaande voorbeeld. Als er geen problemen met de afdrukkwaliteit zijn, zoals openingen of ontbrekende segmenten in de testlijnen, is de printkop in orde.

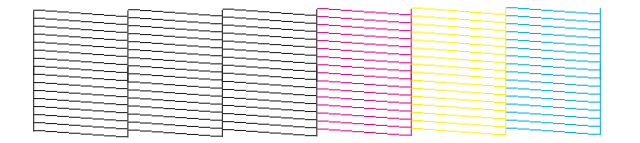

Als een deel van de afgedrukte lijnen ontbreekt, zoals hieronder te zien, kan dit betekenen dat een spuitmond verstopt zit of dat een printkop verkeerd is uitgelijnd.

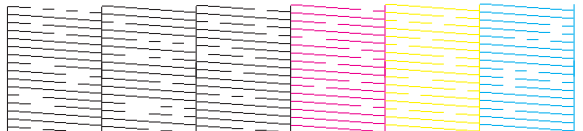

- & "De printkop reinigen" op pagina 124
- & ["De printkop uitlijnen" op pagina 126](#page-125-0)

## **De printkop reinigen**

Als uw afdrukken opeens vager worden of als er puntjes ontbreken, kunt u proberen het probleem op te lossen door de printkop te reinigen, zodat de inkt weer op de juiste wijze door de spuitkanaaltjes wordt toegevoerd.

U kunt de printkop reinigen vanaf uw computer met het hulpprogramma Head Cleaning (Printkop reinigen) of rechtstreeks vanaf de printer met de knoppen op het configuratiescherm.

### c*Belangrijk:*

*Schakel het apparaat niet uit wanneer de kop wordt gereinigd. Als de kop niet volledig wordt gereinigd, is het mogelijk dat u niet kunt afdrukken.*

#### *Opmerking:*

- ❏ *Open de scanner niet wanneer de kop wordt gereinigd.*
- ❏ *Voer eerste een controle van de spuitkanaaltjes uit om fouten in kleuren te identificeren. Hierdoor kunt u de juiste kleuren selecteren voor de functie voor het reinigen van de printkop.* & *["De spuitkanaaltjes in de printkop controleren" op pagina 122](#page-121-0)*
- ❏ *Bij het afdrukken van kleurenafbeeldingen kan zwarte inkt worden gebruikt.*
- ❏ *Bij het reinigen van de printkop wordt een beetje inkt verbruikt uit enkele cartridges. Reinig de printkop daarom alleen als de afdrukkwaliteit afneemt, bijvoorbeeld als de afdrukken wazig worden of als er kleuren niet kloppen of ontbreken.*
- ❏ *Wanneer de inkt bijna op is kan de printkop mogelijk niet worden gereinigd. Wanneer de inkt op is, kunt u de printkop niet reinigen. U moet dan eerst de betreffende cartridge vervangen.*
- ❏ *Als de afdrukkwaliteit niet verbetert, controleert u of u de juiste kleur hebt geselecteerd in overeenstemming met het resultaat van de spuitkanaaltjescontrole.*
- ❏ *Als de afdrukkwaliteit niet is verbeterd nadat u deze procedure ongeveer viermaal hebt herhaald, laat u de printer aanstaan en wacht u ten minste zes uur. Daarna controleert u opnieuw de spuitkanaaltjes en herhaalt u indien nodig het reinigen van de printkop. Neem contact op met de klantenservice van Epson als de afdrukkwaliteit nog steeds niet is verbeterd.*
- ❏ *Om een goede afdrukkwaliteit te behouden raden we u aan om regelmatig een paar pagina's af te drukken.*

### **Het hulpprogramma Head Cleaning (Printkop reinigen) gebruiken in Windows**

Volg onderstaande instructies om de printkop te reinigen met het hulpprogramma Head Cleaning (Printkop reinigen).

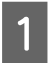

A Controleer of er geen waarschuwingen of foutberichten op het configuratiescherm worden weergegeven.

B Klik met de rechtermuisknop op het printerpictogram op de taskbar (taakbalk) en selecteer vervolgens **Head Cleaning (Printkop reinigen)**.

Als het printerpictogram niet wordt weergegeven, leest u in het gedeelte hierna hoe u het pictogram kunt toevoegen.

& ["Via het snelkoppelingspictogram op de taakbalk" op pagina 44](#page-43-0)

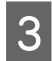

3 Volg de instructies op het scherm.

### **Het hulpprogramma Head Cleaning (Printkop reinigen) gebruiken in Mac OS X**

Volg onderstaande instructies om de printkop te reinigen met het hulpprogramma Head Cleaning (Printkop reinigen).

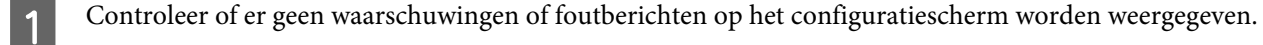

- Open de Epson Printer Utility 4. & ["De printerdriver voor Mac OS X openen" op pagina 44](#page-43-0)
- 

C Klik op het op het pictogram **Head Cleaning (Printkop reinigen)**.

Volg de instructies op het scherm.

### **Het configuratiescherm gebruiken**

Volg de onderstaande stappen om de printkop te reinigen via het configuratiescherm.

A Controleer of er geen waarschuwingen of foutberichten op het configuratiescherm worden weergegeven.

B Ga naar de modus **Instellen** via het menu Home.

Selecteer **Onderhoud**.

Selecteer **Kop reingen**.

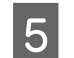

E Volg de instructies op het display om door te gaan.

Selecteer de kleur die u wilt reinigen en volg de instructies op het display om de reiniging te starten.

#### *Opmerking:*

*Selecteer de kleuren waarvoor in de resultaten van de spuitstukcontrole een probleem is aangegeven.*

## <span id="page-125-0"></span>**De printkop uitlijnen**

Als verticale lijnen niet goed worden uitgelijnd of als u horizontale strepen ziet, kunt u dit probleem oplossen met het hulpprogramma Print Head Alignment (Printkop uitlijnen) in uw printerdriver of via de knoppen op het apparaat.

Raadpleeg het betreffende gedeelte hierna.

### *Opmerking:*

*Druk niet op de knop* **⊗** *om het afdrukken te annuleren als er op dat moment een testpatroon wordt afgedrukt met het hulpprogramma Print Head Alignment (Printkop uitlijnen).*

### **Het hulpprogramma Print Head Alignment (Printkop uitlijnen) gebruiken in Windows**

Volg onderstaande instructies om de printkop uit te lijnen met het hulpprogramma Print Head Alignment (Printkop uitlijnen).

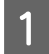

A Controleer of er geen waarschuwingen of foutberichten op het configuratiescherm worden weergegeven.

Zorg ervoor dat de papiercassette papier van A4-formaat bevat.

### *Opmerking:*

*Als het apparaat is voorzien van twee cassettes, laadt u papier in cassette 1.*

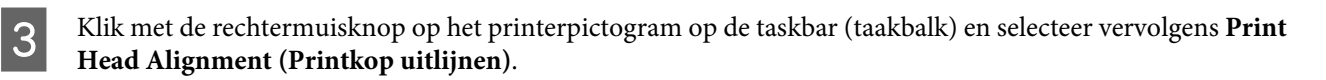

Als het printerpictogram niet wordt weergegeven, leest u in het gedeelte hierna hoe u het pictogram kunt toevoegen.

& ["Via het snelkoppelingspictogram op de taakbalk" op pagina 44](#page-43-0)

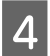

D Volg de instructies op het scherm om de printkop uit te lijnen.

### **Het hulpprogramma Print Head Alignment (Printkop uitlijnen) gebruiken in Mac OS X**

Volg onderstaande instructies om de printkop uit te lijnen met het hulpprogramma Print Head Alignment (Printkop uitliinen).

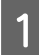

Controleer of er geen waarschuwingen of foutberichten op het configuratiescherm worden weergegeven.

Zorg ervoor dat de papiercassette papier van A4-formaat bevat.

#### *Opmerking:*

*Als het apparaat is voorzien van twee cassettes, laadt u papier in cassette 1.*

S Open de Epson Printer Utility 4. & ["De printerdriver voor Mac OS X openen" op pagina 44](#page-43-0)

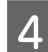

D Klik op het op het pictogram **Print Head Alignment (Printkop uitlijnen)**.

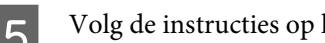

E Volg de instructies op het scherm om de printkop uit te lijnen.

## **Het configuratiescherm gebruiken**

Volg de onderstaande stappen om de printkop uit te lijnen via het configuratiescherm.

A Controleer of er geen waarschuwingen of foutberichten op het configuratiescherm worden weergegeven.

Zorg ervoor dat de papiercassette papier van A4-formaat bevat.

*Opmerking: Als het apparaat is voorzien van twee cassettes, laadt u papier in cassette 1.*

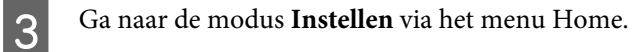

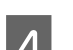

Selecteer **Onderhoud**.

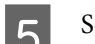

E Selecteer **Printkop uitlijnen**.

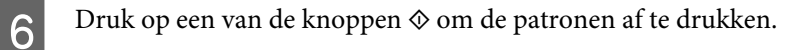

Zoek in de groepen 1 tot en met 5 het beste (meest complete) patroon.

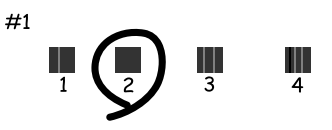

H Voer het patroonnummer van het beste patroon van groep 1 in.

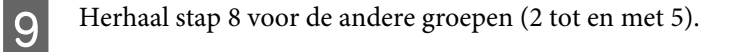

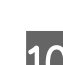

10 Ga verder met het uitlijnen van de printkop.

## **Tijd en land instellen/wijzigen**

Volg de onderstaande stappen om de tijd en het land in te stellen via het configuratiescherm van het apparaat.

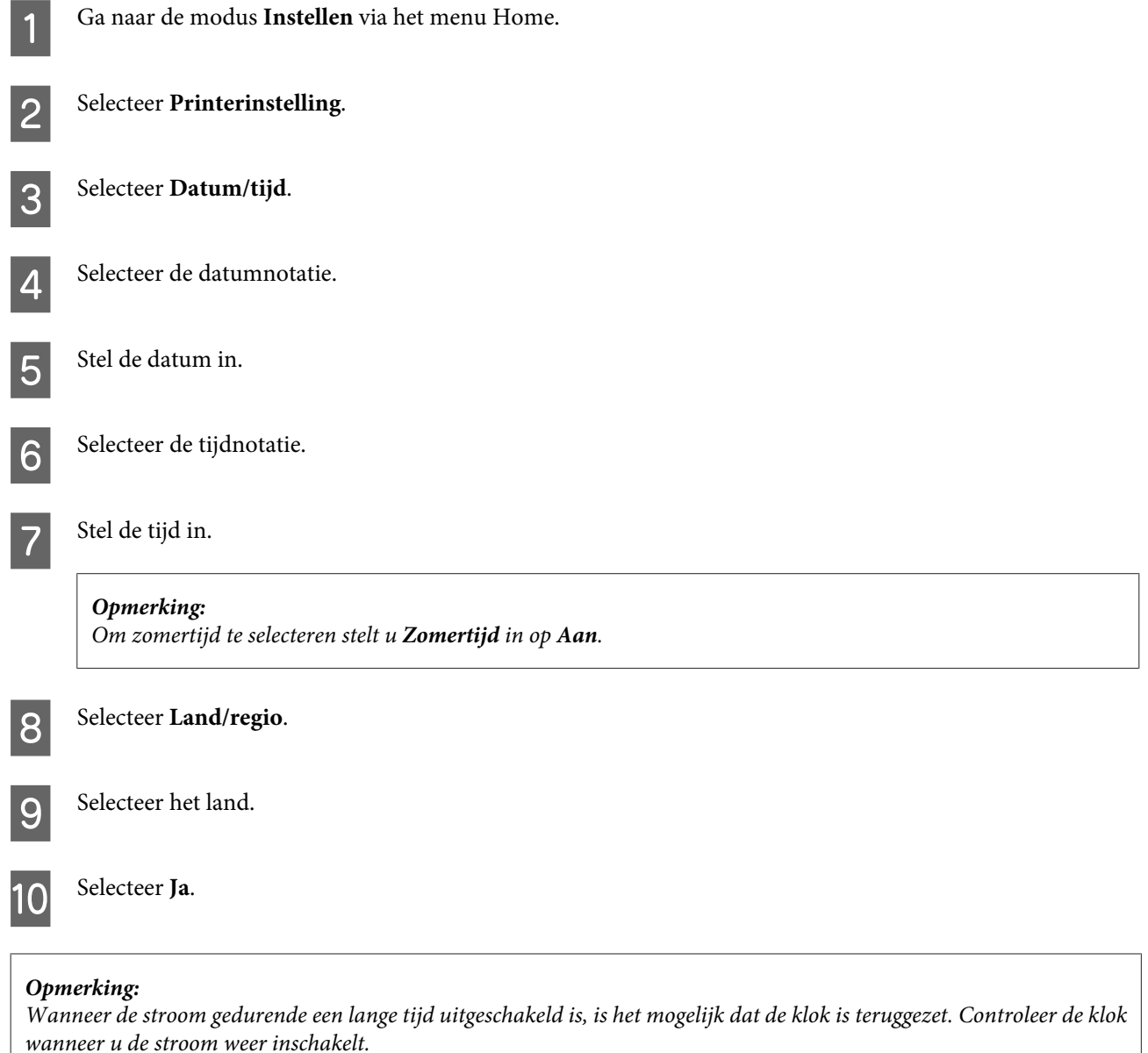

## **Energie besparen**

Het display wordt zwart als er gedurende een ingestelde periode geen handelingen worden uitgevoerd.

U kunt de tijd aanpassen voordat de energiespaarstand wordt toegepast. Als u deze tijd verhoogt, beïnvloedt dit de energiezuinigheid van de printer. Denk aan het milieu voor u een wijziging aanbrengt.

Volg de onderstaande instructies om de tijd aan te passen.

### **Voor Windows**

■ Open de printerinstellingen.<br>
★ ["De printerdriver voor Windows openen" op pagina 43](#page-42-0)

- B Klik op het tabblad **Maintenance (Hulpprogramma's)** en klik vervolgens op de knop **Printer and Option Information (Printer- en optie-informatie)**.
- Selecteer **3 minutes (3 minuten)**, **5 minutes (5 minuten)** of **10 minutes (10 minuten)** als instelling voor Sleep Timer (Slaaptimer).

D Klik op de knop **OK**.

### **Voor Mac OS X**

- A Open de Epson Printer Utility 4. & ["De printerdriver voor Mac OS X openen" op pagina 44](#page-43-0)
- B Klik op de knop **Printer Settings (Printerinstellingen)**. Het scherm Printer Settings (Printerinstellingen) wordt weergegeven.
- Selecteer 3 minutes (3 minuten), 5 minutes (5 minuten) of 10 minutes (10 minuten) als instelling voor Sleep Timer (Slaaptimer).

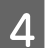

D Klik op de knop **Apply (Toepassen)**.

### **Het configuratiescherm gebruiken**

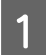

A Ga naar de **Ecomodus** via het menu Home.

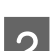

2 Selecteer Slaaptimer.

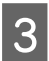

Selecteer 3 minuten, 5 minuten of 10 minuten.

## **De printer reinigen**

## **De buitenzijde van de printer reinigen**

Om ervoor te zorgen dat uw printer goed blijft functioneren, moet u deze een aantal maal per jaar goed reinigen aan de hand van de volgende instructies.

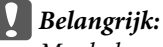

*Maak de printer nooit schoon met alcohol of thinner. Deze chemicaliën kunnen de printer beschadigen.*

#### *Opmerking:*

*Sluit na het gebruik van het apparaat het deksel van de papiertoevoer achter om het apparaat stof te beschermen.*

- ❏ Maak het touchscreen/touchpad schoon met een droge, zachte, schone doek. Gebruik geen vloeibare of chemische reinigingsmiddelen.
- ❏ Maak het oppervlak van de glasplaat schoon met een droge, zachte, schone doek. Reinig voorzichtig de kleine glasplaat aan de linkerzijde als er rechte lijnen op de afdruk of de gescande gegevens staan.

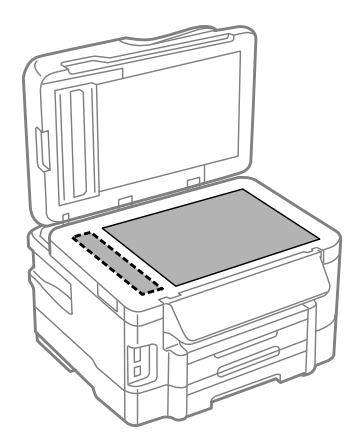

- ❏ Als de glasplaat besmeurd is met vetplekken of een andere hardnekkige substantie, veegt u de plaat schoon met een doek met daarop een klein beetje glasreiniger. Verwijder al het overtollige vocht.
- ❏ Open het deksel van de ADF en maak de rol en de binnenzijde van de ADF schoon met een droge, zachte, schone doek.

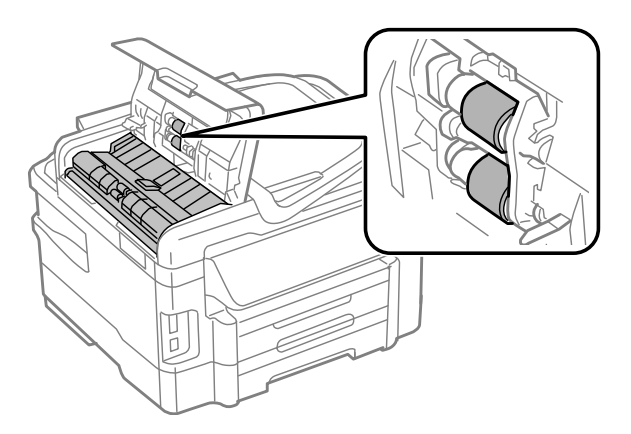

- <span id="page-130-0"></span>❏ Let erop dat u nooit te hard op de glasplaat drukt.
- ❏ Voorkom krassen en beschadigingen op het oppervlak van de glasplaat en gebruik bij het schoonmaken geen harde, schurende borstels. Een beschadigde glasplaat resulteert in een mindere scankwaliteit.

## **De binnenzijde van de printer reinigen**

Voor een optimale afdrukkwaliteit moet u de rol binnen in de printer reinigen aan de hand van de volgende instructies.

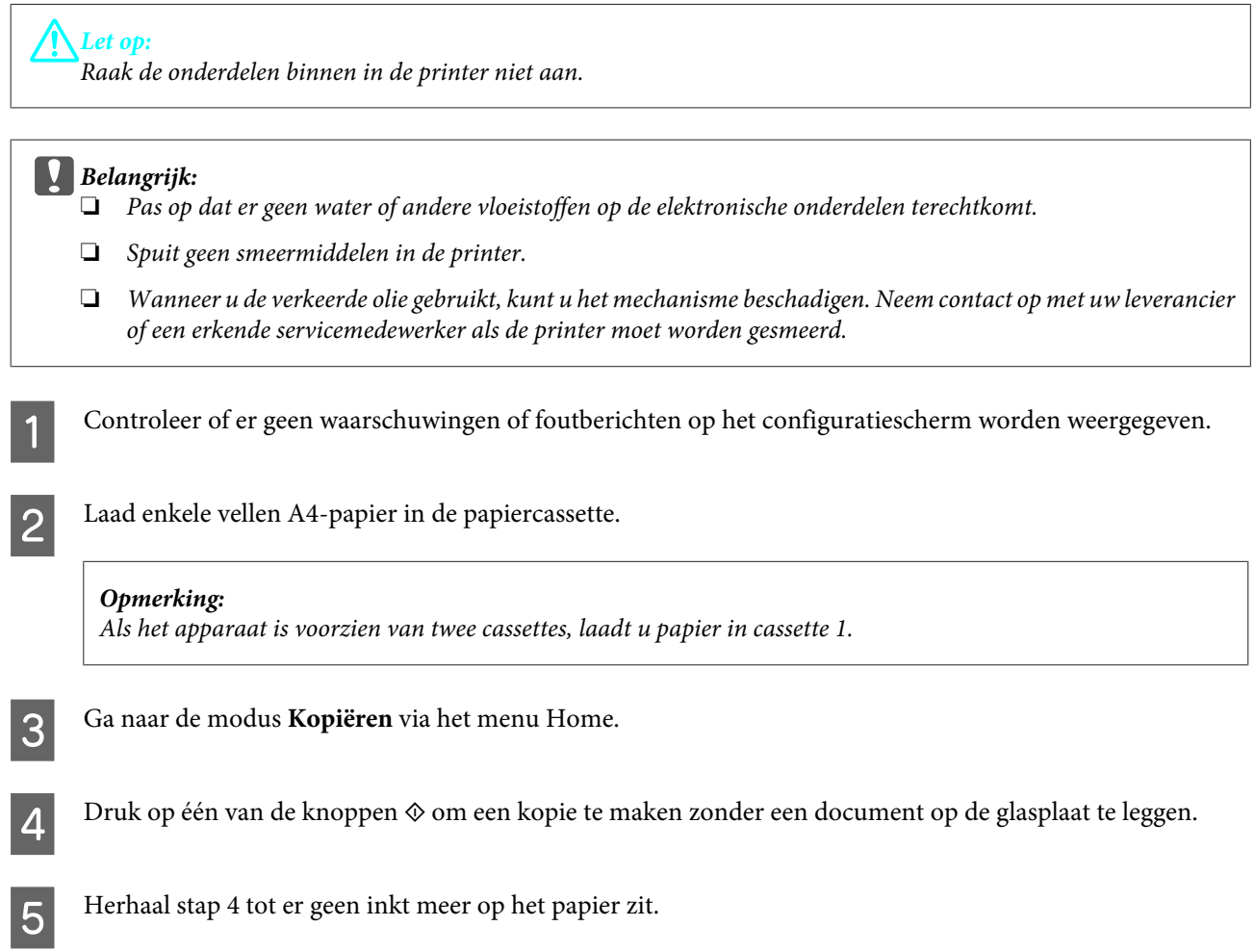

## **De onderhoudscassette vervangen**

## **De onderhoudscassette controleren**

De status van de onderhoudscassette wordt op hetzelfde scherm weergegeven als de status van de cartridge. U kunt de status via de printersoftware of het configuratiescherm controleren.

& ["De cartridgestatus controleren" op pagina 111](#page-110-0)

### **Omgaan met de onderhoudscassette**

Lees alle instructies in dit gedeelte goed door voordat u de onderhoudscassette vervangt.

- ❏ Epson raadt het gebruik van een originele Epson-onderhoudscassette aan. Het gebruik van een niet-originele onderhoudscassette kan leiden tot schade die niet onder de garantie van Epson valt. Bovendien kan het gebruik van niet-originele producten er in bepaalde omstandigheden toe leiden dat de printer niet correct functioneert. De kwaliteit of betrouwbaarheid van een niet-originele onderhoudscassette kan niet door Epson worden gegarandeerd.
- ❏ Haal de onderhoudscassette niet uit elkaar.
- ❏ Raak de groene chip aan de zijkant van de onderhoudscassette niet aan.
- ❏ De onderhoudscassette moeten buiten het bereik van kinderen worden gehouden en de inkt mag niet worden opgedronken.
- ❏ Houd de gebruikte onderhoudscassette niet scheef. Dit mag alleen als deze in de meegeleverde plastic zak zit.
- ❏ Hergebruik van een onderhoudscassette die lange tijd uit het apparaat verwijderd is geweest, is niet toegestaan.
- ❏ Houd de onderhoudscassette uit de buurt van direct zonlicht.

### **De onderhoudscassette vervangen**

Voor het vervangen van de onderhoudscassette volgt u onderstaande instructies.

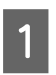

Druk op de knop  $\circlearrowleft$  om het apparaat uit te schakelen.

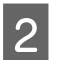

B Controleer of er geen inkt uit het apparaat loopt.

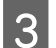

C Haal de vervangende onderhoudscassette uit de verpakking.

#### *Opmerking:*

*Raak de groene chip aan de zijkant van de cassette niet aan Dit kan de normale werking schaden.*

Verwijder het achterdeksel.

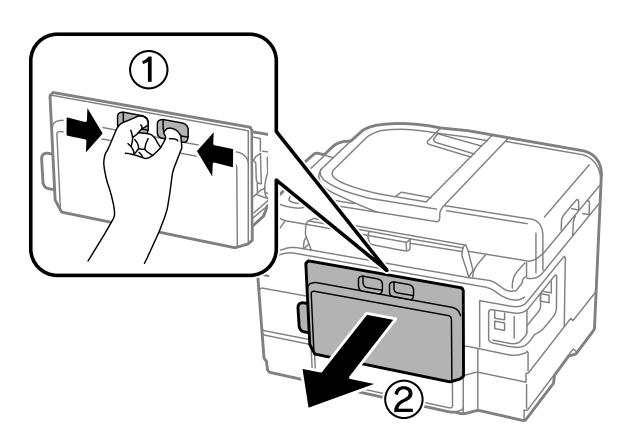

Leg uw hand op het midden van de onderhoudscassette en trek de cassette eruit.

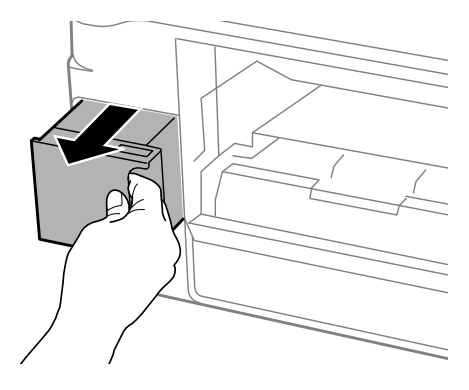

#### *Opmerking:*

*Als u inkt op uw handen krijgt, wast u ze grondig met water en zeep. Als u inkt in uw ogen krijgt, moet u uw ogen onmiddellijk uitspoelen met water.*

F Doe de gebruikte onderhoudscassette in de plastic zak van de vervangende onderhoudscassette en voer de cassette volgens de voorschriften af.

#### *Opmerking:*

*De gebruikte onderhoudscassette mag alleen scheef worden gehouden wanneer deze in de plastic zak is verzegeld.*

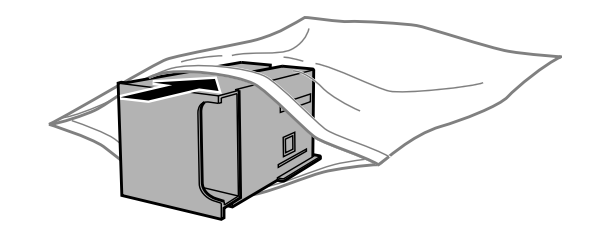

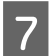

G Breng de onderhoudscassette zo ver mogelijk in, tot hij niet verder kan.

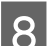

8 Plaats het achterdeksel terug.

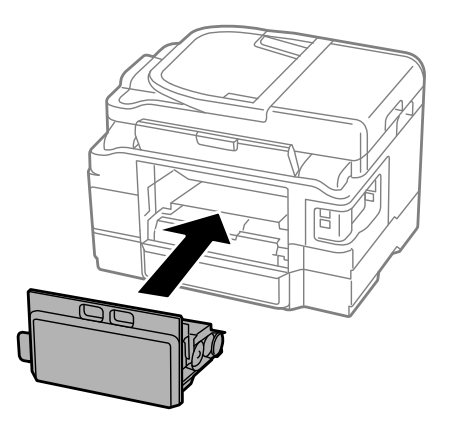

Druk op de knop  $\circledcirc$  om het apparaat weer in te schakelen.

Het vervangen van de onderhoudscassette is voltooid.

## **De printer vervoeren**

Als u het apparaat over enige afstand wilt vervoeren, moet u het apparaat zorgvuldig verpakken in de oorspronkelijke doos (of een vergelijkbare doos waar het apparaat precies in past).

### c*Belangrijk:*

- ❏ *Zorg er bij opslag of transport van het apparaat voor dat het niet gekanteld, verticaal of ondersteboven wordt gehouden. Anders kan er inkt lekken.*
- ❏ *Laat de cartridges zitten. Als u de cartridges verwijdert, kan de printkop indrogen, waardoor afdrukken niet meer mogelijk is.*
- Sluit het apparaat aan en schakel het in. Wacht tot de cartridgehouder naar de uitgangspositie is gegaan en sluit voorzichtig de scanner.

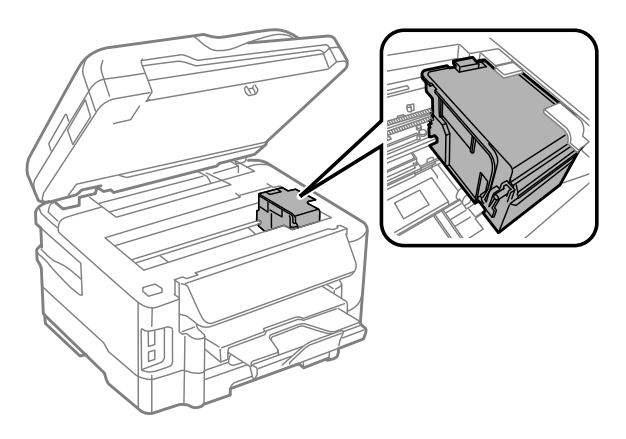

- 2 Schakel het apparaat uit en trek de stekker uit het stopcontact.
- C Maak alle andere kabels van het apparaat los.
- D Verwijder al het papier in de papiertoevoer aan de achterzijde.
	- E Sluit de uitvoerlade en het deksel van de papiertoevoer.
- F Verwijder al het papier uit de papiercassette en plaats de cassette terug in het apparaat.
	- G Plaats het apparaat in de oorspronkelijke doos. Gebruik het beschermmateriaal waarin u het apparaat hebt ontvangen.

### *Opmerking:*

*Houd het apparaat recht tijdens het vervoer.*

## <span id="page-134-0"></span>**Software controleren en installeren**

### **De op uw computer geïnstalleerde software controleren**

Voor het gebruik van de in deze Gebruikershandleiding beschreven functies moet u de volgende software installeren.

- ❏ Epson Driver and Utilities (Epson-driver en -hulpprogramma's)
- ❏ Epson Easy Photo Print
- ❏ Epson Event Manager

Volg de onderstaande instructies om te controleren of de software op uw computer is geïnstalleerd.

### **Voor Windows**

A **Windows 7 en Vista:** klik op de startknop en selecteer **Control Panel (Configuratiescherm)**.

**Windows XP:** klik op **Start** en selecteer **Control Panel (Configuratiescherm)**.

B **Windows 7 en Vista:** klik op **Uninstall a program (Dit programma verwijderen)** in de categorie Programs (Programma's).

**Windows XP:** dubbelklik op het pictogram **Add or Remove Programs (Software)**.

S Controleer de lijst met momenteel geïnstalleerde programma's.

### **Voor Mac OS X**

A Dubbelklik op **Macintosh HD**.

B Dubbelklik op de map **Epson Software** in de map Applications (Programma's) en controleer de inhoud ervan.

### *Opmerking:*

- ❏ *De map Applications (Programma's) bevat software geleverd door derden.*
- ❏ *Om te controleren dat de printerdriver is geïnstalleerd, klikt u op System Preferences (Systeemvoorkeuren) in het menu Apple en klik vervolgens op Print & Scan (Afdrukken en scannen) (voor Mac OS X 10.7) of op Print & Fax (Afdrukken en faxen) (voor Mac OS X 10.6 of 10.5). Zoek dan uw apparaat in de lijst Printers.*

### **De software installeren**

Plaats de cd met printersoftware die bij uw apparaat werd geleverd in de computer en selecteer de software die u wilt installeren op het scherm Software Select (Software selecteren).

## **De software verwijderen**

Sommige problemen kunnen worden opgelost door de scansoftware te verwijderen en opnieuw te installeren. Dit kan ook nodig zijn na een upgrade van uw besturingssysteem.

Zie het gedeelte hierna voor informatie over het vaststellen welke toepassingen zijn geïnstalleerd.

& ["De op uw computer geïnstalleerde software controleren" op pagina 135](#page-134-0)

### **Voor Windows**

#### *Opmerking:*

- ❏ *In Windows 7 en Vista moet u zich aanmelden als beheerder (gebruiker met beheerdersaccount).*
- ❏ *In Windows XP moet u zijn ingelogd als Computer Administrator (Systeembeheerder).*

Schakel het apparaat uit.

B Verwijder de interfacekabel van het apparaat uit de computer.

Ga op een van de volgende manieren te werk.

**Windows 7 en Vista:** klik op de startknop en selecteer **Control Panel (Configuratiescherm)**.

**Windows XP:** klik op **Start** en selecteer **Control Panel (Configuratiescherm)**.

4 Ga op een van de volgende manieren te werk.

**Windows 7 en Vista:** klik op **Uninstall a program (Dit programma verwijderen)** in de categorie Programs (Programma's).

**Windows XP:** dubbelklik op het pictogram **Add or Remove Programs (Software)**.

- Selecteer de software die u wilt verwijderen (zoals de driver van uw product en de toepassing).
- G Ga op een van de volgende manieren te werk.

**Windows 7:** klik op **Uninstall/Change (Verwijderen/wijzigen)** of **Uninstall (Verwijderen)**.

**Windows Vista:** klik op **Uninstall/Change (Verwijderen/Wijzigen)** of **Uninstall (Verwijderen)** en klik vervolgens op **Continue (Doorgaan)** in het venster User Account Control (Gebruikersaccountbeheer).

**Windows XP:** klik op **Change/Remove (Wijzigen/Verwijderen)** of **Remove (Verwijderen)**.

#### *Opmerking:*

*Als u de printerdriver van uw apparaat wilt verwijderen in stap 5, selecteert u het pictogram voor uw product en klikt u op OK.*

G Klik op **Yes (Ja)** of **Next (Volgende)** wanneer u om bevestiging wordt gevraagd.

B Volg de instructies op het scherm.

In bepaalde gevallen wordt u gevraagd uw computer opnieuw te starten. Als dit gebeurt, selecteer dan **I want to restart my computer now (Mijn computer nu opnieuw opstarten)** en klik op **Finish (Voltooien)**.

٦

### **Voor Mac OS X**

 $\Gamma$ 

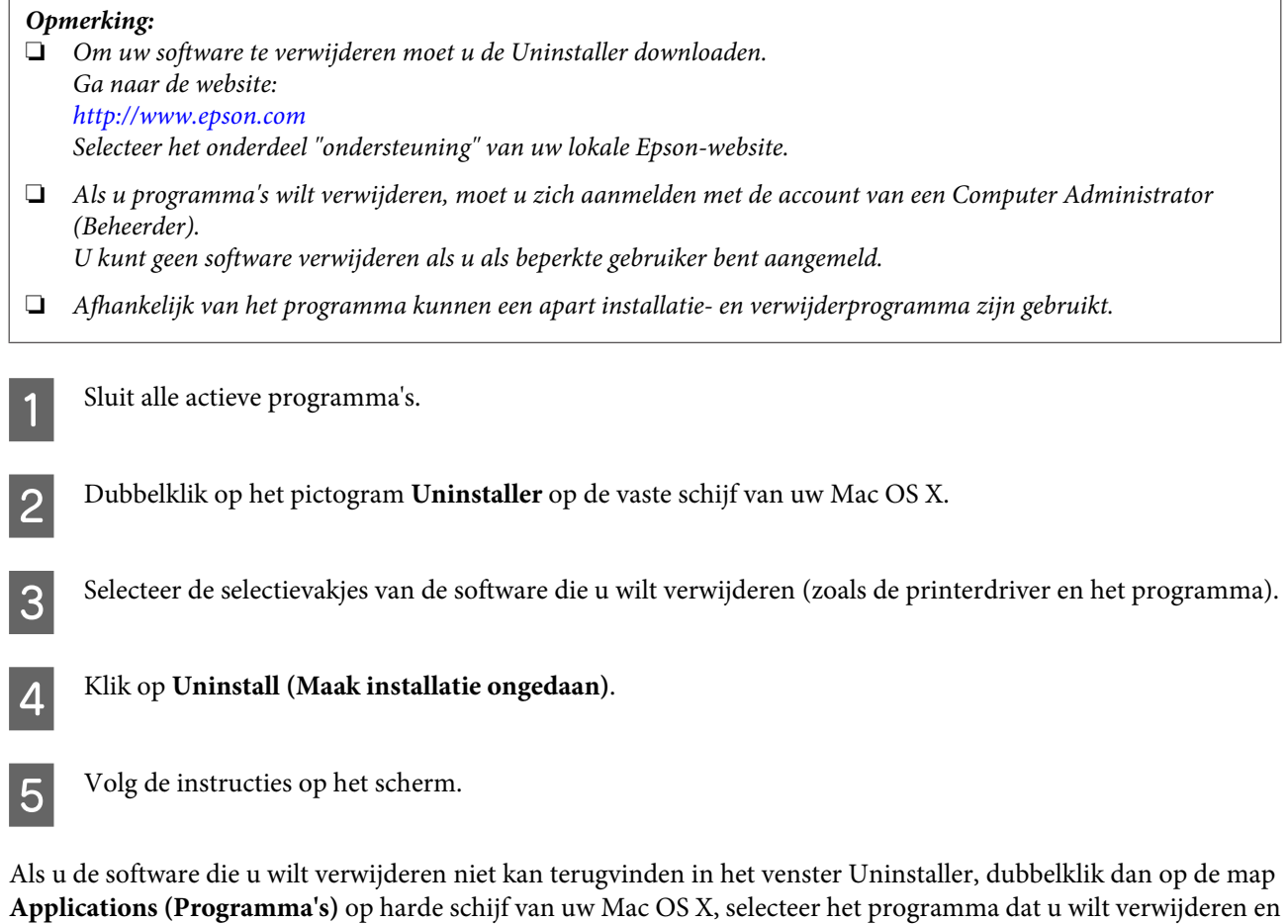

### *Opmerking:*

sleep dit naar het pictogram van de **Trash (Prullenmand)**.

*Als u de printerdriver verwijdert en de naam van uw apparaat aanwezig blijft in het venster Print & Scan (Afdrukken en scannen) (voor Mac OS X 10.7) of Print & Fax (Afdrukken en faxen) (voor Mac OS X 10.6 of 10.5), selecteert u de naam van uw apparaat en klikt u op de knop - Verwijderen.*

# **Gegevens overbrengen met behulp van een extern opslagapparaat**

U kunt de geheugenkaartsleuven of externe USB-poort van de printer gebruiken om bestanden te kopiëren naar een computer die op de printer is aangesloten. Omgekeerd kunt u ook bestanden van de computer naar het opslagapparaat kopiëren.

## **Voorzorgsmaatregelen voor opslagapparaten**

Bij het kopiëren van bestanden van een opslagapparaat naar een computer (en omgekeerd) moet u rekening houden met het volgende:

- ❏ Zie de documentatie van uw opslagapparaat en eventuele adapter voor de precieze gebruiksaanwijzing.
- ❏ Kopieer geen bestanden naar een opslagapparaat tijdens het afdrukken van foto's vanaf hetzelfde opslagapparaat.
- ❏ Op het display van de printer worden de gegevens van het opslagapparaat niet automatisch bijgewerkt nadat u bestanden naar het opslagapparaat hebt gekopieerd of bestanden van het opslagapparaat hebt verwijderd. Als u de getoonde informatie wilt bijwerken, moet u het opslagapparaat verwijderen en opnieuw in de printer steken.
- ❏ Verwijder de geheugenkaart niet en schakel de printer niet uit terwijl het lampje van de geheugenkaart knippert. Dit zou kunnen leiden tot het verlies van gegevens.

## **Bestanden kopiëren van opslagapparaat naar computer en omgekeerd**

### **Bestanden kopiëren naar uw computer**

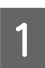

Controleer of de printer is ingeschakeld en een opslagapparaat is geplaatst of aangesloten.

B **Windows 7 en Vista:** Klik op de startknop en selecteer **Computer**.

### **Windows XP:**

Klik op **Start** en selecteer **My Computer (Deze computer)**.

### **Mac OS X:**

Het pictogram van de verwisselbare schijf ( $\Box$ ) verschijnt automatisch op uw desktop (bureaublad).

### **Gegevens overbrengen met behulp van een extern opslagapparaat**

C Dubbelklik op het pictogram van de verwisselbare schijf en selecteer de map waarin de bestanden zich bevinden.

#### *Opmerking:*

*Als u het volumelabel hebt ingesteld, wordt dit als stationsnaam weergegeven. Als u het volumelabel niet hebt ingesteld, wordt de verwisselbare schijf als stationsnaam weergegeven (in Windows XP).*

D Selecteer de bestanden die u wilt kopiëren en sleep ze naar een map op de vaste schijf van uw computer.

### c*Belangrijk:*

*Voor Mac OS X-gebruikers*

*U moet het pictogram van de verwisselbare schijf op het bureaublad altijd naar de prullenmand slepen voordat u het opslagapparaat verwijdert, want anders kunnen gegevens op het opslagapparaat verloren gaan.*

### **Bestanden opslaan op een opslagapparaat**

Zorg dat de schakelaar voor schrijfbescherming op de stand staat die schrijven mogelijk maakt voordat u de geheugenkaart inbrengt.

#### *Opmerking:*

*Wanneer u een bestand vanaf een Macintosh-computer naar een geheugenkaart hebt gekopieerd, is het mogelijk dat een oudere digitale camera de geheugenkaart niet kan lezen.*

Controleer of de printer is ingeschakeld en een opslagapparaat is geplaatst of aangesloten.

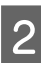

B **Windows 7 en Vista:** Klik op de startknop en selecteer **Computer**.

#### **Windows XP:**

Klik op **Start** en selecteer **My Computer (Deze computer)**.

#### **Mac OS X:**

Het pictogram van de verwisselbare schijf ( $\Box$ ) verschijnt automatisch op uw desktop (bureaublad).

C Dubbelklik op het pictogram van de verwisselbare schijf en selecteer de map waarin u de bestanden wilt opslaan.

#### *Opmerking:*

*Als u het volumelabel hebt ingesteld, wordt dit als stationsnaam weergegeven. Als u het volumelabel niet hebt ingesteld, wordt de verwisselbare schijf als stationsnaam weergegeven (in Windows XP).*

### **Gegevens overbrengen met behulp van een extern opslagapparaat**

D Selecteer op de vaste schijf van uw computer de map met de bestanden die u wilt kopiëren. Selecteer nu de bestanden en sleep ze naar de map op het opslagapparaat.

### c*Belangrijk:*

*Voor Mac OS X-gebruikers*

*U moet het pictogram van de verwisselbare schijf op het bureaublad altijd naar de prullenmand slepen voordat u het opslagapparaat verwijdert, want anders kunnen gegevens op het opslagapparaat verloren gaan.*

# **Foutindicatoren**

## **Foutmeldingen op het configuratiescherm**

In dit gedeelte wordt de betekenis van de meldingen weergegeven op het display beschreven.

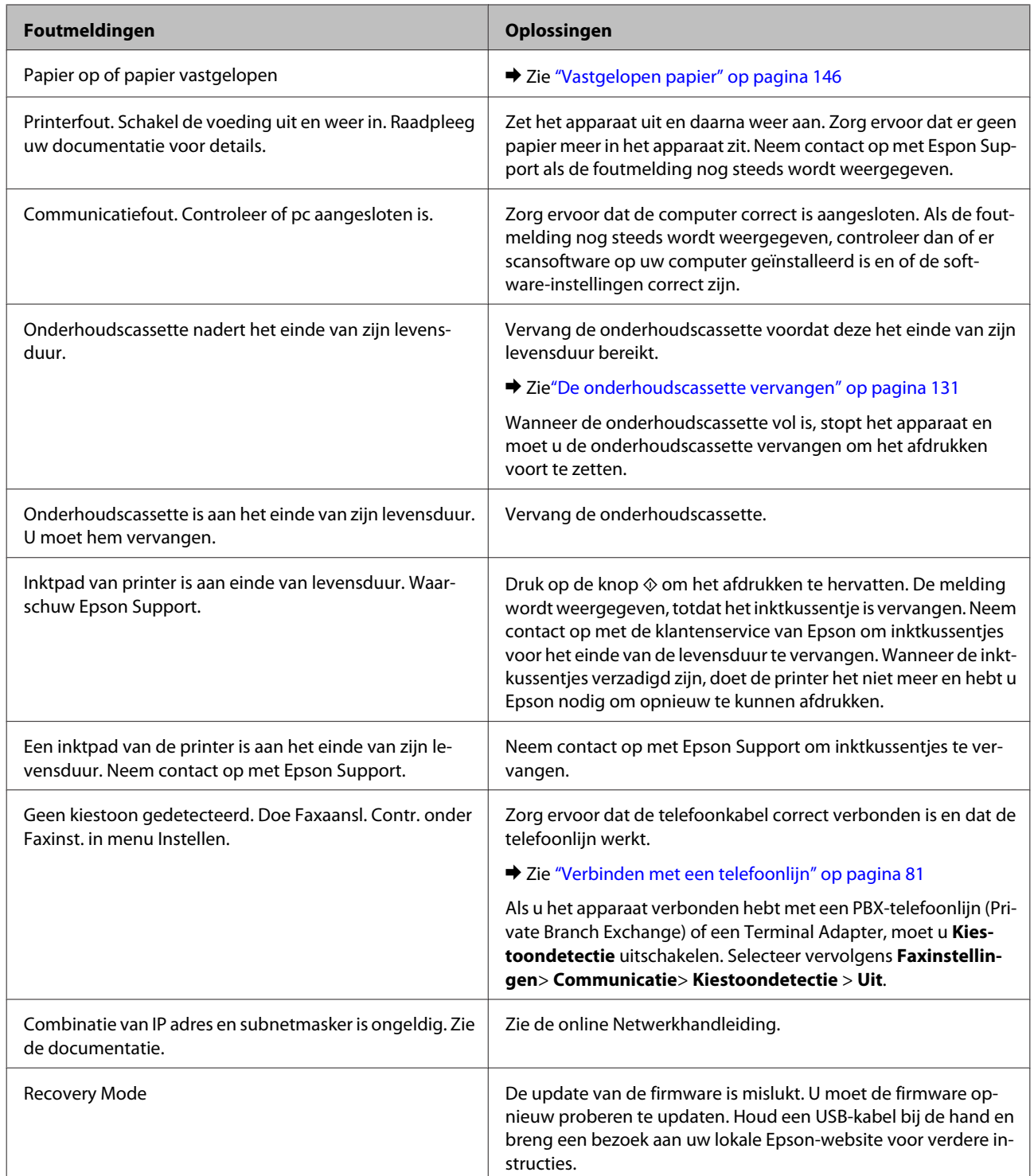

# **Probleemoplossing voor afdrukken/kopiëren**

## **De oorzaak van het probleem opsporen**

Volg in geval van printerproblemen altijd de volgende twee stappen. Probeer eerst de oorzaak van het probleem te achterhalen en pas dan de meest voor de hand liggende oplossingen toe totdat het probleem is opgelost.

De informatie die u nodig hebt om de meest voorkomende problemen te lokaliseren en op te lossen krijgt u via de online-probleemoplossing, het configuratiescherm of de statusmonitor. Raadpleeg het betreffende gedeelte hierna.

Als u specifieke problemen hebt met de afdrukkwaliteit, een afdrukprobleem dat geen verband houdt met de afdrukkwaliteit of een probleem met de papierinvoer, of als de printer helemaal niets meer wil doen, raadpleeg dan het betreffende gedeelte.

Voordat u een probleem kunt oplossen, kan het noodzakelijk zijn het afdrukken te annuleren. & ["Afdrukken annuleren" op pagina 49](#page-48-0)

### **De printerstatus controleren**

Als er tijdens het afdrukken een probleem optreedt, verschijnt er een foutbericht in het venster van de statusmonitor.

Wanneer u een cartridge of de onderhoudscassette moet vervangen, klikt u op de knop How to (Hoe) in het venster. De statusmonitor begeleidt u vervolgens stap voor stap door de procedure voor het vervangen van de cartridge of de onderhoudscassette.

### **Voor Windows**

U kunt de EPSON Status Monitor 3 op twee manieren openen:

- ❏ Dubbelklik op het printerpictogram op de taakbalk van Windows. Raadpleeg het gedeelte hierna voor informatie over het toevoegen van dit pictogram aan de taakbalk: & ["Via het snelkoppelingspictogram op de taakbalk" op pagina 44](#page-43-0)
- ❏ Open de printerdriver, klik op het tabblad **Maintenance (Hulpprogramma's)** en klik op de knop **EPSON Status Monitor 3**.

Wanneer u EPSON Status Monitor 3 opent, wordt het volgende venster weergegeven:

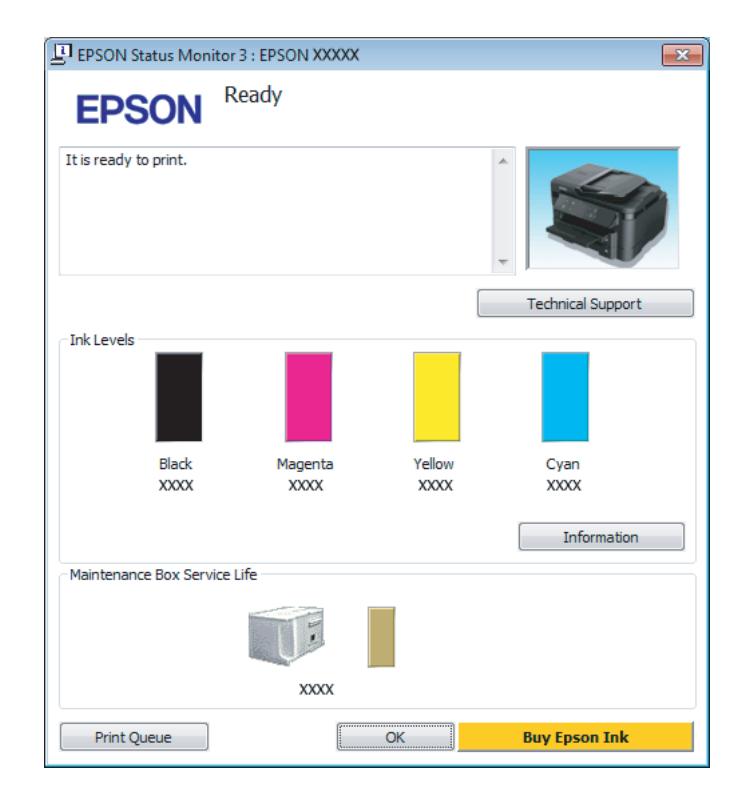

### *Opmerking:*

- ❏ *Als EPSON Status Monitor 3 niet verschijnt, gaat u naar de printerdriver en klikt u op het tabblad Maintenance (Hulpprogramma's) en vervolgens op de knop Extended Settings (Extra instellingen). In het venster Extended Settings (Extra instellingen) schakelt u het selectievakje Enable EPSON Status Monitor 3 (EPSON Status Monitor 3 inschakelen) in.*
- ❏ *Afhankelijk van de huidige instellingen is het mogelijk dat de vereenvoudigde statusmonitor wordt weergegeven. Klik op de knop Details om het bovenstaande venster weer te geven.*

### **Probleemoplossing voor afdrukken/kopiëren**

EPSON Status Monitor 3 biedt de volgende informatie:

- ❏ **Current Status (Huidige status):** Als de inkt bijna of helemaal op is of de onderhoudscassette bijna of helemaal vol, verschijnt de knop **How to (Hoe)** in het venster EPSON Status Monitor 3. Wanneer u op **How to (Hoe)** klikt, worden instructies voor het vervangen van de cartridge of onderhoudscassette weergegeven. ❏ **Ink Levels (Inktniveau):** EPSON Status Monitor 3 biedt een grafische weergave van de cartridgestatus. ❏ **Information (Informatie):** U kunt informatie over de geïnstalleerde cartridges weergeven door te klikken op **Information (Informatie)**.
- ❏ **Maintenance Box Service Life (Levensduur onderhoudscassette)**: EPSON Status Monitor 3 biedt een grafische weergave van de status van de onderhoudscassette.
- ❏ **Technical Support (Technische ondersteuning):** Klik op **Technical Support (Technische ondersteuning)** om naar de Epson-website voor technische ondersteuning te gaan.
- ❏ **Print Queue (Wachtrij):** U kunt de Windows Spooler (Windows-spooler) weergeven door te klikken op **Print Queue (Wachtrij)**.

### **Voor Mac OS X**

Volg de onderstaande stappen om de EPSON Status Monitor te openen.

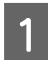

A Open de Epson Printer Utility 4. & ["De printerdriver voor Mac OS X openen" op pagina 44](#page-43-0)
B Klik op het op het pictogram **EPSON Status Monitor**. De EPSON Status Monitor wordt weergegeven.

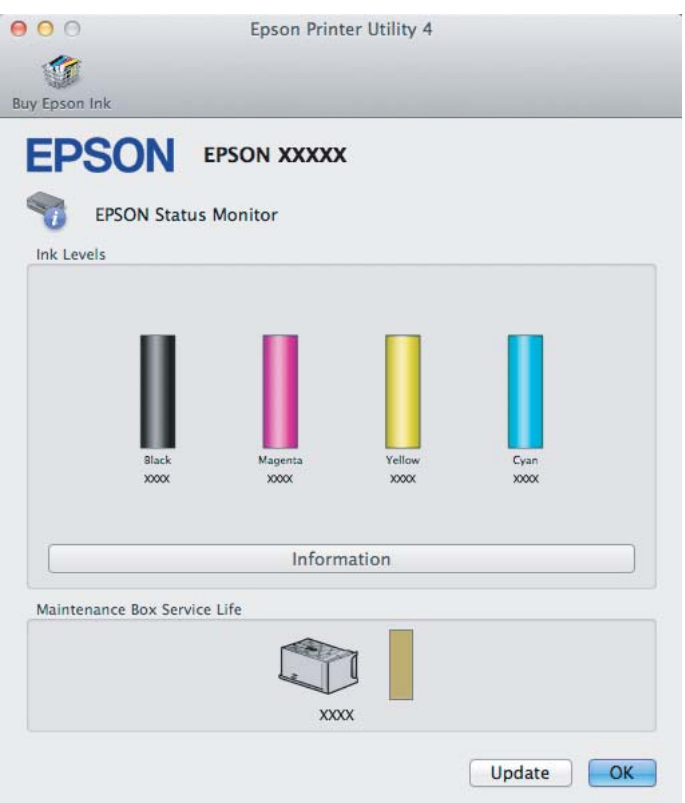

U kunt dit programma ook gebruiken om vóór het afdrukken de cartridgestatus te controleren. De EPSON Status Monitor toont de cartridgestatus van het moment waarop het programma werd geopend. Klik op **Update (Updaten)** als u de cartridgestatus wilt actualiseren.

Als de inkt bijna of helemaal op is of de onderhoudscassette bijna of helemaal vol, verschijnt de knop **How to (Hoe)**. Klik op **How to (Hoe)** en de EPSON Status Monitor geeft u stapsgewijze instructies voor het vervangen van de cartridge of onderhoudscassette.

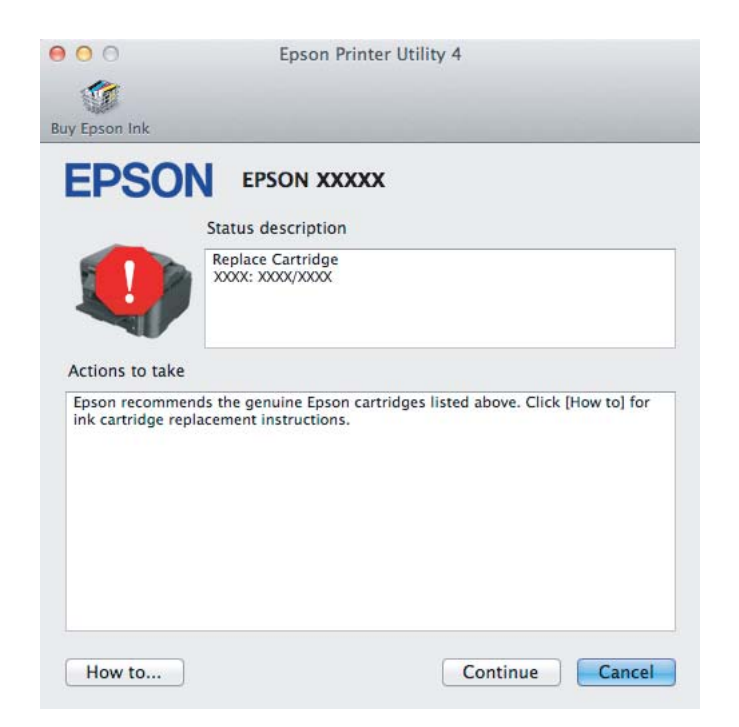

# <span id="page-145-0"></span>**Vastgelopen papier**

!*Let op:*

*Kom nooit aan de knoppen op het configuratiescherm wanneer u met uw hand in de printer zit.*

#### *Opmerking:*

❏ *Annuleer de afdruktaak als u hierom gevraagd wordt via een melding op het display of de printerdriver.*

❏ *Klik op de in het display weergegeven knop nadat u het vastgelopen papier heeft verwijdert.*

### **Vastgelopen papier verwijderen uit het achterdeksel**

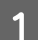

Verwijder het achterdeksel.

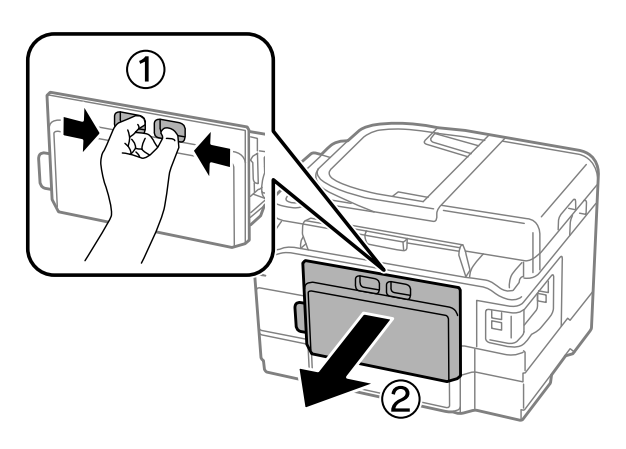

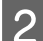

B Verwijder voorzichtig het vastgelopen papier.

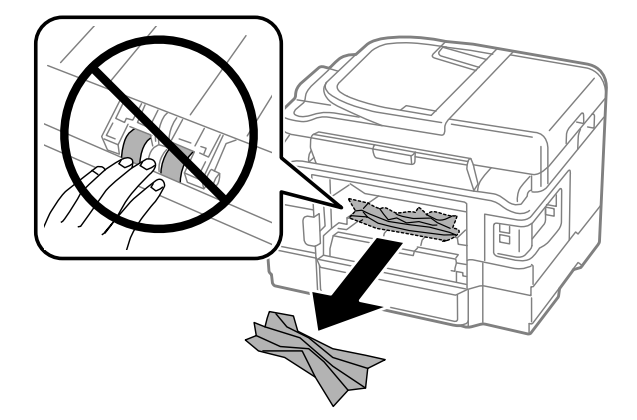

C Verwijder voorzichtig het vastgelopen papier.

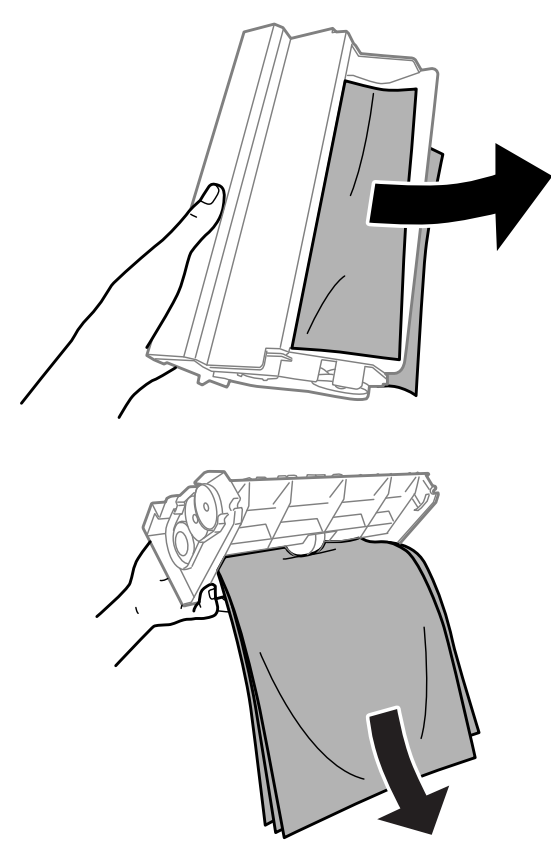

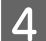

4 Open het achterdeksel.

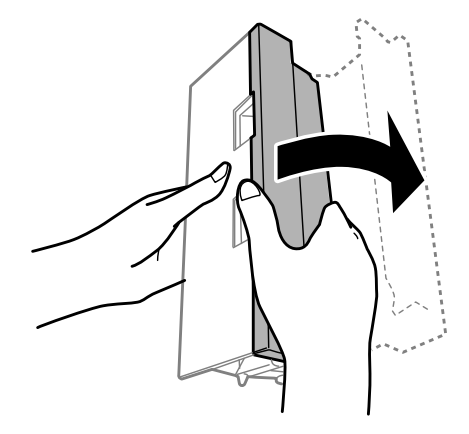

E Verwijder voorzichtig het vastgelopen papier.

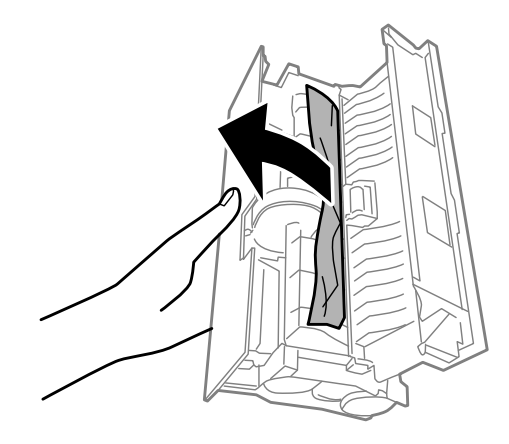

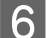

Flaats het achterdeksel terug.

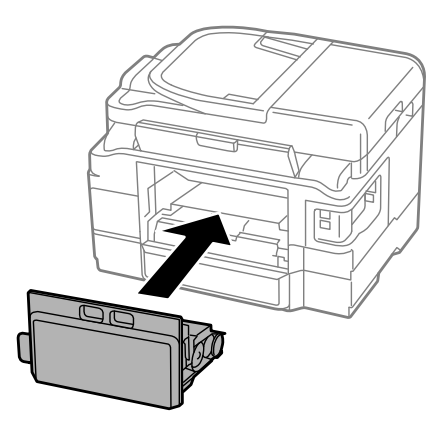

## **Vastgelopen papier uit de printer verwijderen**

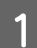

A Verwijder voorzichtig het vastgelopen papier.

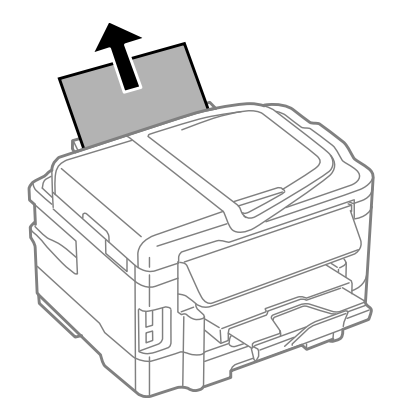

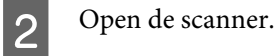

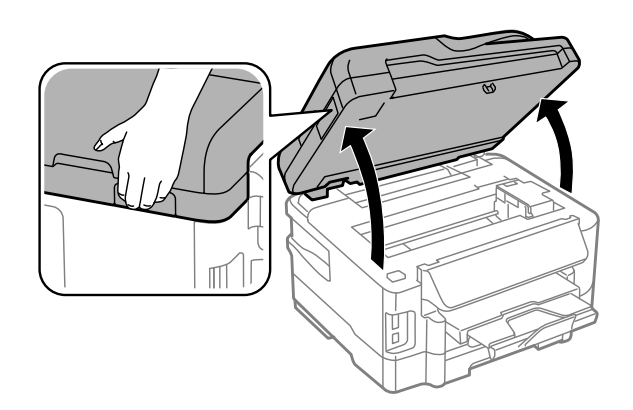

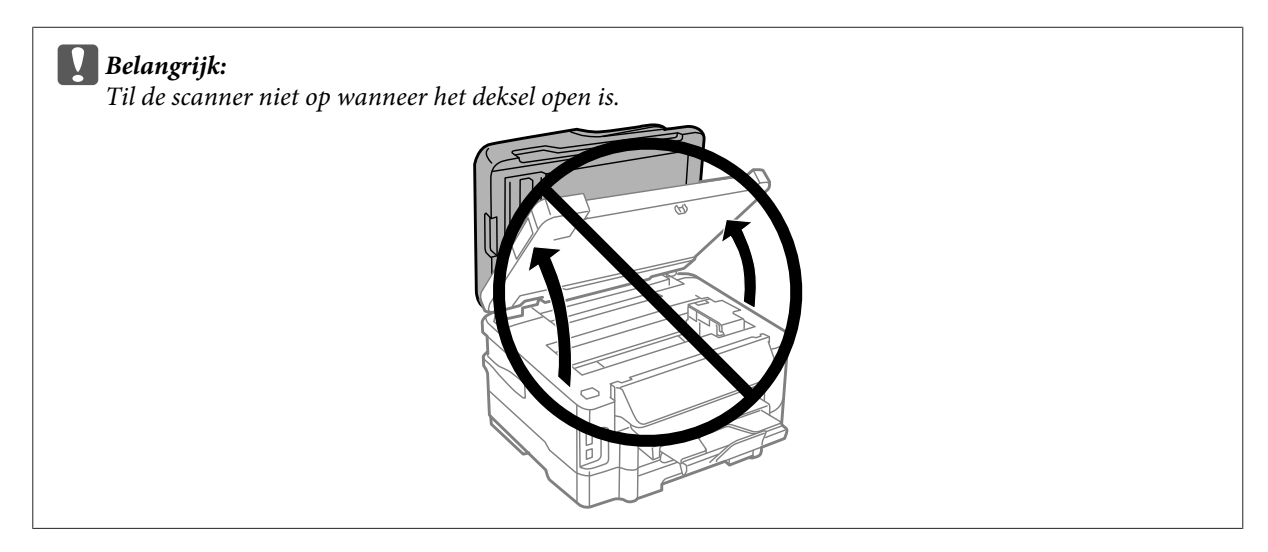

S Verwijder al het papier en alle eventuele losse stukken.

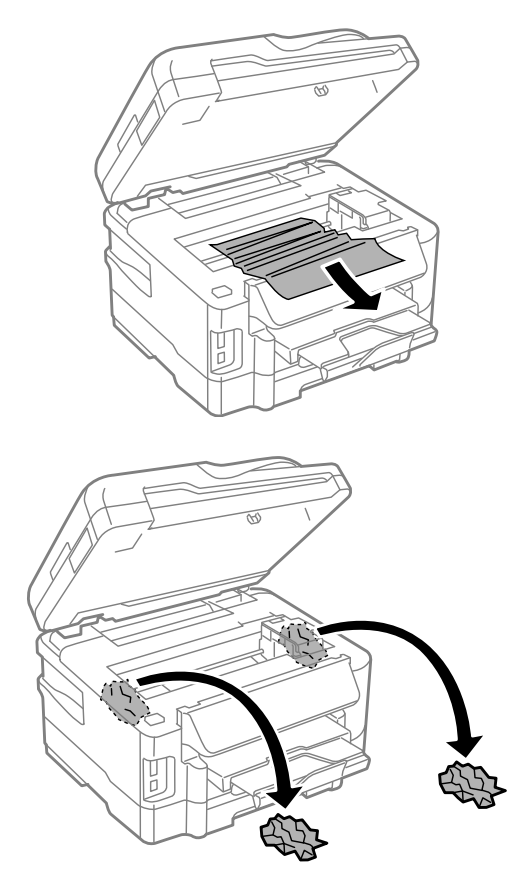

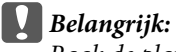

*Raak de platte witte kabel die met cartridgehouder is verbonden niet aan.*

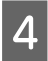

4 Sluit de scanner langzaam.

## **Vastgelopen papier verwijderen uit de papiercassette**

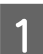

A Trek de papiercassette uit het apparaat.

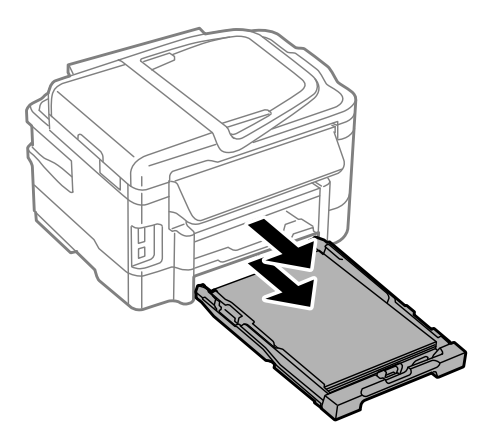

#### *Opmerking:*

*Als u de cassette er niet uit kunt trekken, maak het stroomsnoer dan los van het apparaat en haal het uit het stopcontact. Maak alle andere kabels van het apparaat los.*

*Zet het apparaat voorzichtig op zijn zij, zoals hieronder wordt weergegeven, en trek de cassette er voorzichtig uit.*

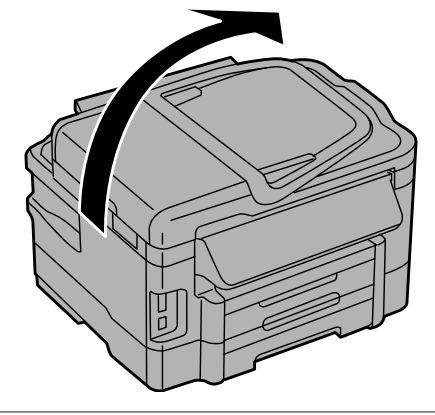

B Verwijder het vastgelopen papier uit de cassette.

C Verwijder voorzichtig al het papier dat in het apparaat is vastgelopen.

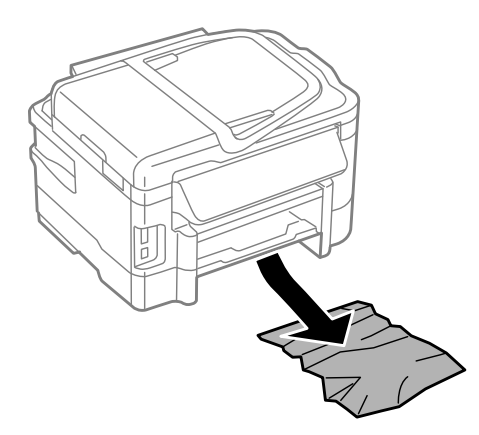

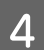

A Lijn de randen van het papier uit.

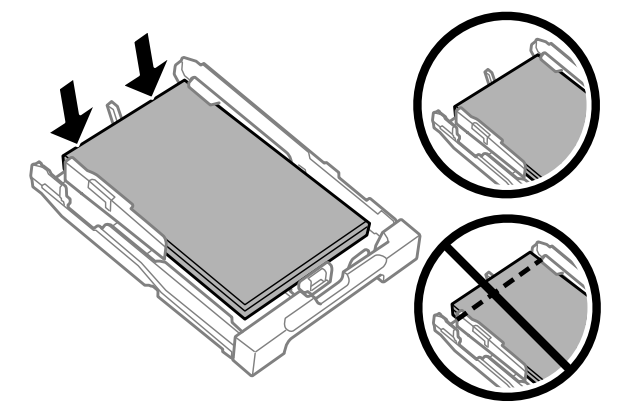

E Houd de cassette recht en schuif deze langzaam en voorzichtig weer helemaal in het apparaat terug.

### <span id="page-151-0"></span>**Vastgelopen papier verwijderen uit de automatische documentinvoer (ADF)**

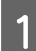

Verwijder de stapel papier uit de papierlade van de ADF.

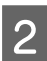

B Open het deksel van de ADF.

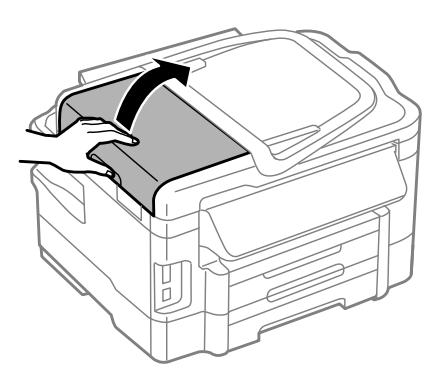

#### c*Belangrijk:*

*Open in ieder geval het deksel van de ADF voordat u vastgelopen papier verwijdert. Als u dat niet doet, kan de printer beschadigd raken.*

S Verwijder voorzichtig het vastgelopen papier.

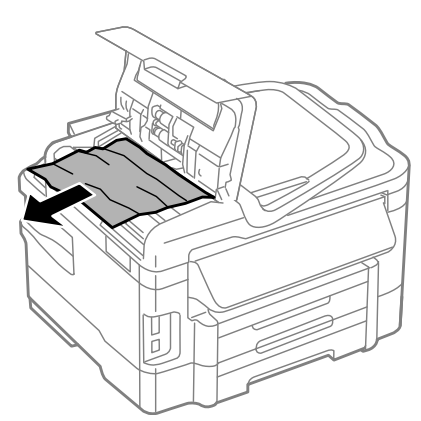

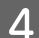

4 Sluit het deksel van de automatische documentinvoer.

E Open het deksel.

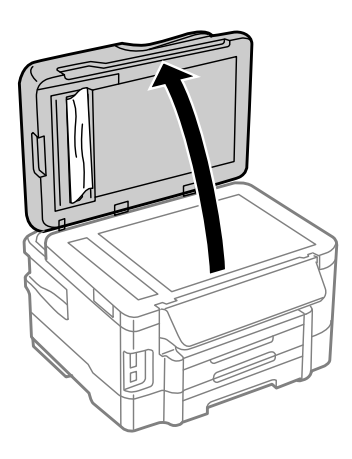

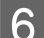

F Verwijder voorzichtig het vastgelopen papier.

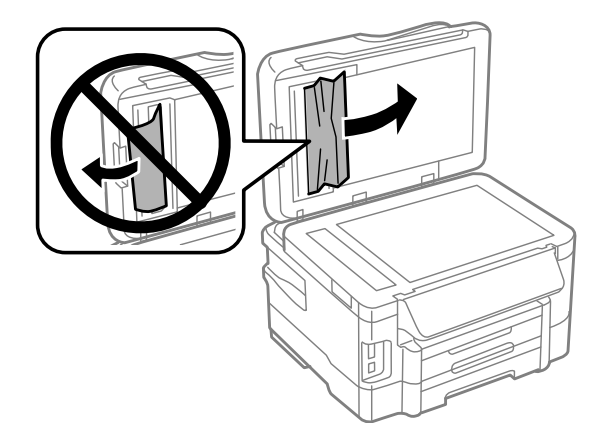

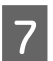

7 Sluit het deksel.

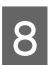

B Til de papierlade van de ADF omhoog.

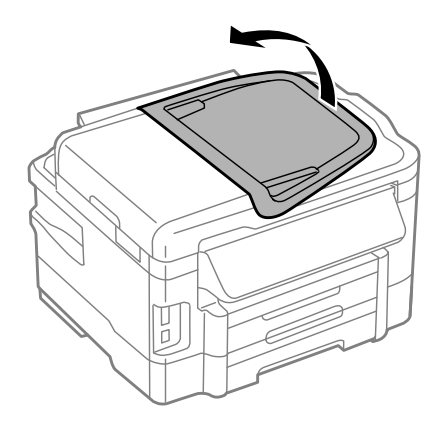

I Verwijder voorzichtig het vastgelopen papier.

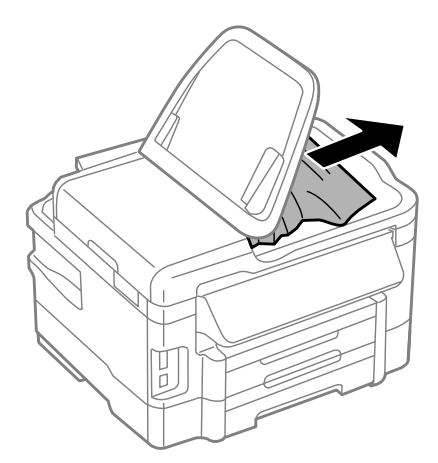

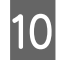

J Zet de papierlade van de ADF weer op zijn oorspronkelijke plaats terug.

#### **Vastlopen van papier voorkomen**

Als het papier regelmatig vastloopt, controleert u het volgende:

- ❏ Het papier mag niet ruw, omgekruld of gekreukeld zijn.
- ❏ Het papier dat u gebruikt moet van goede kwaliteit zijn.
- ❏ De afdrukzijde van het papier in de papiercassette moet naar beneden gericht zijn.
- ❏ De afdrukzijde van het papier in de papierinvoer aan de achterkant moet naar boven gericht zijn.
- ❏ De stapel papier moet zijn uitgewaaierd voordat u deze in de printer hebt geladen.
- ❏ Let er bij gewoon papier op dat het niet boven de streep net onder de pijl H aan de binnenzijde van de zijgeleider komt.

Zorg er bij speciaal afdrukmateriaal van Epson voor dat het aantal vellen niet meer bedraagt dan het maximum dat voor het betreffende afdrukmateriaal is opgegeven.

- & ["Papier selecteren" op pagina 20](#page-19-0)
- ❏ De zijgeleiders moeten tegen het papier aangeschoven zijn.
- ❏ De printer moet op een vlakke, stabiele ondergrond staan die groter is dan de printer. De printer werkt niet goed als hij scheef staat.

### **Opnieuw afdrukken na een papierstoring (alleen voor Windows)**

Wanneer u een afdruktaak annuleert als gevolg van een papierstoring, kunt u die taak opnieuw afdrukken zonder de reeds afgedrukte pagina's nog een keer af te drukken.

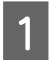

Verhelp de papierstoring. & ["Vastgelopen papier" op pagina 146](#page-145-0)

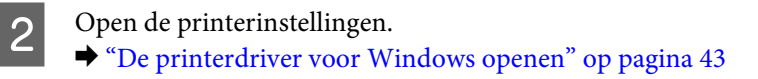

- Schakel het selectievakje **Print Preview (Afdrukvoorbeeld)** in op het venster Main (Hoofdgroep) van de printerdriver.
- D Geef de gewenste afdrukinstellingen op.
- E Klik op **OK** om het venster met printerinstellingen te sluiten en druk uw bestand af. Het venster Print Preview (Afdrukvoorbeeld) wordt geopend.
- F Selecteer een pagina die al is afgedrukt in het vak met de paginalijst aan de linkerkant en selecteer vervolgens **Remove Page (Pagina verwijderen)** in het menu Print Options (Afdrukopties). Doe dit voor alle pagina's die al zijn afgedrukt.
	- G Klik op **Print (Afdrukken)** in het venster Print Preview (Afdrukvoorbeeld).

# **Hulp voor de afdrukkwaliteit**

Als de afdrukkwaliteit te wensen overlaat, maak dan een vergelijking met de volgende illustraties. Klik op het bijschrift onder de illustratie die het meest overeenkomt met uw afdruk.

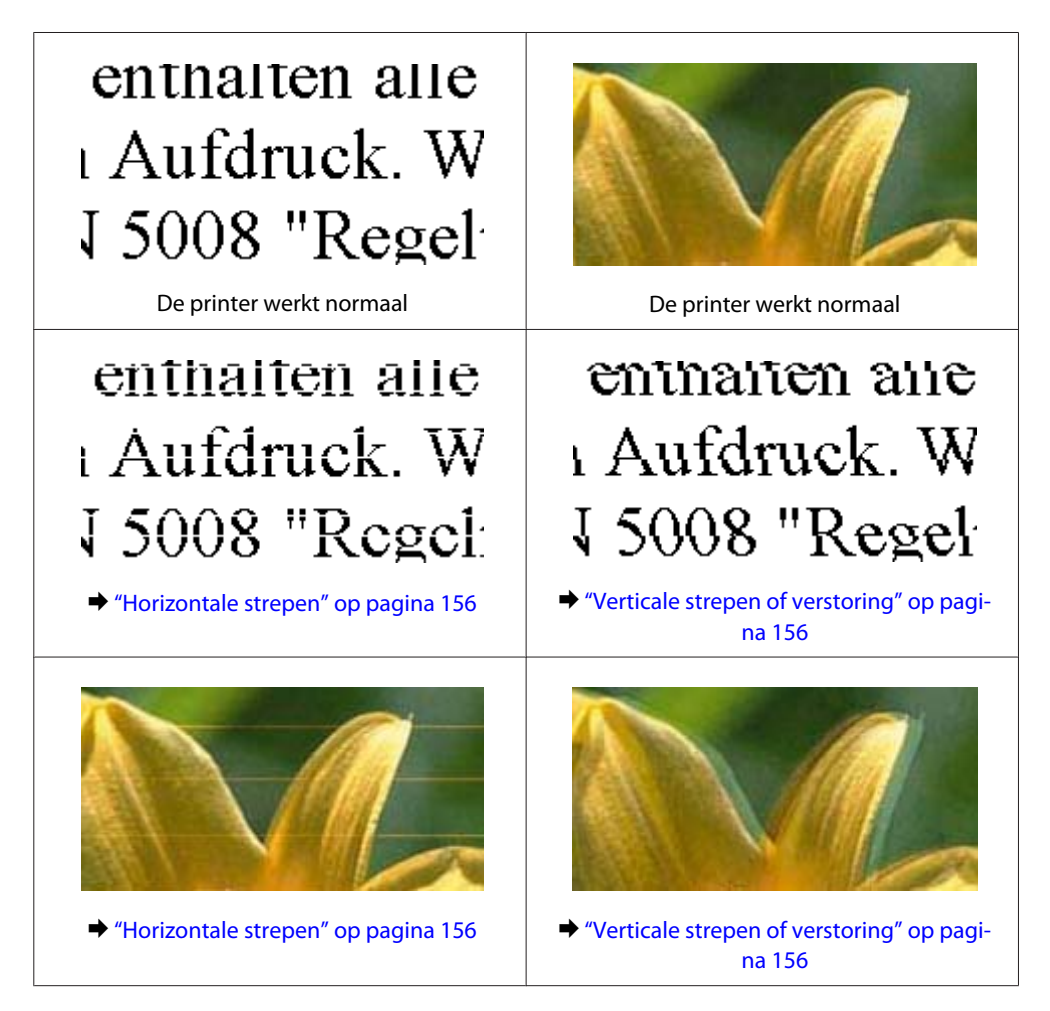

<span id="page-155-0"></span>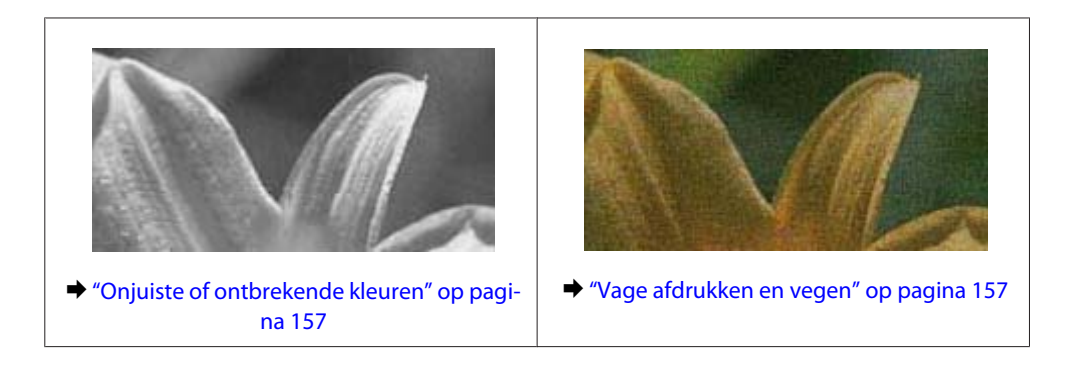

### **Horizontale strepen**

- ❏ De afdrukzijde van het papier (de wittere of glanzendere zijde) in de papiertoevoer aan de achterkant moet naar boven gericht zijn.
- ❏ De afdrukzijde van het papier (de wittere of glanzendere zijde) in de papiercassette moet naar beneden gericht zijn.
- ❏ Voer het hulpprogramma voor spuitstukcontrole uit en reinig de printkoppen waarvoor de resultaten van de controle niet goed zijn.

& ["De spuitkanaaltjes in de printkop controleren" op pagina 122](#page-121-0)

- ❏ U krijgt de beste resultaten als u de cartridge verbruikt binnen zes maanden na het openen van de verpakking.
- ❏ Gebruik bij voorkeur originele Epson-cartridges.
- ❏ Zorg ervoor dat de papiersoort die in het display of in de printerdriver is geselecteerd, overeenkomt met het type papier in de printer. & ["Papier selecteren" op pagina 20](#page-19-0)
- ❏ Als er strepen verschijnen die 2,5 cm van elkaar zijn verwijderd, moet u het hulpprogramma Print Head Alignment (Printkop uitlijnen) uitvoeren. & ["De printkop uitlijnen" op pagina 126](#page-125-0)
- ❏ Als een moiré of ribbelpatroon op uw kopie te zien is, wijzigt u in het display de instelling **Verklein/Vergroot** of verplaatst u uw origineel.
- ❏ Reinig de buitenzijde van de printer als er een probleem is met de kopieerkwaliteit.  $\rightarrow$  ["De buitenzijde van de printer reinigen" op pagina 130](#page-129-0)

### **Verticale strepen of verstoring**

- ❏ De afdrukzijde van het papier (de wittere of glanzendere zijde) in de papiertoevoer aan de achterkant moet naar boven gericht zijn.
- ❏ De afdrukzijde van het papier (de wittere of glanzendere zijde) in de papiercassette moet naar beneden gericht zijn.
- ❏ Voer het hulpprogramma voor spuitstukcontrole uit en reinig de printkoppen waarvoor de resultaten van de controle niet goed zijn.

& ["De spuitkanaaltjes in de printkop controleren" op pagina 122](#page-121-0)

- <span id="page-156-0"></span>❏ Voer het hulpprogramma Print Head Alignment (Printkop uitlijnen) uit.  $\blacktriangleright$  ["De printkop uitlijnen" op pagina 126](#page-125-0)
- ❏ Voor Windows schakelt u het selectievakje **High Speed (Hoge snelheid)** uit in het venster More Options (Meer opties) van de printerdriver. Zie de online-Help voor meer informatie. Selecteer voor Mac OS X **Off (Uit)** in High Speed Printing (Afdrukken met hoge snelheid). Om High Speed Printing (Afdrukken met hoge snelheid) weer te geven, klikt u door de volgende menu's: **System Preferences (Systeemvoorkeuren)**, **Print & Scan (Afdrukken en scannen)** (voor Mac OS X 10.7) of **Print & Fax (Afdrukken en faxen)** (voor Mac OS X 10.6 of 10.5), uw printer (in het lijstvak Printers), **Options & Supplies (Opties en toebehoren)** en vervolgens **Driver (Besturingsbestand)**.
- ❏ Zorg ervoor dat de papiersoort die in het display of in de printerdriver is geselecteerd, overeenkomt met het type papier in de printer.

& ["Papier selecteren" op pagina 20](#page-19-0)

- ❏ Reinig de buitenzijde van de printer als er een probleem is met de kopieerkwaliteit.
	- & ["De buitenzijde van de printer reinigen" op pagina 130](#page-129-0)

### **Onjuiste of ontbrekende kleuren**

❏ Voor Windows schakelt u de instelling **Grayscale (Grijswaarden)** uit op het venster Main (Hoofdgroep) van de printerdriver. Voor Mac OS X schakelt u **Grayscale (Grijswaarden)** uit op het tabblad Print Settings (Printerinstellingen) in het

dialoogvenster Print (Afdrukken) van de printerdriver. Zie de online-Help voor meer informatie.

❏ Pas de kleurinstellingen aan in de gebruikte toepassing of in de printerdriver. Voor Windows: controleer het venster More Options (Meer opties). Voor Mac OS X controleert u het dialoogvenster Color Options (Kleurenopties) via het dialoogvenster Print (Afdrukken). Zie de online-Help voor meer informatie.

❏ Voer het hulpprogramma voor spuitstukcontrole uit en reinig de printkoppen waarvoor de resultaten van de controle niet goed zijn.

& ["De spuitkanaaltjes in de printkop controleren" op pagina 122](#page-121-0)

- ❏ Als u net een cartridge hebt vervangen, controleer dan of de datum op de verpakking nog niet is verstreken. Het is raadzaam de cartridges ook te vervangen als de printer lange tijd niet is gebruikt. & ["Een cartridge vervangen" op pagina 118](#page-117-0)
- ❏ Gebruik bij voorkeur originele Epson-cartridges en papier aanbevolen door Epson.

### **Vage afdrukken en vegen**

- ❏ Gebruik bij voorkeur originele Epson-cartridges en papier aanbevolen door Epson.
- ❏ Zorg ervoor dat de printer op een vlakke, stabiele ondergrond staat die groter is dan de printer. De printer werkt niet goed als hij scheef staat.
- ❏ Zorg ervoor dat het papier niet beschadigd, vuil of te oud is.

- ❏ Het papier moet droog zijn en de afdrukzijde van het papier (de wittere of glanzendere zijde) in de papiertoevoer aan de achterkant moet naar boven gericht zijn.
- ❏ Het papier moet droog zijn en de afdrukzijde van het papier (de wittere of glanzendere zijde) in de papiercassette moet naar beneden gericht zijn.
- ❏ Strijk het papier glad of buig het een beetje om in de tegenovergestelde richting als het is omgekruld in de richting van de afdrukzijde.
- ❏ Zorg ervoor dat de papiersoort die in het display of in de printerdriver is geselecteerd, overeenkomt met het type papier in de printer.

& ["Papier selecteren" op pagina 20](#page-19-0)

- ❏ Verwijder elk afgedrukt vel meteen uit de opvangbank.
- ❏ Raak de bedrukte zijde van papier met een glanzend oppervlak niet aan en zorg ervoor dat deze zijde nergens mee in aanraking komt. Volg de instructies bij het papier als u wilt weten hoe u het beste kunt omgaan met het papier.
- ❏ Voer het hulpprogramma voor spuitstukcontrole uit en reinig de printkoppen waarvoor de resultaten van de controle niet goed zijn.

 $\blacktriangleright$  ["De spuitkanaaltjes in de printkop controleren" op pagina 122](#page-121-0)

- ❏ Voer het hulpprogramma Print Head Alignment (Printkop uitlijnen) uit. & ["De printkop uitlijnen" op pagina 126](#page-125-0)
- ❏ Als u papier met een hoge dichtheid op gewoon papier afdrukt met gebruikmaking van automatisch dubbelzijdig afdrukken, verlaagt u de **Print Density (Afdrukdichtheid)** en kiest u een **Increased Ink Drying Time (Langere droogtijd)** in het venster Print Density Adjustment (Afdrukdichtheid aanpassen) (van Windows) of in de Two-sided Printing Settings (Inst. dubbelzijdig afdr.) (van Mac OS X) van de printerdriver.
- ❏ Als het papier na het afdrukken inktvegen bevat, reinigt u de binnenkant van de printer. & ["De binnenzijde van de printer reinigen" op pagina 131](#page-130-0)
- ❏ Reinig de buitenzijde van de printer als er een probleem is met de kopieerkwaliteit.  $\rightarrow$  ["De buitenzijde van de printer reinigen" op pagina 130](#page-129-0)

## **Diverse afdrukproblemen**

#### **Onjuiste of verminkte tekens**

- ❏ Verwijder eventuele onderbroken afdruktaken. & ["Afdrukken annuleren" op pagina 49](#page-48-0)
- ❏ Zet de printer en de computer uit. Controleer of de interfacekabel van de printer goed is aangesloten.
- ❏ Verwijder de printerdriver en installeer de driver vervolgens opnieuw.
	- $\blacktriangleright$  ["De software verwijderen" op pagina 136](#page-135-0)

### **Onjuiste marges**

- ❏ Controleer of het papier correct in de papiertoevoer aan de achterkant of in de papiercassette is geplaatst.
	- & ["Papier in de papiercassette laden" op pagina 24](#page-23-0)
	- & ["Enveloppen in de papiercassette plaatsen" op pagina 28](#page-27-0)
	- & ["Papier en enveloppen in de papiertoevoer aan de achterkant laden" op pagina 31](#page-30-0)
- ❏ Controleer de instellingen van de marges in uw toepassing. Zorg ervoor dat de marges binnen het afdrukgebied van de pagina vallen.
	- $\blacktriangleright$  ["Afdrukgebied" op pagina 177](#page-176-0)
- ❏ Zorg ervoor dat de instellingen in de printerdriver geschikt zijn voor het papierformaat dat u gebruikt. Voor Windows: controleer het venster Main (Hoofdgroep). Voor Mac OS X: controleer het dialoogvenster Page Setup (Pagina-instelling) of het dialoogvenster Print (Afdrukken).
- ❏ Als er nog steeds marges verschijnen, zelfs wanneer u afdrukt met de instelling randloos, probeert u een van de volgende oplossingen.

Voor Windows: klik op de knop **Extended Settings (Extra instellingen)** in het venster Maintenance (Hulpprogramma's) van de printerdriver en selecteer vervolgens **Remove white borders (Witte randen verwijderen)**.

Voor Mac OS X: selecteer **On (Aan)** in Remove white borders (Witte randen verwijderen). Om Remove white borders (Witte randen verwijderen) weer te geven, klikt u door de volgende menu's: **System Preferences (Systeemvoorkeuren)**, **Print & Scan (Afdrukken en scannen)** (voor Mac OS X 10.7) of **Print & Fax (Afdrukken en faxen)** (voor Mac OS X 10.6 of 10.5), uw printer (in het lijstvak Printers), **Options & Supplies (Opties en toebehoren)** en vervolgens **Driver (Besturingsbestand)**.

- ❏ Verwijder de printerdriver en installeer de driver vervolgens opnieuw.
	- & ["De software verwijderen" op pagina 136](#page-135-0)

### **Afdruk is enigszins scheef**

- ❏ Controleer of het papier correct in de papiertoevoer aan de achterkant of in de papiercassette is geplaatst.
	- & ["Papier in de papiercassette laden" op pagina 24](#page-23-0)
	- $\blacktriangleright$  ["Enveloppen in de papiercassette plaatsen" op pagina 28](#page-27-0)
	- & ["Papier en enveloppen in de papiertoevoer aan de achterkant laden" op pagina 31](#page-30-0)
- ❏ Selecteer een andere instelling als **Draft (Concept)** is geselecteerd bij Quality (Kwaliteit) in het venster Main (Hoofdgroep) van de printerdriver (voor Windows) of als **Fast Economy (Snel en zuinig)** is geselecteerd bij Print Quality (Afdrukkwaliteit) in Print Settings (Printerinstellingen) (voor Mac OS X).

### **Het beeldformaat of de positie van de gekopieerde afbeelding is onjuist**

- ❏ Controleer of de in het configuratiescherm geselecteerde instellingen voor het papierformaat, de lay-out of Reduce/Enlarge (Zoom) overeenstemmen met het gebruikte papier.
- ❏ Als de randen van de kopie bijgesneden zijn, verschuift u het origineel wat weg van de hoek.
- ❏ Reinig de glasplaat. & ["De buitenzijde van de printer reinigen" op pagina 130](#page-129-0)

### **Omgekeerd beeld**

- ❏ Voor Windows: schakel het selectievakje **Mirror Image (Spiegel afbeelding)** in het venster More Options (Meer opties) van de printerdriver uit of schakel de instelling Mirror Image (Spiegel afbeelding) uit in de toepassing. Voor Mac OS X: schakel het selectievakje **Mirror Image (Spiegel afbeelding)** bij **Print Settings (Printerinstellingen)** in het dialoogvenster Print (Afdrukken) van de printerdriver uit of schakel de instelling Mirror Image (Spiegel afbeelding) uit in het programma. Zie de online-Help van de printerdriver of van de toepassing voor instructies.
- ❏ Verwijder de printerdriver en installeer de driver vervolgens opnieuw. & ["De software verwijderen" op pagina 136](#page-135-0)

### **Lege pagina's**

- ❏ Zorg ervoor dat de instellingen in de printerdriver geschikt zijn voor het papierformaat dat u gebruikt. Voor Windows: controleer het venster Main (Hoofdgroep). Voor Mac OS X: controleer het dialoogvenster Page Setup (Pagina-instelling) of het dialoogvenster Print (Afdrukken).
- ❏ Voor Windows: controleer de instelling **Skip Blank Page (Lege pagina overslaan)** door te klikken op de knop **Extended Settings (Extra instellingen)** in het venster Maintenance (Hulpprogramma's) van de printerdriver. Selecteer voor Mac OS X **On (Aan)** in Skip Blank Page (Lege pagina overslaan). Om Skip Blank Page (Lege pagina overslaan) weer te geven, klikt u door de volgende menu's: **System Preferences (Systeemvoorkeuren)**, **Print & Scan (Afdrukken en scannen)** (voor Mac OS X 10.7) of **Print & Fax (Afdrukken en faxen)** (voor Mac OS X 10.6 of 10.5), uw printer (in het lijstvak Printers), **Options & Supplies (Opties en toebehoren)** en vervolgens **Driver (Besturingsbestand)**.
- ❏ Verwijder de printerdriver en installeer de driver vervolgens opnieuw. & ["De software verwijderen" op pagina 136](#page-135-0)

### **De afdrukzijde bevat vlekken of vegen**

- ❏ Strijk het papier glad of buig het een beetje om in de tegenovergestelde richting als het is omgekruld in de richting van de afdrukzijde.
- ❏ Maak enkele kopieën zonder document op de glasplaat te leggen.  $\rightarrow$  ["De binnenzijde van de printer reinigen" op pagina 131](#page-130-0)
- ❏ Verwijder de printerdriver en installeer de driver vervolgens opnieuw. & ["De software verwijderen" op pagina 136](#page-135-0)

### **Afdrukken verloopt te traag**

- ❏ Zorg ervoor dat de papiersoort die in het display of in de printerdriver is geselecteerd, overeenkomt met het type papier in de printer.
	- & ["Papier selecteren" op pagina 20](#page-19-0)
- ❏ Voor Windows kiest u een **Quality (Kwaliteit)** in het venster Main (Hoofdgroep) van de printerdriver. Kies voor Mac OS X een lagere Print Quality (Afdrukkwaliteit) in het dialoogvenster Print Settings (Printerinstellingen) van het dialoogvenster Print (Afdrukken) van de printerdriver.
	- & ["De printerdriver voor Windows openen" op pagina 43](#page-42-0)
	- & ["De printerdriver voor Mac OS X openen" op pagina 44](#page-43-0)
- ❏ Sluit alle toepassingen die niet echt nodig zijn.
- ❏ Als u gedurende langere tijd onafgebroken afdrukt, kan hef afdrukken erg lang duren. Zo wordt de afdruksnelheid verminderd en wordt voorkomen dat het afdrukmechanisme warmloopt en beschadigd raakt. Als dit gebeurt, kunt u wel doorgaan met afdrukken, maar wij raden u aan om te stoppen en de printer minstens 45 minuten te laten afkoelen met de stroom ingeschakeld. (Met de stroom uit is een goed herstel niet mogelijk.) Wanneer u opnieuw begint, wordt weer op normale snelheid afgedrukt.
- ❏ Verwijder de printerdriver en installeer de driver vervolgens opnieuw.
	- & ["De software verwijderen" op pagina 136](#page-135-0)

Raadpleeg het volgende gedeelte als u alle hiervoor beschreven oplossingen hebt geprobeerd zonder enig succes: & ["De afdruksnelheid verhogen \(alleen Windows\)" op pagina 165](#page-164-0)

## **Papier wordt niet goed doorgevoerd**

### **Het papier wordt niet ingevoerd**

Verwijder de stapel papier en controleer het volgende:

- ❏ U hebt de papiercassette helemaal in het apparaat ingebracht.
- ❏ Het papier mag geen krullen of vouwen vertonen.
- ❏ Het papier mag niet te oud zijn. Zie de instructies bij het papier voor meer informatie.
- ❏ Let er bij gewoon papier op dat het niet boven de streep net onder de pijl H aan de binnenzijde van de zijgeleider komt. Zorg er bij speciaal afdrukmateriaal van Epson voor dat het aantal vellen niet meer bedraagt dan het maximum dat voor het betreffende afdrukmateriaal is opgegeven.
	- & ["Papier selecteren" op pagina 20](#page-19-0)
- ❏ Het papier mag niet vastgelopen zijn in de printer. Verwijder zo nodig het vastgelopen papier.  $\blacktriangleright$  ["Vastgelopen papier" op pagina 146](#page-145-0)
- ❏ De cartridges mogen niet leeg zijn. Vervang lege cartridges.  $\blacktriangleright$  ["Een cartridge vervangen" op pagina 118](#page-117-0)
- ❏ Alle speciale laadinstructies voor het papier moeten goed zijn opgevolgd.

## **Er worden meerdere pagina's tegelijk ingevoerd**

❏ Let er bij gewoon papier op dat het niet boven de streep net onder de pijl H aan de binnenzijde van de zijgeleider komt.

Zorg er bij speciaal afdrukmateriaal van Epson voor dat het aantal vellen niet meer bedraagt dan het maximum dat voor het betreffende afdrukmateriaal is opgegeven.

& ["Papier selecteren" op pagina 20](#page-19-0)

- ❏ De zijgeleiders moeten tegen het papier aangeschoven zijn.
- ❏ Zorg ervoor dat het papier niet gekruld of gevouwen is. Is dit wel het geval, strijk het dan glad in tegenovergestelde richting.
- ❏ Verwijder de stapel papier en zorg ervoor dat het papier niet te dun is. ◆ ["Papier" op pagina 177](#page-176-0)
- ❏ Waaier de randen van de stapel papier los en plaats het papier vervolgens opnieuw.
- ❏ Als er te veel exemplaren van een bestand worden afgedrukt, controleer dan de instelling Copies (Exemplaren) in de printerdriver als volgt, en controleer de instelling ook in de toepassing. Voor Windows: controleer de instelling Copies (Exemplaren) in het venster Main (Hoofdgroep). Controleer voor Mac OS X de instelling Copies (Exemplaren) in het dialoogvenster Print (Afdrukken).

### **Papier niet goed geladen**

Als u het papier te ver in de printer hebt gestoken, kan het papier niet goed in de printer worden gevoerd. Zet de printer uit en verwijder het papier voorzichtig. Zet de printer aan en laad het papier nu op de juiste wijze in de papierinvoer.

### **Papier wordt niet volledig uitgeworpen of is gekreukeld**

- ❏ Als het papier niet volledig wordt uitgevoerd, drukt u op x om het papier uit de printer te laten komen. Als het papier binnen in de printer is vastgelopen, verwijdert u het zoals hierna beschreven. & ["Vastgelopen papier" op pagina 146](#page-145-0)
- ❏ Als het papier gekreukeld uit de printer komt, is het mogelijk vochtig of te dun. Laad een nieuwe stapel papier.

# **De printer drukt niet af**

### **Er branden geen lampjes**

- □ Druk op de knop  $\circlearrowright$  om de printer aan te zetten.
- ❏ Controleer of het netsnoer goed in het stopcontact zit.
- ❏ Controleer of het stopcontact goed werkt en niet met een muurschakelaar of tijdklok wordt geregeld.

*Opmerking: Bewaar ongebruikt papier in de originele verpakking en op een droge plaats.*

#### **Lampjes gingen aan en toen weer uit**

Het voltage van het apparaat komt mogelijk niet overeen met dat van het stopcontact. Schakel het apparaat uit en trek onmiddellijk de stekker uit het stopcontact. Kijk vervolgens wat er op het label op de achterkant van het apparaat staat.

#### Let op: *Als het voltage niet overeenkomt, SLUIT U HET APPARAAT NIET MEER AAN. Neem contact op met uw leverancier.*

### **Alleen het Aan-/Uit-lampje brandt**

- ❏ Zet de printer en de computer uit. Controleer of de interfacekabel van de printer goed is aangesloten.
- ❏ Als u de USB-interface gebruikt, neem dan een kabel die voldoet aan de specificaties voor USB of Hi-Speed USB.
- ❏ Als u de printer op uw computer aansluit via een USB-hub, sluit u de printer aan op de hoofdhub van uw computer. Als de printerdriver dan nog steeds niet herkend wordt door de computer, sluit u de printer rechtstreeks aan op de computer zonder de USB-hub.
- ❏ Controleer of de USB-hub wordt herkend door de computer als u de printer aansluit via een USB-hub.
- ❏ Als u een grote afbeelding probeert af te drukken, beschikt uw computer wellicht over onvoldoende geheugen. Verlaag de resolutie van de afbeelding of druk de afbeelding af op een kleiner formaat. Misschien moet u extra geheugen installeren in de computer.
- ❏ Gebruikers van Windows kunnen eventuele onderbroken afdruktaken verwijderen uit de Windows Spooler (Windows-spooler).
	- & ["Afdrukken annuleren" op pagina 49](#page-48-0)
- ❏ Verwijder de printerdriver en installeer de driver vervolgens opnieuw. & ["De software verwijderen" op pagina 136](#page-135-0)

### **Er wordt een inktfout aangegeven nadat u de cartridge hebt vervangen**

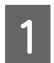

Open de scanner.

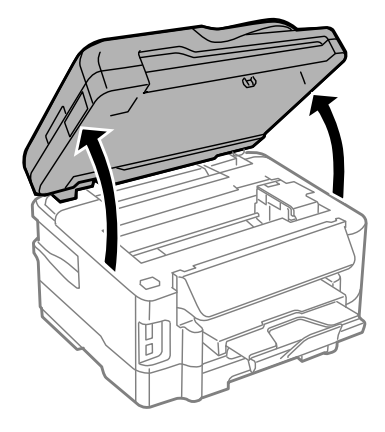

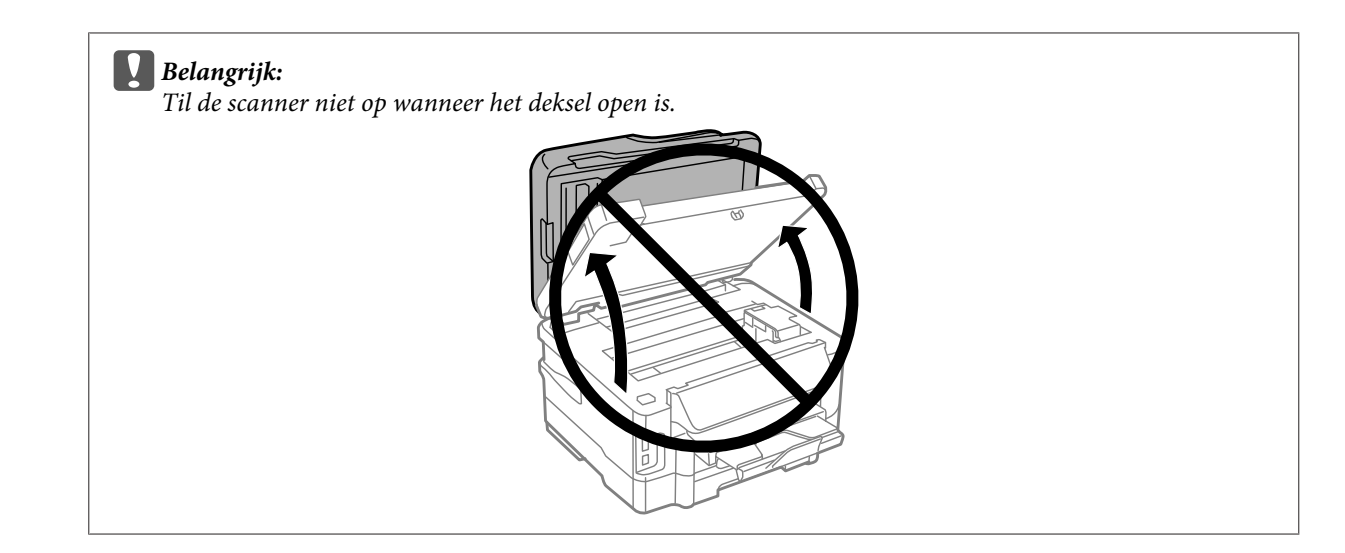

**B** Controleer of de cartridgehouder zich in de positie voor het vervangen van cartridges bevindt.

#### *Opmerking:*

*Als de cartridgehouder zich helemaal rechts bevindt, gaat u naar de modus Instellen via het menu Home en selecteert u Onderhoud en vervolgens Inktcartridge vervangen.*

C Open het deksel van de cartridge. Verwijder de cartridge en plaats deze terug. Ga vervolgens verder met het installeren van de cartridge.

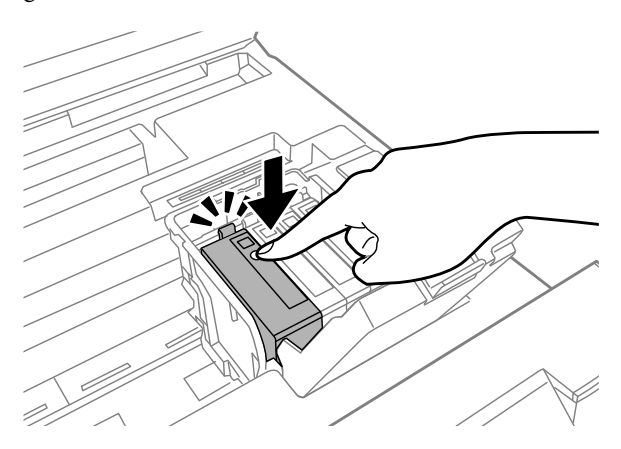

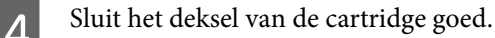

E Sluit de scanner langzaam.

## <span id="page-164-0"></span>**De afdruksnelheid verhogen (alleen Windows)**

Als de afdruksnelheid te laag is, kan deze worden verhoogd door bepaalde instellingen in het venster Extended Settings (Extra instellingen) te selecteren. Klik op de knop **Extended Settings (Extra instellingen)** in het venster Maintenance (Hulpprogramma's) van de printerdriver.

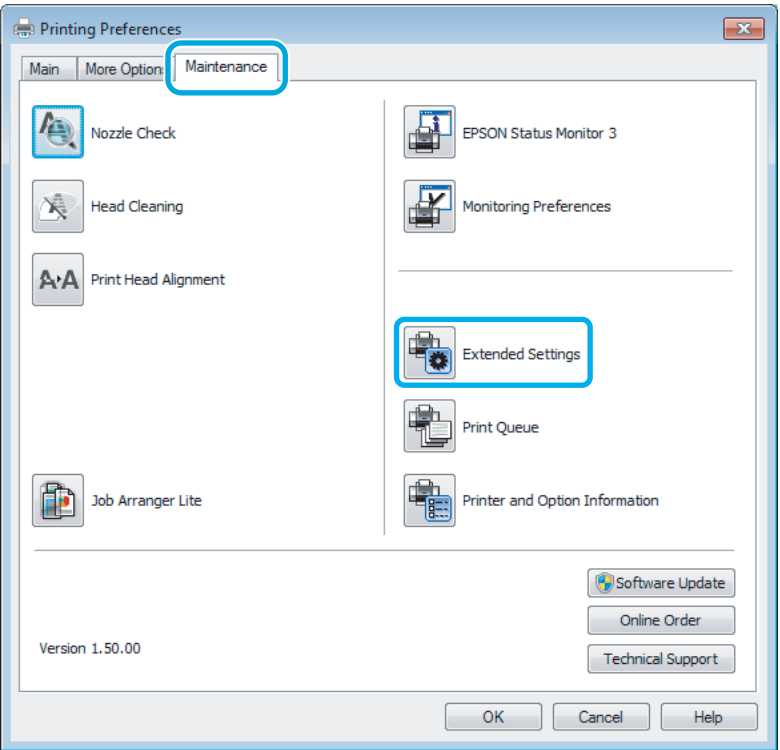

Het volgende dialoogvenster verschijnt.

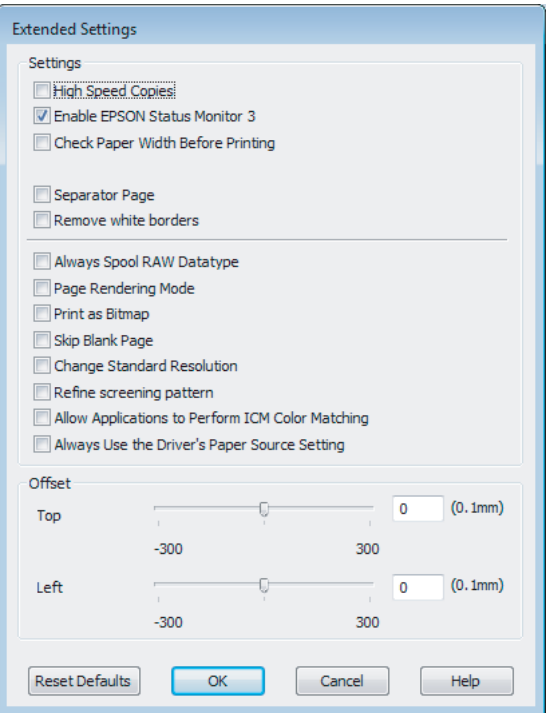

Schakel de volgende selectievakjes in om de afdruksnelheid te verhogen.

- ❏ High Speed Copies (Hoge-snelheidkopieën)
- ❏ Always spool RAW datatype (RAW-data altijd spoolen)
- ❏ Page Rendering Mode (Pagina genereren)
- ❏ Print as Bitmap (Afdrukken als bitmap)

Zie de online-Help voor meer informatie over elk item.

# **Overige problemen**

#### **Gewoon papier stil afdrukken**

Als in de printerdriver bij papiersoort gewoon papier is geselecteerd en Standard (Standaard) (Windows) of Normal (Normaal) (Mac OS X) is geselecteerd als instelling voor de kwaliteit, drukt de printer op hoge snelheid af. Met de Quiet Mode (Stille modus) kunt u de printer minder geluid laten maken. Dit gaat wel ten koste van de afdruksnelheid.

In Windows: selecteer de optie Quiet Mode (Stille modus) in het venster Main (Hoofdgroep) van de printerdriver. Selecteer voor Mac OS X **On (Aan)** in Quiet Mode (Stille modus). Om Quiet Mode (Stille modus) weer te geven, klikt u door de volgende menu's: **System Preferences (Systeemvoorkeuren)**, **Print & Scan (Afdrukken en scannen)** (voor Mac OS X 10.7) of **Print & Fax (Afdrukken en faxen)** (voor Mac OS X 10.6 of 10.5), uw printer (in het lijstvak Printers), **Options & Supplies (Opties en toebehoren)** en vervolgens **Driver (Besturingsbestand)**.

# **Probleemoplossing voor scannen**

# **Problemen aangeduid door meldingen op het display of via statuslampjes**

- ❏ Controleer of het product correct op de computer is aangesloten.
- ❏ Schakel het product even uit en dan weer in. Indien het probleem nog niet is opgelost, functioneert het product mogelijk onjuist of moet de lichtbron van de scanner worden vervangen. Raadpleeg de leverancier.
- ❏ Controleer of de software voor het scannen volledig is geïnstalleerd. Zie de gedrukte handleiding voor meer informatie over het installeren van de software voor het scannen.

# **Problemen bij het starten van het scannen**

- ❏ Controleer het statuslampje en verzeker dat het product voor het scannen gereed staat.
- ❏ Controleer of de kabels goed op het product en een normaal functionerend stopcontact zijn aangesloten. U kunt eventueel testen of de netadapter van het product in orde is, door de stekker van een ander apparaat in het stopcontact te steken en dat apparaat aan te zetten.
- ❏ Zet het product en de computer uit en controleer vervolgens of de kabel tussen beide apparaten goed is aangesloten.
- ❏ Zorg ervoor dat indien een lijst met scanners verschijnt, u het juiste product selecteert wanneer u begint met scannen.

Windows:

Wanneer u Epson Scan start met gebruik van het pictogram EPSON Scan en de lijst Select Scanner (Selecteer scanner) wordt getoond, kies dan beslist het model van uw product.

Mac OS X:

Wanneer u Epson Scan start vanaf de map Applications (Programma's) en de lijst Select Scanner (Selecteer scanner) wordt getoond, kies dan beslist het model van uw product.

- ❏ Probeer het product rechtstreeks aan te sluiten op de USB-poort van de computer of via slechts één USB-hub. De mogelijkheid bestaat dat het product niet goed werkt wanneer deze op de computer is aangesloten via meer dan één USB-hub. Als het probleem niet verdwijnt, probeert u het product rechtstreeks op de computer aan te sluiten.
- ❏ Indien er meer dan een product met uw computer is verbonden, werkt het mogelijk niet. Verbind uitsluitend het product dat u wilt gebruiken en probeer vervolgens opnieuw te scannen.
- ❏ Indien de software voor het scannen onjuist functioneert, verwijder dan de software en installeer vervolgens opnieuw als beschreven in de gedrukte handleiding. & ["De software verwijderen" op pagina 136](#page-135-0)

### **Gebruik van de automatische documentinvoer (ADF)**

- ❏ Indien de documentklep of ADF-afdekking open is, moet u deze sluiten en opnieuw proberen te scannen.
- ❏ Controleer of u **Office Mode (Kantoormodus)** of **Professional Mode (Professionele modus)** hebt geselecteerd in Epson Scan.
- ❏ Controleer of de kabels goed op het product en een normaal functionerend stopcontact zijn aangesloten.

### **De knop gebruiken**

#### *Opmerking:*

*Afhankelijk van het product, kan de scanmodus mogelijk niet met gebruik van de knop worden geactiveerd.*

- ❏ Controleer of u een programma hebt toegewezen aan de knop. ◆ ["Epson Event Manager" op pagina 79](#page-78-0)
- ❏ Controleer of Epson Scan en Epson Event Manager goed zijn geïnstalleerd.
- ❏ Indien u op de knop **Keep Blocking (Blijven blokkeren)** hebt geklikt in het venster Windows Security Alert (Windows-beveiligingsmelding) tijdens of na het installeren van de Epson Software, moet u Epson Event Manager deblokkeren.
	- & "Deblokkeren van Epson Event Manager" op pagina 168
- ❏ Mac OS X:

Zorg er voor dat u bent aangemeld als de gebruiker die de software voor het scannen heeft geïnstalleerd. Andere gebruikers moeten eerst Epson Scanner Monitor in de map Applications (Programma's) starten en vervolgens op een knop drukken om te scannen.

#### **Deblokkeren van Epson Event Manager**

- A Klik op **Start** of de startknop en wijs vervolgens naar **Control Panel (Configuratiescherm)**.
- 

B Ga op een van de volgende manieren te werk.

- ❏ Windows 7: Selecteer **System and Security (Systeem en beveiliging)**.
- ❏ Windows Vista: Selecteer **Security (Beveiliging)**.
- ❏ Windows XP: Selecteer **Security Center (Beveiligingscentrum)**.
- 
- Ga op een van de volgende manieren te werk.
	- ❏ Windows 7 en Windows Vista: Selecteer **Allow a program through Windows Firewall (Een programma via Windows Firewall toestaan)**.

❏ Windows XP: Selecteer **Windows Firewall**.

**4** Ga op een van de volgende manieren te werk.

- ❏ Windows 7: Controleer of het selectievakje voor **EEventManager Application** is ingeschakeld in de lijst Allowed programs and features (Toegestane programma's en functies).
- ❏ Windows Vista: Klik op het tabblad **Exceptions (Uitzonderingen)** en controleer vervolgens of het selectievakje voor **EEventManager Application** is ingeschakeld in de lijst Program or port (Programma of poort).
- ❏ Windows XP:

Klik op het tabblad **Exceptions (Uitzonderingen)** en controleer vervolgens of het selectievakje voor **EEventManager Application** is ingeschakeld in de lijst Programs and Services (Programma's en services).

E Klik op OK.

#### **Gebruik van andere scansoftware dan de Epson Scan driver**

- ❏ Controleer als u gebruik maakt van TWAIN-programma's zoals Adobe Photoshop Elements, of de correcte scanner is geselecteerd onder Scanner of Source (Bron).
- ❏ Indien u geen TWAIN-scanprogramma's als Adobe Photoshop Elements kunt gebruiken, moet u het TWAIN-scanprogramma verwijderen en vervolgens weer installeren. & ["De software verwijderen" op pagina 136](#page-135-0)

## **Problemen met papierinvoer**

#### **Het papier wordt vuil**

Het product moet mogelijk worden gereinigd. & ["De printer reinigen" op pagina 130](#page-129-0)

# **Meerdere vellen papier worden ingevoerd**

- ❏ Het product voert mogelijk tegelijk meerdere vellen papier in wanneer u ongeschikt of slecht papier hebt geladen.  $\rightarrow$  ["Specificaties automatische documentinvoer \(ADF\)" op pagina 179](#page-178-0)
- ❏ Het product moet mogelijk worden gereinigd.
	- & ["De printer reinigen" op pagina 130](#page-129-0)

### **Papier vastgelopen in de automatische documentinvoer (ADF)**

Verwijder het vastgelopen papier in de ADF.

& ["Vastgelopen papier verwijderen uit de automatische documentinvoer \(ADF\)" op pagina 152](#page-151-0)

## **Problemen met de scantijd**

❏ Computers met een Hi-Speed externe USB-poort kunnen sneller scannen dan computers met normale externe USB-poort. Als uw product is aangesloten op een Hi-Speed externe USB-poort, controleer dan of aan alle systeemvereisten is voldaan.

& ["Systeemvereisten" op pagina 176](#page-175-0)

❏ Scannen met hoge resolutie duurt lang.

## **Problemen met de gescande beelden**

### **De scankwaliteit is onvoldoende**

De scankwaliteit kan worden verbeterd door de huidige instellingen te veranderen of het gescande beeld aan te passen. & ["Mogelijkheden voor het aanpassen van afbeeldingen" op pagina 61](#page-60-0)

#### **In de gescande afbeelding is te zien wat er achter op het origineel staat**

Als uw origineel op dun papier staat, kan de achterzijde doorschijnen. Dit doorschijnende beeld wordt meegescand en dus zichtbaar gemaakt in de scan. Leg een vel zwart papier achter uw origineel tijdens het scannen. Zorg er ook voor dat u de juiste instellingen gebruikt voor Document Type (Documenttype) en Image Type (Beeldtype).

#### **Tekens zijn vervormd of wazig**

- ❏ In Office Mode (Kantoormodus) of Home Mode (Thuismodus) schakelt u het selectievakje **Text Enhancement (Tekst verbeteren)** in.
- ❏ Pas de Threshold (Drempelwaarde) aan.

Home Mode (Thuismodus): Selecteer **Black&White (Zwart-wit)** als Image Type (Beeldtype), klik op de knop **Brightness (Helderheid)**, en probeer Threshold (Drempelwaarde) in te stellen.

Office Mode (Kantoormodus):

Selecteer **Black&White (Zwart-wit)** als Image Type (Beeldtype) en probeer Threshold (Drempelwaarde) in te stellen.

Professional Mode (Professionele modus):

Selecteer **Black&White (Zwart-wit)** als instelling voor Image Type (Beeldtype) en klik op de knop **+**(Windows) of r(Mac OS X) naast **Image Type (Beeldtype)**. Kies de juiste instelling voor Image Option (Beeldoptie) en probeer dan de instelling voor Threshold (Drempelwaarde) aan te passen.

❏ Verhoog de instelling voor de resolutie.

#### **Tekens worden niet correct herkend bij het omzetten naar bewerkbare tekst (OCR)**

Plaats het document zodanig dat het recht op de glasplaat ligt. Het document wordt mogelijk niet goed herkend wanneer scheef geplaatst.

#### **In de gescande afbeelding zijn ribbelpatronen te zien**

Een ribbelpatroon (ook moiré genoemd) is een arceringpatroon dat zichtbaar kan worden bij het scannen van drukwerk.

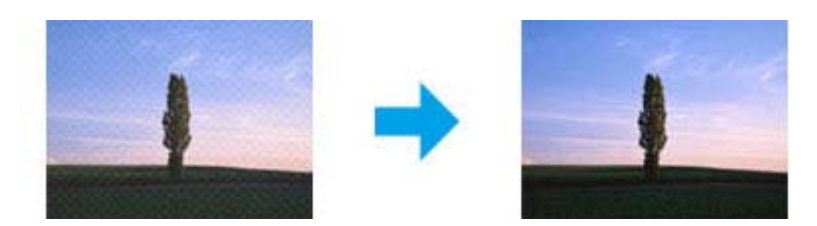

- ❏ Roteer het originele document.
- ❏ Roteer het gescande beeld met gebruik van een softwareprogramma na het scannen.
- ❏ Selecteer het vakje **Descreening (Ontrasteren)**.
- ❏ Met Professional Mode (Professionele modus) verandert u de resolutie-instelling en scant u opnieuw.

#### **Ongelijke kleuren, vlekken, punten of rechten lijnen in de afbeelding**

Het product moet mogelijk intern worden gereinigd.

& ["De printer reinigen" op pagina 130](#page-129-0)

### **Het scanvlak of de richting is onjuist**

#### **De randen van het origineel worden niet gescand**

- ❏ Als u met thumbnailvoorbeelden in de Home Mode (Thuismodus) of de Professional Mode (Professionele modus) scant, moet u het document of de foto circa 6 mm (0,2 inch) van de horizontale en verticale rand van de glasplaat plaatsen om te voorkomen dat de scan wordt bijgesneden.
- ❏ Als u met de knop of met normale voorbeelden in de Office Mode (Kantoormodus), Home Mode (Thuismodus) of de Professional Mode (Professionele modus) scant, moet u het document of de foto op circa 3 mm (0,12 inch) van de horizontale en verticale randen van de glasplaat plaatsen om te vermijden dat de scan wordt bijgesneden.

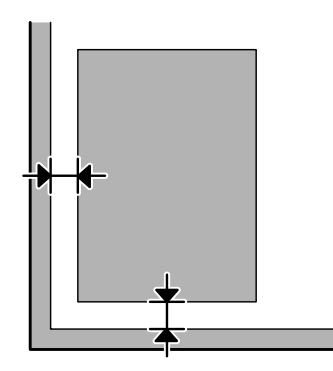

### **Meerdere documenten worden als een enkel bestand gescand**

Laat steeds minimaal 20 mm (0,8 inch) ruimte tussen de verschillende documenten op de glasplaat.

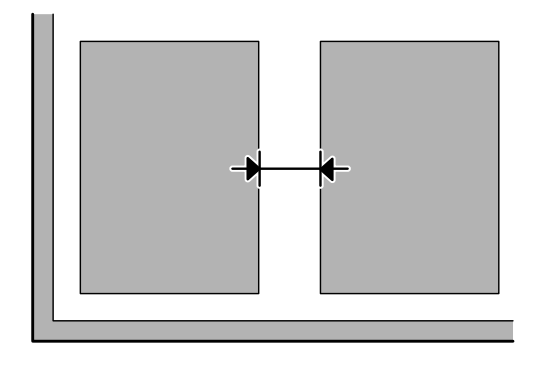

#### **Het gewenste vlak kan niet worden gescand**

Afhankelijk van het document kan mogelijk niet het gewenste vlak worden gescand. Gebruik het normale scanvoorbeeld met Office Mode (Kantoormodus), Home Mode (Thuismodus) of Professional Mode (Professionele modus) en maak selectiekaders voor het vlak dat u wilt scannen.

#### **Er kan niet in de gewenste richting worden gescand**

Klik op **Configuration (Configuratie)**, selecteer het tabblad **Preview (Voorbeeldscan)** en verwijder het vinkje bij **Auto Photo Orientation (Automatische fotorichting)**. Plaats uw documenten vervolgens juist.

# **Nog steeds problemen na het uitvoeren van alle oplossingen**

Indien u alle oplossingen hebt uitgeprobeerd maar het probleem nog niet is opgelost, moet u de Epson Scan instellingen terugstellen.

Klik op **Configuration (Configuratie)**, selecteer het tabblad **Other (Aangepast)** en klik op **Reset All (Alles resetten)**.

# **Probleemoplossing voor faxen**

# **Kan geen faxberichten verzenden of ontvangen**

- ❏ Zorg ervoor dat de telefoonkabel correct verbonden is en controleer dat de telefoonlijn werkt. U kunt de status van de telefoonlijn controleren via de functie **Fax-aansluiting controleren**.
	- & ["Verbinden met een telefoonlijn" op pagina 81](#page-80-0)
- ❏ Als het faxbericht niet is verzonden, zorg er dan voor dat het faxapparaat van de ontvangen aan staat en goed werkt.
- ❏ Als dit apparaat niet is verbonden met een telefoon en u faxen automatisch wilt ontvangen, moet u automatisch beantwoorden activeren.

 $\blacktriangleright$  ["Faxen ontvangen" op pagina 93](#page-92-0)

- ❏ Als u het apparaat hebt aangesloten op een DSL-telefoonlijn, moet u een DSL-filter op de lijn installeren om te kunnen faxen. Neem contact op met uw DSL-provider voor het nodige filter.
- ❏ Als u het apparaat verbonden hebt met een PBX (Private Branch Exchange) telefoonlijn of een Terminal Adapter, moet u **Kiestoondetectie** uitschakelen. & ["Instellingenmodus" op pagina 103](#page-102-0)
- ❏ De snelheid voor het verzenden kan de oorzaak van het probleem zijn. Kies een langzamere snelheid voor Faxsnelheid.

 $\blacktriangleright$  ["Instellingenmodus" op pagina 103](#page-102-0)

- ❏ Controleer of **ECM** is ingeschakeld. Wanneer **ECM** uitgeschakeld is, kunnen er geen faxen in kleur worden verzonden/ontvangen.
	- $\blacktriangleright$  ["Instellingenmodus" op pagina 103](#page-102-0)

## **Kwaliteitsproblemen (verzenden)**

- ❏ Reinig de glasplaat en de automatische documentinvoer (ADF).  $\rightarrow$  ["De buitenzijde van de printer reinigen" op pagina 130](#page-129-0)
- ❏ Als de fax die u verzonden hebt vaag of niet duidelijk is, wijzigt u de **Resolutie** (of **Kwaliteit** afhankelijk van uw model) of **Contrast** in het men u met de faxinstellingen.
	- & ["Faxmodus" op pagina 100](#page-99-0)
- ❏ Controleer of **ECM** is ingeschakeld.
	- $\blacktriangleright$  ["Instellingenmodus" op pagina 103](#page-102-0)

# **Kwaliteitsproblemen (ontvangen)**

❏ Controleer of **ECM** is ingeschakeld. & ["Instellingenmodus" op pagina 103](#page-102-0)

# **Antwoordapparaat kan geen telefoongesprekken beantwoorden**

- ❏ Wanneer automatisch beantwoorden is ingeschakeld en een antwoordapparaat is aangesloten op dezelfde telefoonlijn als dit apparaat, moet u het aantal belsignalen voor faxen worden beantwoord hoger instellen dan het aantal beltonen voor het antwoordapparaat.
	- & ["Faxen ontvangen" op pagina 93](#page-92-0)

# **Onjuiste tijd**

- ❏ De klok kan te snel/traag lopen of kan worden teruggezet na een stroomonderbreking of wanneer de stroom gedurende een lange tijd is uitgeschakeld. Stel de correcte tijd in.
	- & ["Tijd en land instellen/wijzigen" op pagina 128](#page-127-0)

# **Productinformatie**

## **Inkt en onderhoudscassette**

### **Cartridges**

U kunt de volgende cartridges gebruiken voor deze printer:

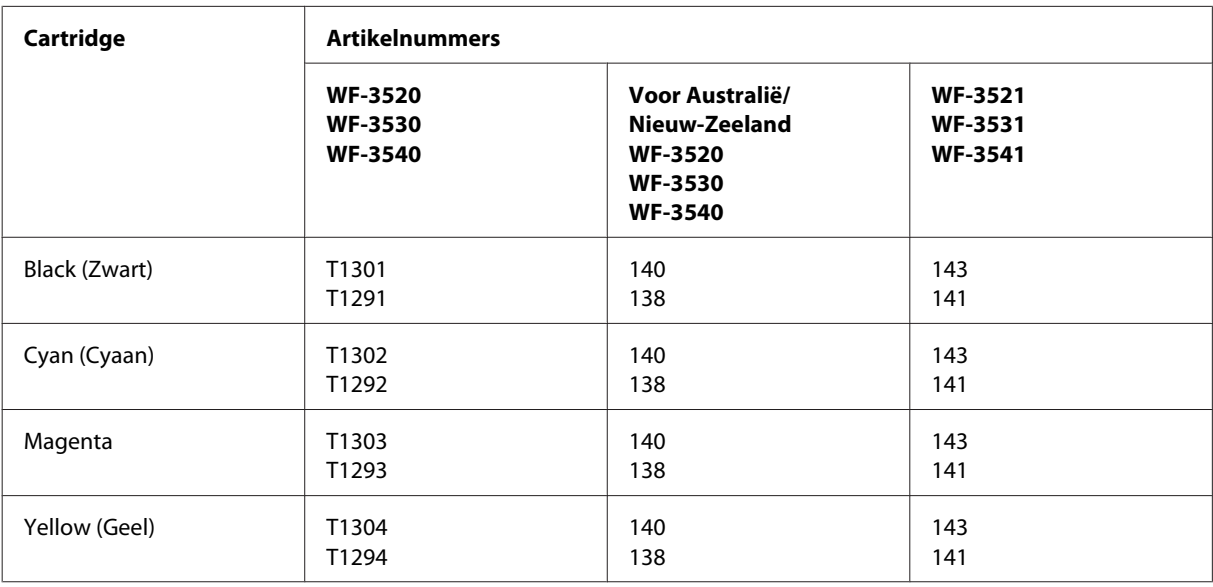

#### *Opmerking:*

*Niet alle cartridges zijn verkrijgbaar in alle landen.*

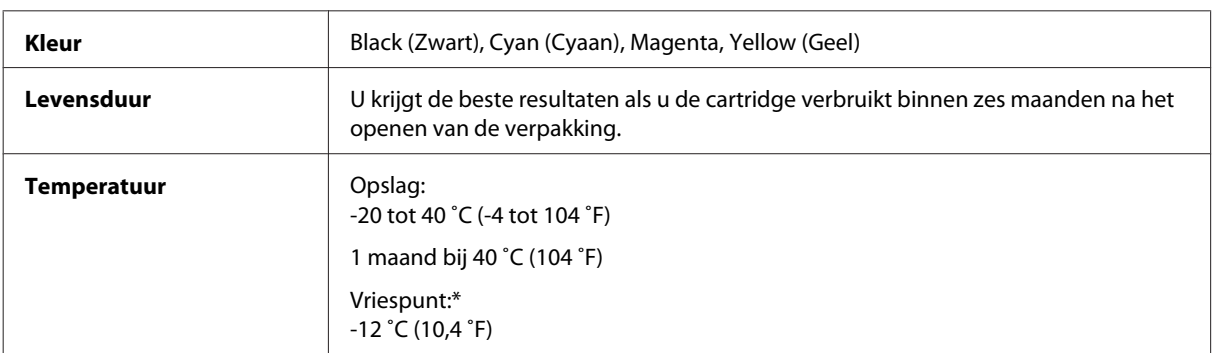

\* Na circa 3 uur op 25 ˚C (77 ˚F) is de inkt ontdooid en bruikbaar.

### **Onderhoudscassette**

U kunt de volgende onderhoudscassette voor dit apparaat gebruiken.

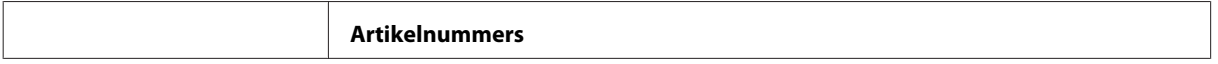

<span id="page-175-0"></span>Onderhoudscassette T6711

# **Systeemvereisten**

#### **Voor Windows**

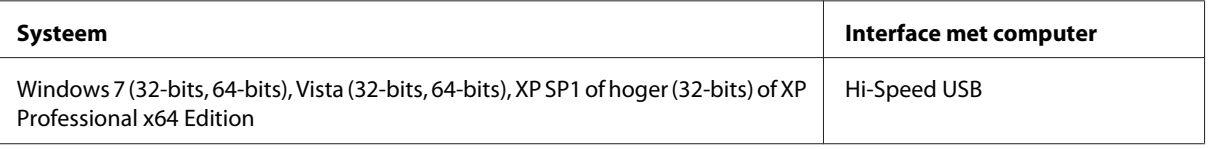

### **Voor Mac OS X**

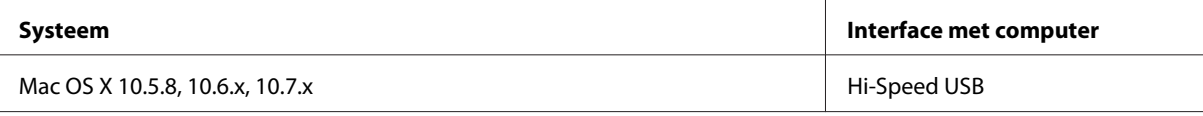

*Opmerking:*

*Het UNIX-bestandssysteem voor Mac OS X wordt niet ondersteund.*

# **Technische specificaties**

*Opmerking:*

*Deze specificaties kunnen zonder voorafgaande kennisgeving worden gewijzigd.*

## **Printerspecificaties**

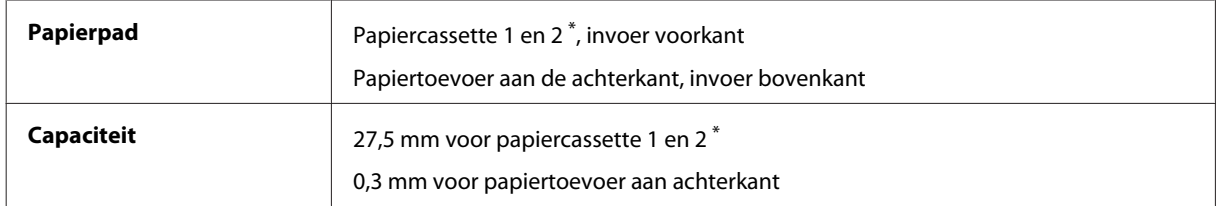

\* Deze cassette is mogelijk niet beschikbaar, afhankelijk van het product.

#### <span id="page-176-0"></span>**Papier**

#### *Opmerking:*

- ❏ *Aangezien de kwaliteit van een bepaald merk of type papier op elk moment kan worden gewijzigd door de fabrikant, kan Epson niet instaan voor de kwaliteit van papier dat niet door Epson zelf wordt geleverd. Probeer papier altijd eerst uit voordat u hiervan grote hoeveelheden aanschaft of hierop grote taken afdrukt.*
- ❏ *Papier van slechte kwaliteit kan leiden tot een minder goede afdrukkwaliteit, vastlopen van papier of andere problemen. Gebruik papier van een betere kwaliteit als er zich problemen voordoen.*

*Losse vellen:*

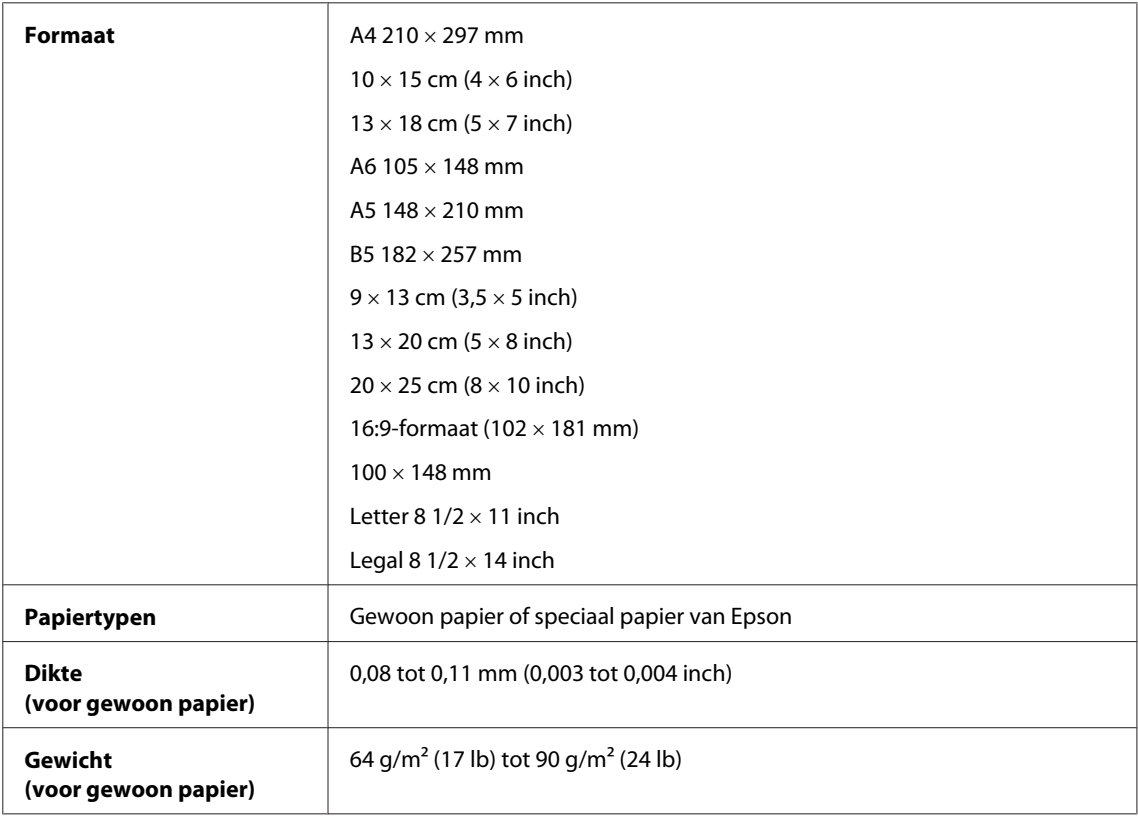

#### *Enveloppen:*

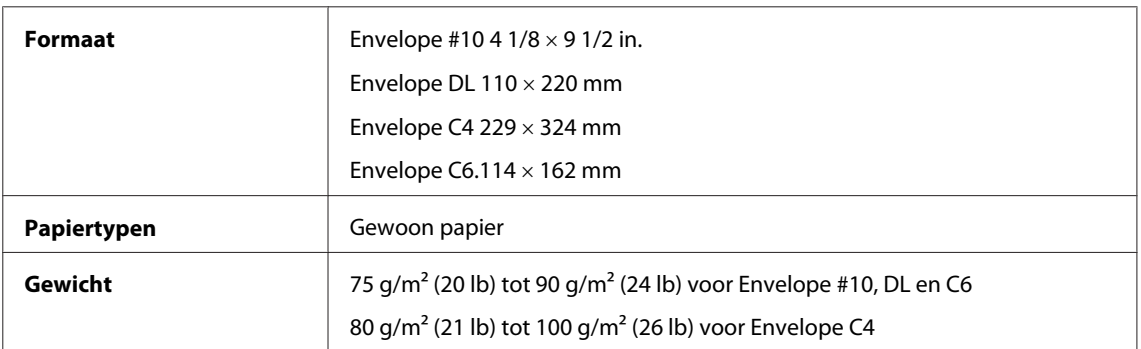

#### **Afdrukgebied**

Het ingekleurde gedeelte geeft het afdrukgebied aan.

*Losse vellen:*

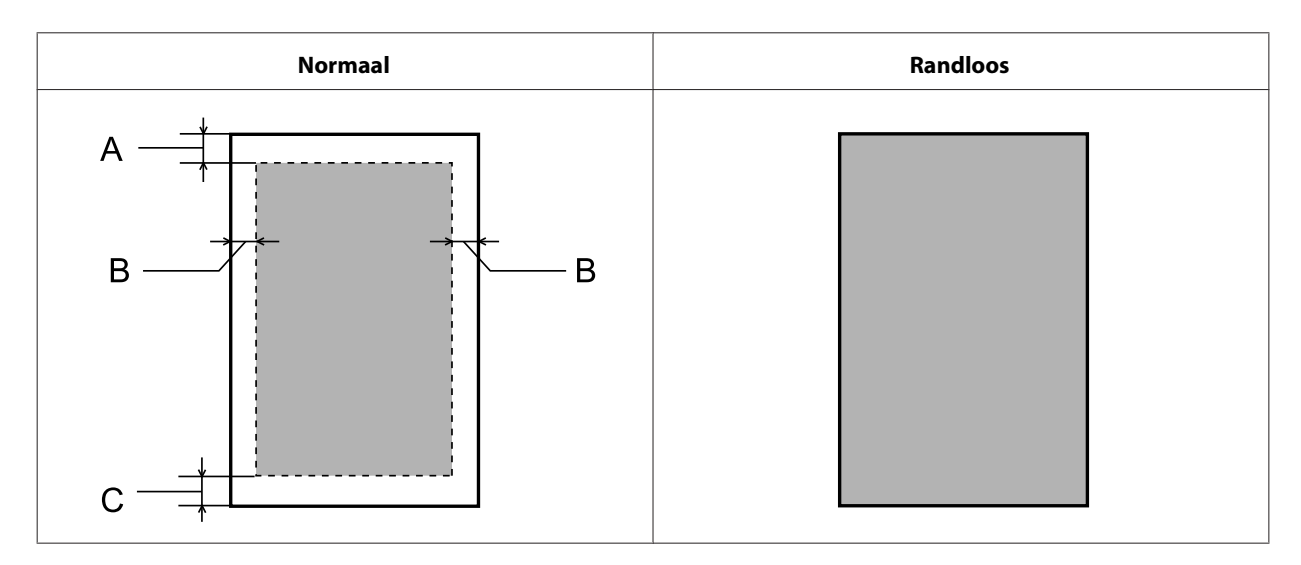

*Enveloppen:*

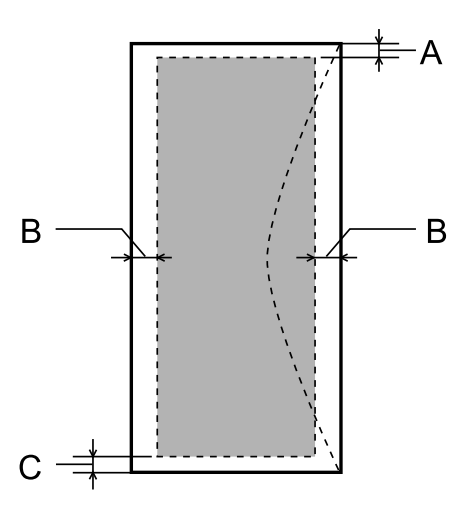

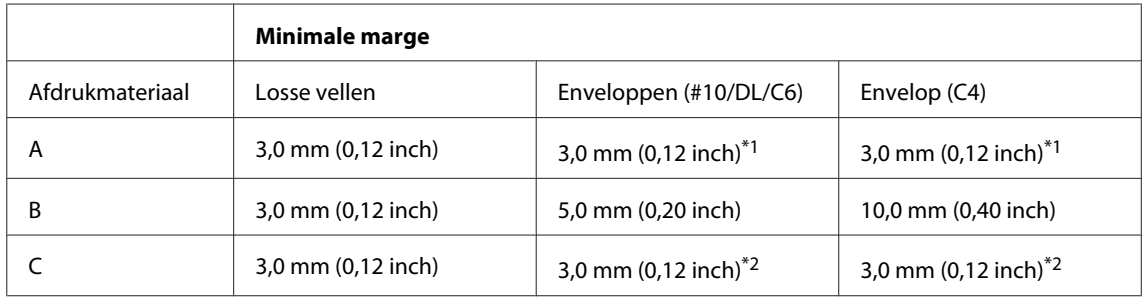

\*1 De aanbevolen marge is 17 mm.

\*2 De aanbevolen marge is 42 mm.

#### *Opmerking:*

*Afhankelijk van het gebruikte papier, kan de afdrukkwaliteit minder zijn aan de boven- en onderkant van de afdruk, of kunnen deze gedeelten vegen vertonen.*

## <span id="page-178-0"></span>**Scannerspecificaties**

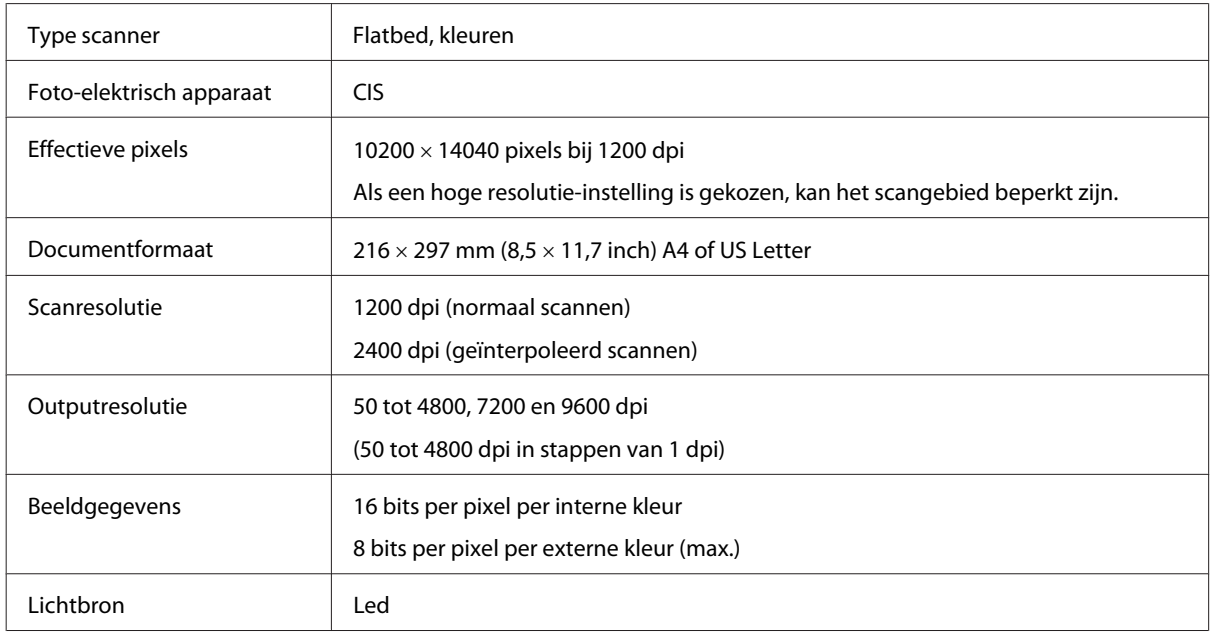

## **Specificaties automatische documentinvoer (ADF)**

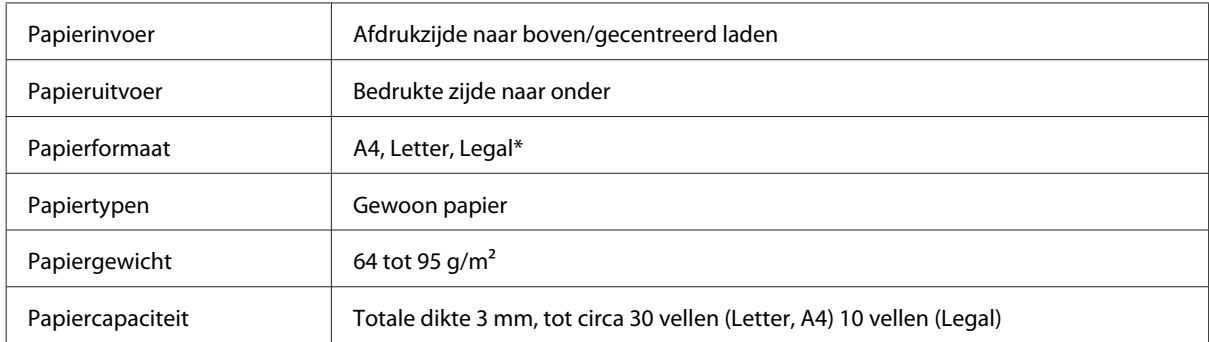

\* Wanneer u een dubbelzijdig document scant met de ADF, is het papierformaat Legal niet beschikbaar.

## **Fax: specificaties**

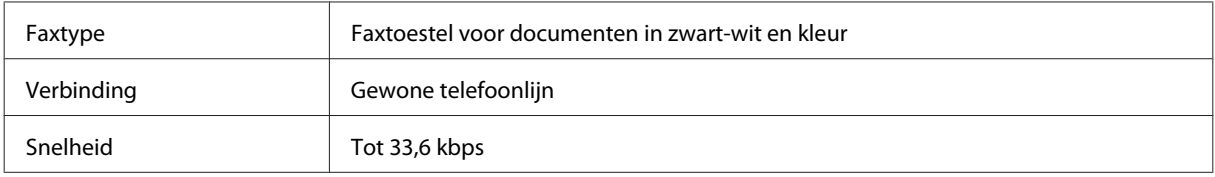

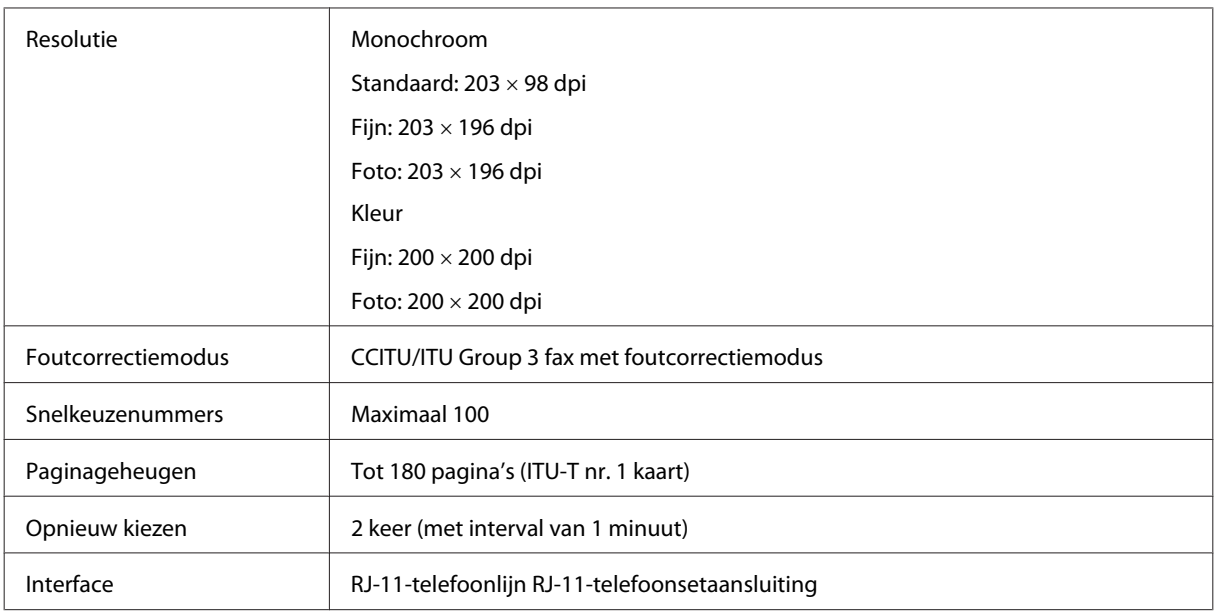

## **Specificaties netwerkinterface**

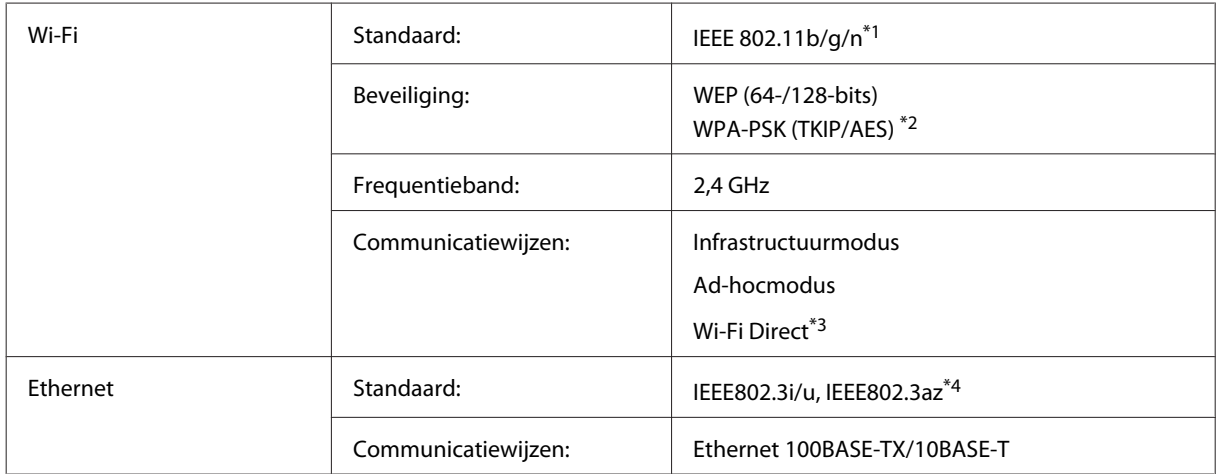

\*1 Voldoet aan IEEE 802.11b/g/n of IEEE 802.11b/g, afhankelijk van het land van aanschaf.

\*2 Voldoet aan WPA2 met ondersteuning voor WPA/WPA2 Personal.

\*3 Alleen serie WP-3540 wordt ondersteund.

\*4 Het aangesloten apparaat moet voldoen aan IEEE802.3az.
# <span id="page-180-0"></span>**Geheugenkaart**

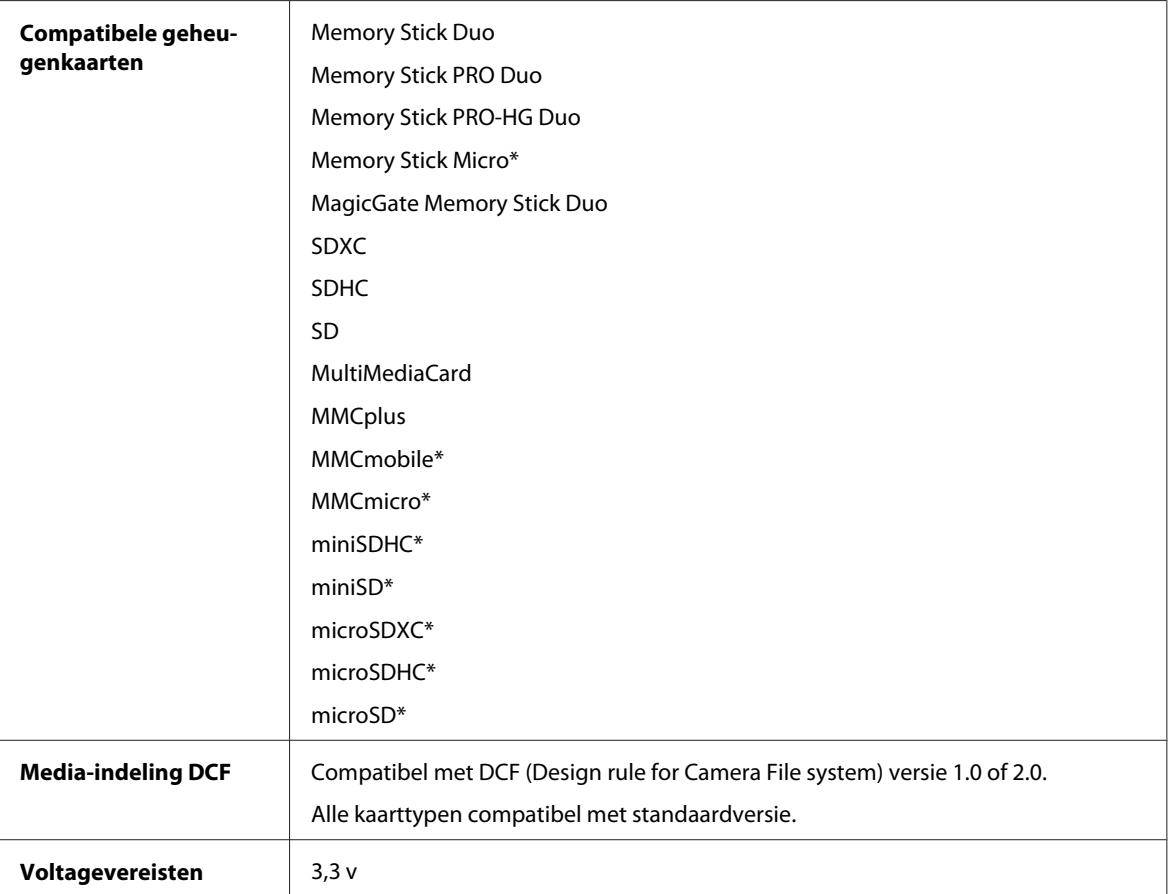

\* Adapter vereist.

# **Specificaties fotogegevens**

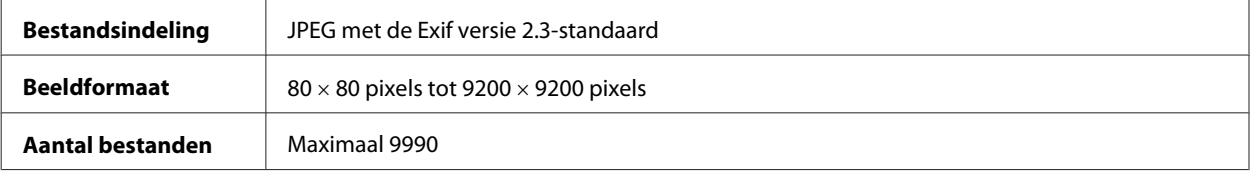

# **Mechanische specificaties**

WF-3520-serie

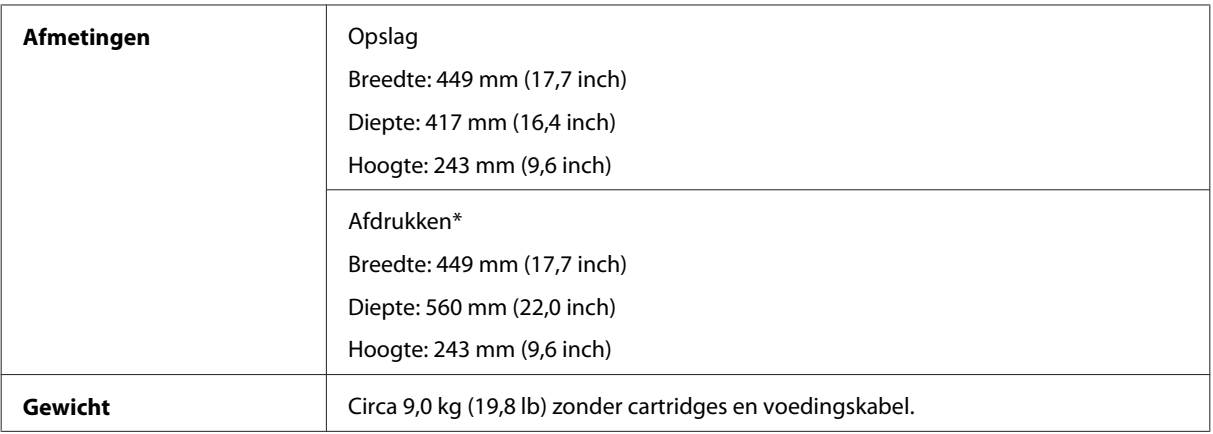

\* Met uitgetrokken uitvoerlade.

#### WF-3530-serie

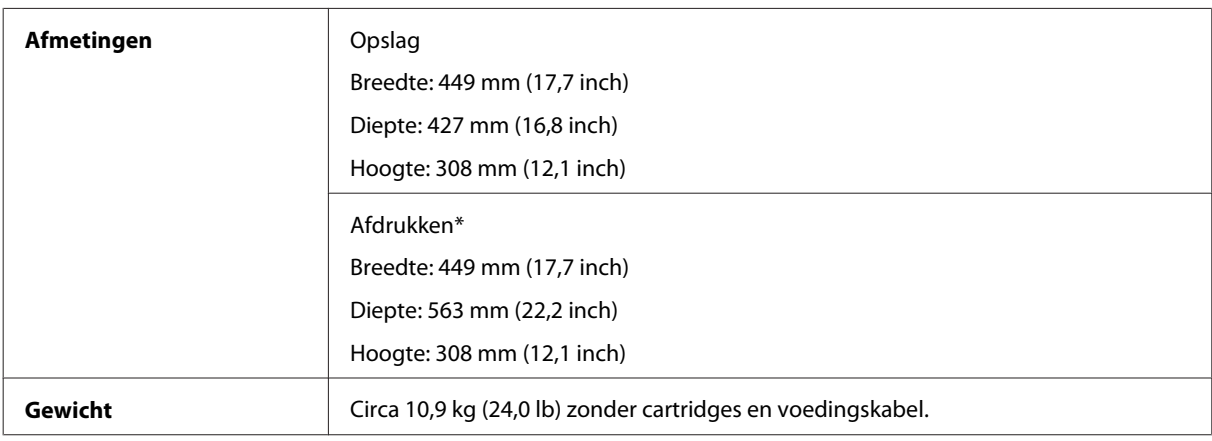

\* Met uitgetrokken uitvoerlade.

#### WF-3540-serie

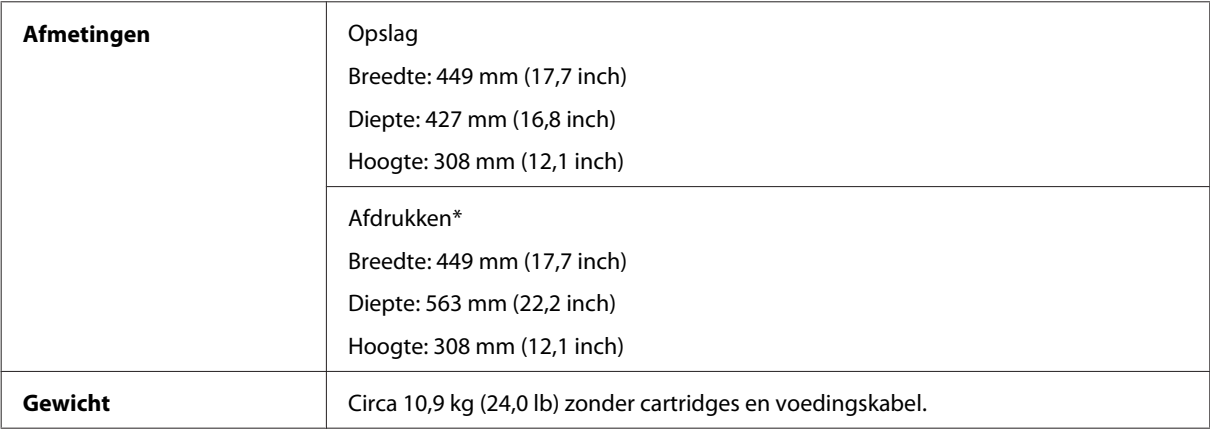

\* Met uitgetrokken uitvoerlade.

# **Elektrische specificaties**

WF-3520-serie

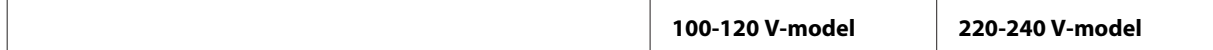

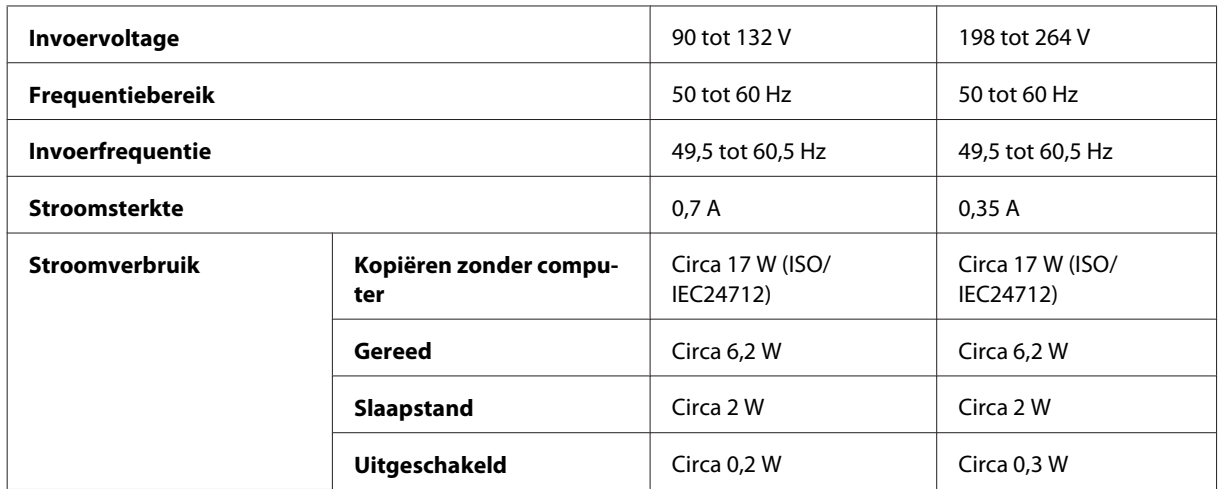

#### WF-3530-serie

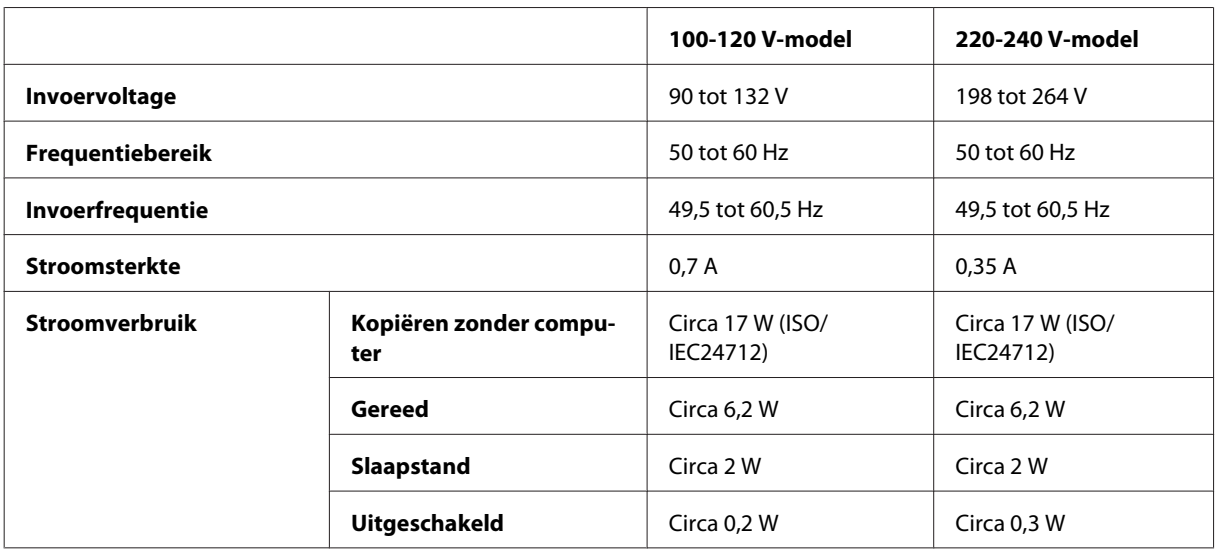

#### WF-3540-serie

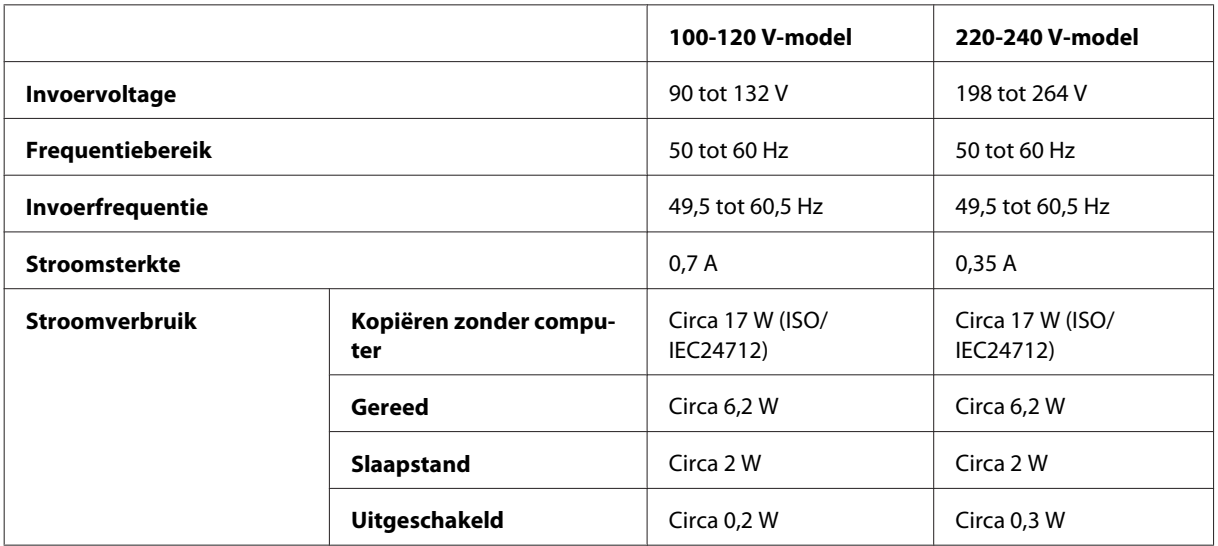

<span id="page-183-0"></span>*Opmerking:*

*Het voltage van uw printer staat vermeld op het etiket op de achterkant.*

# **Omgevingsspecificaties**

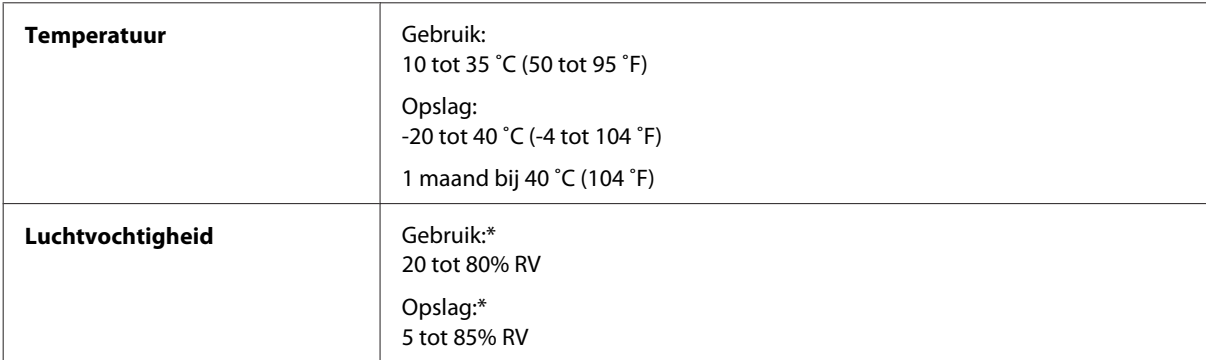

\* Zonder condensatie

### **Normen en goedkeuringen**

Amerikaans model:

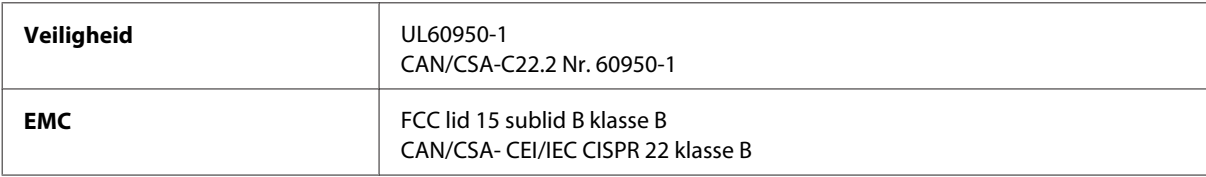

In dit apparaat is de volgende draadloze module ingebouwd. Fabrikant: Askey Computer Corporation Type: WLU6117-D69 (RoHS)

Dit product voldoet aan lid 15 van de FCC-regelgeving en RSS-210 van de IC-regelgeving. Epson aanvaardt geen enkele verantwoordelijkheid wanneer aan de beschermingsvereisten afbreuk wordt gedaan ten gevolge van een niet-geautoriseerde wijziging aan het product. Het gebruik van dit apparaat is onderworpen aan de volgende twee voorwaarden: (1) het apparaat mag geen schadelijke interferentie veroorzaken, en (2) het apparaat moet elke ontvangen interferentie accepteren, inclusief interferentie die een verstoorde werking kan veroorzaken.

Om radio-interferentie tijdens regulier gebruik te voorkomen, moet voor een maximale afscherming dit toestel binnenshuis en op voldoende afstand van de ramen worden gebruikt. Voor buitenshuis geïnstalleerde onderdelen (of de zendantennes ervan) moet een vergunning worden aangevraagd.

Europees model:

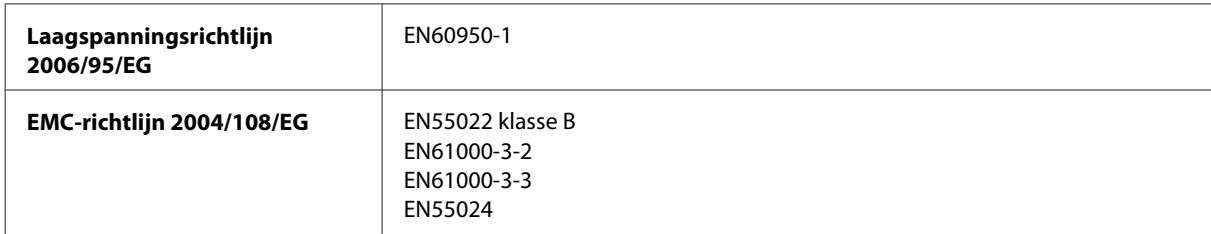

<span id="page-184-0"></span>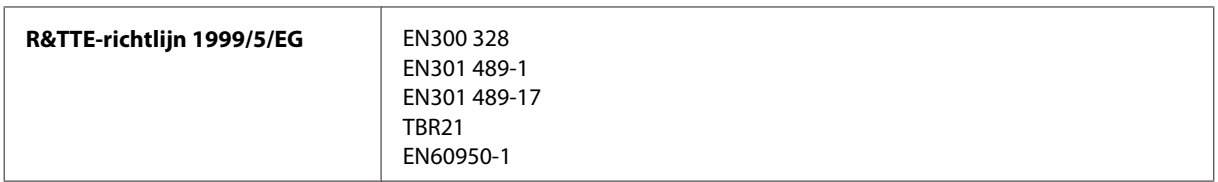

Voor gebruikers in Europa:

Seiko Epson Corporation verklaart hierbij dat de modellen C481A, C481B en C481C van dit apparaat voldoen aan de essentiële vereisten en andere relevante bepalingen in richtlijn 1999/5/EG.

Alleen voor gebruik in Ierland, Verenigd Koninkrijk, Oostenrijk, Duitsland, Liechtenstein, Zwitserland, Frankrijk, België, Luxemburg, Nederland, Italië, Portugal, Spanje, Denemarken, Finland, Noorwegen, Zweden, IJsland, Cyprus, Griekenland, Slovenië, Malta, Bulgarije, Tsjechië, Estland, Hongarije, Letland, Litouwen, Polen, Roemenië en Slowakije.

In Frankrijk is alleen het gebruik binnenshuis toegestaan. In Italië is een aparte vergunning vereist bij gebruik buiten het eigen terrein.

Epson aanvaardt geen enkele verantwoordelijkheid wanneer aan de beschermingsvereisten afbreuk wordt gedaan ten gevolge van een niet-geautoriseerde wijziging aan het product.

CE <sup>®</sup>

Australisch model:

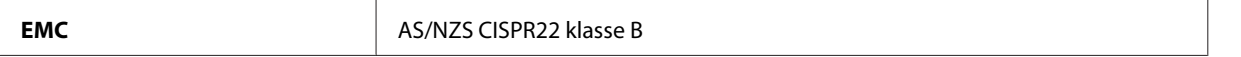

Epson verklaart hierbij dat de modellen C481A, C481B en C481C van dit apparaat voldoen aan de essentiële vereisten en andere relevante bepalingen in AS/NZS4268. Epson aanvaardt geen enkele verantwoordelijkheid wanneer aan de beschermingsvereisten afbreuk wordt gedaan ten gevolge van een niet-geautoriseerde wijziging aan het product.

### **Interface**

Hi-Speed USB (apparaatklasse voor computers)

Hi-Speed USB (voor apparaten compatibel met PictBridge/apparaatklasse voor externe opslag)\*

\* Epson kan niet garanderen dat extern aangesloten apparaten correct werken.

## **Extern USB-apparaat**

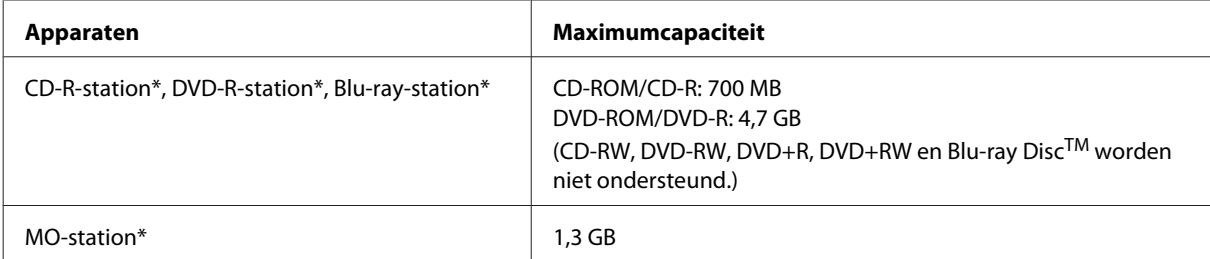

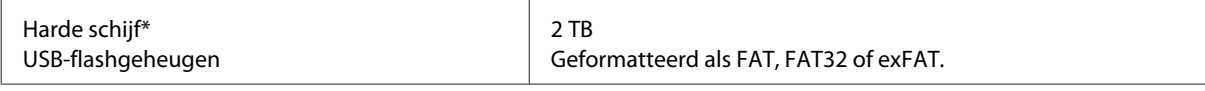

\* Externe opslagapparaten die via USB van voeding worden voorzien, worden niet aanbevolen. Gebruik alleen externe opslagapparaten met eigen stroomvoorziening.

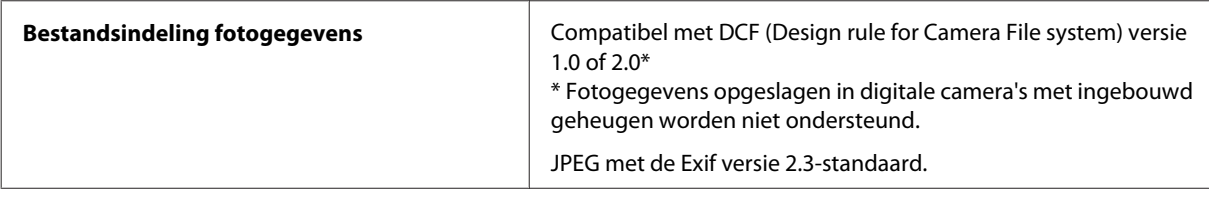

# <span id="page-186-0"></span>**Hulp vragen**

# **Technische ondersteuning (website)**

Deze website van Epson biedt u technische ondersteuning bij problemen die u niet kunt oplossen met de informatie in de productdocumentatie. Als u beschikt over een webbrowser en een aansluiting hebt op het Internet, kunt u de website bezoeken op:

<http://support.epson.net/> <http://www.epson.eu/Support> (Europa)

Ga voor de nieuwste drivers, vragen en antwoorden, handleidingen en ander materiaal om te downloaden naar:

<http://www.epson.com> <http://www.epson.eu/Support> (Europa)

Selecteer hier het onderdeel "ondersteuning" van uw lokale Epson-website.

# **Contact opnemen met de klantenservice van Epson**

### **Voordat u contact opneemt met Epson**

Als uw Epson-product niet goed functioneert en u het probleem niet kunt verhelpen met de informatie in de productdocumentatie, neem dan contact op met de klantenservice van Epson. Als uw land hierna niet wordt vermeld, neemt u contact op met de leverancier bij wie u het apparaat hebt aangeschaft.

We kunnen u sneller helpen als u de volgende informatie bij de hand hebt:

- ❏ Het serienummer van de printer (Het etiket met het serienummer vindt u meestal aan de achterzijde van de printer.)
- ❏ Het model van de printer
- ❏ De versie van de printersoftware (Voor het versienummer klikt u op de knop **About (Over)**, **Version Info (Versie-info)** of een vergelijkbare knop in uw toepassing.)
- ❏ Het merk en het model van uw computer
- ❏ Naam en versie van het besturingssysteem op uw computer
- ❏ De toepassingen die u meestal met de printer gebruikt en de versienummers hiervan

#### *Opmerking:*

*Afhankelijk van het apparaat kunnen de gegevens van de snelkieslijst voor fax en/of netwerkinstellingen worden opgeslagen in het geheugen van het apparaat. Als een apparaat defect is of wordt hersteld is het mogelijk dat gegevens en/of instellingen verloren gaan. Epson is niet verantwoordelijk voor gegevensverlies, voor de back-up of het ophalen van gegevens en/of instellingen, zelfs tijdens een garantieperiode. Wij raden aan dat u zelf een back-up maakt of notities neemt.*

## **Hulp voor gebruikers in Europa**

In het **pan-Europese garantiebewijs** leest u hoe u contact kunt opnemen met de klantenservice van Epson.

### **Hulp voor gebruikers in Taiwan**

Epson biedt hier de volgende informatiebronnen, ondersteuning en diensten:

### **Internet ([http://www.epson.com.tw\)](http://www.epson.com.tw)**

Informatie over productspecificaties, drivers om te downloaden, antwoorden op vragen met betrekking tot het gebruik van producten.

### **Epson HelpDesk (Telefoon: +0280242008)**

Ons helpdeskteam kan u telefonisch helpen met betrekking tot:

- ❏ Verkoopvragen en productinformatie
- ❏ Vragen met betrekking tot het gebruik van producten of problemen
- ❏ Vragen met betrekking tot reparaties en garantie

### **Servicecentrum voor reparaties:**

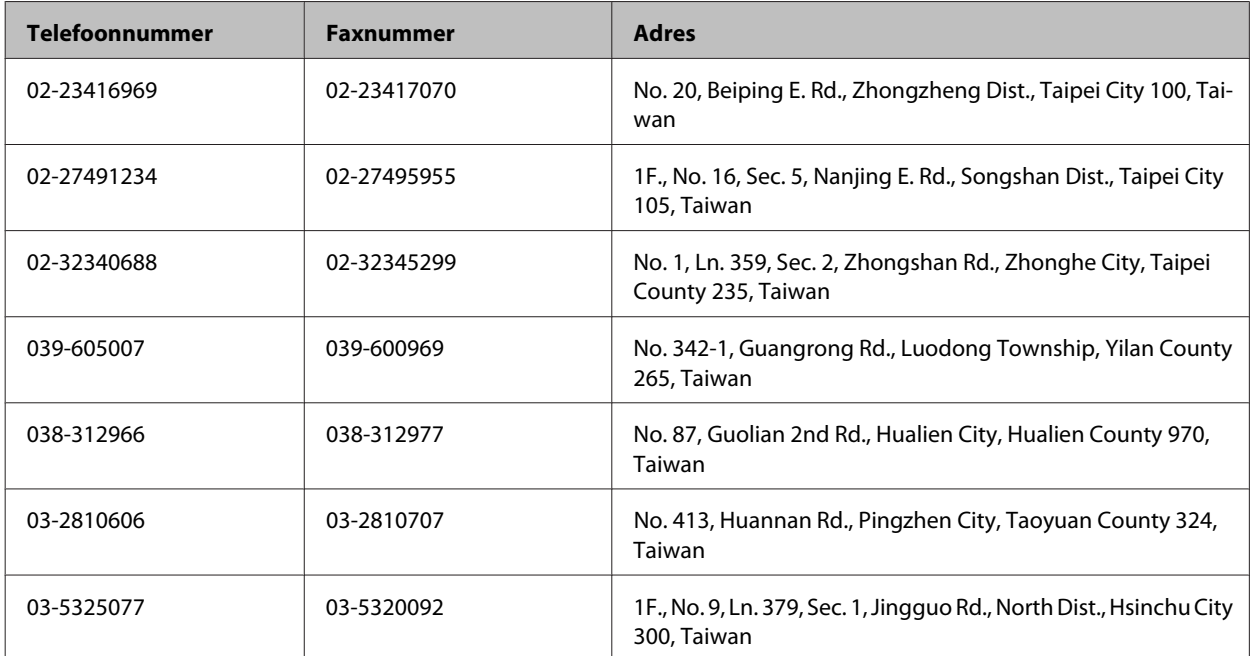

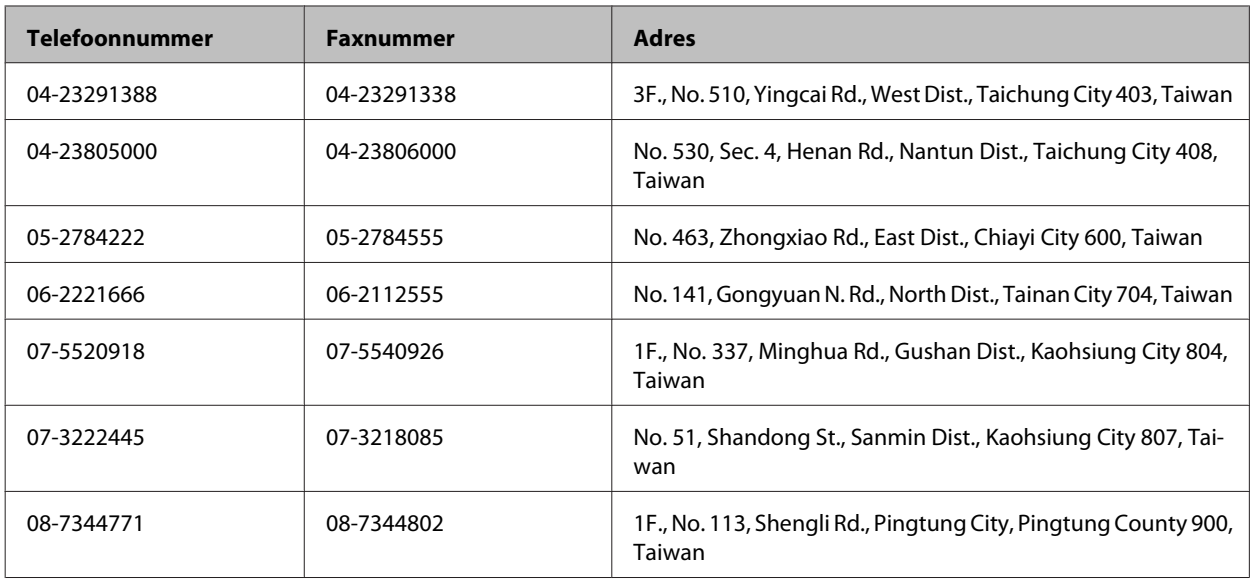

# **Hulp voor gebruikers in Australië**

Epson Australia staat voor u klaar als u hulp nodig hebt. Naast de productdocumentatie beschikt u over de volgende informatiebronnen:

### **Uw leverancier**

Vaak kan uw leverancier u helpen bij het opsporen en oplossen van een probleem. Neem bij problemen altijd eerst contact op met uw leverancier. Vaak kan hij een probleem snel verhelpen en u ook verder adviseren.

### **Internet<http://www.epson.com.au>**

Raadpleeg de website van Epson Australia. Hier vindt u ongetwijfeld wat u zoekt: drivers, Epson-adressen, informatie over nieuwe producten en technische ondersteuning (e-mail).

### **Epson-helpdesk**

In laatste instantie kunt u voor advies altijd terecht bij de Epson-helpdesk. Onze medewerkers kunnen u helpen bij de installatie, de configuratie en het gebruik van uw Epson-product. Ook kunt u hier documentatie over nieuwe Epson-producten of het adres van de dichtstbijzijnde leverancier of servicevestiging aanvragen. Op tal van vragen vindt u hier het antwoord.

Helpdesknummers:

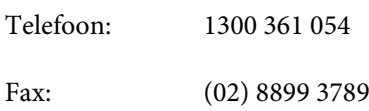

Zorg ervoor dat u alle relevante informatie bij de hand hebt wanneer u belt. Hoe meer informatie, des te sneller we u kunnen helpen: het type Epson-product, het type computer, het besturingssysteem, de programma's die u gebruikt en verder alle informatie die u belangrijk lijkt.

# **Hulp voor gebruikers in Singapore**

Epson Singapore biedt de volgende informatiebronnen, ondersteuning en diensten:

### **Internet (<http://www.epson.com.sg>)**

Informatie over productspecificaties, drivers om te downloaden, veelgestelde vragen, verkoopvragen en technische ondersteuning via e-mail.

### **Epson-helpdesk (telefoon: (65) 6586 3111)**

Ons helpdeskteam kan u telefonisch helpen met betrekking tot:

- ❏ Verkoopvragen en productinformatie
- ❏ Vragen met betrekking tot het gebruik van producten of problemen
- ❏ Vragen met betrekking tot reparaties en garantie

## **Hulp voor gebruikers in Thailand**

Epson biedt hier de volgende informatiebronnen, ondersteuning en diensten:

### **Internet (<http://www.epson.co.th>)**

Informatie over productspecificaties, drivers om te downloaden, veelgestelde vragen en ondersteuning via e-mail.

### **Epson-helpdesk (telefoon: (66) 2685-9899)**

Ons helpdeskteam kan u telefonisch helpen met betrekking tot:

- ❏ Verkoopvragen en productinformatie
- ❏ Vragen met betrekking tot het gebruik van producten of problemen
- ❏ Vragen met betrekking tot reparaties en garantie

# **Hulp voor gebruikers in Vietnam**

Epson biedt hier de volgende informatiebronnen, ondersteuning en diensten:

Epson-helpdesk (telefoon): 84-8-823-9239

Servicecentrum: 80 Truong Dinh Street, District 1, Hochiminh City Vietnam

# **Hulp voor gebruikers in Indonesië**

Epson biedt hier de volgende informatiebronnen, ondersteuning en diensten:

### **Internet ([http://www.epson.co.id\)](http://www.epson.co.id)**

- ❏ Informatie over productspecificaties, drivers om te downloaden
- ❏ veelgestelde vragen, verkoopvragen, vragen via e-mail

### **Epson-helpdesk**

- ❏ Verkoopvragen en productinformatie
- ❏ Technische ondersteuning

Telefoon (62) 21-572 4350 Fax (62) 21-572 4357

### **Epson-servicecentrum**

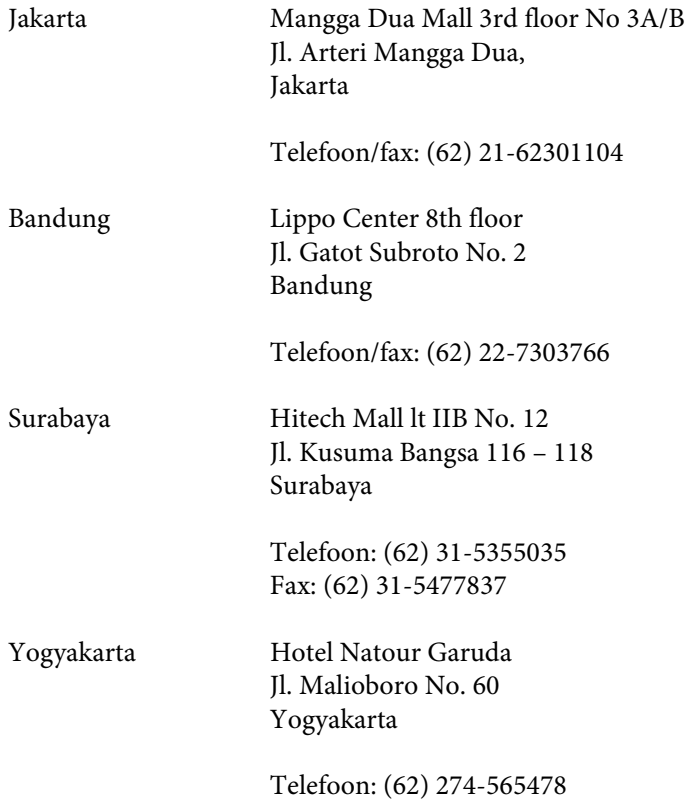

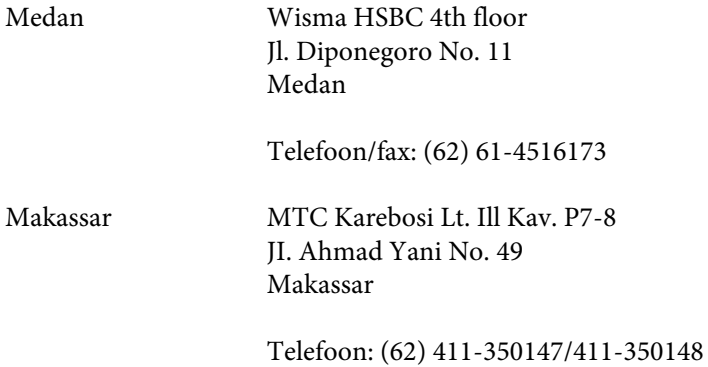

# **Hulp voor gebruikers in Hong Kong**

Voor technische ondersteuning en andere diensten kunnen gebruikers contact opnemen met Epson Hong Kong Limited.

#### **Internet**

Epson Hong Kong heeft een eigen webpagina in het Chinees en Engels om gebruikers de volgende informatie aan te bieden:

- ❏ Productinformatie
- ❏ Antwoorden op veelgestelde vragen
- ❏ Nieuwste versies van drivers voor Epson-producten

Gebruikers kunnen deze internetpagina bezoeken op:

<http://www.epson.com.hk>

### **Epson-helpdesk**

U kunt ook contact opnemen met onze ondersteuningsmedewerkers via het volgende telefoon- en faxnummer:

Telefoon: (852) 2827-8911 Fax: (852) 2827-4383

# **Hulp voor gebruikers in Maleisië**

Epson biedt hier de volgende informatiebronnen, ondersteuning en diensten:

#### **Internet (<http://www.epson.com.my>)**

- ❏ Informatie over productspecificaties, drivers om te downloaden
- ❏ veelgestelde vragen, verkoopvragen, vragen via e-mail

### **Epson Trading (M) Sdn. Bhd.**

Hoofdkantoor.

Telefoon: 603-56288288

Fax: 603-56288388/399

#### **Epson-helpdesk**

❏ Verkoopvragen en productinformatie (Infoline)

Telefoon: 603-56288222

❏ Vragen met betrekking tot reparaties en garantie, het gebruik van producten en technische ondersteuning (Techline)

Telefoon: 603-56288333

## **Hulp voor gebruikers in India**

Epson biedt hier de volgende informatiebronnen, ondersteuning en diensten:

### **Internet ([http://www.epson.co.in\)](http://www.epson.co.in)**

Informatie over productspecificaties, drivers om te downloaden, antwoorden op vragen met betrekking tot het gebruik van producten.

### **Epson India — hoofdkantoor — Bangalore**

Telefoon: 080-30515000

Fax: 30515005

### **Epson India — regionale kantoren:**

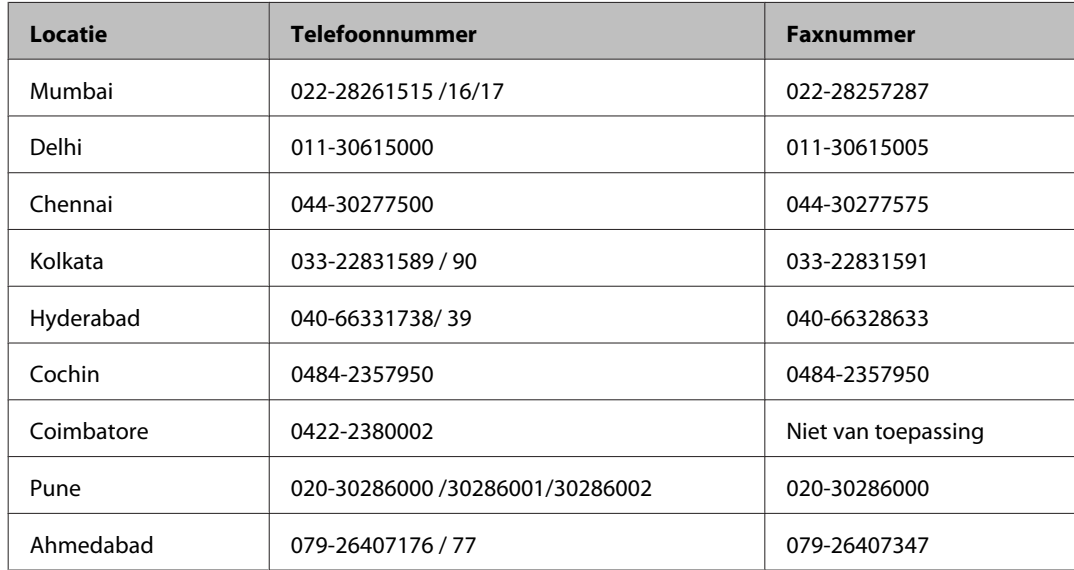

### **Helpdesk**

Voor service, productinformatie of om cartridges te bestellen — 18004250011 (9:00 — 21:00 uur) — dit is een gratis nummer.

Voor service (CDMA & mobiele gebruikers) — 3900 1600 (9:00 — 18:00 uur) Lokaal netnummer invoegen

# **Hulp voor gebruikers in de Filippijnen**

Voor technische ondersteuning en andere diensten kunnen gebruikers contact opnemen met Epson Philippines Corporation onderneming via het onderstaande telefoon- en faxnummer en e-mailadres.

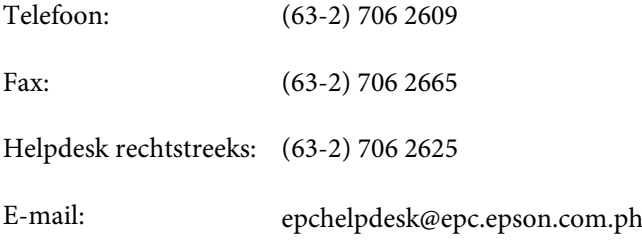

#### **Internet** [\(http://www.epson.com.ph](http://www.epson.com.ph))

Informatie over productspecificaties, drivers om te downloaden, veelgestelde vragen en ondersteuning via e-mail.

#### **Gratis nummer: 1800-1069-EPSON(37766)**

Ons helpdeskteam kan u telefonisch helpen met betrekking tot:

- ❏ Verkoopvragen en productinformatie
- ❏ Vragen met betrekking tot het gebruik van producten of problemen
- ❏ Vragen met betrekking tot reparaties en garantie

# **Index**

# $\overline{\mathbf{2}}$

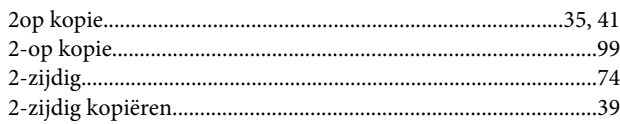

### $\mathbf{A}$

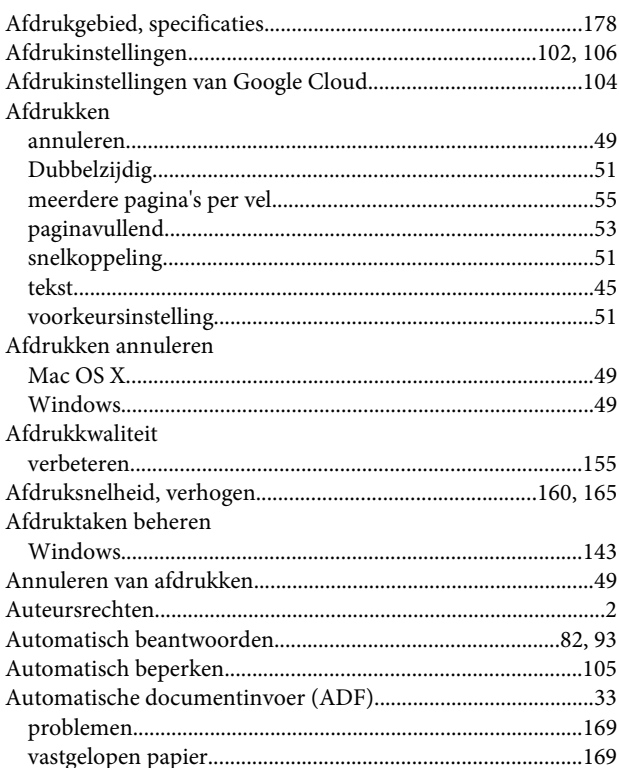

### $\mathbf B$

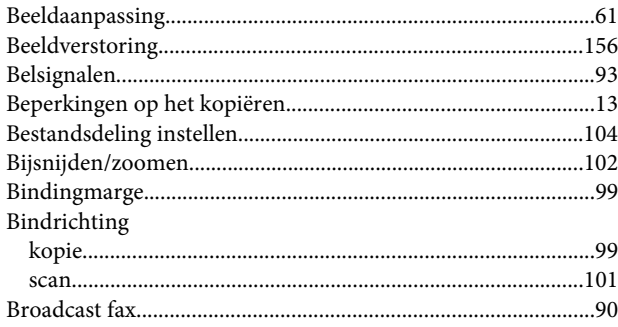

# $\mathsf{C}$

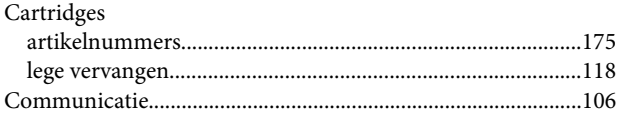

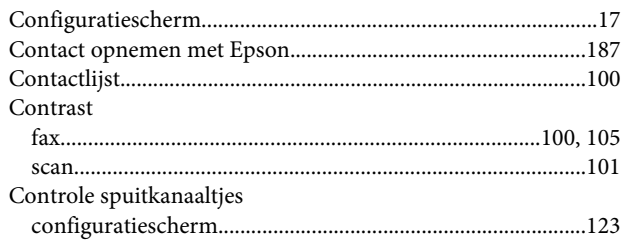

### D

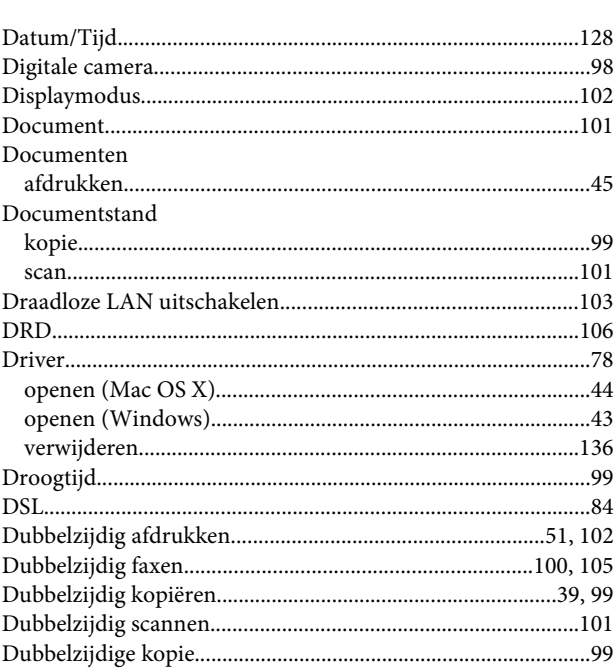

# $\bar{\mathsf{E}}$

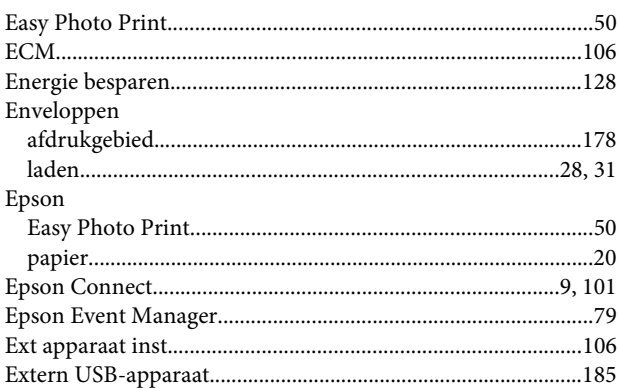

# $\overline{F}$

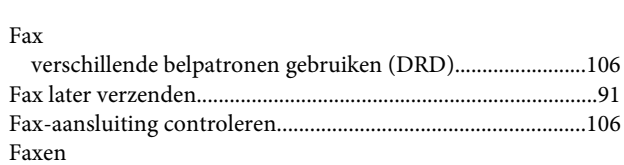

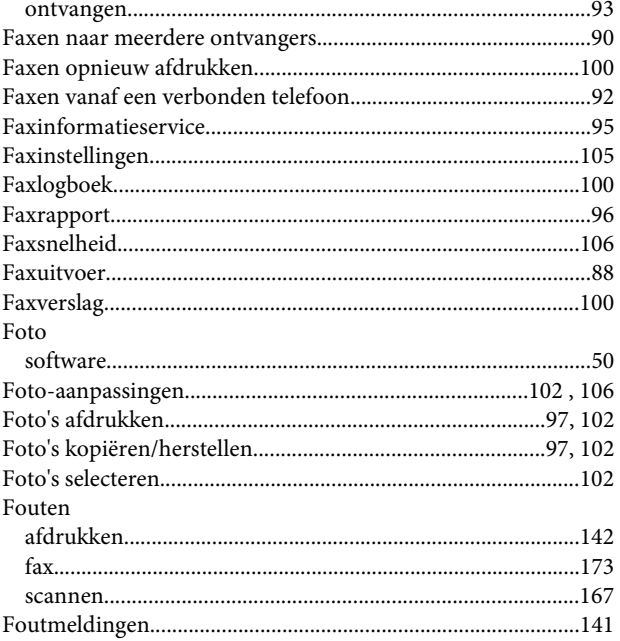

# G

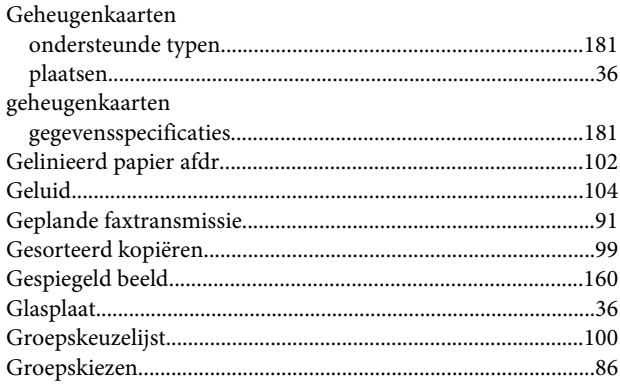

# $\mathbf H$

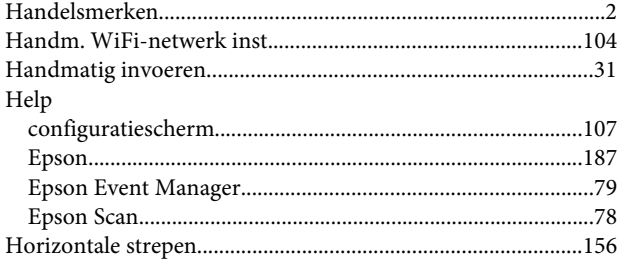

### $\overline{\phantom{a}}$

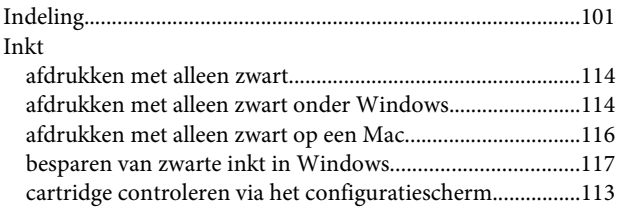

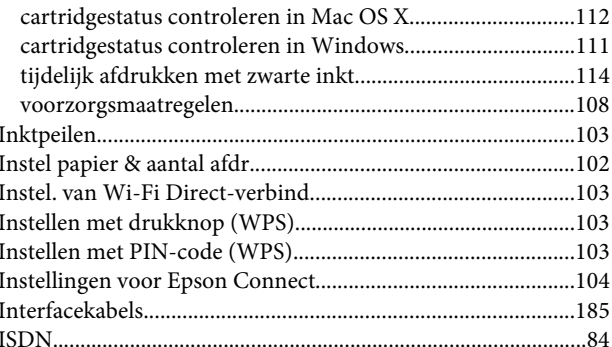

## $\mathbf K$

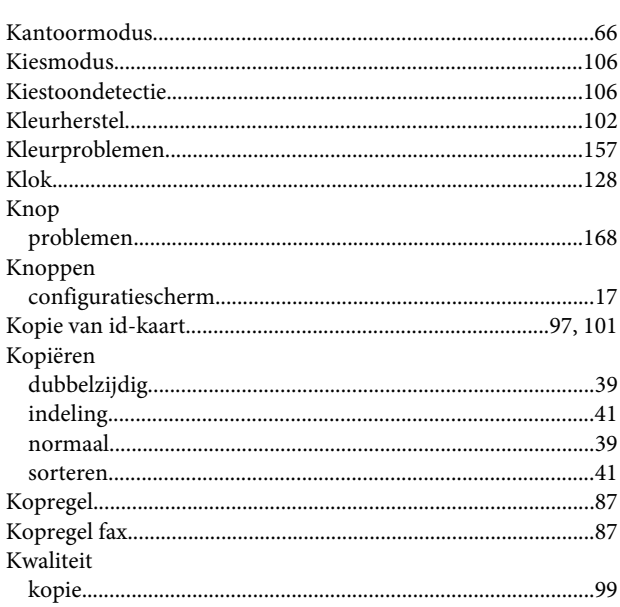

# $\mathbf{L}$

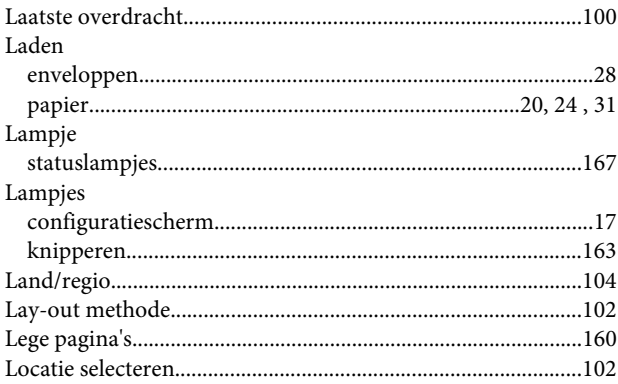

### M

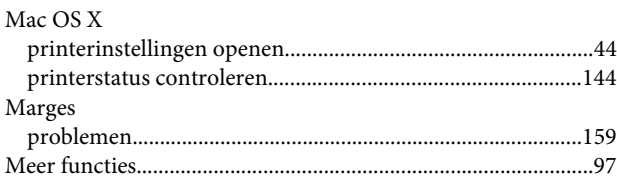

### Index

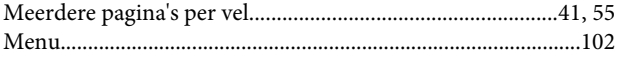

# $\overline{\mathsf{N}}$

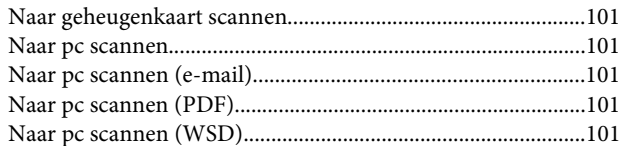

# $\mathbf{o}$

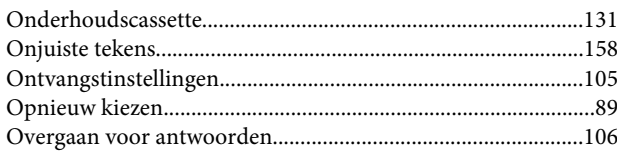

### $\mathsf{P}$

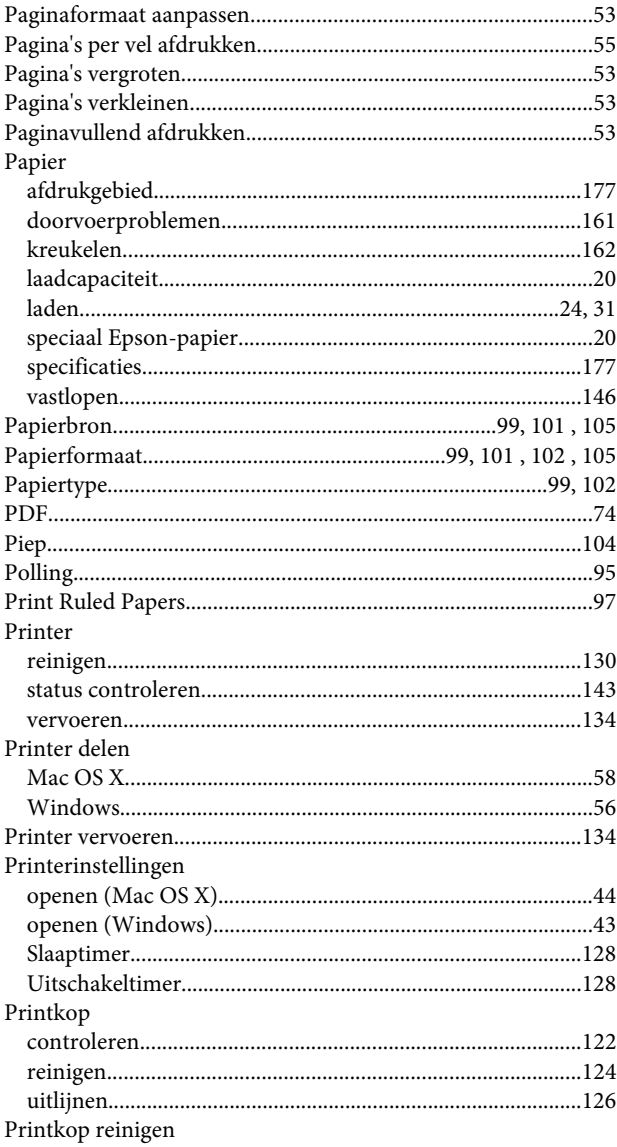

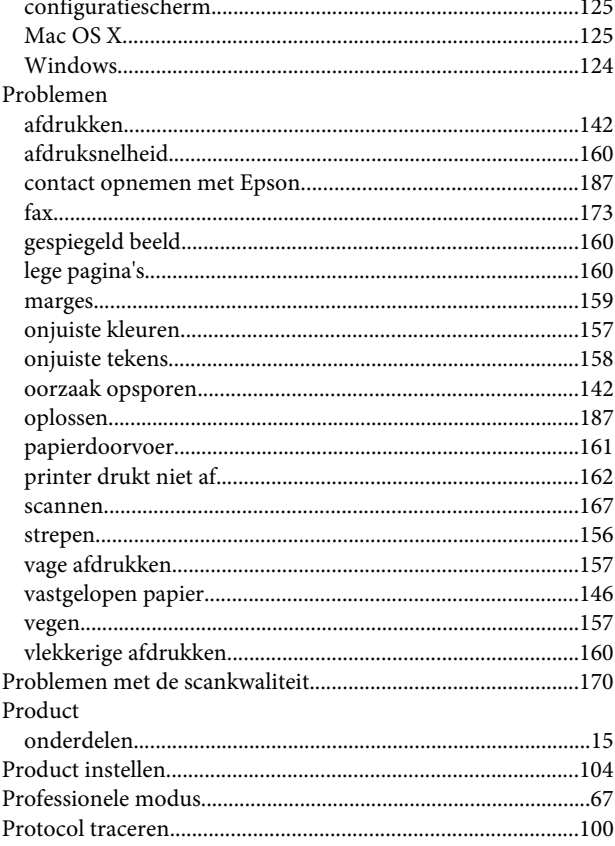

# $\overline{\mathbf{R}}$

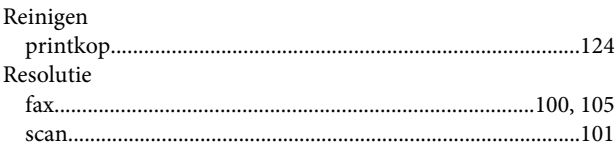

# $\mathsf{s}$

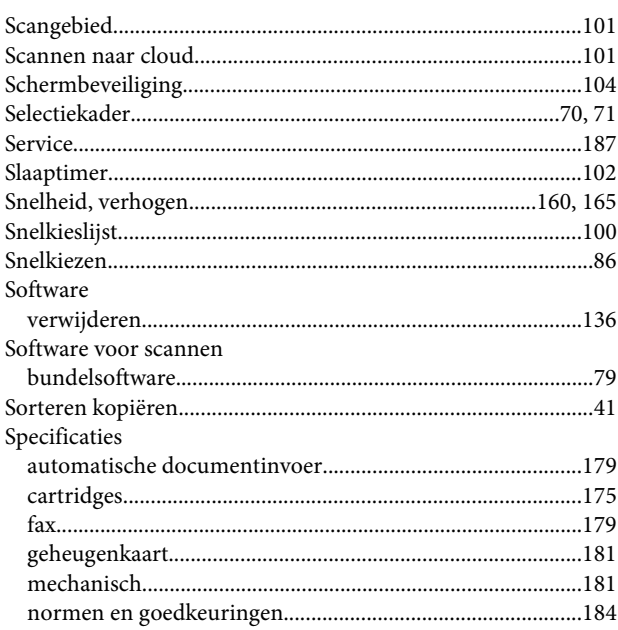

### Index

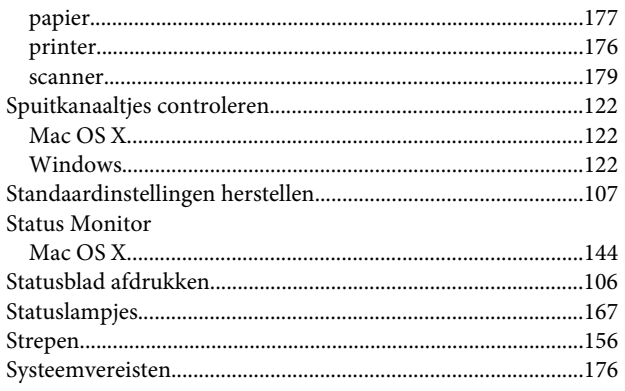

# $\mathbf T$

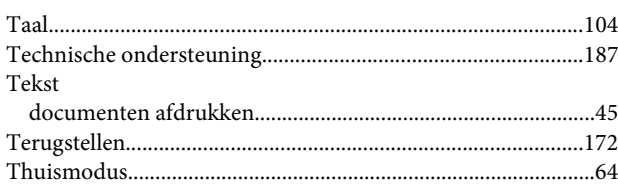

# $\overline{U}$

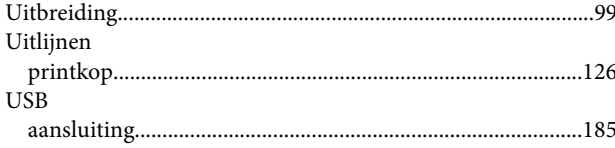

# $\mathbf V$

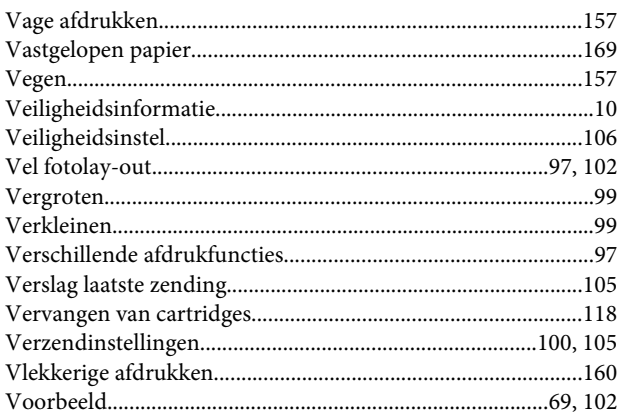

## $\mathbf W$

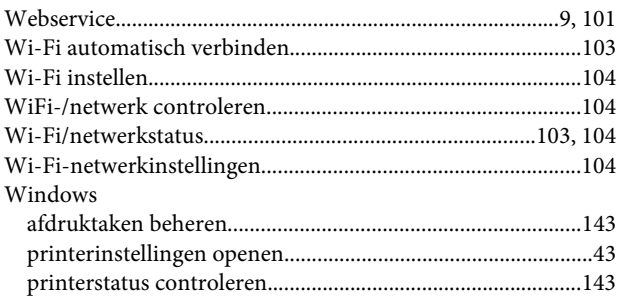

### ${\it Wizzard Wi\text{-}Fi\,in stellar.}\dots,\dots,\dots,\dots,\dots,\dots,\dots,\dots,\dots,\dots,\dots,103$

## Z

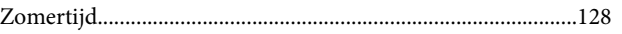